**D-Link Quick Installation Guide** 

This product works with the following operating system software: Windows XP, Windows 2000, Windows Me, Windows 98SE, Macintosh OS X (10.2.x or later)

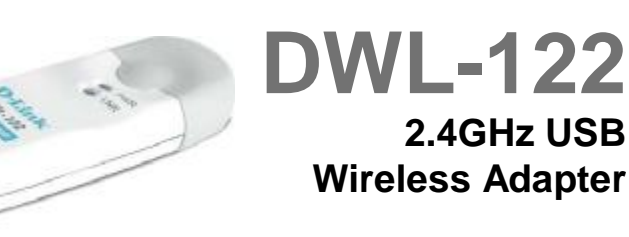

## **Before You Begin**

#### **You must have at least the following for PC Windows Based Computers:**

- · You will need a computer with an available USB port to connect the DWL-122 Wireless USB adapter.
- · At least a 300 MHz processor and 32 MB of memory
- · An 802.11b Access Point (for In fra struc ture Mode) or another 802.11b wireless adapter (for Ad-Hoc; Peer-to-Peer net working mode.)
- · Properly installed and working USB Controller.

#### **You must have at least the following for Macintosh OS X Based Computers:**

- · A Power Mac G3 or G4, iMac, iBook, or PowerBook (post PowerBook G3) with at least 128MB RAM.
- · An 802.11b Access Point (i.e., D-Link Wireless Router, access point or Airport Base Station for Infrastructure Mode) or another 802.11b wireless adapter (for Ad-Hoc; Peer-to-Peer networking mode).
- · Properly installed and working USB Controller.

## **Check Your Package Contents**

**These are the items included with your DWL-122 purchase:** 

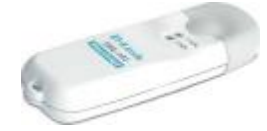

**DWL-122 Wireless USB Adapter**

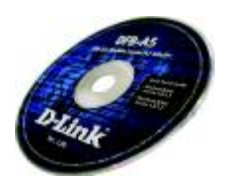

**CD-ROM (containing Drivers, Manual and Warranty)**

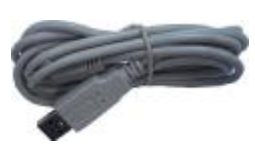

**USB Extension Cable**

**If any of the above items are missing, please contact your reseller.** 

**Link/ Power LED Link – Blinks when data is being transmitted throuth the wireless connection.**

**Power – Indicates that the DWL-122 is properly installed in the computer.**

**USB Connetor Connects to Yours desktop or laptop computer.**

**Antenna**

**Used to wirelessly Connector to 802.11b**

**Networks.**

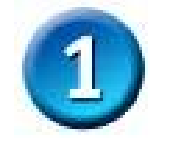

**Windows OS Installation** 

**Insert the D-Link CD-ROM Into Your Computer**

**Turn on the computer** and **Insert**  the **D- Link** *Air* **DWL-122 Driver CD** in the CD-ROM drive.

The step-by-step instructions that follow are shown in **Windows XP**. The steps and screens are similar for the other Windows operating systems.

**Do NOT** install **the DWL-122 USB Adapter into your computer before installing the driver software on the D-Link CD!**

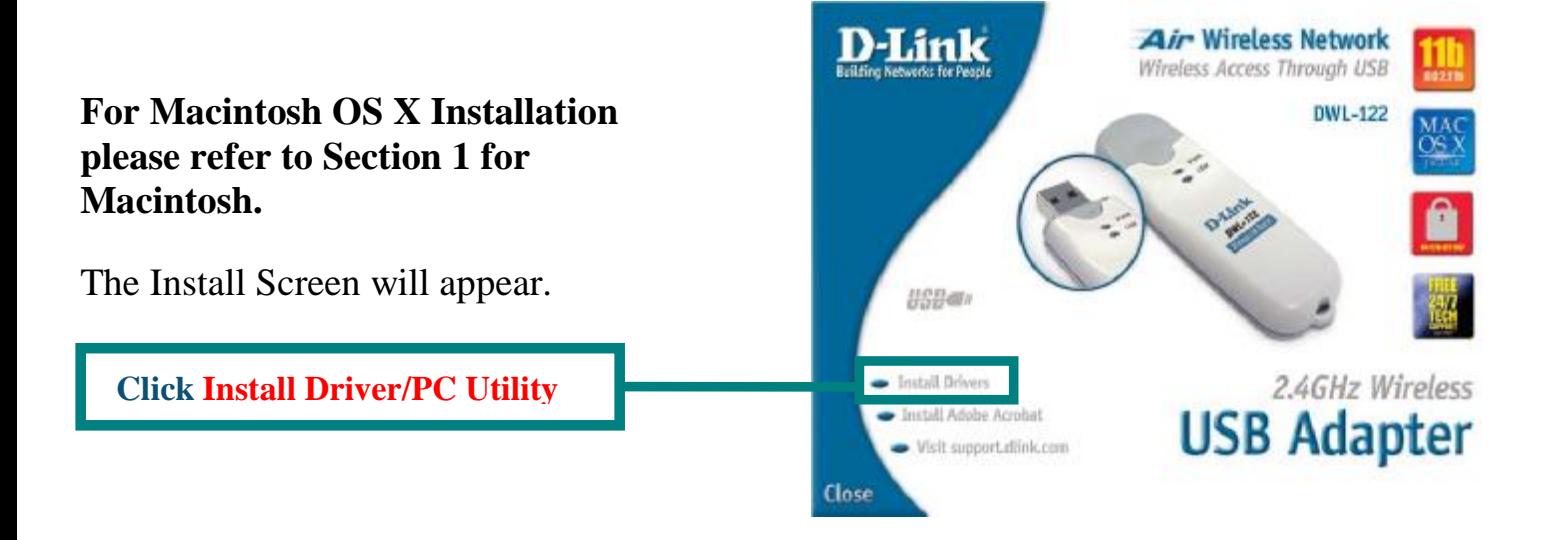

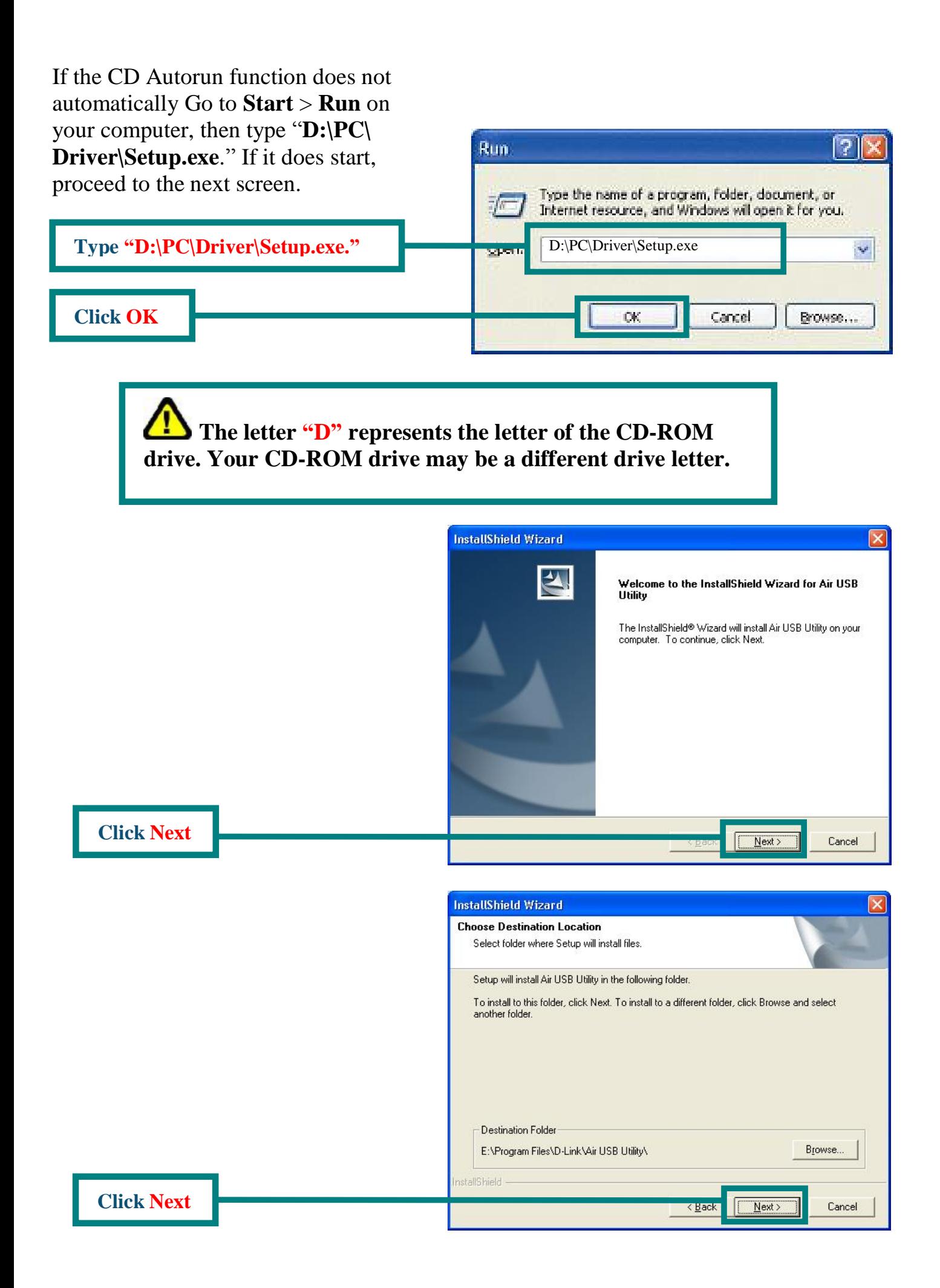

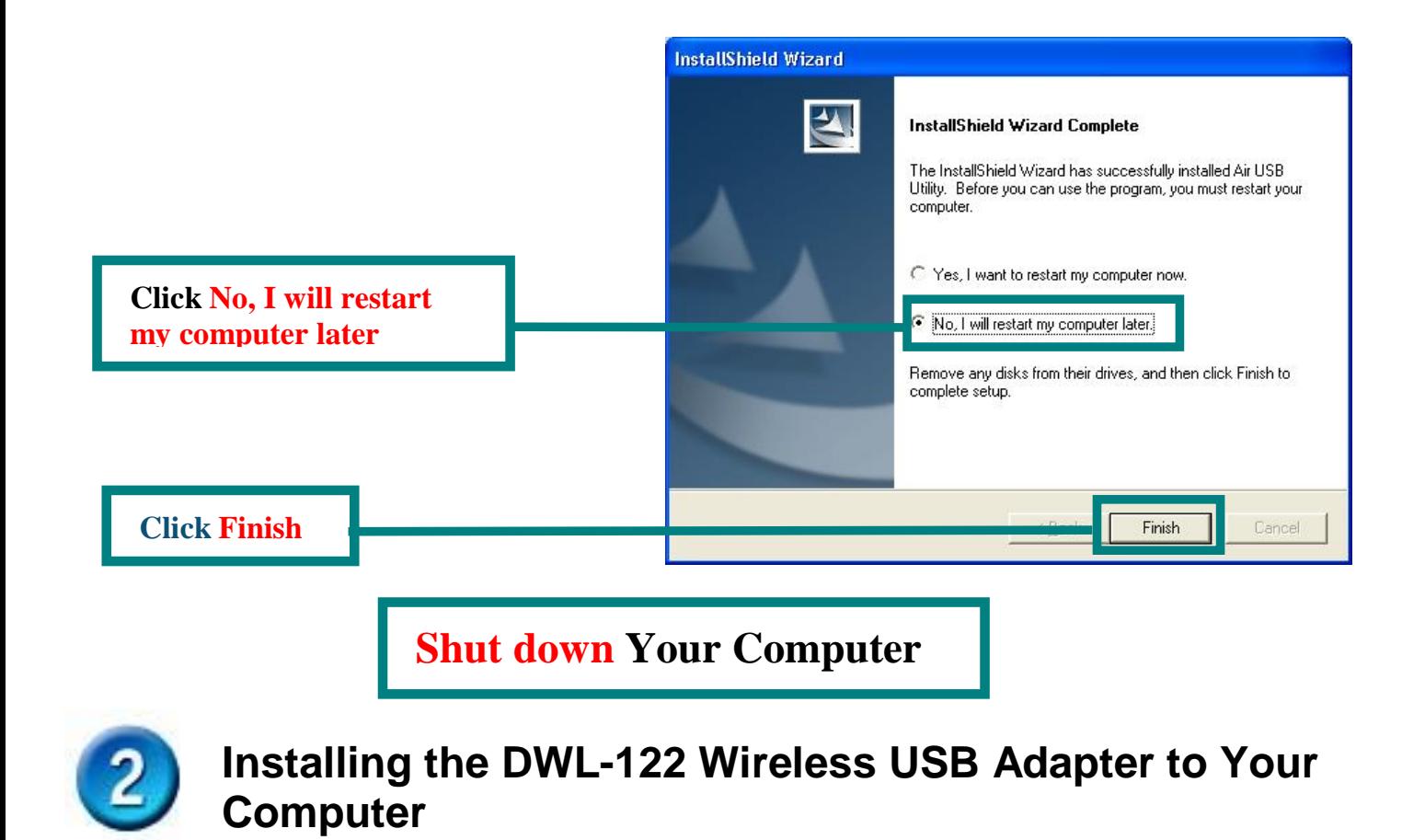

**Removing the protective covering for the DWL-122.**

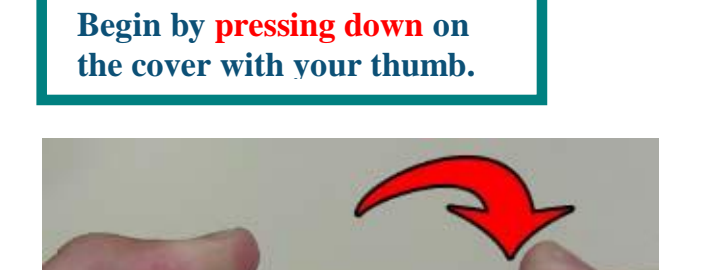

**Then pull the cover away from the DWL-122.**

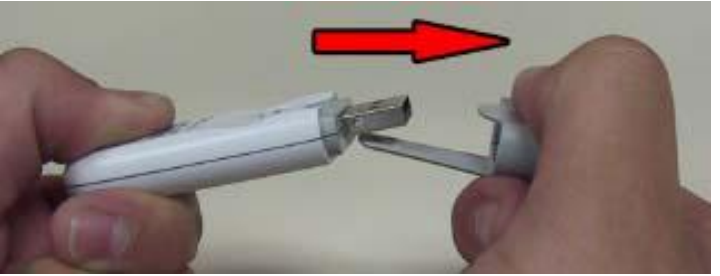

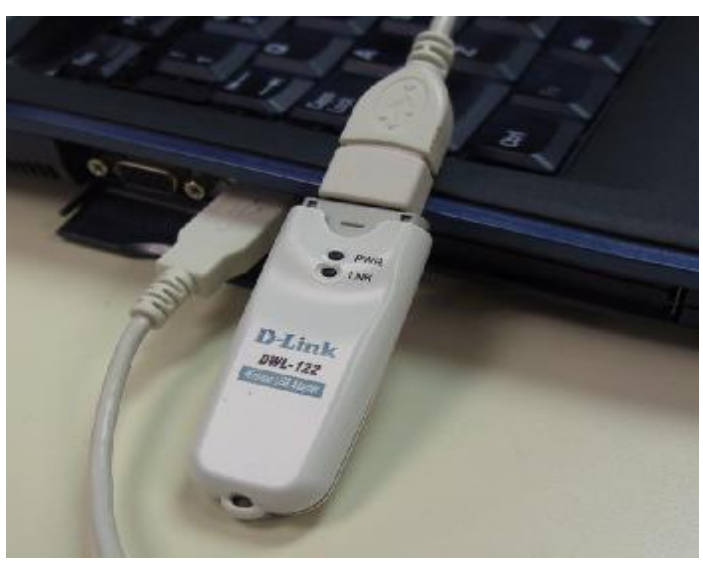

**Insert one end of the USB Adapter into the provided USB cable and plug the other end into your computer's USB Port.**

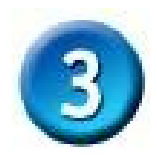

# **Turn on Your Computer**

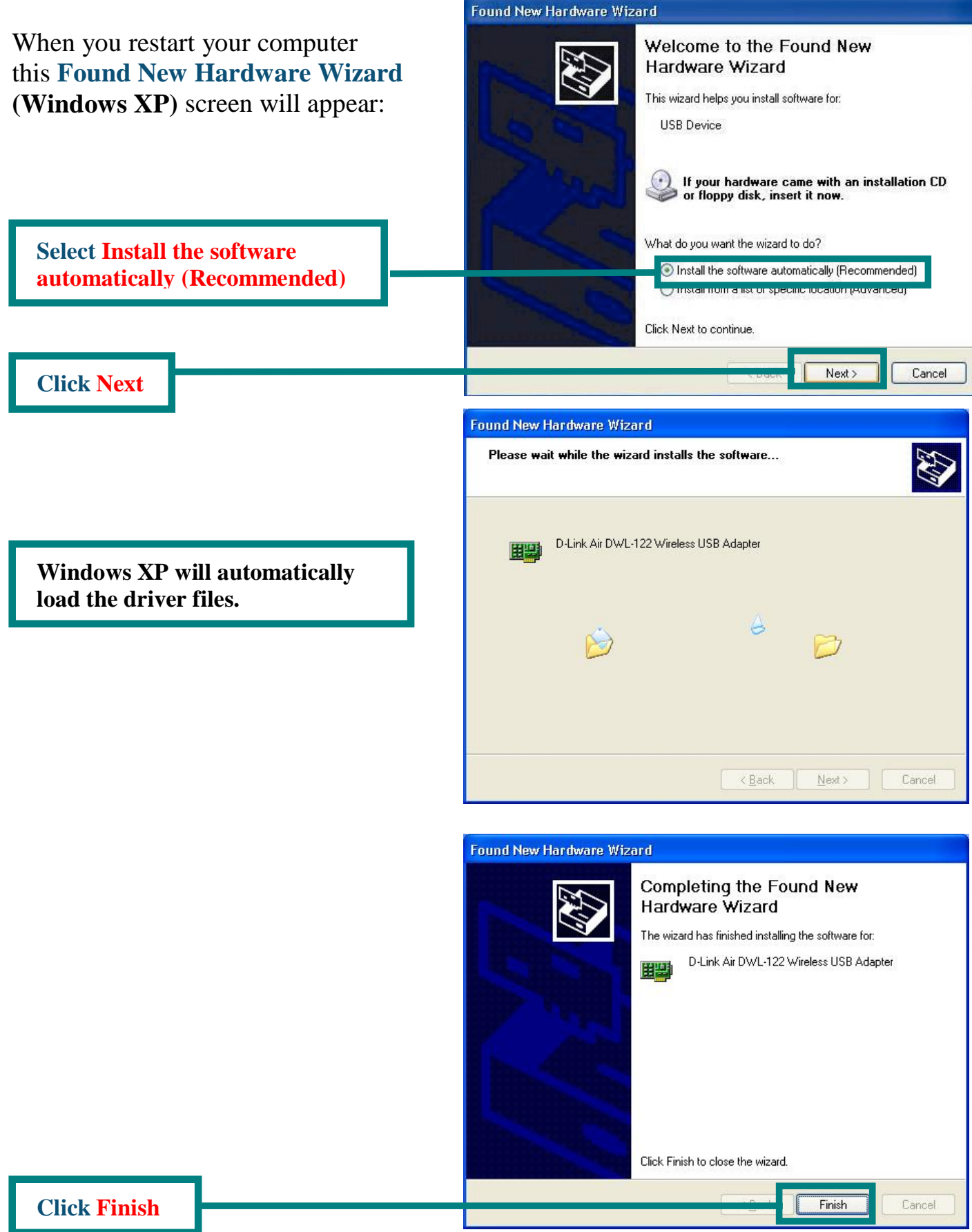

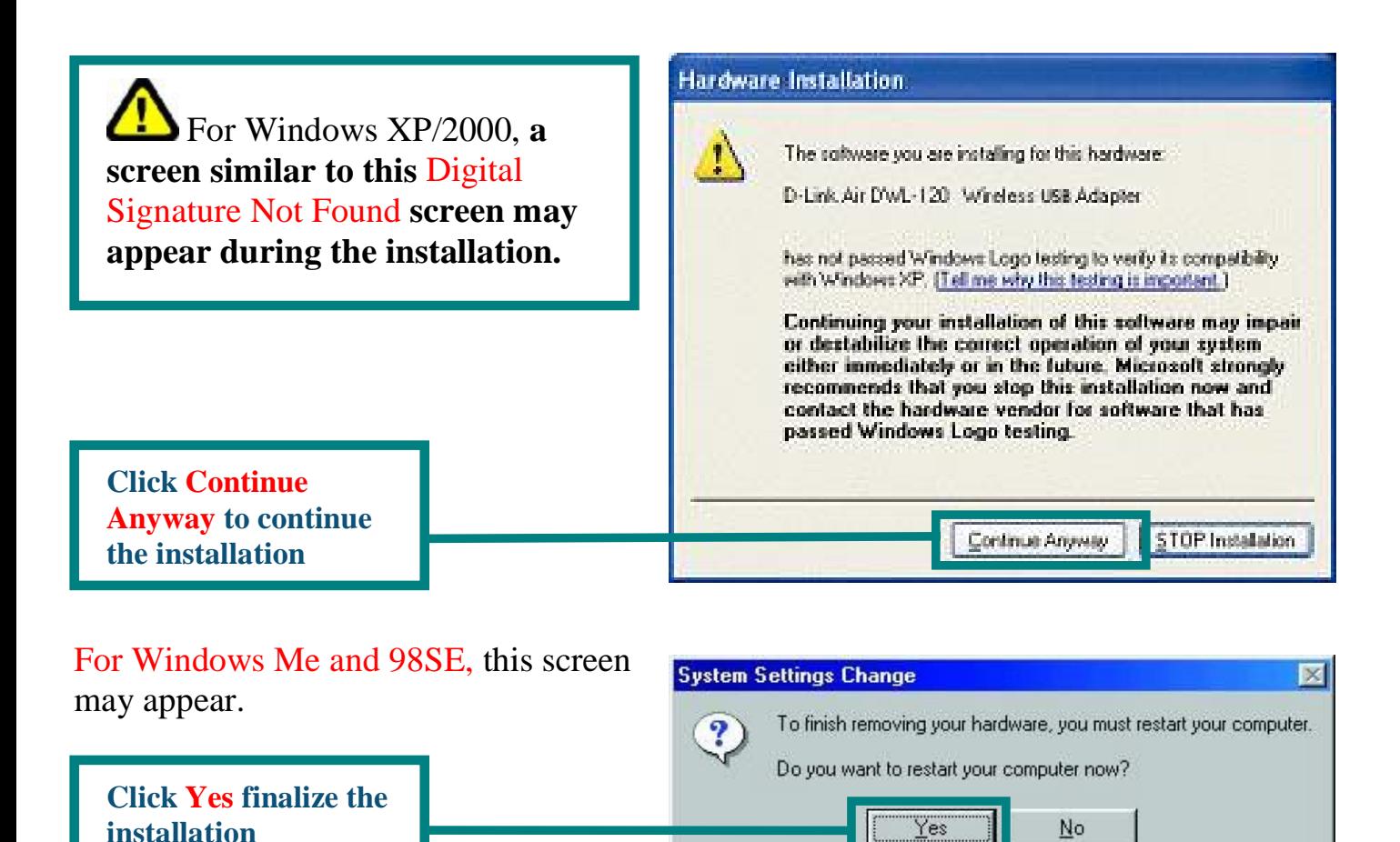

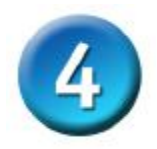

#### **Your Installation is Complete!**

After you've continued in Windows XP (or after the computer restarts in the other Windows operating systems), the D-Link *Air* DWL-122 **Configuration Utility** will automatically start and the utility icon will appear in the bottom right hand corner of the desktop screen (systray). **If this icon appears GREEN, then you have successfully installed the DWL-122, are connected to a wireless network and are ready to communicate!**

For Windows XP, if you wish to use the **Air USB Utility**, please perform the following steps.

**Double-click the utility icon to use the configuration utility.**

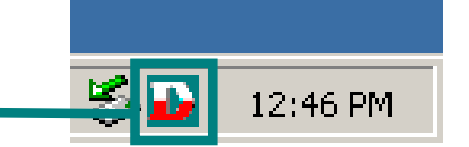

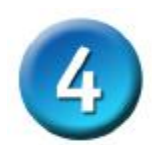

# **Your Installation is Complete! (Cont.)**

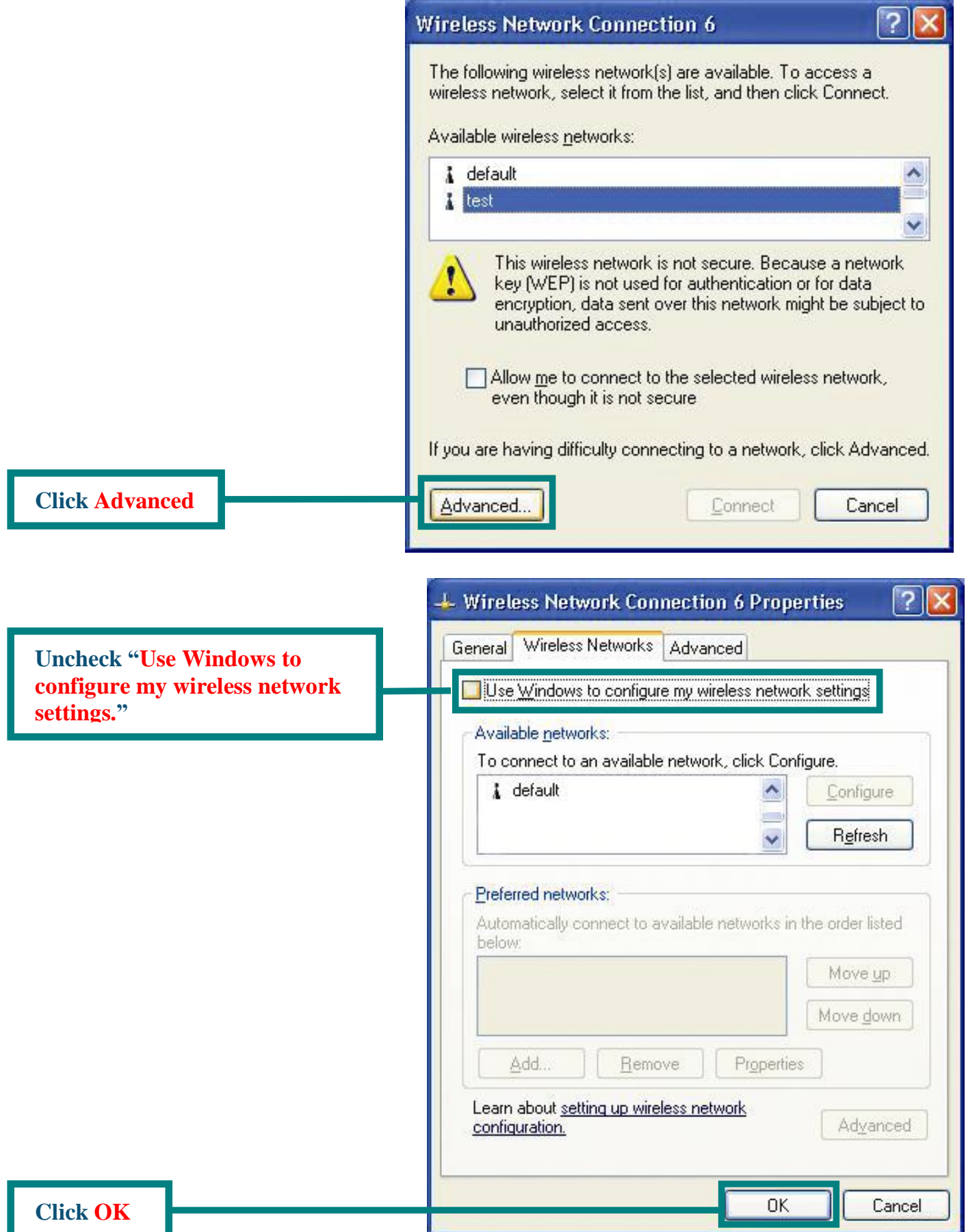

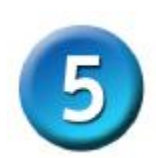

#### **Connecting to a Wireless Network**

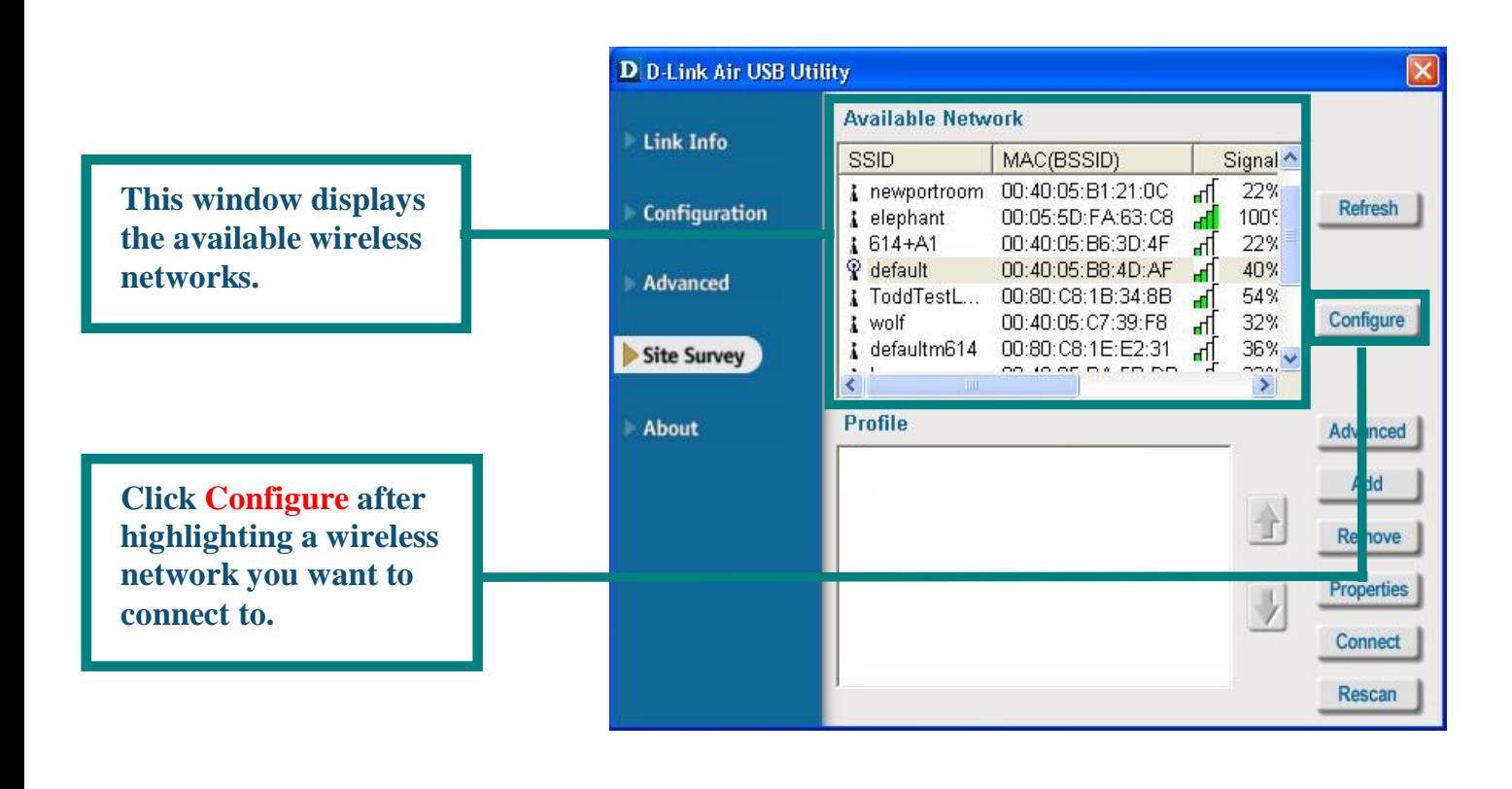

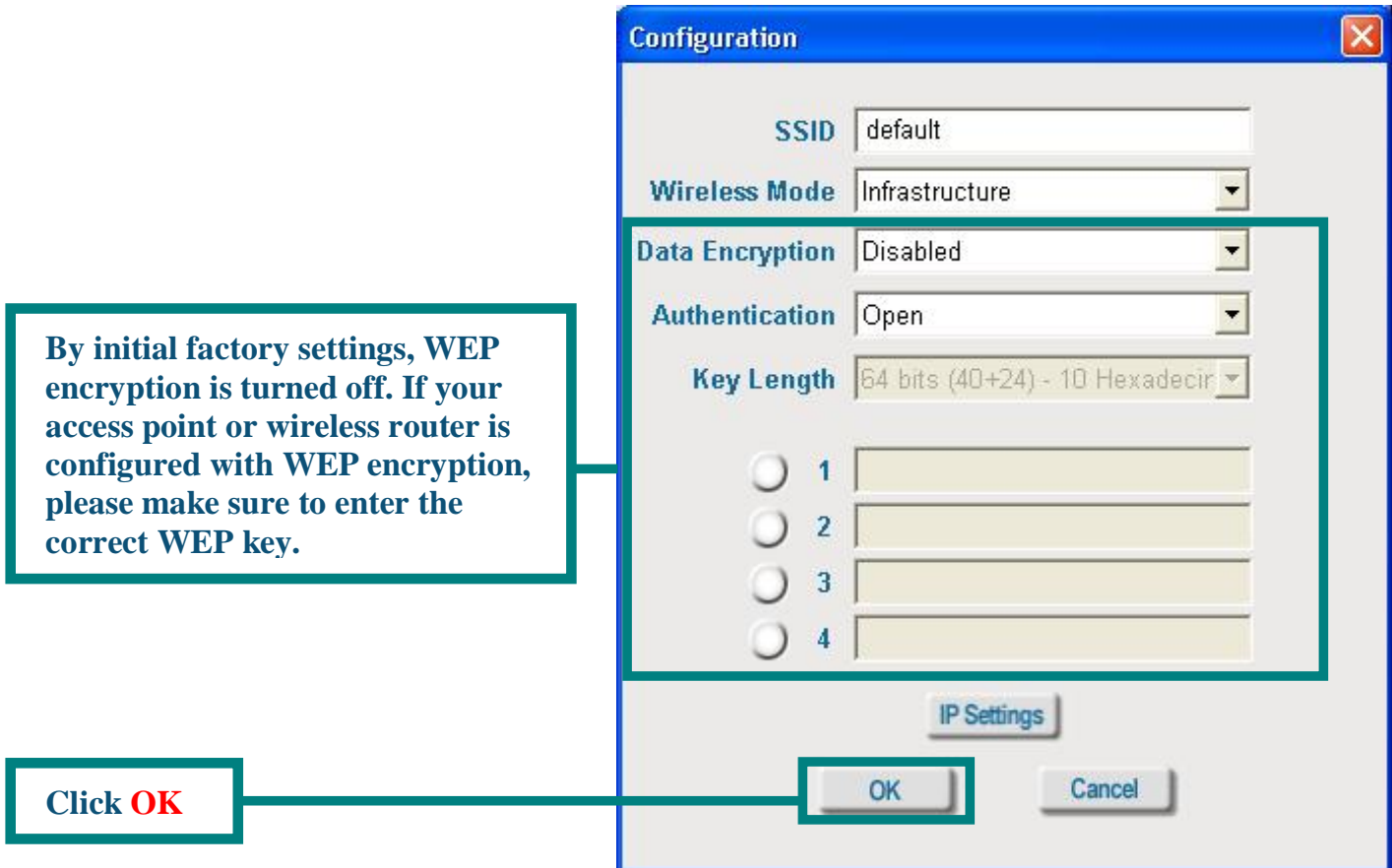

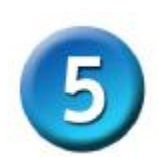

# **Connecting to a Wireless Network (cont.)**

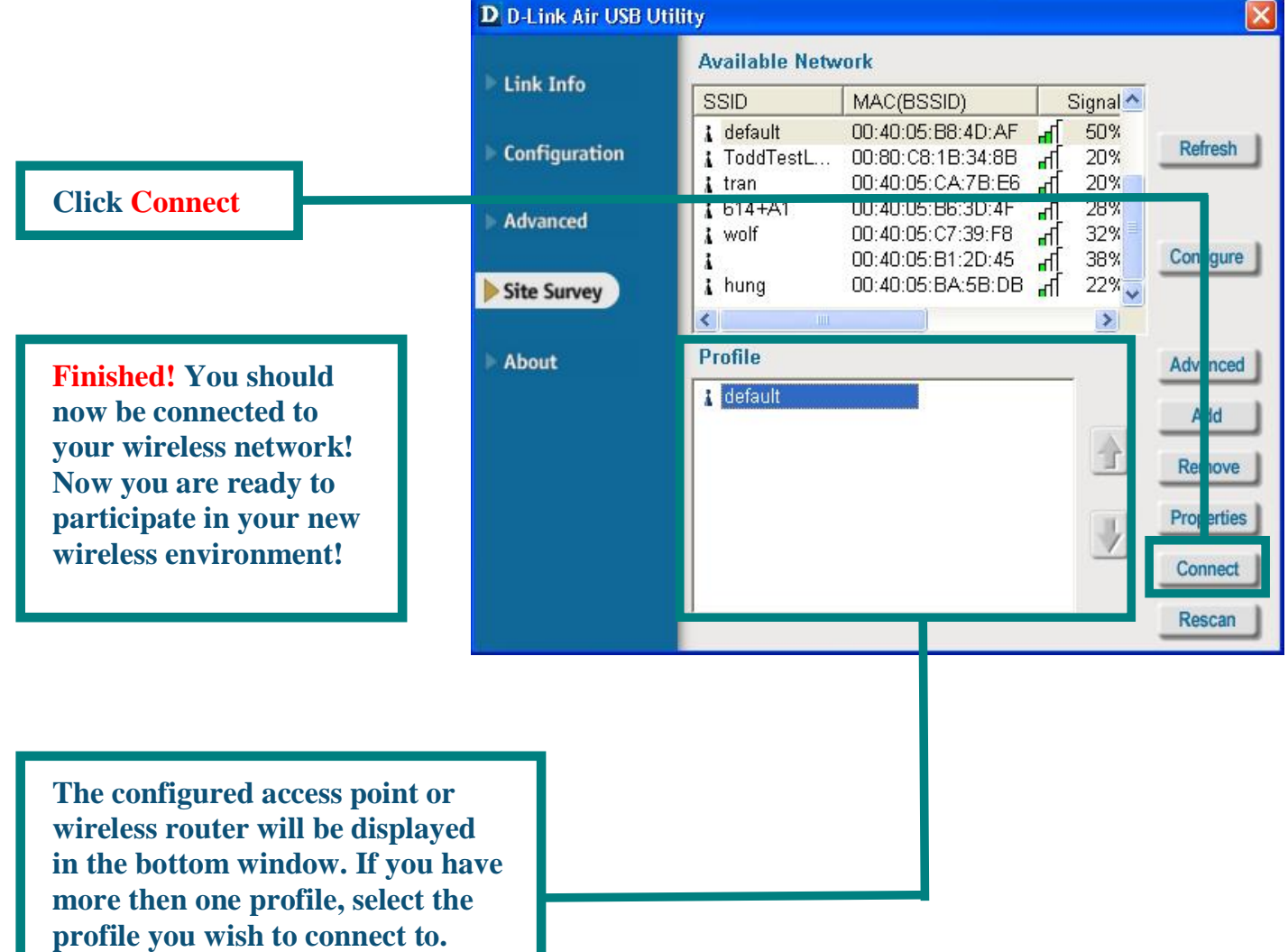

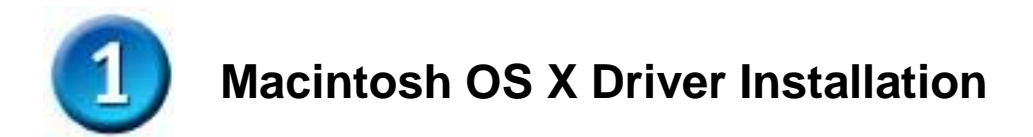

**Turn on your Macintosh** and **Insert** the **D- Link** *Air* **DWL-122 Driver CD** in the CD-ROM drive.

The step-by-step instructions that follow are shown in **Macintosh OS X (10.2.x).** An Icon like the one shown should appear on your desktop.

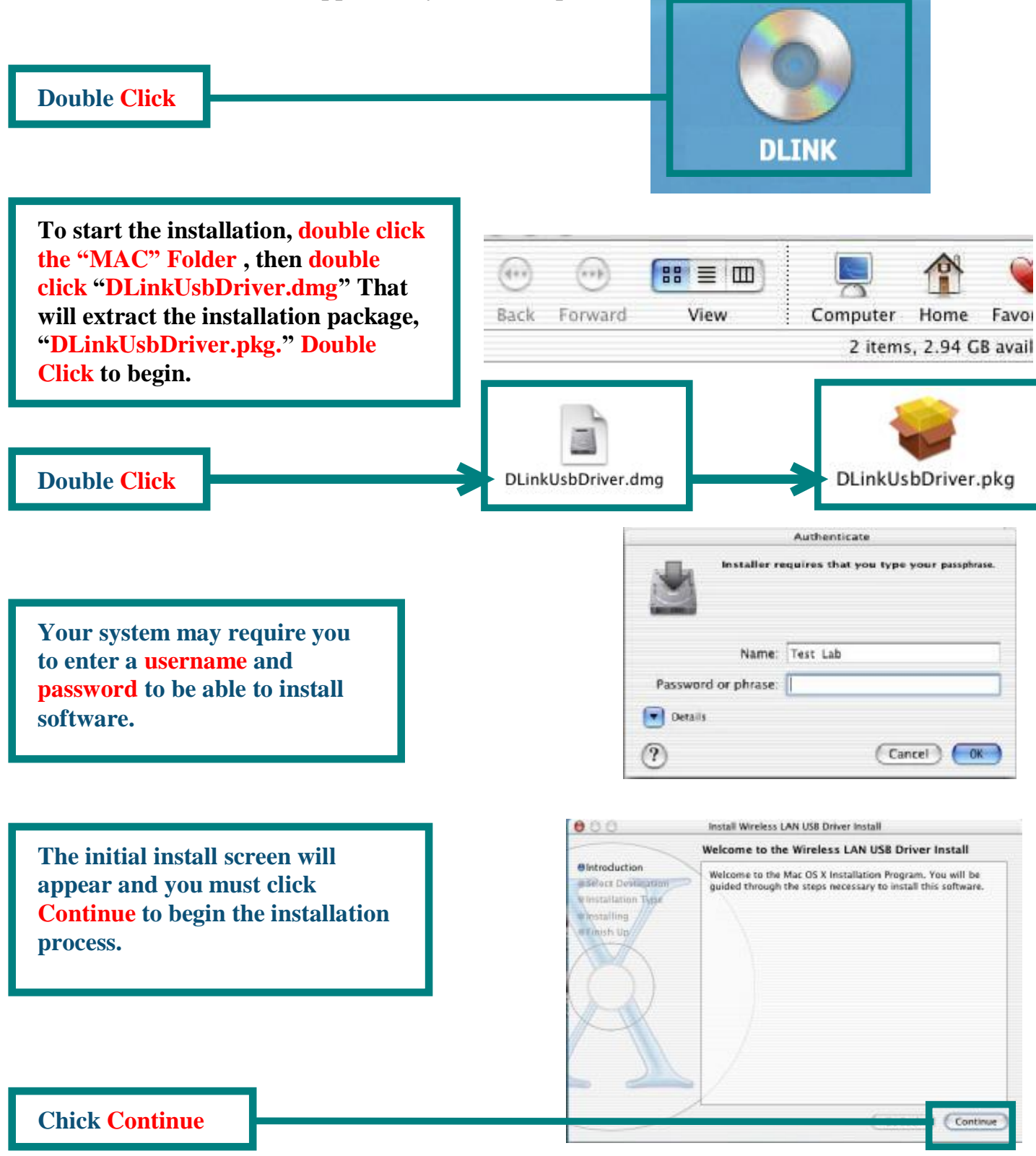

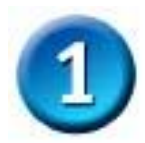

## **Macintosh OS X Driver Installation (cont.)**

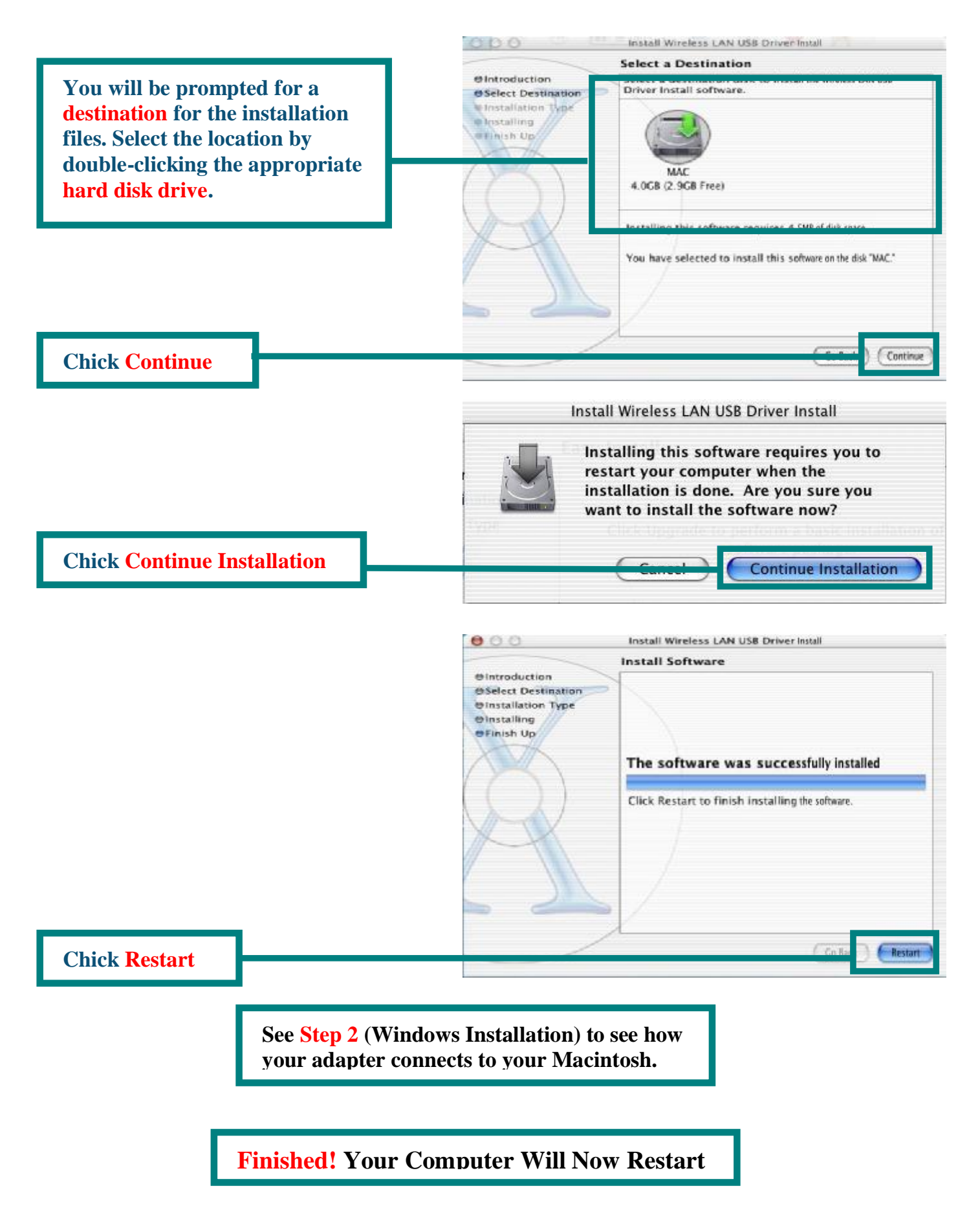

# **Appendix A Using the Configuration Utility**

#### **For Macintosh OS X (10.2.x)**

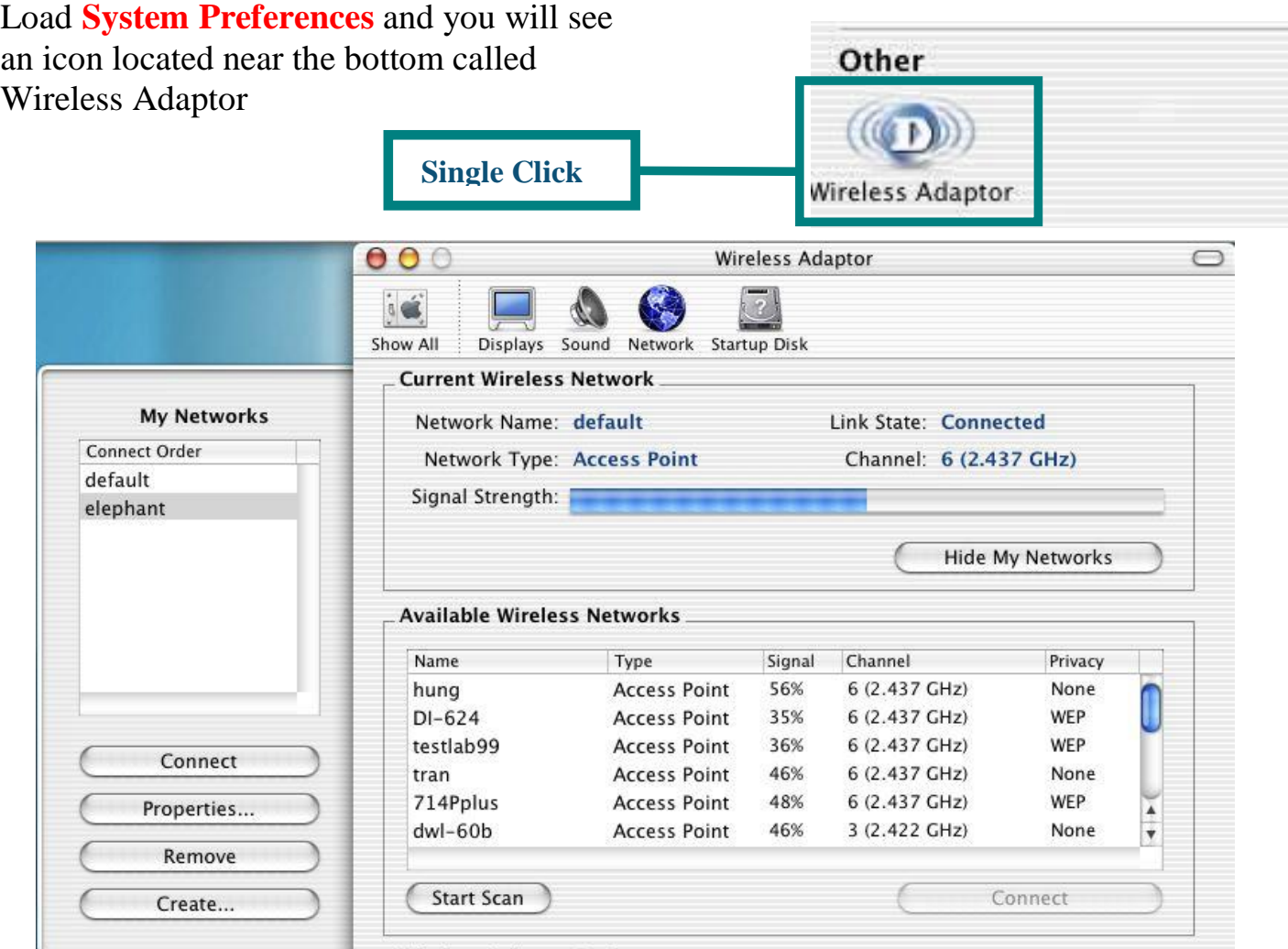

**Network Name:** The Service Set Identifier is the name assigned to the wireless network. The factory SSID setting is set to **default**.

**Signal Strength:** The Signal Strength represents the wireless signal between the access point and the DWL-122.

**Network Type:** Displays the type of network you are connected to. The factory setting is set to Access point. Ad-Hoc mode is used for peer-to-peer networking.

**Available Wireless Networks:** Wireless Networks within range of the DWL-122. Also displays the type of network, signal strength, channel, and if encryption is enabled.

**Channel:** Displays the channel information. By default, the channel is set to 6. Please note that the DWL-122 will automatically adjust channel depending on the Access Point.

**My Networks:** For setting up multiple network profiles. Convenient for users travelling between wireless net works in different areas.

## **Appendix A (cont.)**

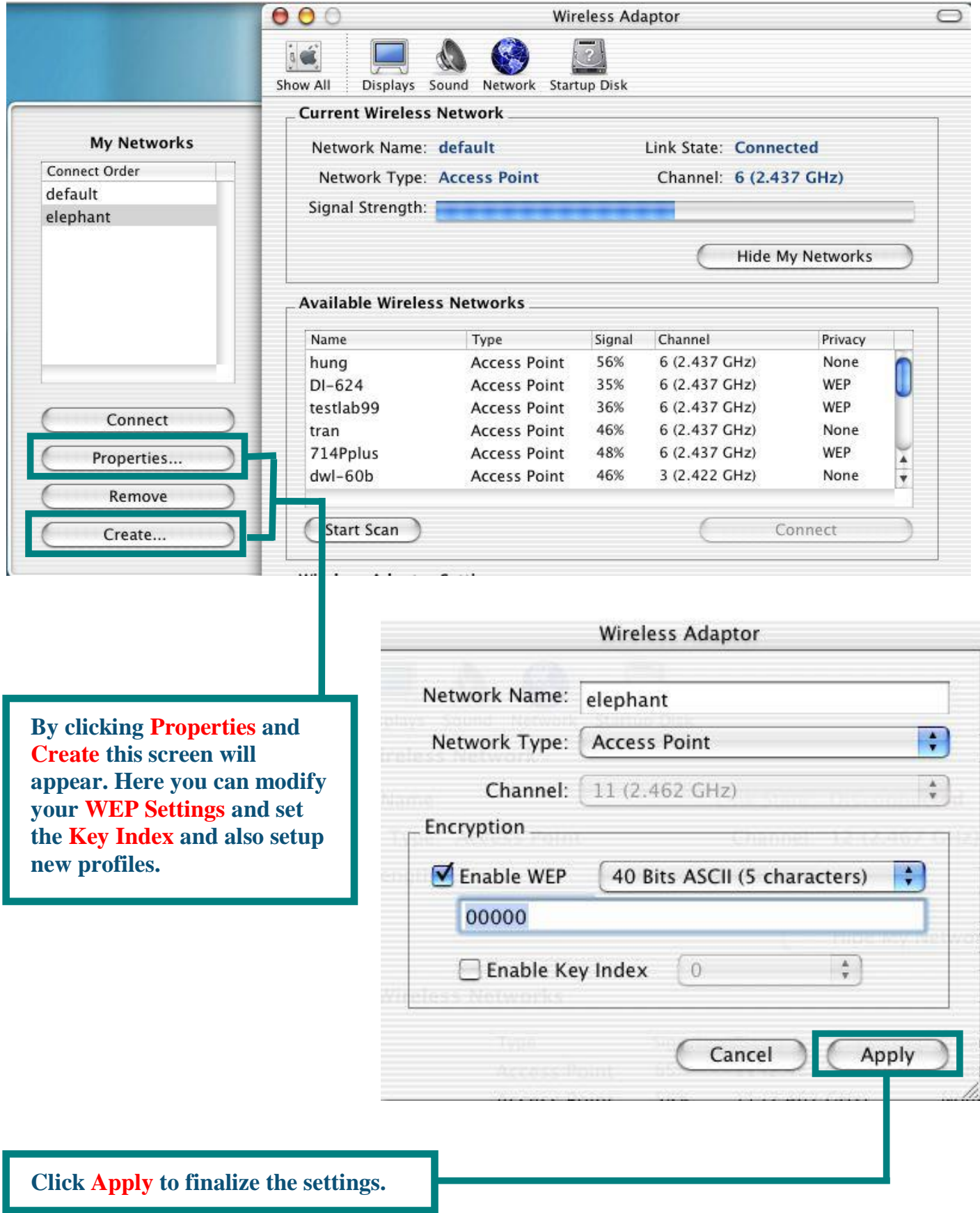

# **Appendix B Using the Configuration Utility For Windows Operating Systems**

**Status:** Displays the MAC Address of the Access Point that is associated with the DWL-122.

**SSID:** The Service Set Identifier is the name assigned to the wireless network. The factory SSID setting is set to **default**.

**Frequency:** Displays the current frequency used by the adapter.

**Wireless Mode:** The factory setting is set to Infrastructure. Ad-Hoc mode is used for peer-topeer networking.

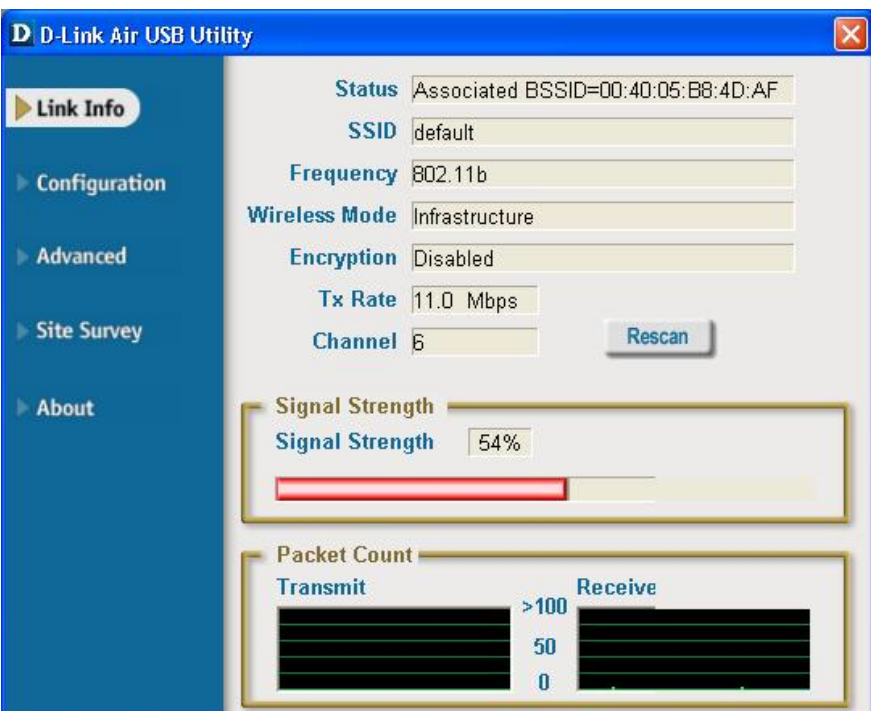

**Encryption:** Displays the current encryption status of the wireless connection.

**TxRate:** The default setting is **Auto**; meaning, TxRate settings are automatically determined by the DWL-122 depending on the distance from the access point.

**Packet Count:** Graphically displays the statistics of data transmitted and received.

**Channel:** Displays the channel information. By default, the channel is set to 6. Please note that the DWL-122 will automatically adjust channel depending on the Access Point.

**Signal Strength:** The Signal Strength represents the wireless signal between the access point and the DWL-122. The percentage coincides with the graphical bar.

#### **Appendix B (cont.)**

**SSID:** The Service Set Identifier is the name as signed to the wireless network. The factory SSID setting is set to **default**. Make changes here to match the SSID on existing Wireless Router or Access Point.

**Wireless Mode:** The factory setting is set to **Infrastructure**. Ad-Hoc mode is used for peerto-peer networking.

**Data Encryption:** The default setting is set to **Disabled**. The adapter supports WEP when encryption is enabled.

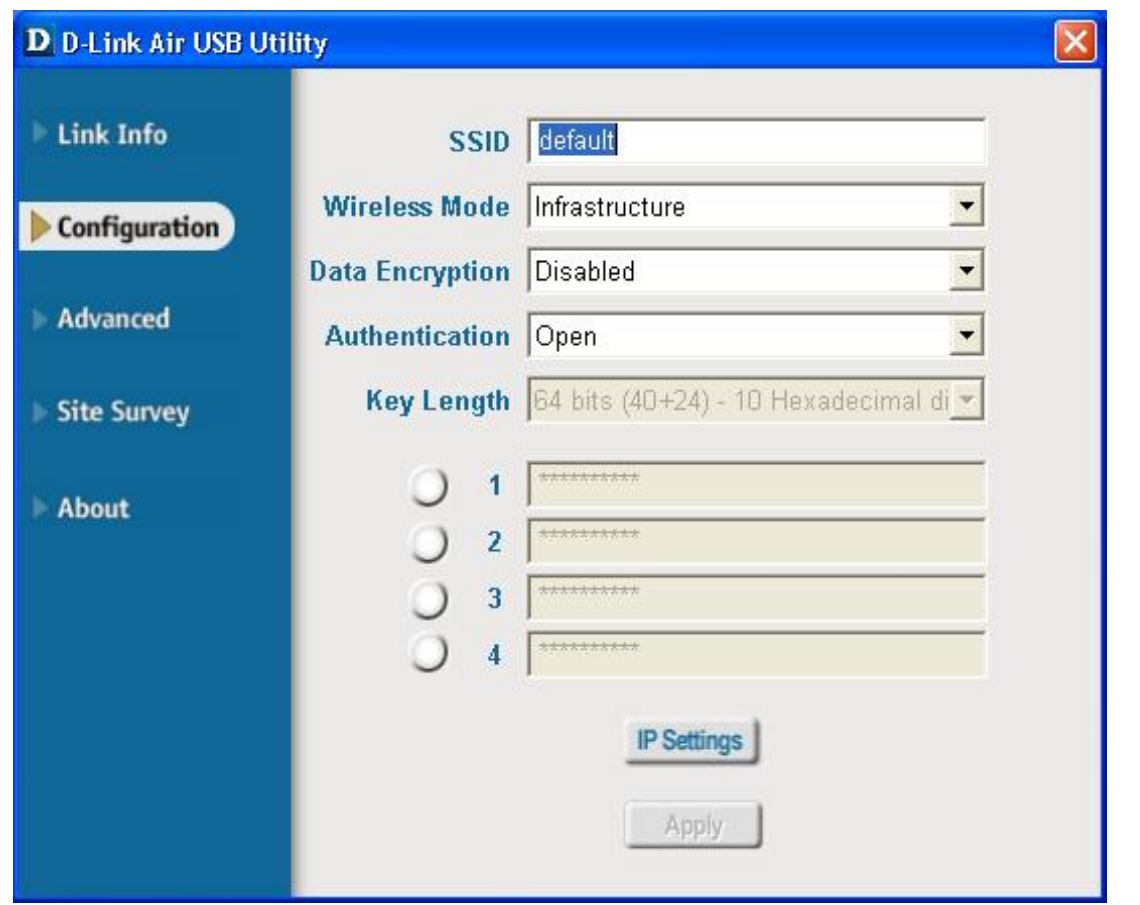

**Authentication:** You can specify the authentication mode for the wireless network. The default setting is set to **Open Authentication**.

**Key Length:** When encryption is enabled, you will have the option to specify the level and key format of the encryption used. Select the appropriate Key Index : 1-4 and enter ACSII or hexadecimal digits in the appropriate field.

# **D-Link Quick Installation Guide**

**DWL-122**

 **USB-Adapter 2,4 GHz**

**Drahtloser**

Dieses Produkt funktioniert unter folgenden Betriebssystemen:

Windows XP, Windows 2000, Windows Me, Windows

98 SE, Macintosh OS X ( Version 10.2.x

oder höher)

## **Vor dem Start**

#### **Für Windows-Anwender bestehen für den Betrieb dieses Gerä ts folgende Systemanforderungen:**

Computer mit USB-Schnittstelle für den Anschluss des drahtlosen USB-Adapters DWL-122. Prozessor mit mindestens 300 MHz und 32 MB Arbeitsspeicher.

Access Point gemäß 802.11b (für den Infrastructure-Modus) oder ein Wireless-Adapter gemäß 802.11b (für Ad-hoc- oder Peer-to-Peer-Modus).

Betriebsbereiter USB-Controller.

#### **Für Macintosh OS X Anwender bestehen für den Betrieb dieses Gerä ts folgende Systemanforderungen:**

Power Mac G3 oder G4, iMac, iBook oder PowerBook (ab PowerBook G3) mit mindestens 128 MB RAM.

Access Point nach 802.11b (z. B. D-Link Wireless Router, Access Point oder Airport Base Station für Infrastructure-Netzwerke) oder drahtloser Netzwerkadapter nach 802.11b (für Ad-hoc- oder Peerto-Peer-Netzwerke). Betriebsbereiter USB-Controller.

# **Lieferumfang ü berprü fen**

**Die folgenden Artikel gehö ren zum Lieferumfang des DWL-122:**

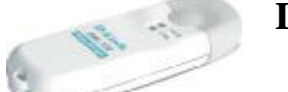

**Drahtloser USB-Adapter DWL-122**

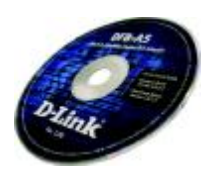

**CD-ROM mit Treibern, Handbuch und Garantiekarte**

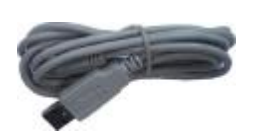

**USB-Verlä ngerungskabel**

**Sollte eines dieser Teile fehlen oder beschä digt sein, wenden Sie sich bitte an Ihren Fachhändler.** 

#### **Produktü bersicht**

**LED-Anzeige "Link/Power": Link - Blinkt, wenn Daten über die drahtlose Verbindung übertragen werden.**

**Power - Leuchtet, wenn der DWL-122 korrekt installiert und betriebsbereit ist.**

**USB-Anschluss Für den Anschluss an Ihren Computer.**

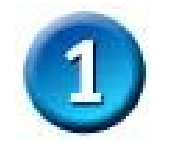

**Installation unter Windows CD-ROM von D-Link einlegen**

**Schalten Sie den Computer ein**, und **legen Sie**  die **Treiber-CD des D-Link** *Air* **DWL-120** in das CD-ROM-Laufwerk ein.

Die folgende Anleitung bezieht sich auf **Windows XP**. Die Schritte und Dialogfelder sind bei anderen Versionen von Windows ähnlich.

**Antenne Für drahtlose Verbindungen mit Funknetzwerken nach 802.11b.**

**Installieren Sie zunä chst die Treiber von der CD, BEVOR Sie den drahtlosen USB-Adapter DWL-122 an den Computer anschließen!**

**Informationen zur Installation unter Macintosh OS X finden Sie in Abschnitt 1.**

Der Installations-Assistent wird angezeigt.

**Klicken Sie auf Install Drivers & Utility.**

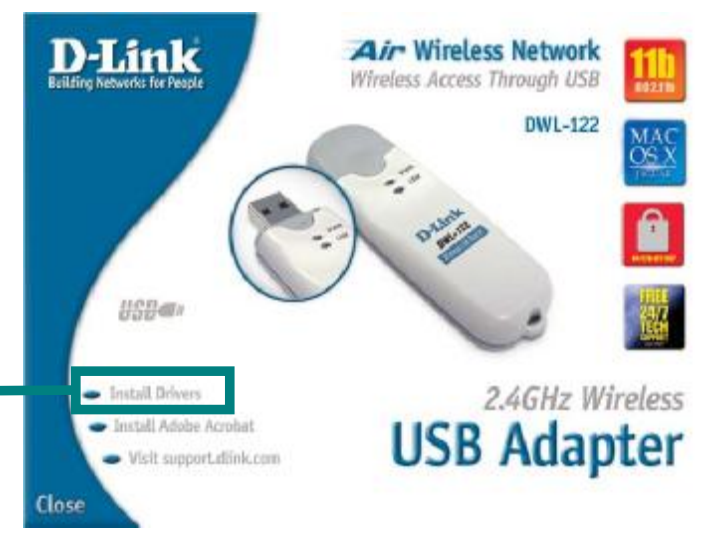

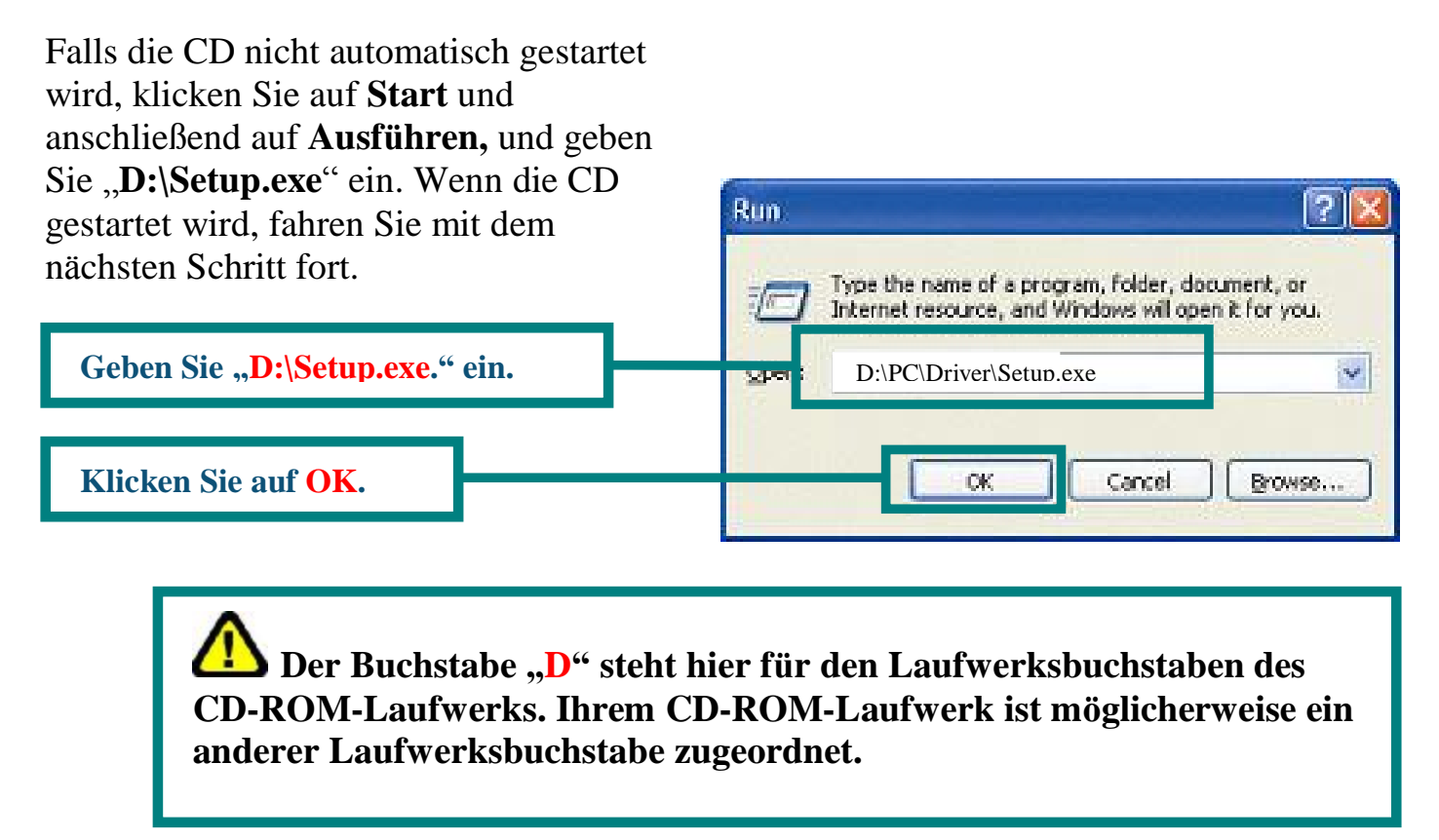

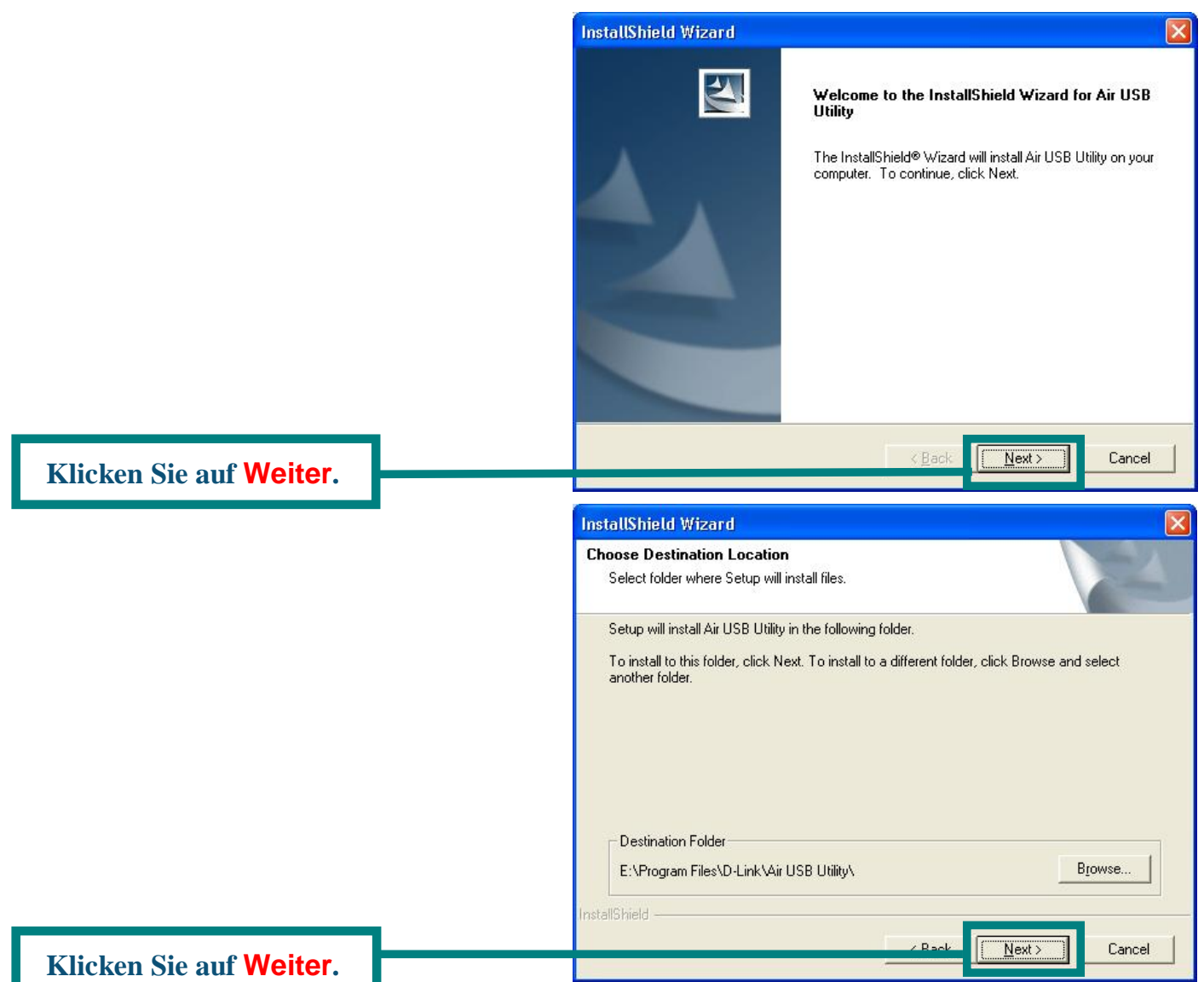

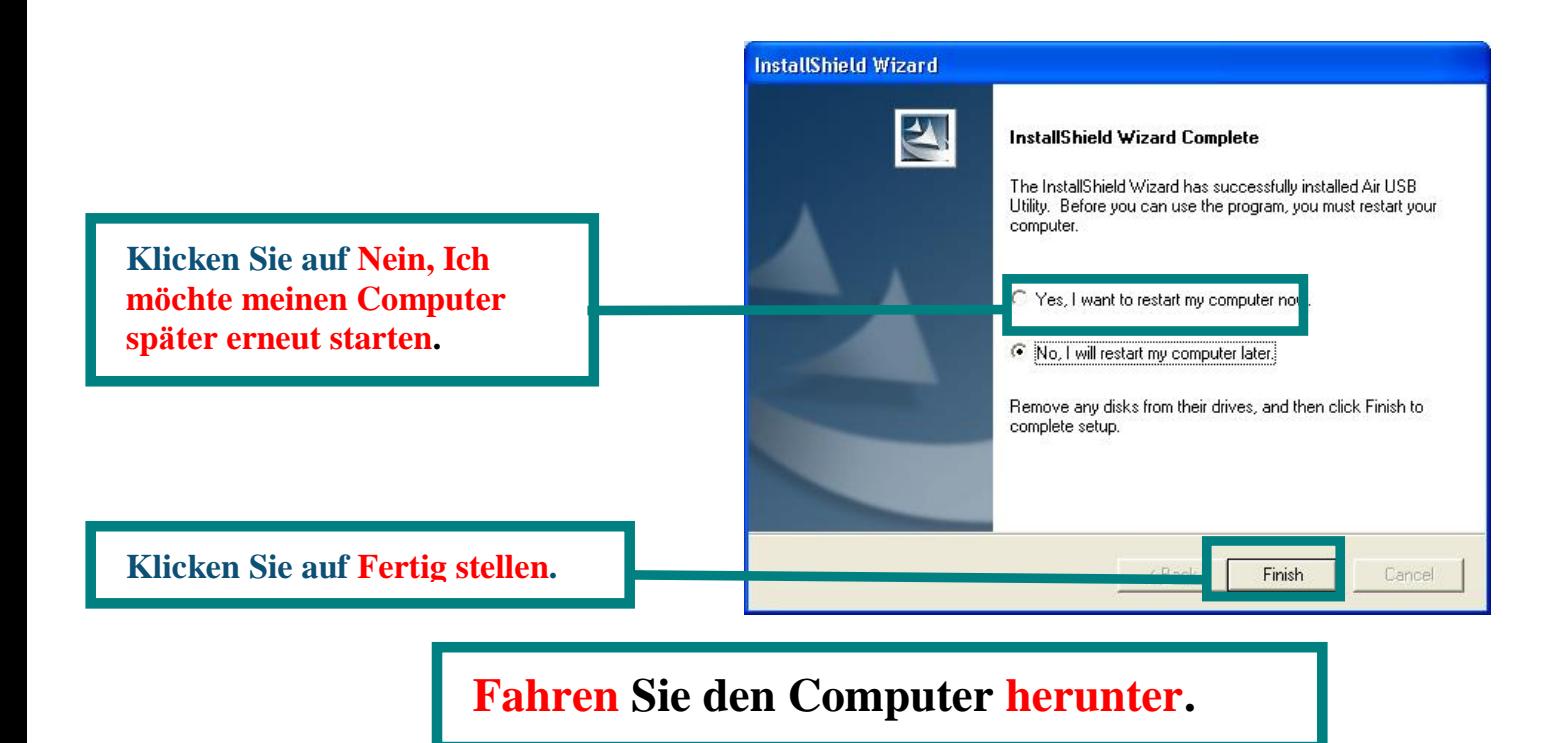

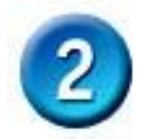

#### **Drahtlosen USB-Adapter DWL-122 installieren**

**Schutzdeckel des DWL-122 entfernen.**

**Drücken Sie mit dem Daumen auf den Deckel.**

**Ziehen Sie den Deckel des DWL-122 ab.**

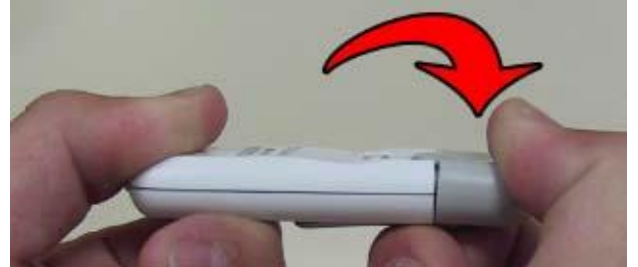

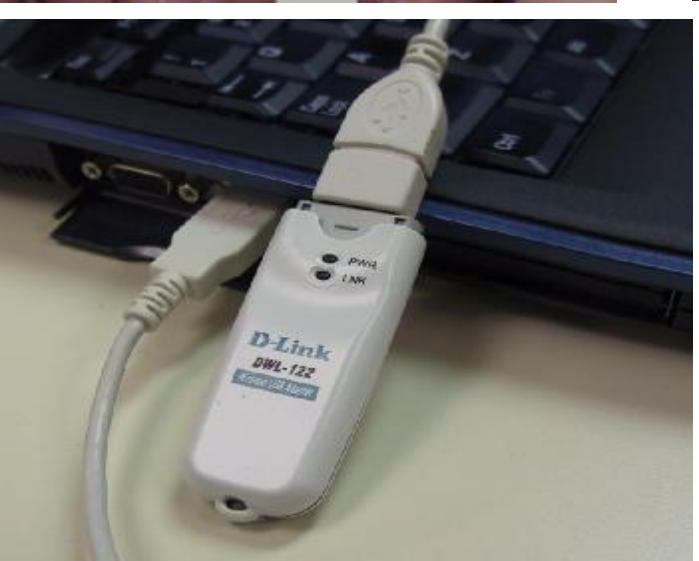

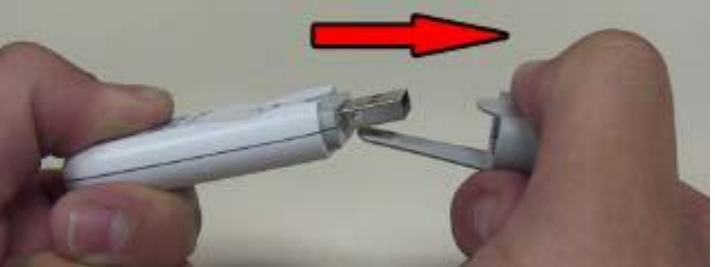

**Verbinden Sie ein Ende des USB-Adapters mit dem mitgelieferten USB-Kabel und das andere Ende mit dem USB-Anschluss Ihres Computers.**

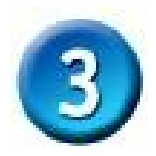

# **Schalten Sie Ihren Computer ein.**

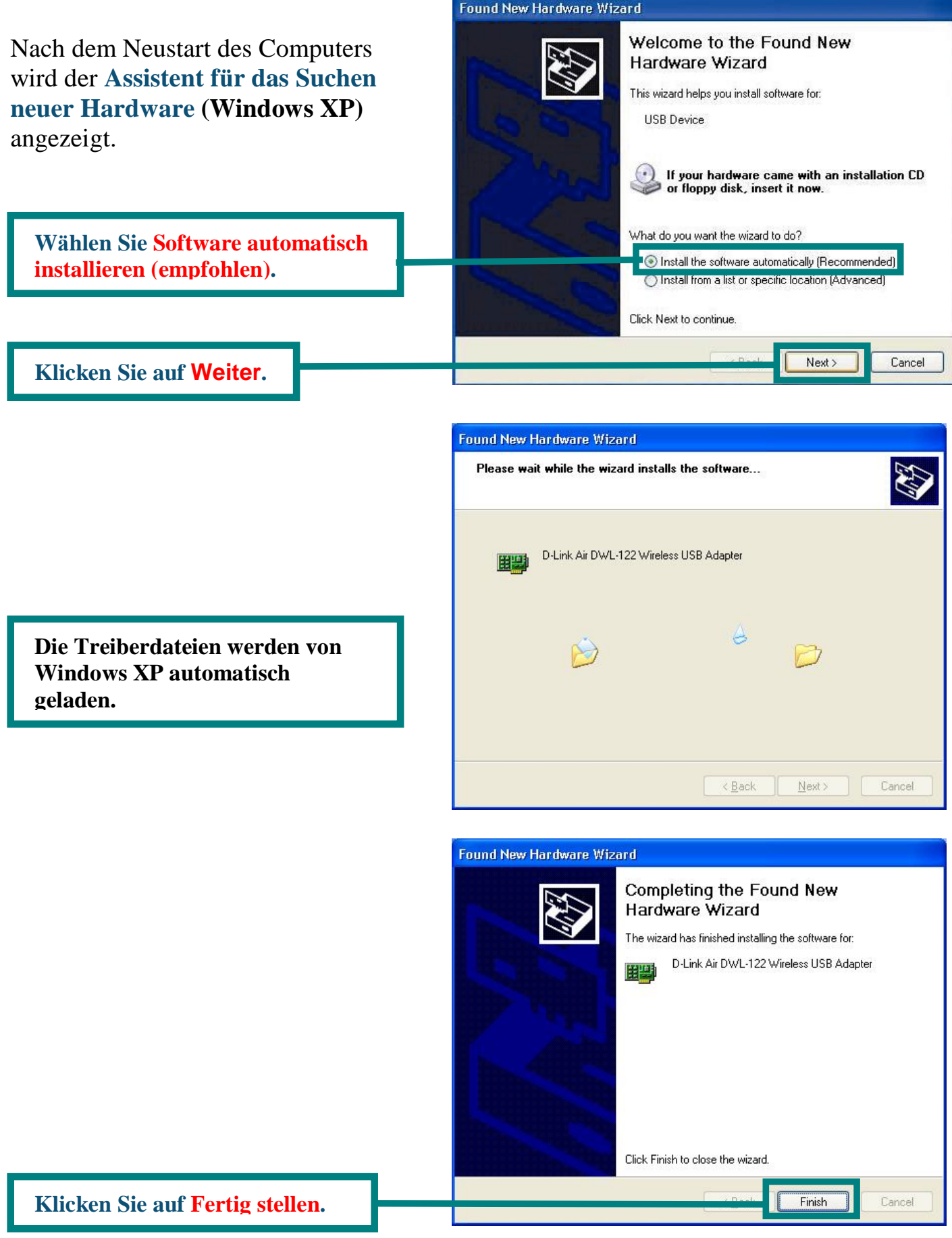

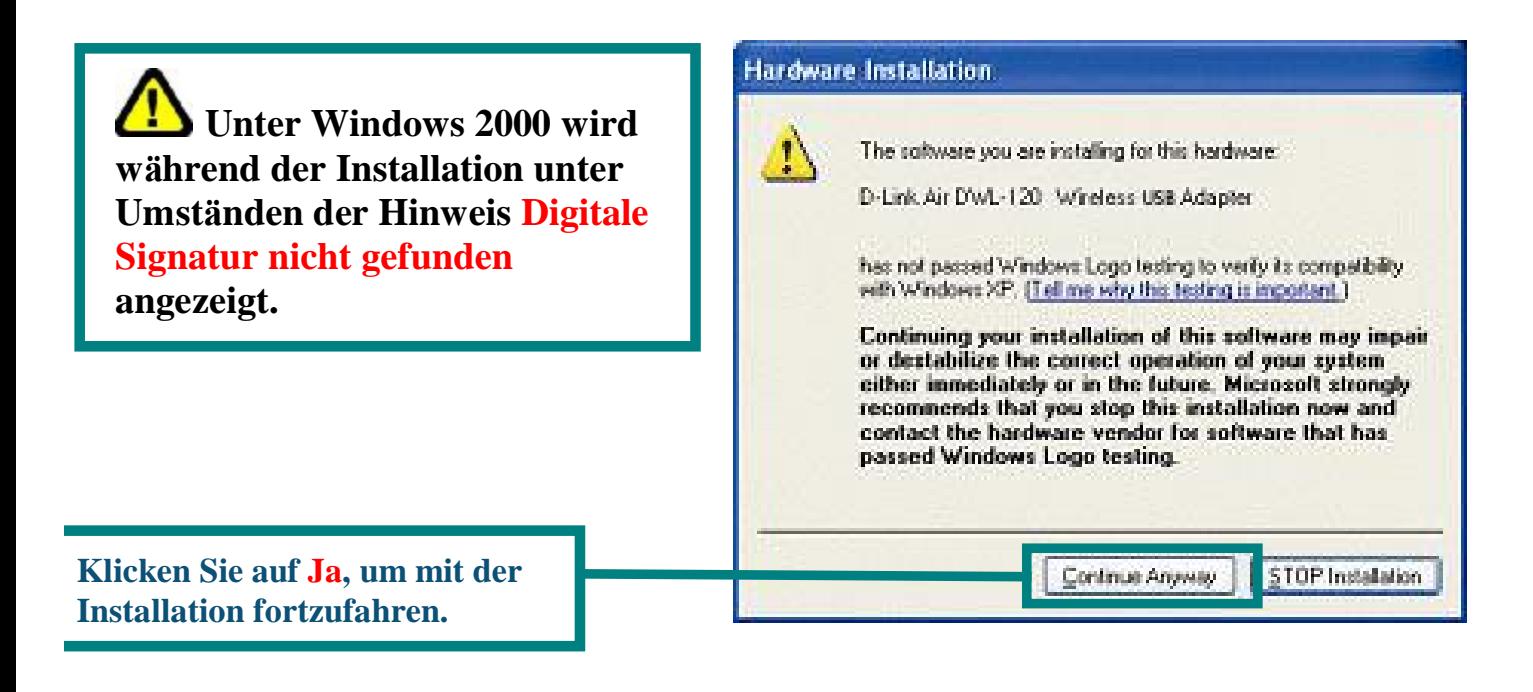

#### Unter Windows Me bzw. Windows 98

werden Sie u. U. aufgefordert, einen Neustart durchzuführen.

**Klicken Sie auf Ja, um den Installationsvorgang abzuschließen.**

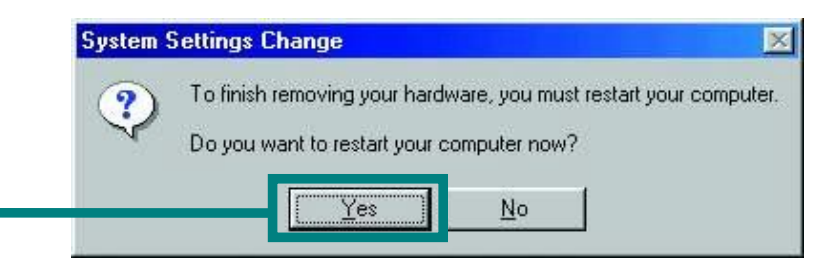

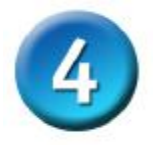

## **Die Installation ist hiermit abgeschlossen!**

Wenn Sie unter Windows XP fortfahren (oder nach dem Neustart bei einer anderen Version von Windows), wird automatisch das D-Link Air DWL-122 **Konfigurationsprogramm** gestartet. Dies wird durch das Programmsymbol rechts unten auf dem Bildschirm (Statusbereich) angezeigt. **Wenn dieses Symbol GRÜN angezeigt wird, bedeutet dies, dass der DWL-122 erfolgreich installiert wurde und der Computer mit dem drahtlosen Netzwerk verbunden ist.**

Falls unter Windows XP das Programm **Air USB Utility** verwendet werden soll, führen Sie folgende Schritte aus:

**Doppelklicken Sie auf das Symbol des Konfigurationsprogramms, um das Programm anzuzeigen.**

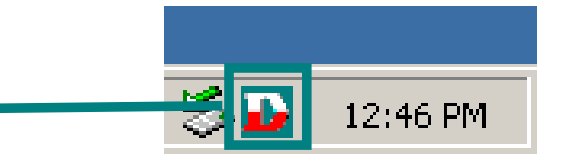

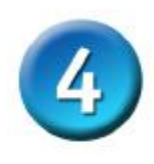

## **Die Installation ist hiermit abgeschlossen! (Fortsetzung)**

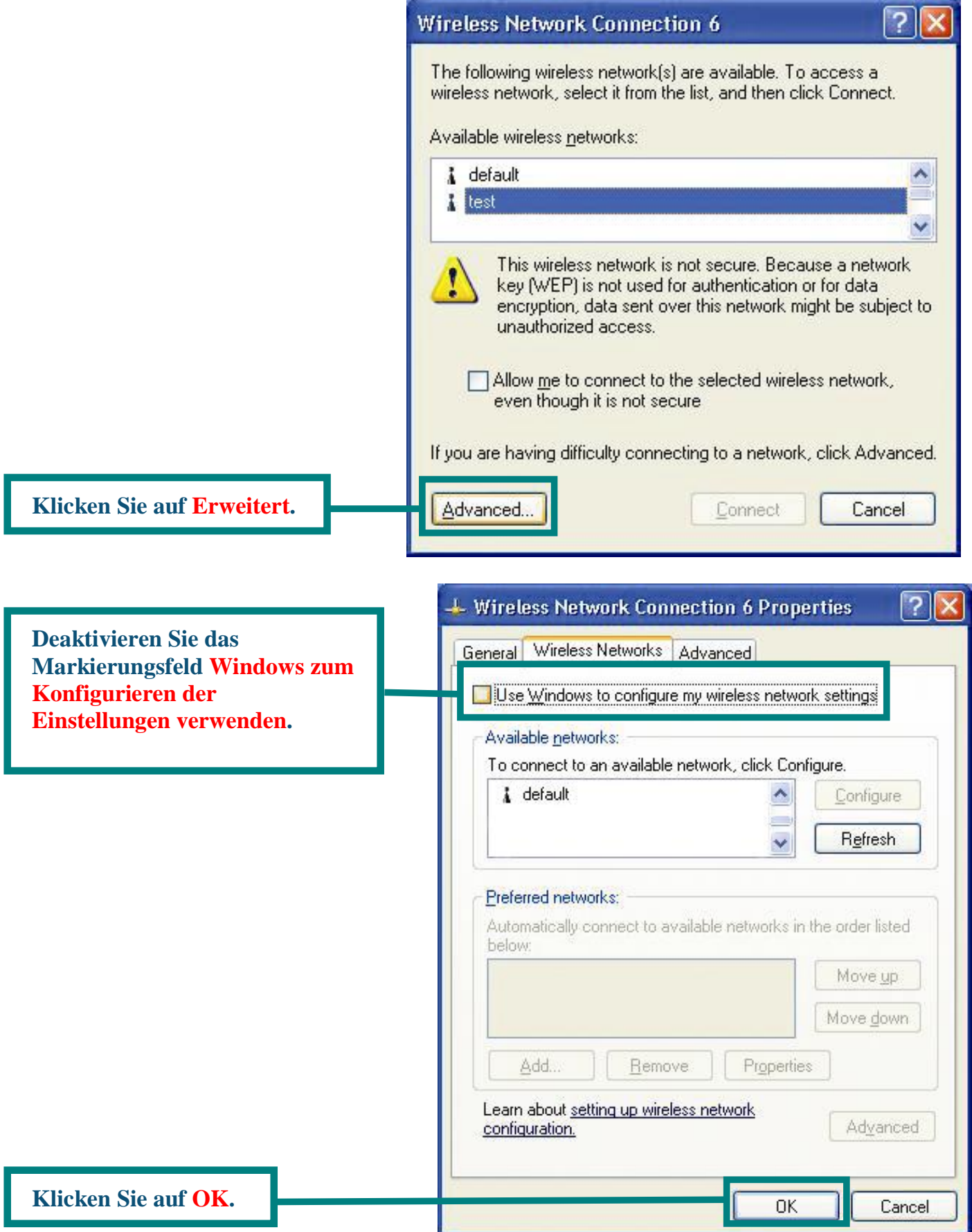

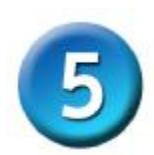

#### **Verbindung mit einem drahtlosen Netzwerk herstellen**

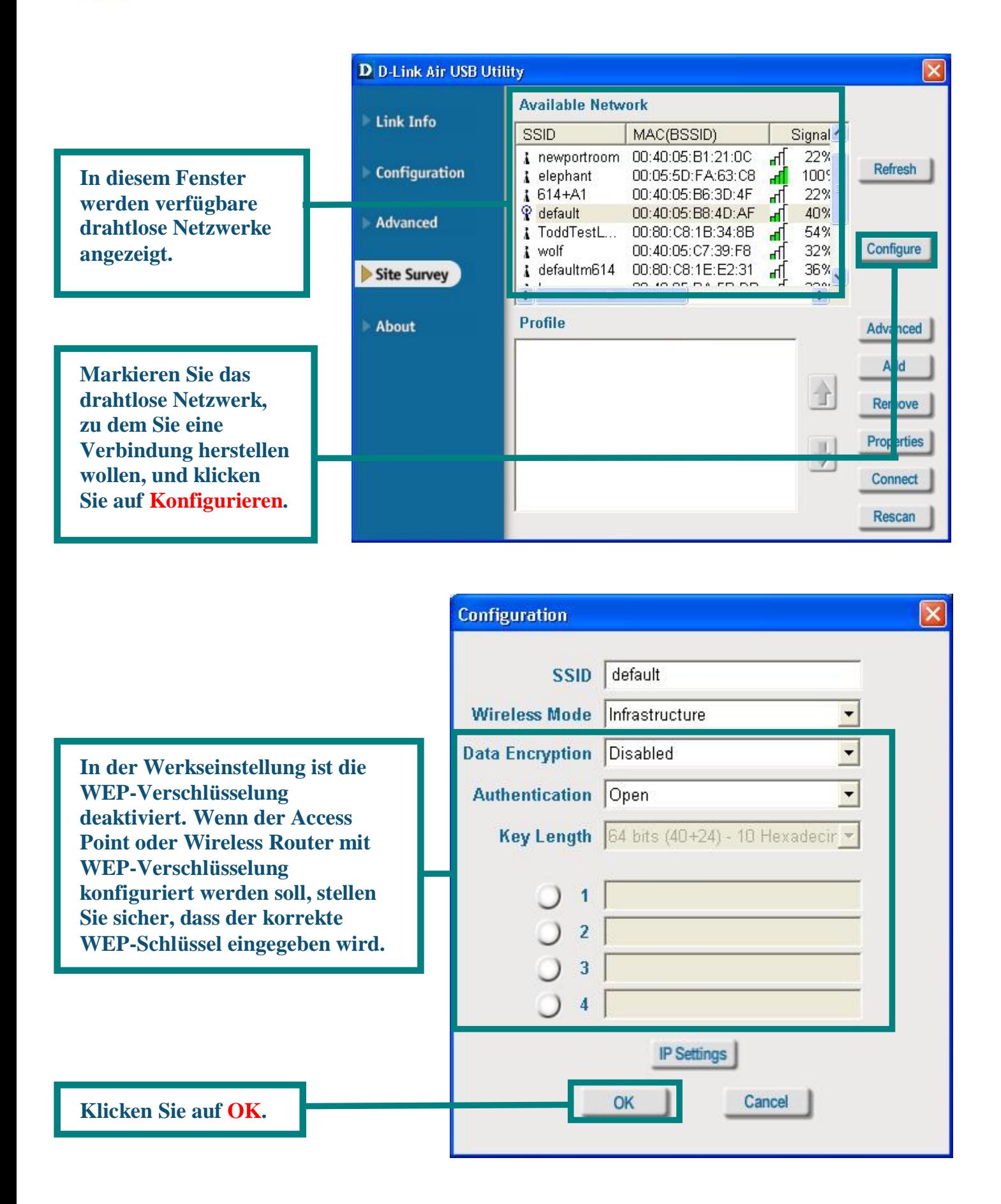

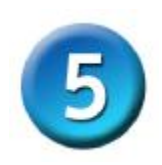

#### **Verbindung mit einem drahtlosen Netzwerk herstellen (Fortsetzung)**

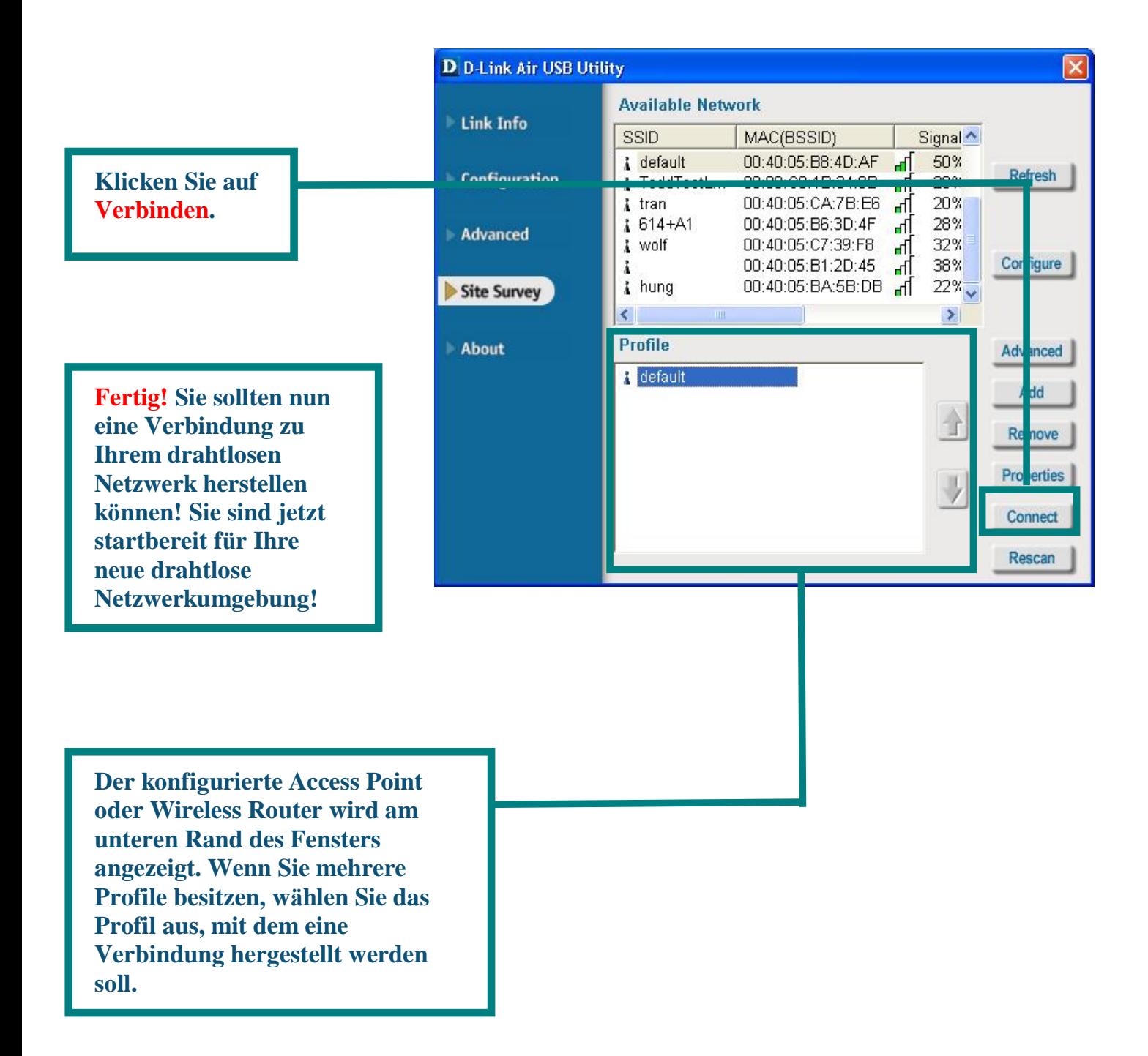

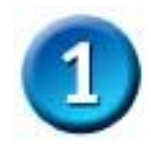

#### **Treiber unter Macintosh OS X installieren**

**Schalten Sie den Macintosh ein**, und **legen Sie** die Treiber-CD-ROM des **D- Link** *Air* **DWL-122** in das CD-ROM-Laufwerk ein.

Die folgende Anleitung bezieht sich auf **Macintosh OS X (10.2.x).**. Dieses Symbol sollte auf Ihrem Desktop angezeigt werden.

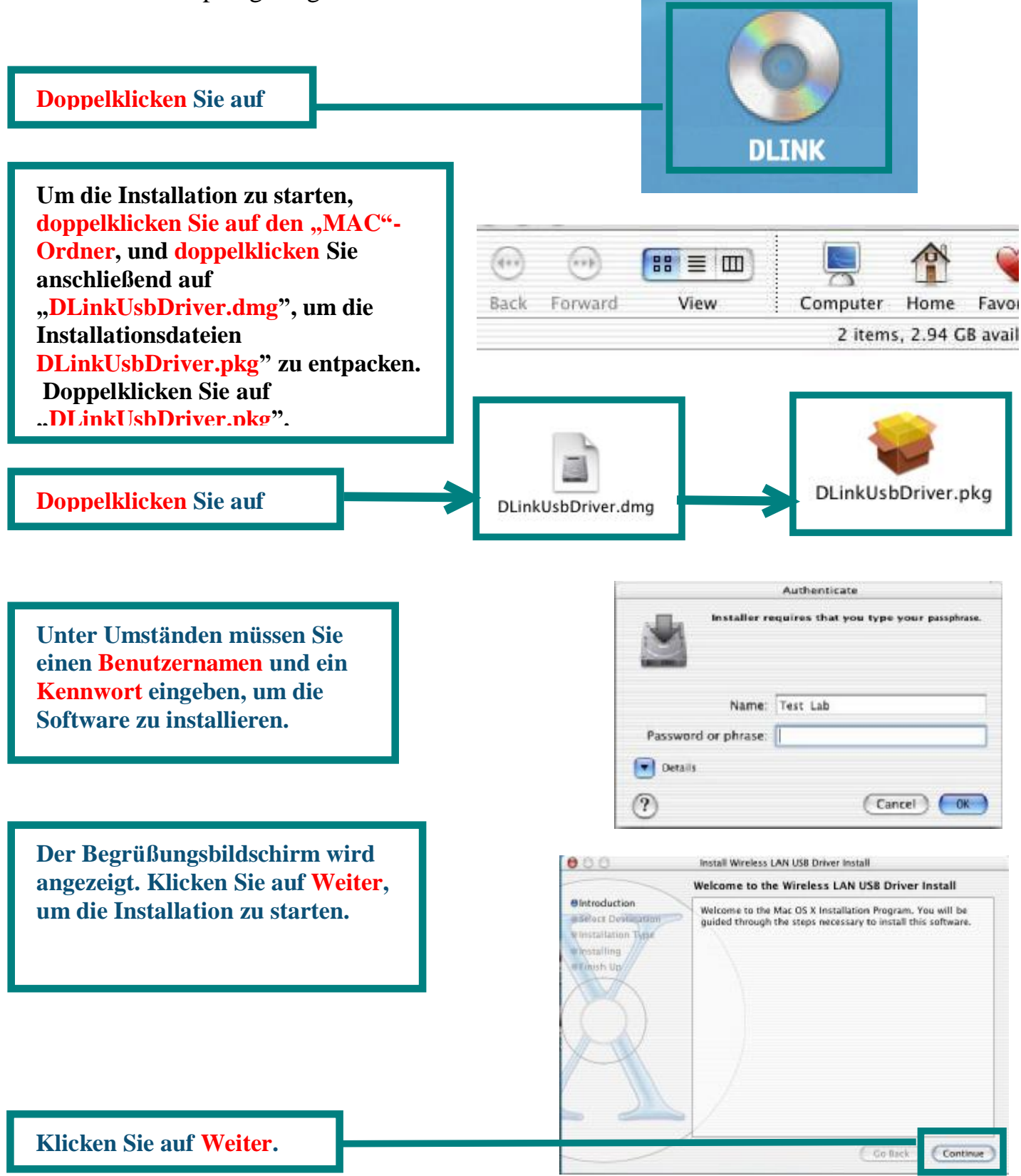

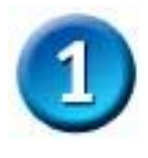

## **Treiber unter Macintosh OS X installieren (Fortsetzung)**

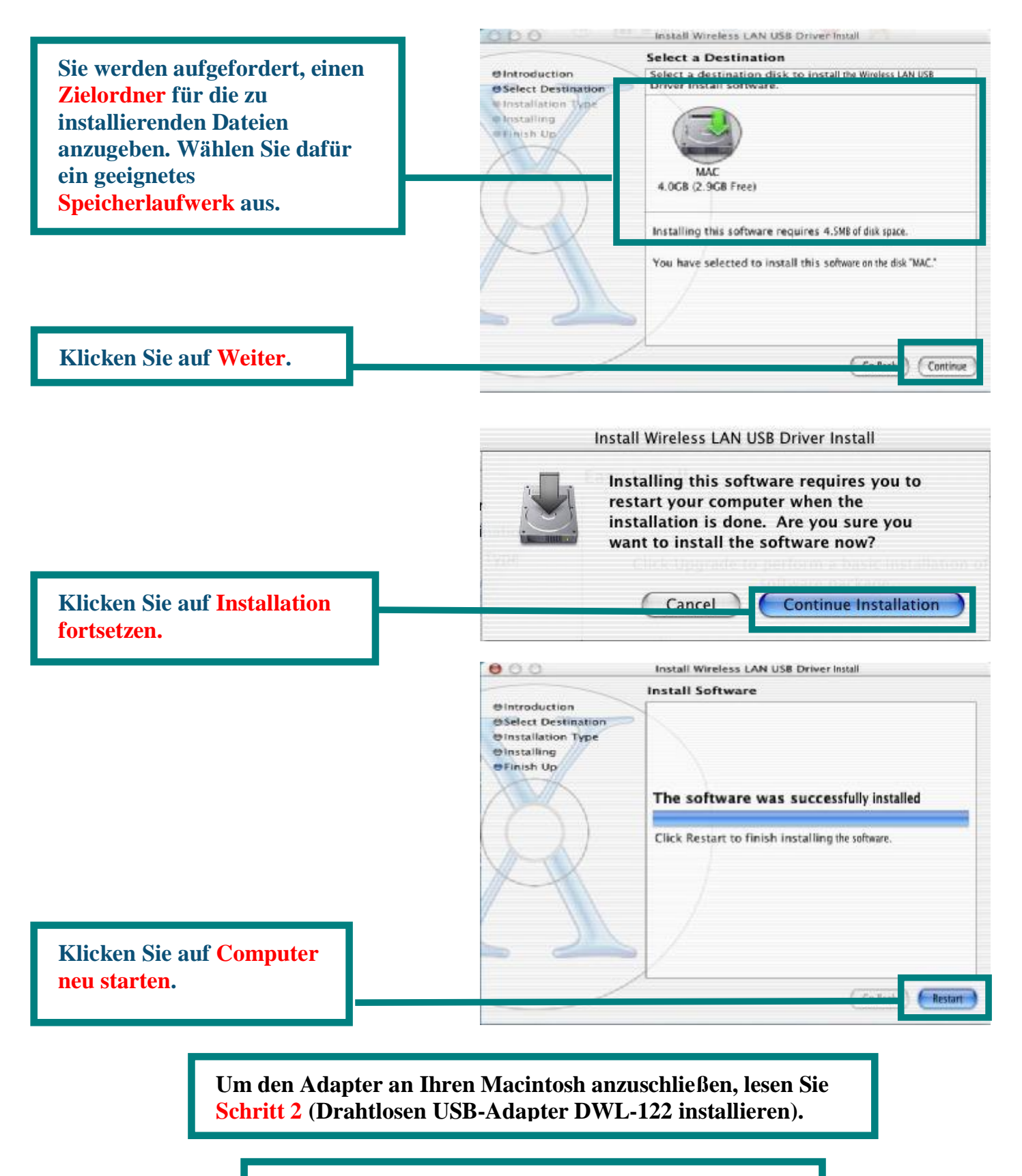

**Fertig! Ihr Computer wird jetzt neu gestartet.**

#### **Anhang A**

#### **Das Konfigurationsprogramm verwenden**

#### **Fü r Macintosh OS X (10.2.x)**

Laden Sie die **System-Eigenschaften**. Das Symbol **Wireless Adaptor** sollte am unteren Bildschirmrand angezeigt werden.

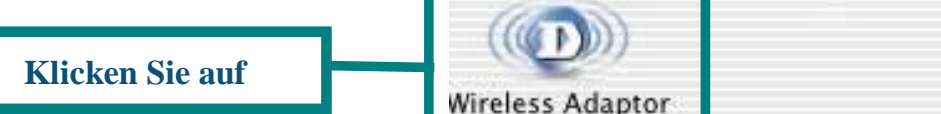

Other

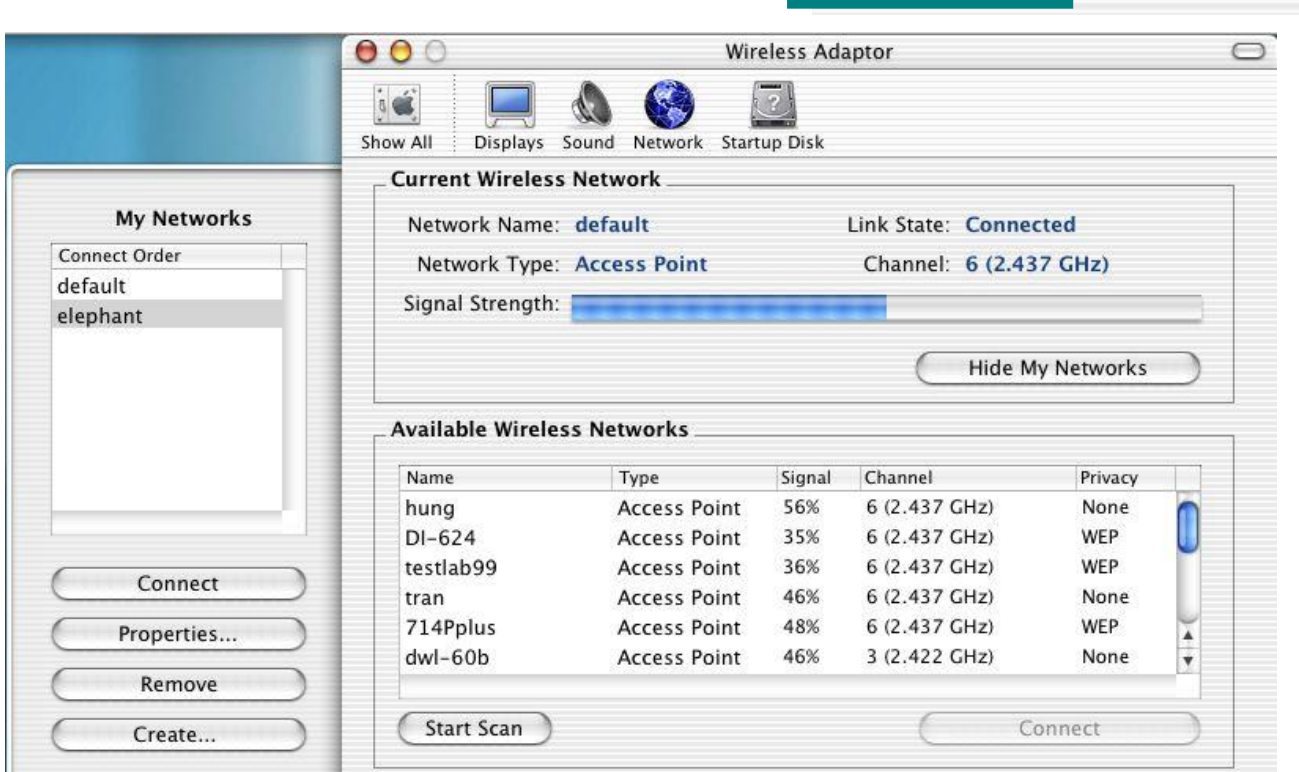

**Netzwerkname:** Zeigt den Namen des drahtlosen Netzwerks (SSID, Service Set Identifier) an. Werksseitig ist dieser Wert auf **default (Standard)** eingestellt.

**Signalstärke:** In der rechten Anzeige wird die Signalstärke der Funkverbindung zwischen Access Point und Netzwerkadapter dargestellt.

**Netzwerktypen:** Zeigt den Netzwerktyp an, mir dem Sie verbunden sind. Werksseitig ist der Modus auf "Access Point" voreingestellt. Der Ad-hoc-Modus wird für ein Peer-to-Peer-Netzwerk verwendet.

**Verfügbare drahtlose Netzwerke:** Drahtlose Netzwerke innerhalb der Reichweite des DWL-122. Zeigt auch den Netzwerktyp, die Signalstärke, den Kanal und den Status der Verschlüsselung an.

**Kanal:** Angezeigt wird der eingestellte Kanal. Standardmäßig wird Kanal 6 verwendet. Beachten Sie, dass der DWL-122 je nach Zugriffsort automatisch den Kanal anpasst.

**Meine Netzwerke:** Zum Einrichten mehrerer Netzwerkprofile. Eignet sich für Benutzer, die verschiedene drahtlose Netzwerke an verschiedenen Orten verwenden.

#### **Anhang A (Fortsetzung)**

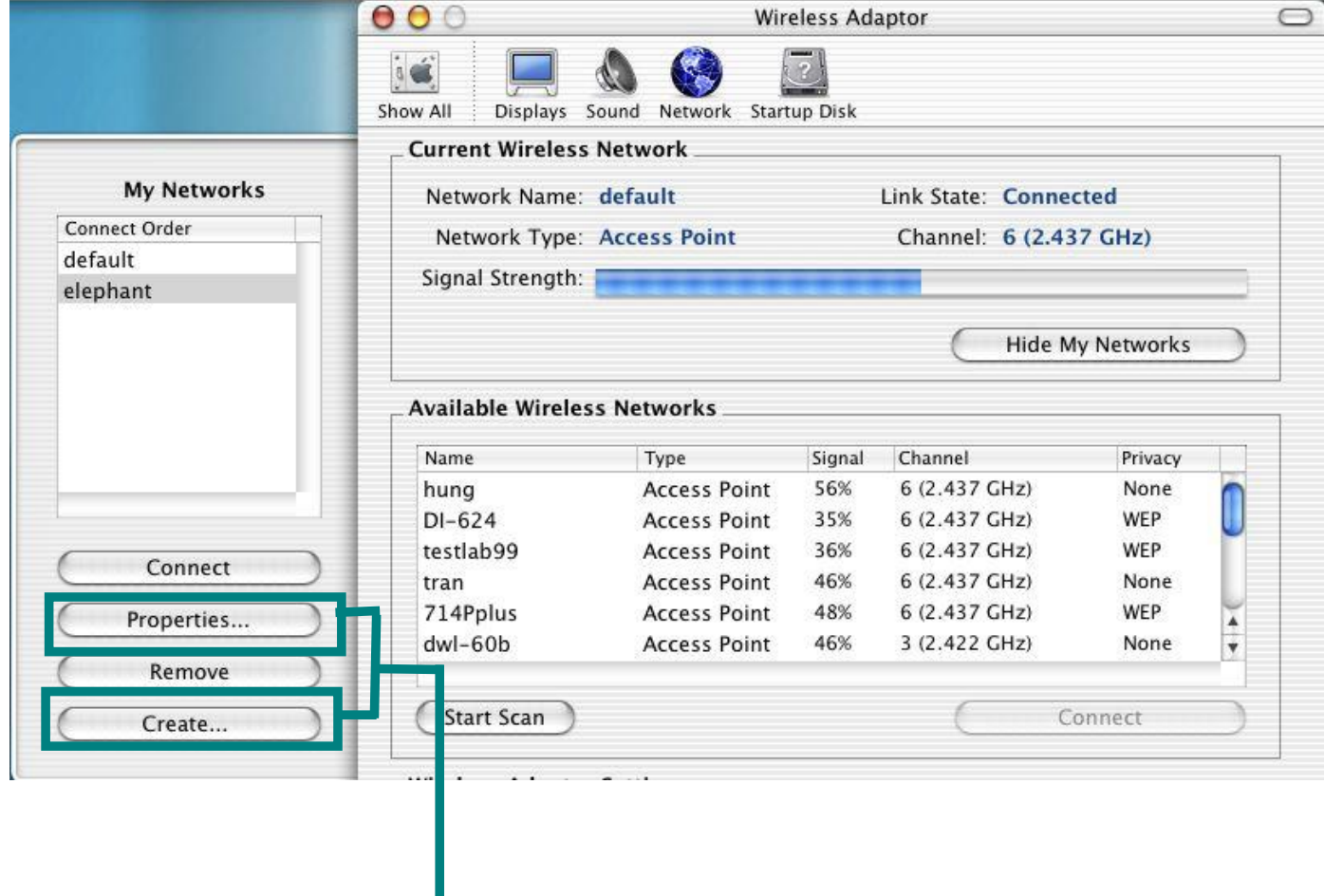

**Wenn Sie auf Eigenschaften und Erstellen klicken, wird dieser Bildschirm angezeigt. Hier können Sie Ihre WEP-Einstellungen und den Schlüsselindex konfigurieren und neue Profile erstellen.**

**Einstellungen zu sichern.**

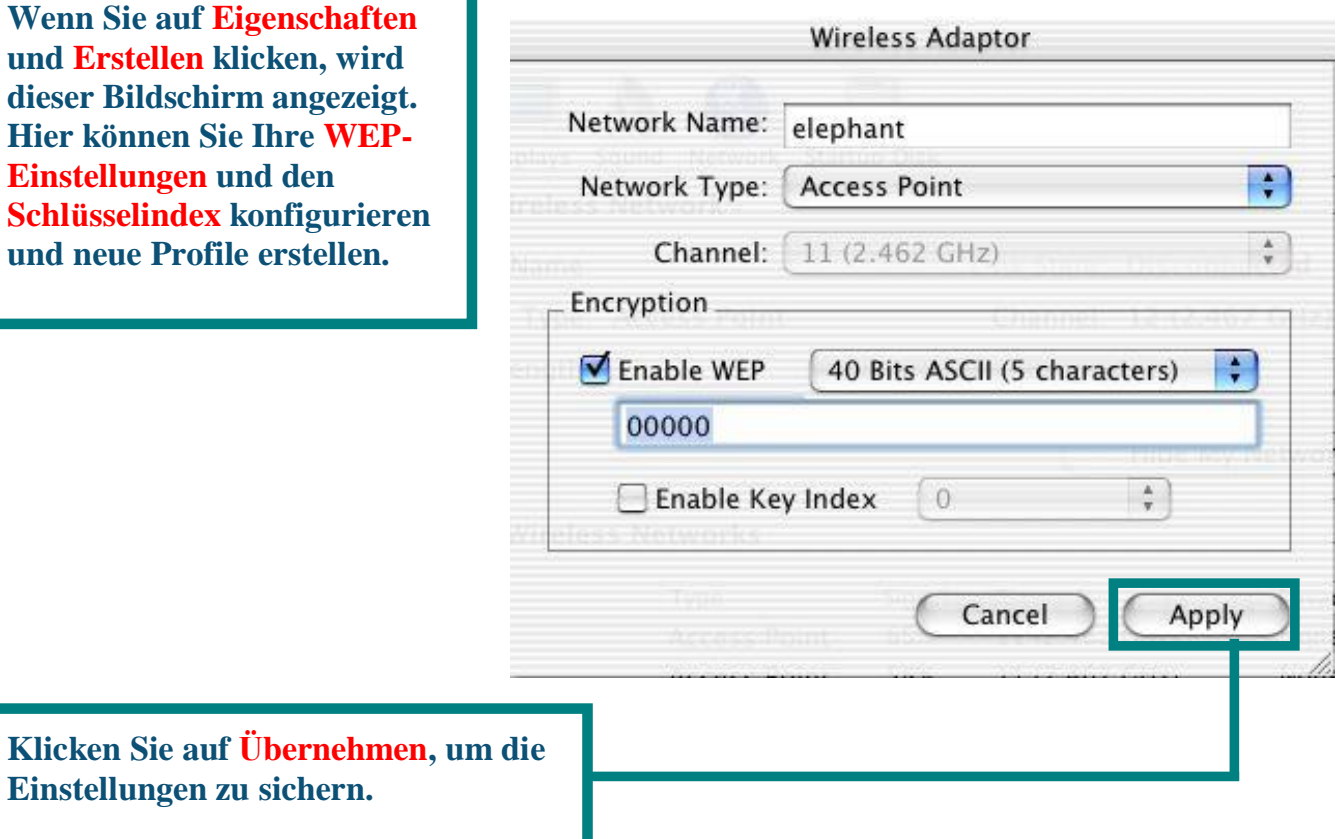

#### **Anhang B**

#### **Das Konfigurationsprogramm verwenden**

#### **Fü r Windows**

**Status:** Zeigt die Hardwareadresse (Machine Address Code, MAC) des Access Point an, mit dem der DWL-122 verbunden ist.

**SSID:** Zeigt den Namen des drahtlosen Netzwerks (SSID, Service Set Identifier) an. Werksseitig ist dieser Wert auf **default (Standard)** eingestellt.

**Frequenz:** Zeigt die aktuelle vom Adapter verwendete Frequenz an.

Wireless Mode: Werksseitig ist der Modus auf "Infrastructure"-Netzwerk voreingestellt. Der Ad-hoc-Modus wird für ein Peer-to-Peer-Netzwerk verwendet.

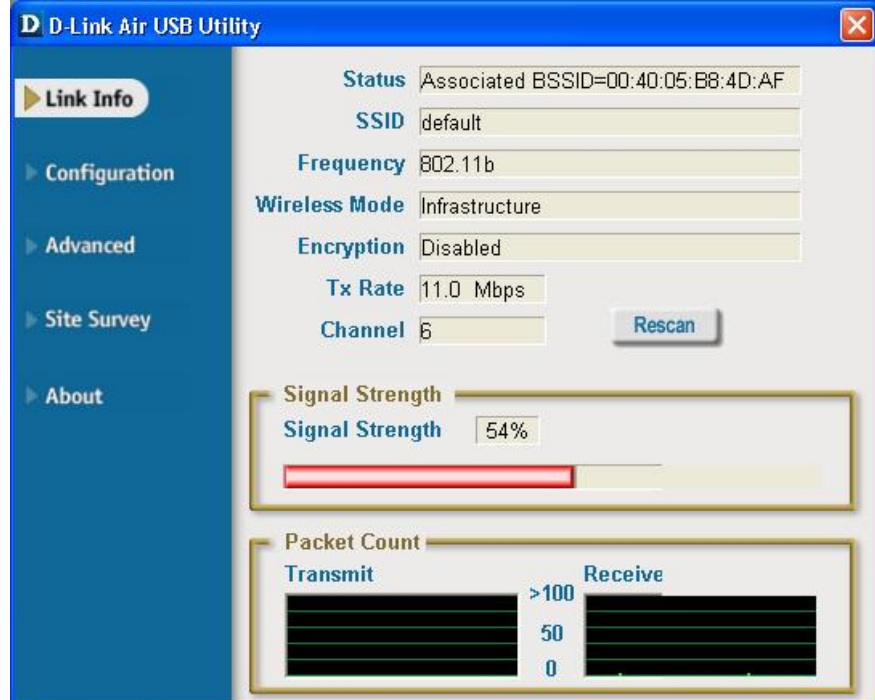

**Verschlüsselung:** Zeigt den aktuellen Verschlüsselungsstatus des drahtlosen Netzwerks an.

**Packet Count:** Zeigt eine statistische Übersicht der gesendeten und empfangenen Daten.

**TxRate:** Die

Standardeinstellung ist Auto. Die Übertragungsrate wird von der Netzwerkkarte automatisch in Abhängigkeit von der Entfernung zum Access Point festgelegt.

**Kanal:** Angezeigt wird der eingestellte Kanal. Standardmäßig wird Kanal 6 verwendet. Beachten Sie, dass der DWL-122 je nach Zugriffsort automatisch den Kanal anpasst.

Signalstärke: In der rechten Anzeige wird die Signalstärke der Funkverbindung zwischen Access Point und Netzwerkadapter dargestellt. Die Prozentangabe entspricht der grafischen Anzeige.

#### **Anhang B (Fortsetzung)**

**SSID:** Zeigt den Namen des drahtlosen Netzwerks (SSID, Service Set Identifier) an. Werksseitig ist dieser Wert auf **default (Standard)** eingestellt. Tragen Sie hier den SSID des Wireless Router oder des Access Point ein.

**Wireless Mode:** Werksseitig ist der Modus auf **Infrastructure**-Netzwerk voreingestellt. Der Ad-hoc-Modus wird für ein Peer-to-Peer-Netzwerk verwendet.

**Datenverschlüsselung:** Die Standardeinstellung **Disabled (Deaktiviert)** ist eingestellt. Bei aktivierter Verschlüsselung wird WEP vom Adapter unterstützt.

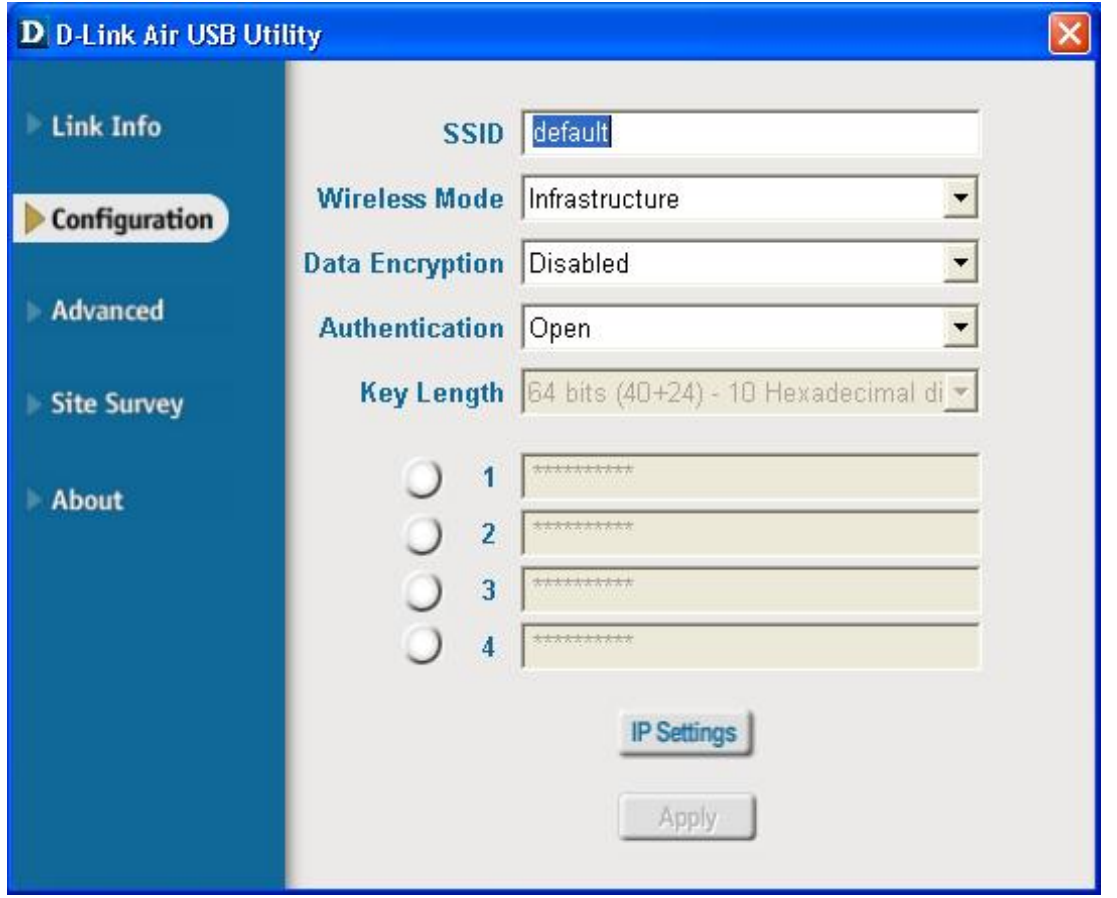

**Authentifizierung:** Sie können den Authentifizierungsmodus für das drahtlose Netzwerk angeben. Die Standardeinstellung **Open Authentication (Offene Authentifizierung)** ist

**Schlüssellä nge:** Be aktivierter Verschlüsselung können Sie Stufe und Format der verwendeten Verschlüsselung angeben. Wählen Sie den entsprechenden Schlüsselindex: 1-4, und geben Sie ASCII- oder Hexadezimalzeichen im entsprechenden Feld ein.

# **D-Link**

# Guide d'installation rapide

Ce produit fonctionne avec les systèmes d'exploitation suivants : Windows XP, Windows 2000, Windows Me, Windows 98SE, Macintosh OS X (10.2.x ou une version ultérieure)

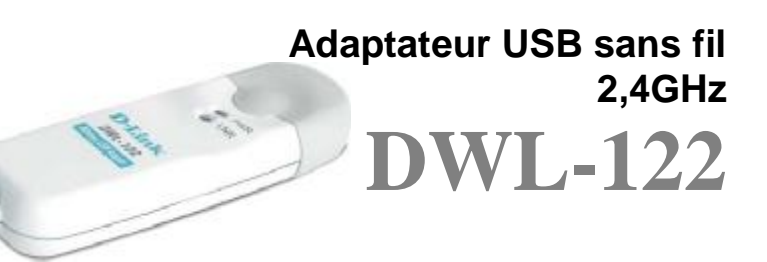

## **Avant de commencer**

#### **Si vous utilisez un PC avec Windows, vous devez avoir au minimum :**

- · un ordinateur avec un port USB libre pour le branchement de l'adaptateur USB sans fil DWL-122
- · un processeur 300 MHz et 32 Mo de mé moire vive minimum
- · un point d'accès 802.11b (pour le mode Infrastructure) ou un autre adaptateur sans fil 802.11b (pour les modes Ad-Hoc et Peer-to-Peer)
- · un contrôleur USB installé et fonctionnant correctement

#### **Si vous utilisez un ordinateur Macintosh avec OS X, vous devez avoir au minimum :**

- · un port Mac G3 ou G4, iMac, iBook ou PowerBook (postérieur au PowerBook G3) avec au moins 128 Mo de mémoire vive
- · un point d'accès 802.11b (c'est-à-dire une station de base Airport, un point d'accès ou un routeur sans fil D-Link pour le mode Infrastructure) ou un autre adaptateur sans fil 802.11b (pour les modes Ad-Hoc et Peer-to-Peer)
- · un contrôleur USB installé et fonctionnant correctement

#### **Vérifiez le contenu de l'emballage**

#### **Voici les é lé ments que doit contenir l'emballage du DWL-122 :**

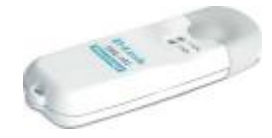

**Adaptateur USB sans fil DWL-122**

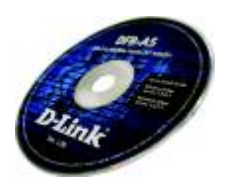

**CD-ROM (contenant les pilotes, le manuel et la garantie)**

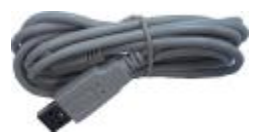

**Prolongateur USB**

**Si l'un des é lé ments ci-dessus manque, contactez votre revendeur.**

#### **Présentation du produit**

**Voyant LNK/PWR**

**Link – clignote lorsque des donné es sont é mises par la liaison sans fil. Power – indique que le DWL-122 est installé correctement dans l'ordinateur.**

**Connecteur USB Sert à relier le DWL-122 à votre ordinateur de bureau ou à votre portable.**

**Antenne**

**Sert à se connecter par radio à des réseaux 802.11b**

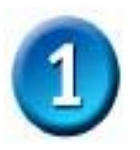

**Installation sous un système d'exploitation Windows**

**Mettez le CD-ROM D-Link dans le lecteur de CD-ROM de votre ordinateur**

**Allumez l'ordinateur** et **placez** le

**CD pilotes de l'adaptateur DWL-122 D-Link**  dans le lecteur de CD-ROM.

Les différentes étapes qui suivent sont illustrées par les é crans de **Windows XP**. Les é tapes et les écrans sont semblables pour les autres systèmes d'exploitation Windows.

**Pour l'installation sous Macintosh OS X, Reportez-vous à « Installation du pilote pour Macintosh OS X ».**

L'écran d'installation apparaît.

**Cliquez sur Install Driver/PC Utility**

**N'installez PAS l'adaptateur USB DWL-122 dans votre PC avant d'avoir installé le pilote qui se trouve sur le CD D-Link !**

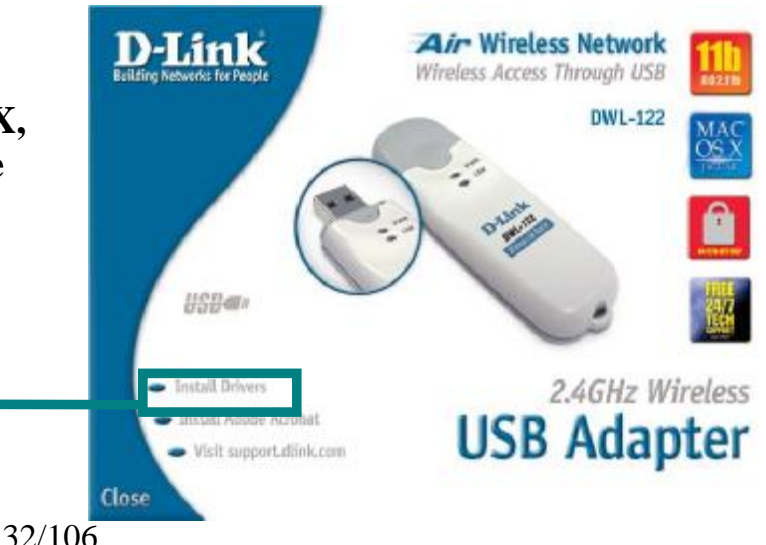

Si la fonction Autorun de votre ordinateur n'est pas activée automatiquement, tapez **Démarrer** > **Exécuter**, puis tapez « **D: PC\Driver\Setup.exe**. » Si elle est activée, passez à l'écran suivant.

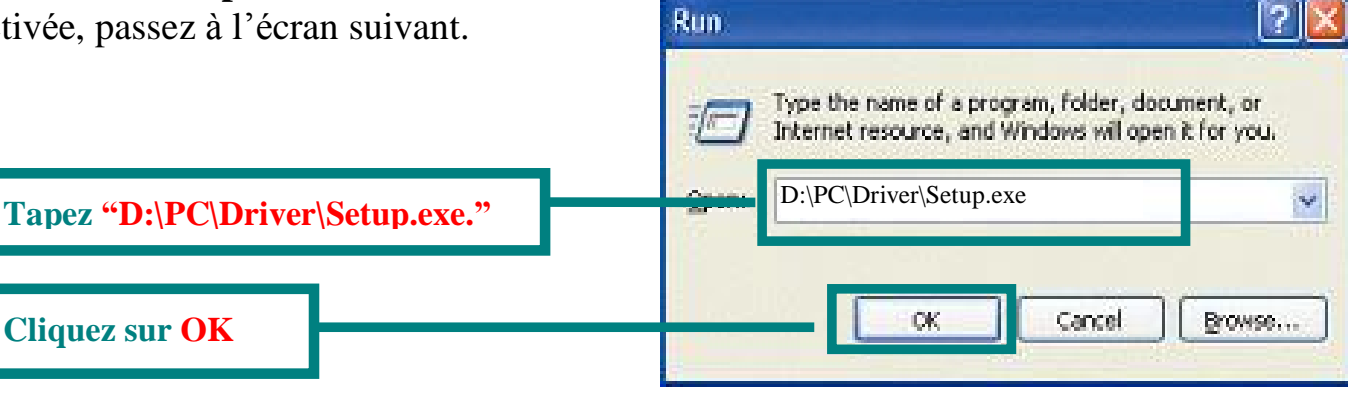

**La lettre « D » est la lettre d'identification du lecteur de CD-ROM. Celle de votre lecteur de CD-ROM peut être diffé rente**

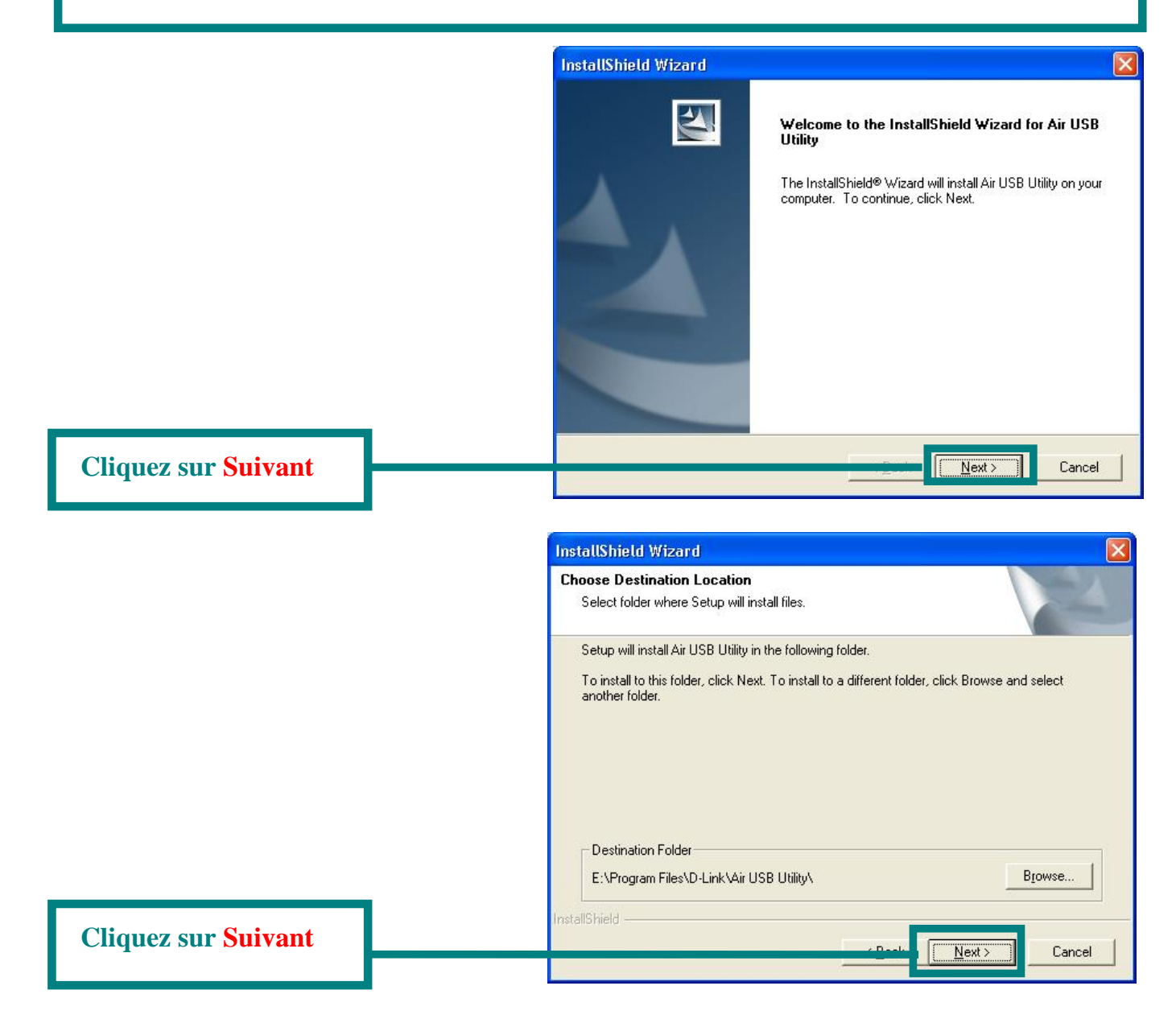

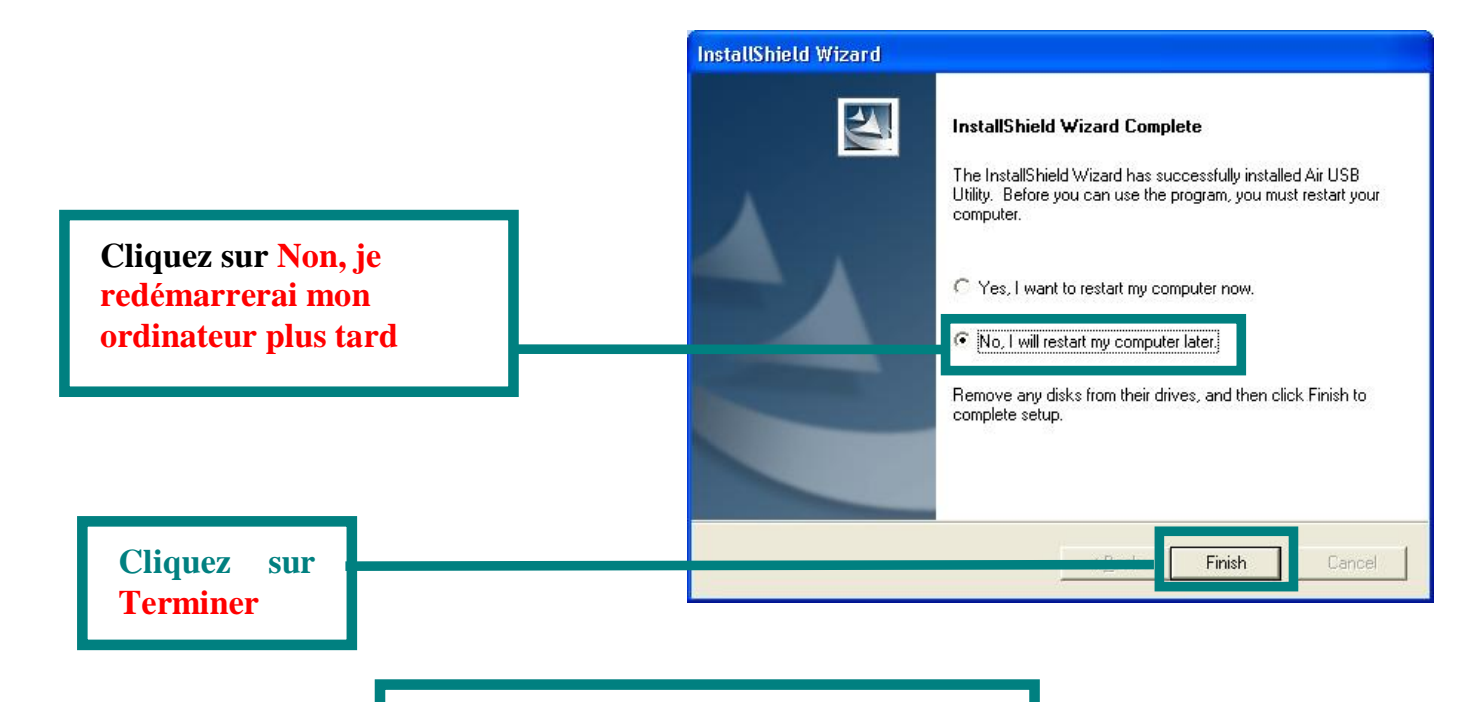

**É teignez votre ordinateur**

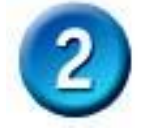

#### **Installation de l'adaptateur USB sans fil DWL-122 dans votre ordinateur**

**Retirez le couvercle de protection du DWL-122.**

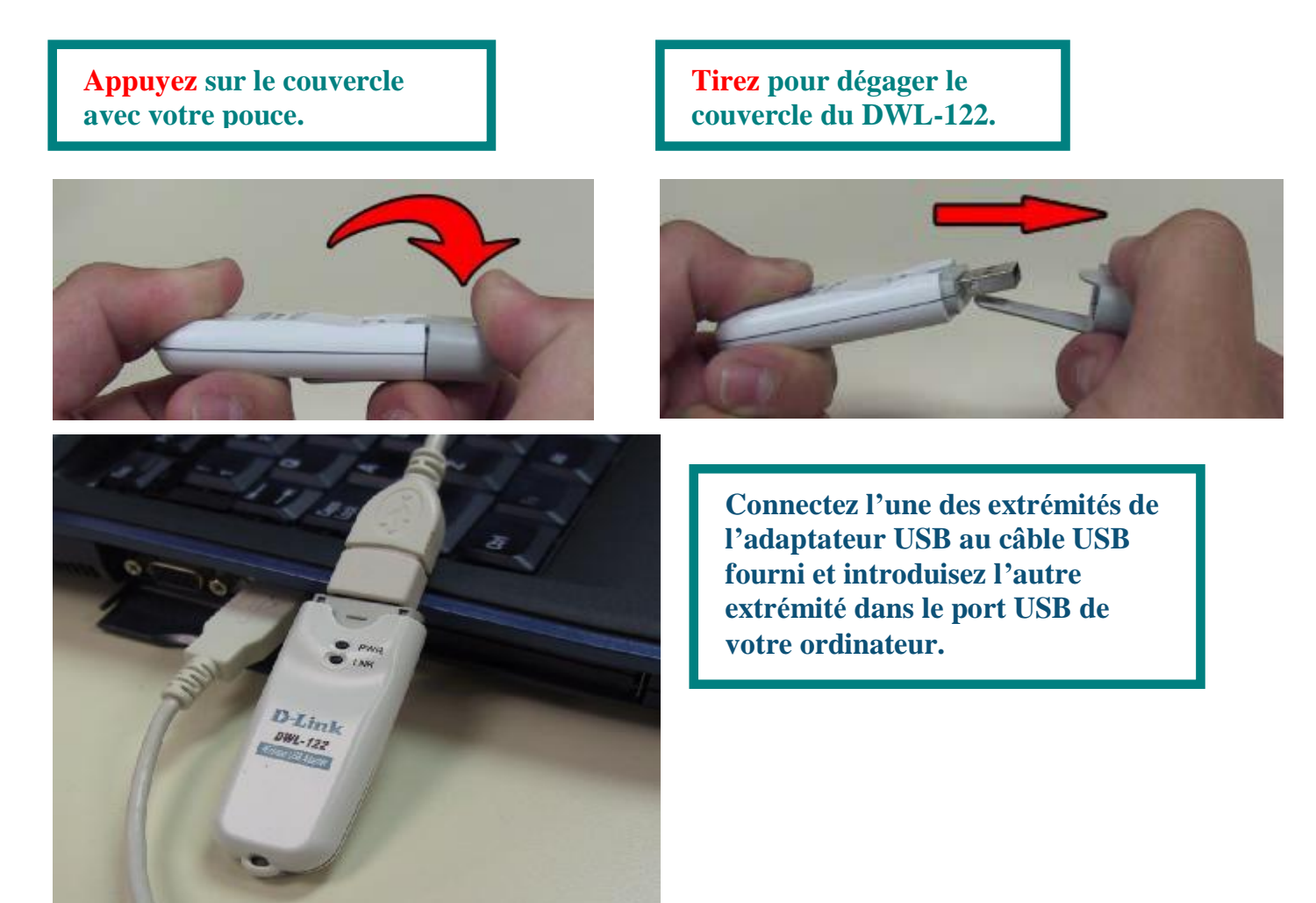

34/106

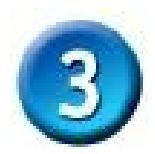

# **Redémarrez votre ordinateur**

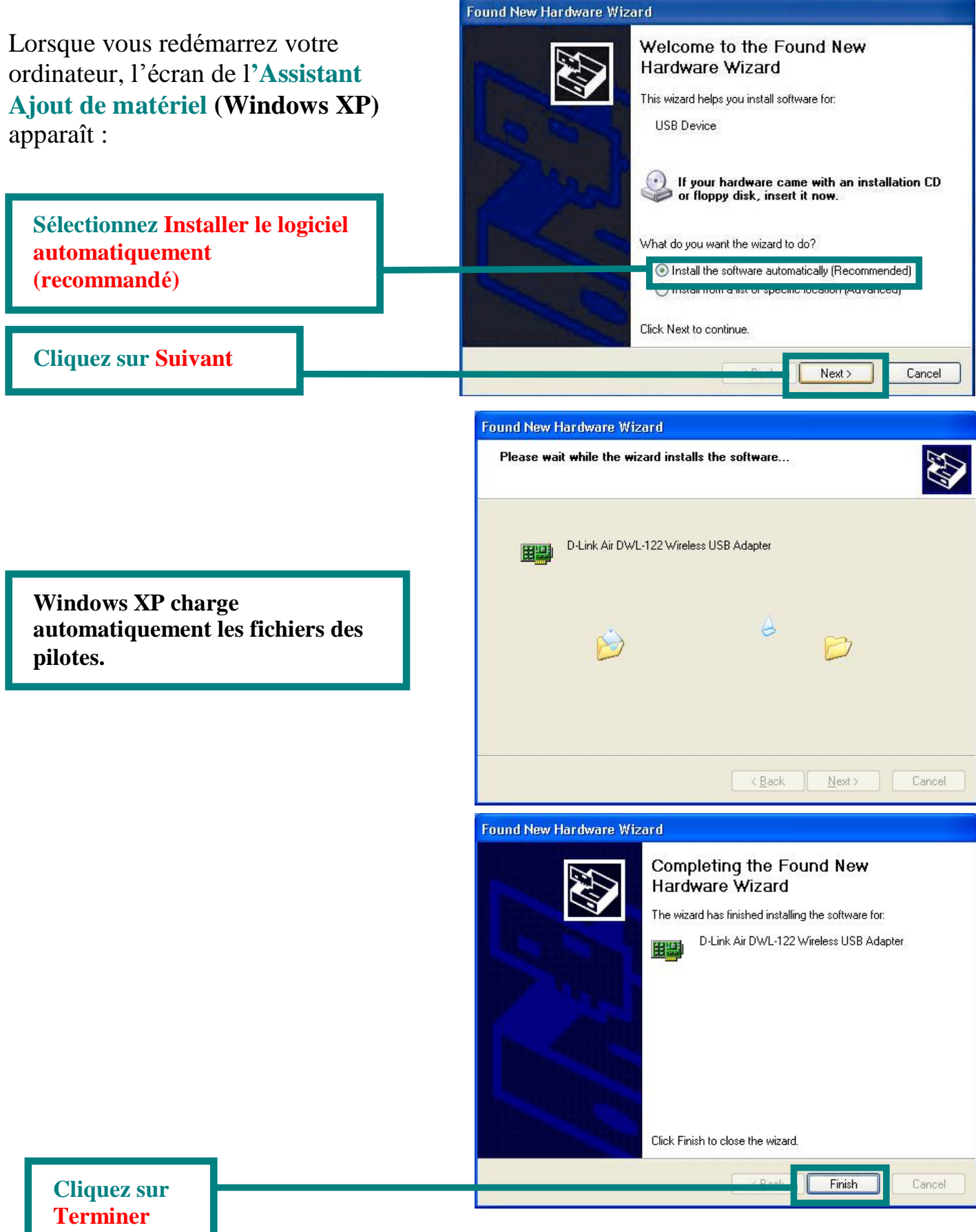

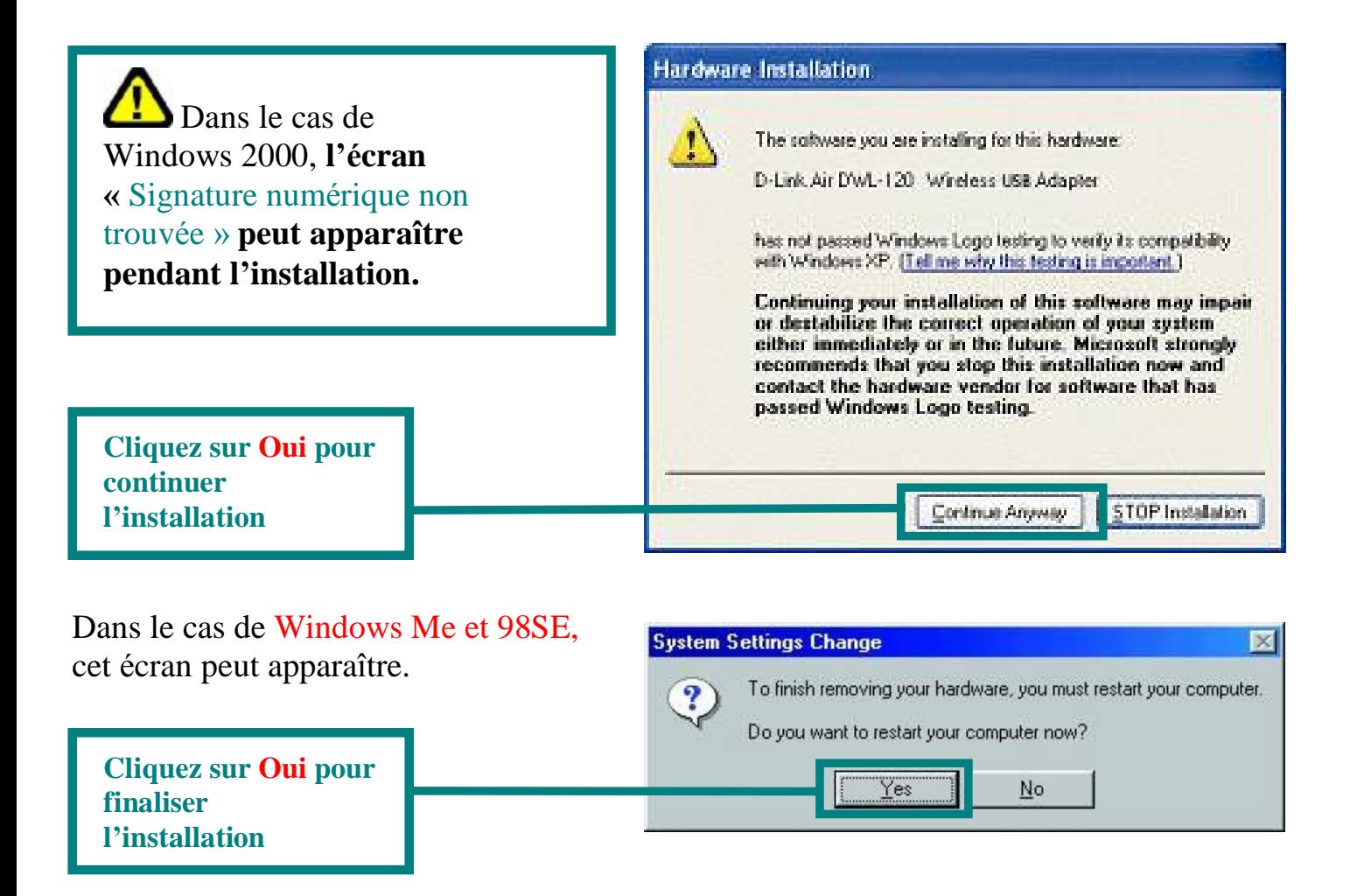

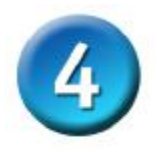

#### **L'installation est terminée !**

Après le clic sur Oui sous Windows XP ou après le redé marrage de l'ordinateur (autres systèmes d'exploitation Windows), l'**utilitaire de configuration** du DWL-122 D-Link dé marre automatiquement et l'icône de l'utilitaire apparaît dans l'angle inférieur droit du bureau. **Si cette icô ne apparaît en VERT,** c'est que **vous avez installé avec succès le**  DWL-122, que vous êtes connecté à un réseau sans fil et que vous êtes prêt à **communiquer !**

Dans le cas de Windows XP, si vous voulez utiliser l'**Air USB Utility**, effectuez les opérations suivantes :

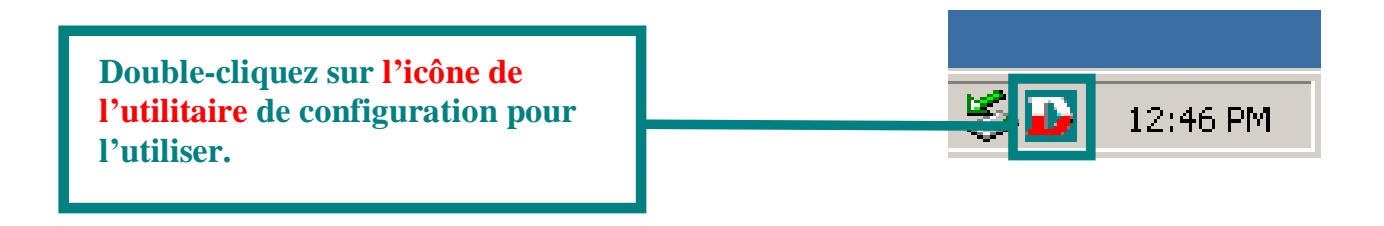
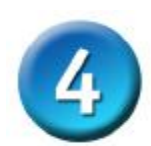

# **L'installation est terminée ! (suite)**

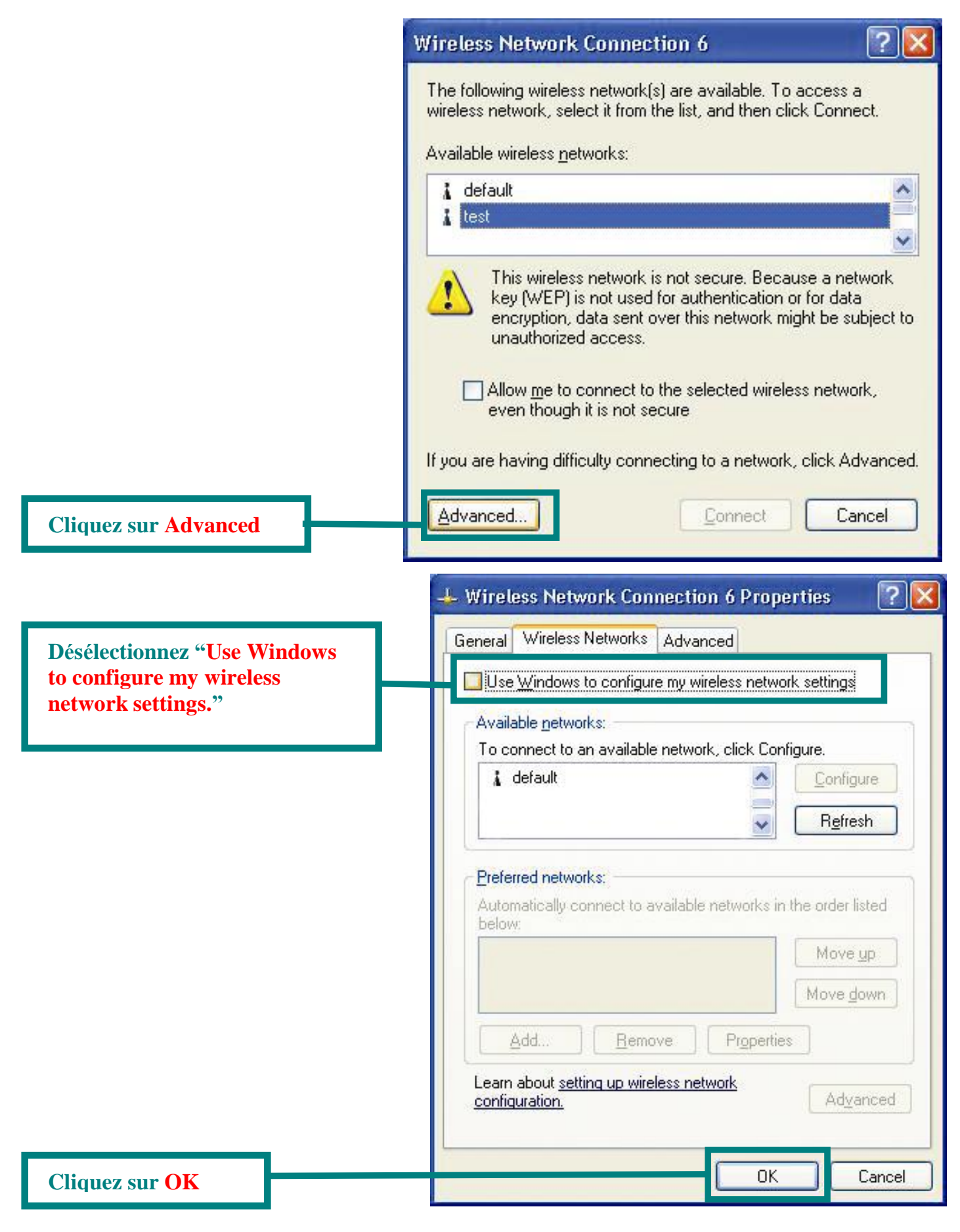

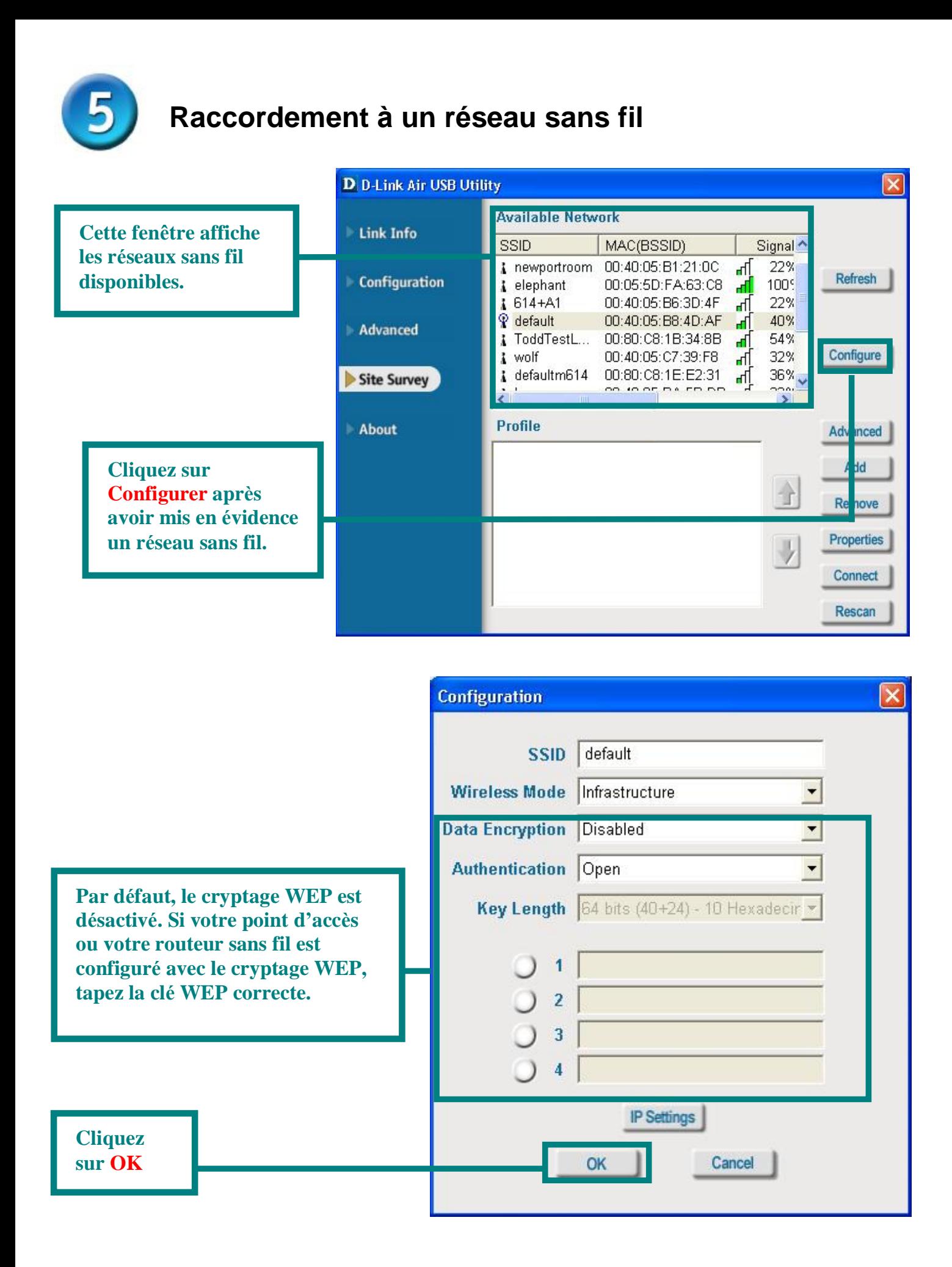

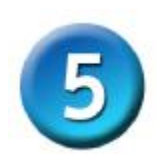

**celui auquel vous voulez vous** 

**connecter.**

# **Raccordement à un réseau sans fil (suite)**

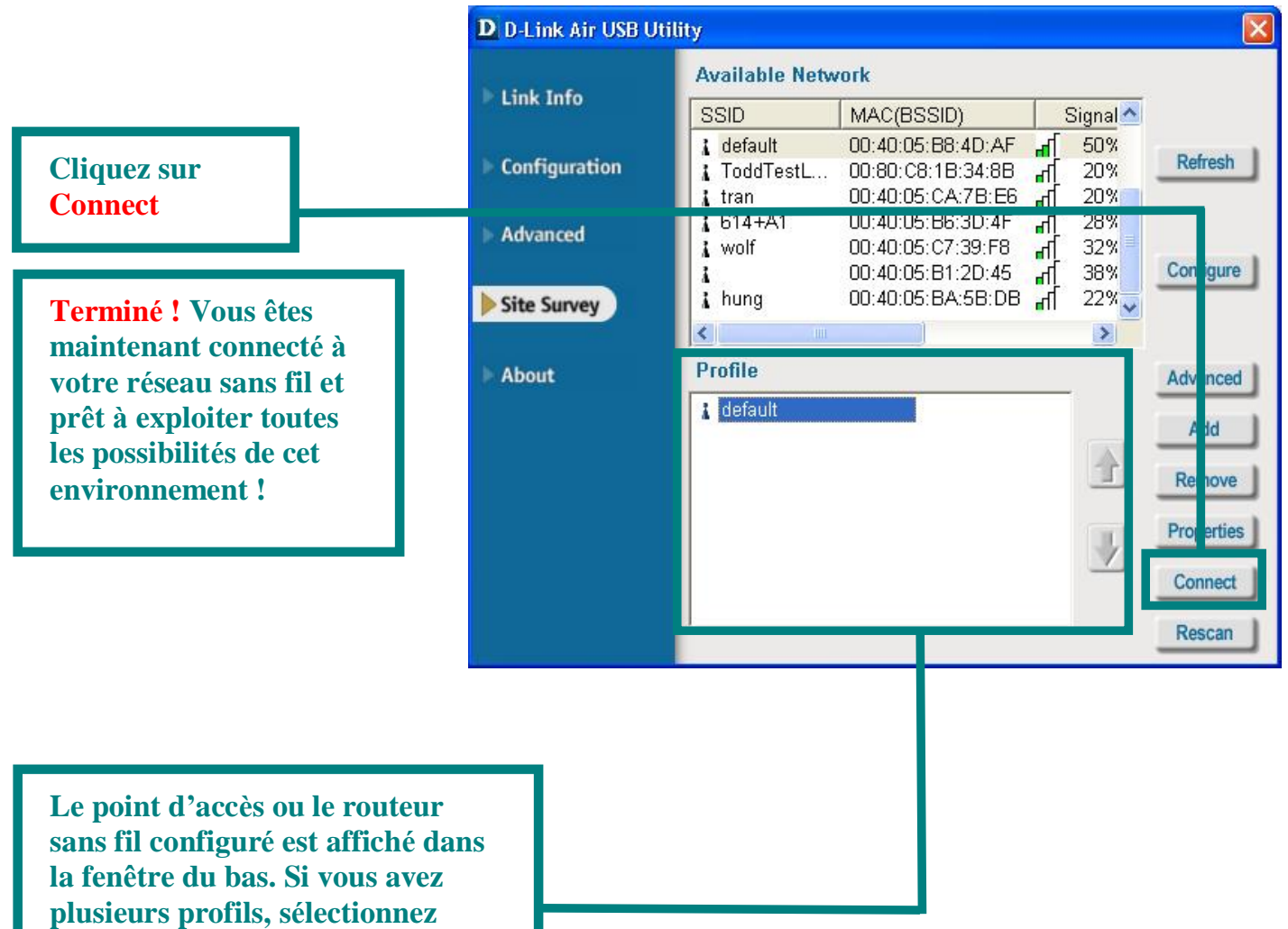

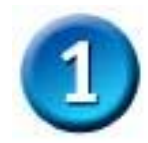

# **Installation du pilote pour Macintosh OS X**

#### **Allumez votre Macintosh** et **placez** le **CD pilotes du DWL-122 D-Link** dans le lecteur de CD-ROM

Les différentes étapes qui suivent sont affichées sous **Macintosh OS X (10.2.x).** Une icône comme celle ci-contre doit apparaître sur votre bureau.

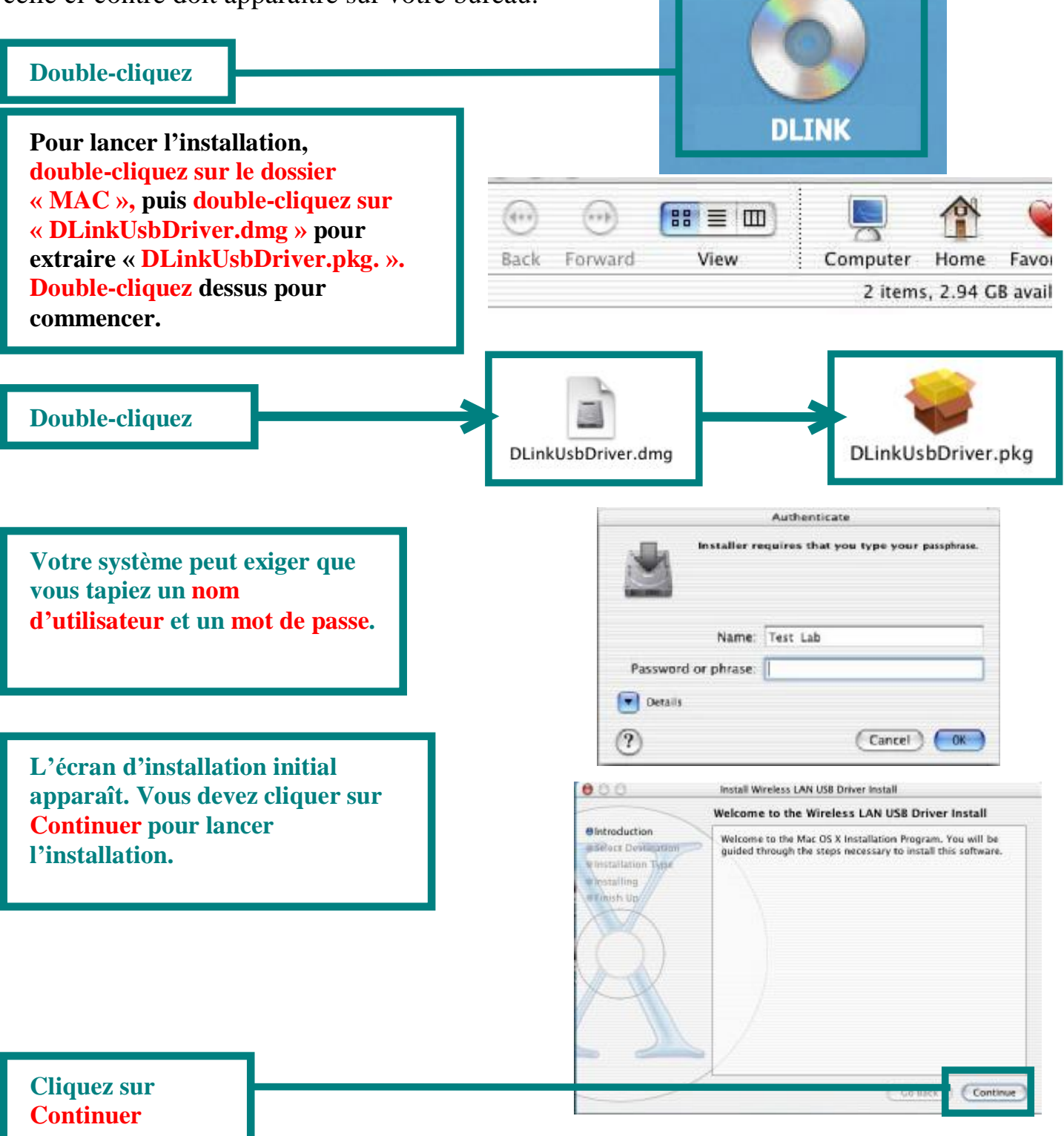

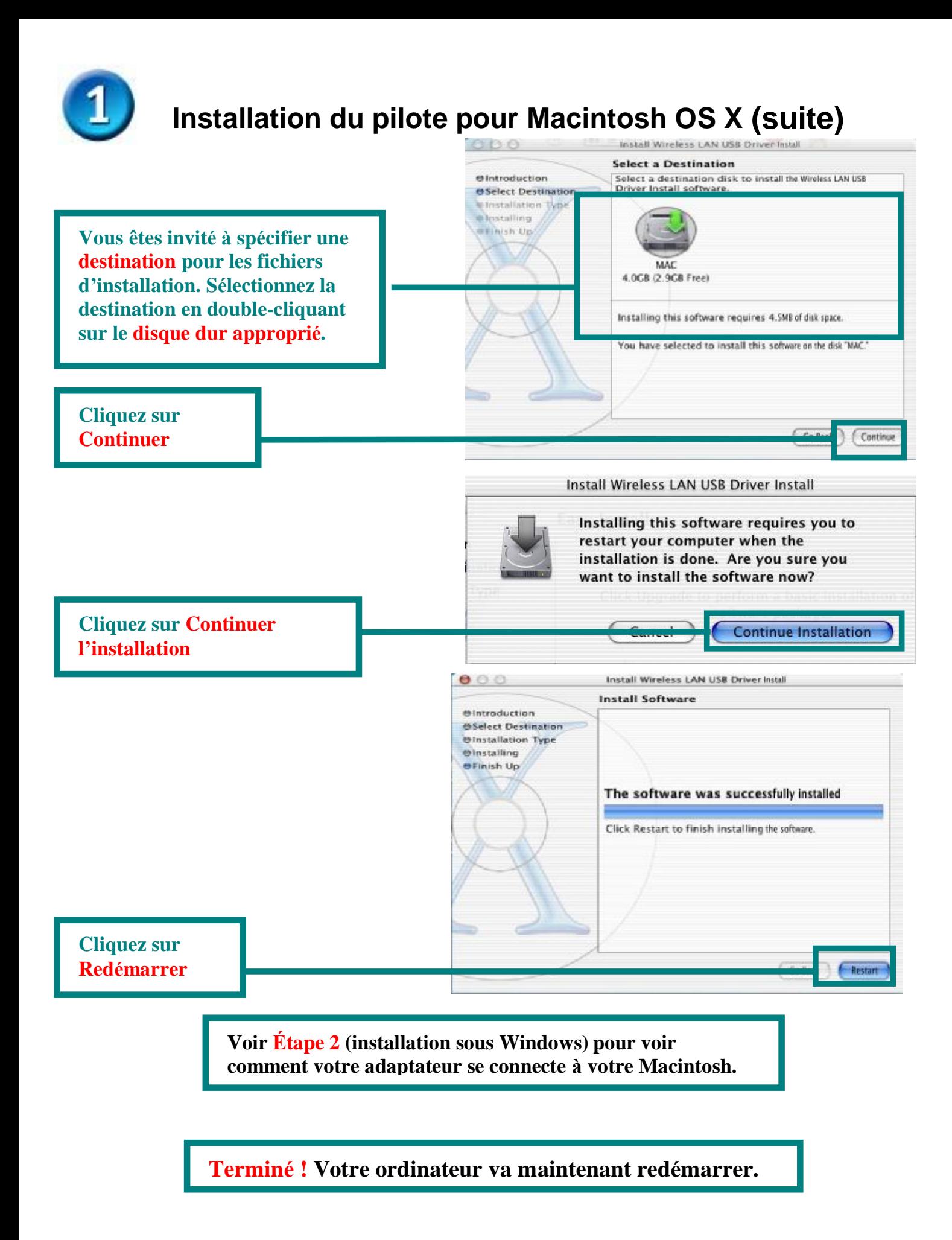

# **Annexe A**

# **Utilisation de l'utilitaire de configuration**

# **pour Macintosh OS X (10.2.x)**

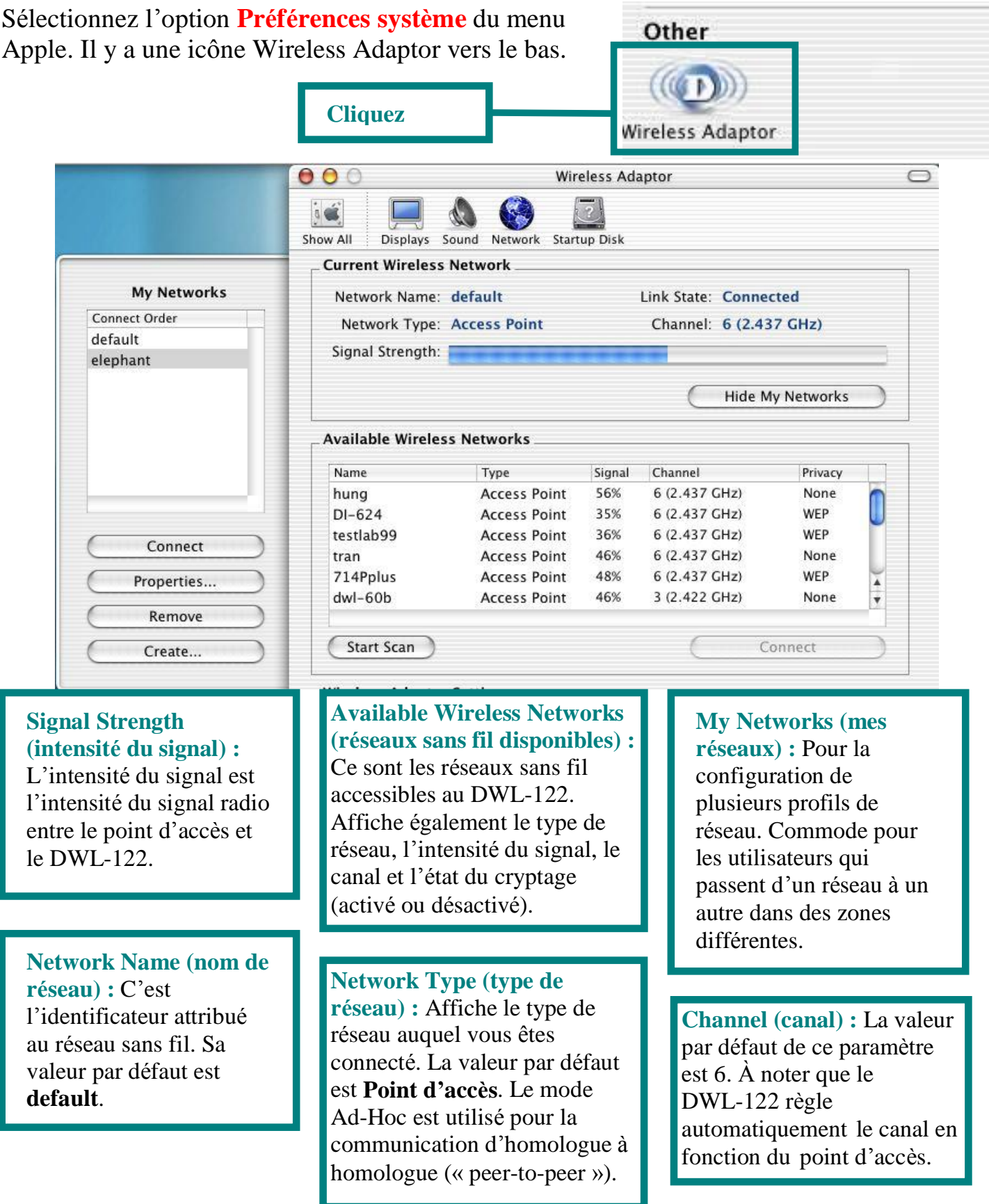

# **Annexe A (suite)**

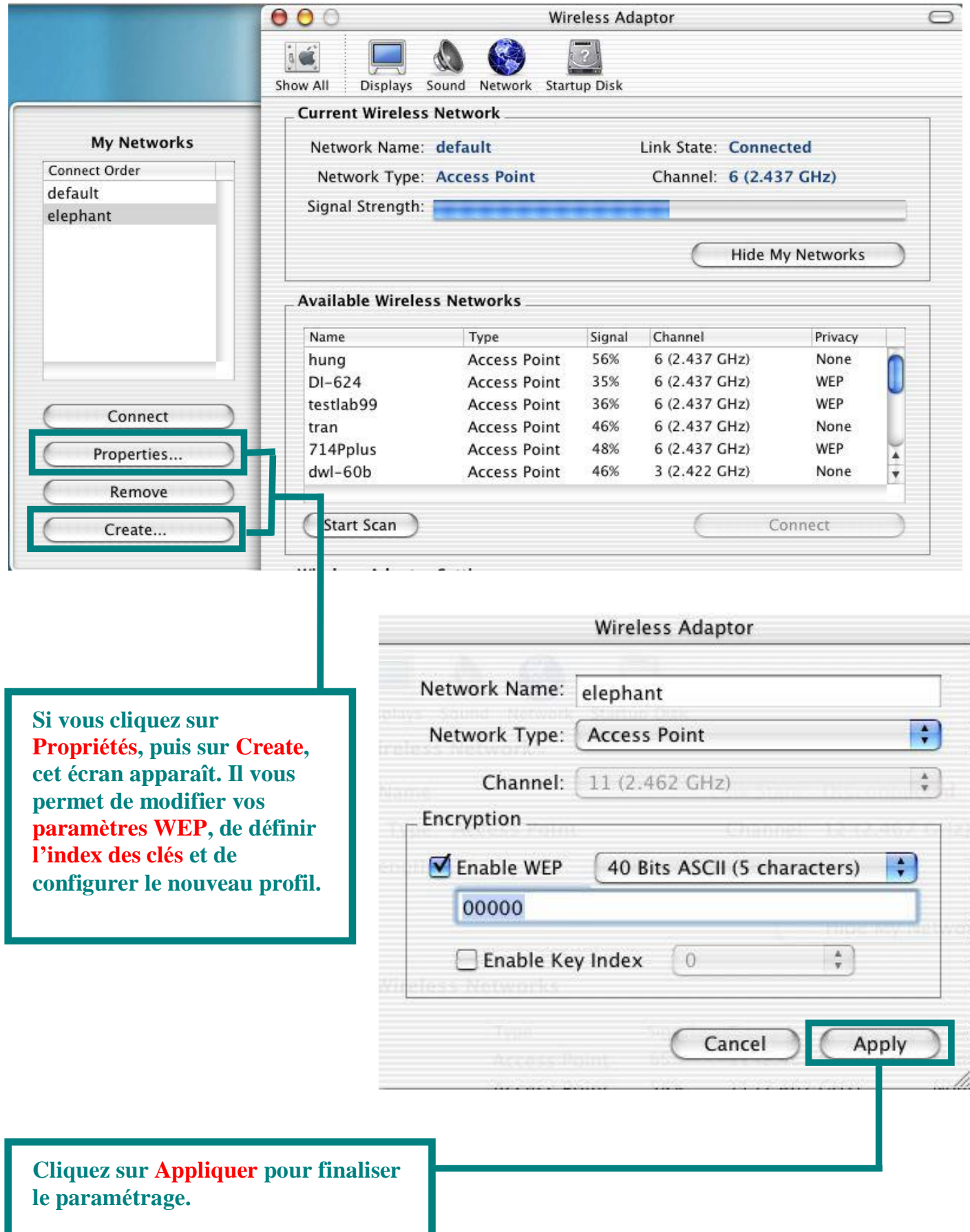

### **Annexe B**

# **Utilisation de l'utilitaire de configuration pour les systèmes d'exploitation Windows**

#### **Status (é tat) :**

Affiche l'adresse MAC du point d'accès associé au DWL-122.

**SSID :** Cet identificateur est le nom attribué au réseau sans fil. Sa valeur par défaut est **default.**

**Frequency** 

**(fré quence) :** Affiche la fré quence actuellement utilisée par l'adaptateur.

**Wireless Mode (mode de fonctionnement) :** Le mode par défaut est le mode Infrastructure. Ad-Hoc est utilisé pour la communication d'homologue à homologue.

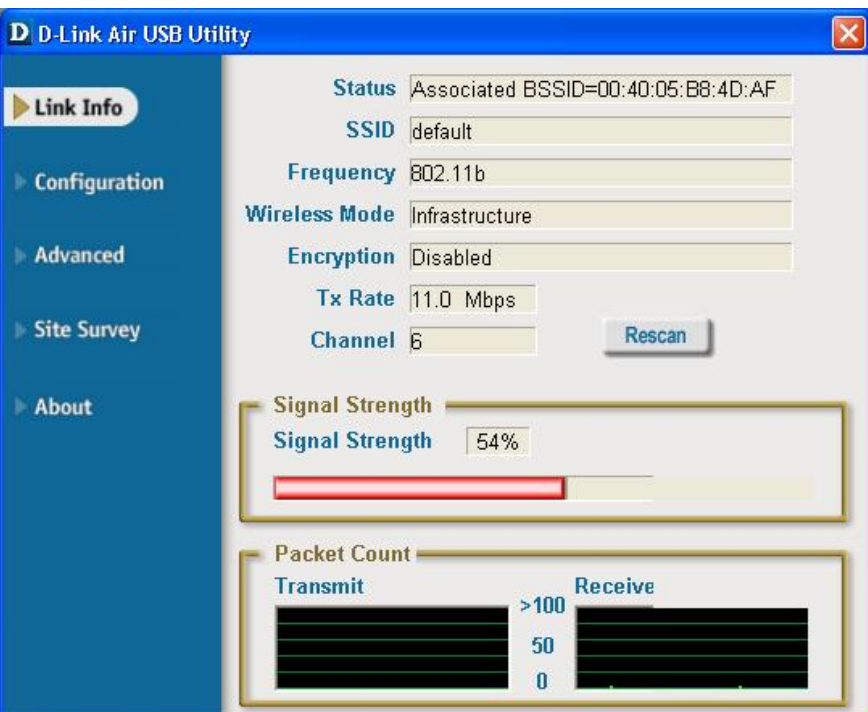

**Encryption (cryptage) :** Affiche l'état de cryptage de la connexion sans fil.

**TxRate (dé bit) :** La vitesse par défaut est **Auto**, ce qui signifie que la vitesse TxRate est déterminée automatiquement par le DWL-122 en fonction de la distance par rapport au point d'accès.

**Packet Count (nombre de paquets) :** affiche graphiquement les statistiques d'émission et de réception de données.

**Channel (canal) :** La valeur par défaut de ce paramètre est 6. À noter que le DWL-122 règle automatiquement le canal en fonction du point d'accès.

**Signal Strength (intensité du signal) :** L'intensité du signal est l'intensité du signal radio entre le point d'accès et le DWL-122. Une barre graphique indique la valeur de ce paramètre en pourcentage.

# **Annexe B (suite)**

**SSID:** Cet identificateur est le nom attribué au réseau sans fil. Sa valeur par défaut est **default.** Modifiez-le pour qu'il concorde avec le SSID du point d'accès ou du routeur sans fil existant.

**Wireless Mode (mode de fonctionnement) :** Le mode par défaut est le mode Infrastructure. Ad-Hoc est utilisé pour la communication d'homologue à homologue.

**Data Encryption (cryptage) :** Par défaut le cryptage est **Disabled.** Lorsque le cryptage est activé, l'adaptateur prend en charge le cryptage WEP.

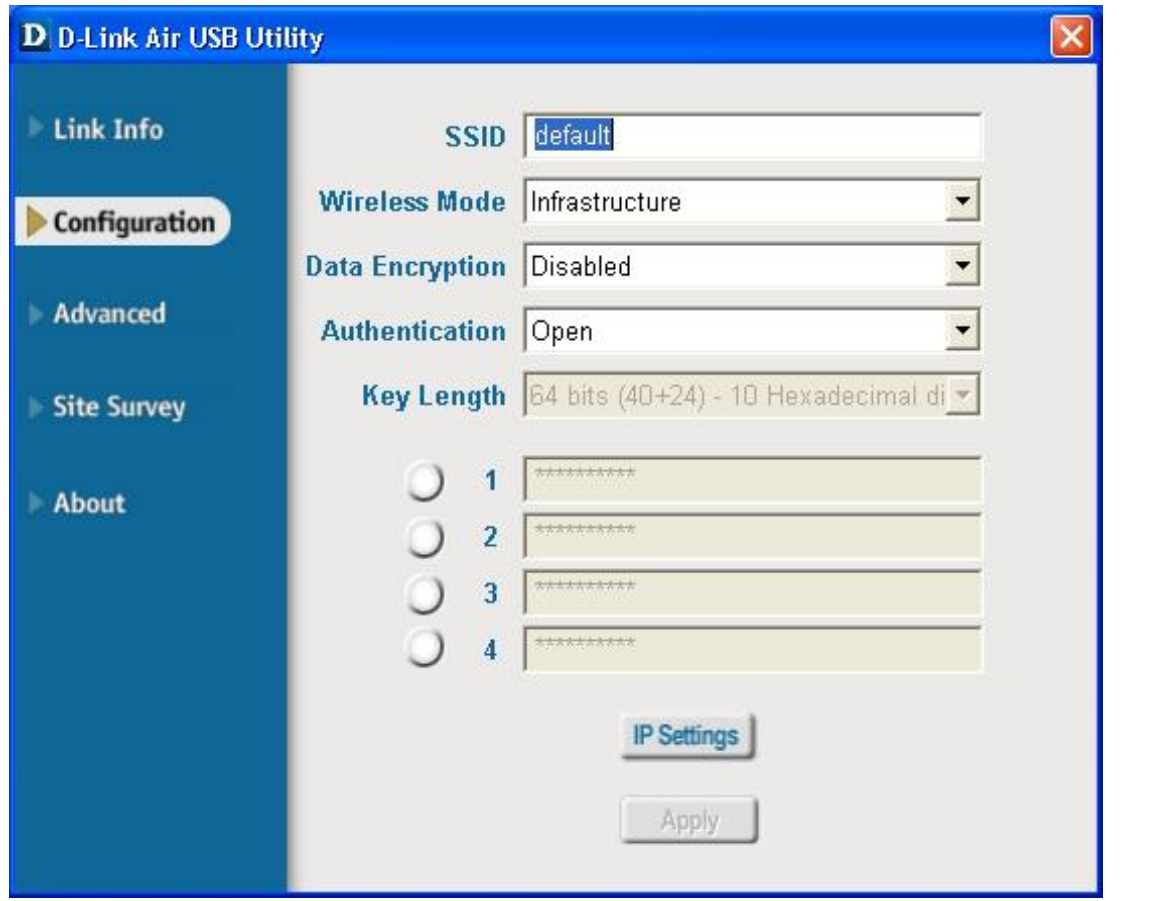

Authentication (authentification) : vous pouvez spécifier le mode d'authentification pour le réseau sans fil. Par défaut, la valeur de ce paramètre est **Open Authentication**.

Key Length (longueur de clé) : lorsque le cryptage est activé, vous pouvez préciser le niveau de cryptage et la longueur de la clé . Sé lectionnez l'index de clé approprié : 1 à 4 et tapez une valeur en ASCII ou en hexadécimal dans le champ approprié.

**D-Link Quick Installation Guide** 

Este producto funciona con los siguientes sistemas operativos: Windows XP, Windows 2000, Windows Me, Windows 98SE, Macintosh OS X (10.2.x o superior)

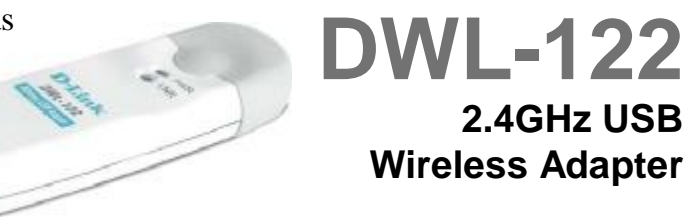

# **Antes de empezar**

### **Los ordenadores PC con Windows deben disponer, al menos, de:**

- · Ordenador con un puerto USB disponible para conectar el adaptador USB inalámbrico DWL-122.
- · Procesador 300 MHz y 32 MB de memoria.
- · Punto de acceso 802.11b (para modo infraestructura) u otro adaptador inalámbrico 802.11b (para modo Ad-Hoc o Peer-to-Peer).
- · Controlador USB correctamente instalado y en funcionamiento.

#### **Los ordenadores Macintosh con OS X deben disponer, al menos, de:**

- · Power Mac G3 o G4, iMac, iBook, o PowerBook (post PowerBook G3) con 128 MB de RAM.
- · Punto de acceso 802.11b (p. ej., router inalámbrico D-Link, punto de acceso o estación base Airport para modo infraestructura) u otro adaptador inalámbrico 802.11b (para modo Ad-Hoc o Peer-to-
	- Peer).
- · Controlador USB correctamente instalado y en funcionamiento.

# **Comprobar el contenido del paquete**

**Estos son los elementos incluidos con el DWL-122:** 

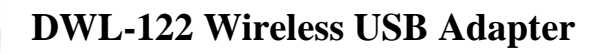

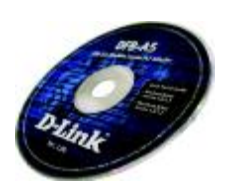

**CD-ROM (contiene controladores, manual y garantía)**

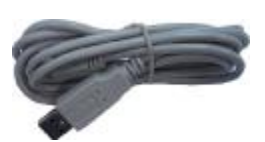

**Cable de extensión USB**

**Si falta alguno de estos componentes, por favor contacte con su proveedor.** 

## **Descripció n del producto**

**LED Link/Power**

**Power – Indica que el DWL-122 está correctamente instalado en el** 

**Link – Parpadea cuando se están transmitiendo datos a través de la** 

**conexión inalámbrica.**

**ordenador.**

**Conector USB**

**Conecta al ordenador de sobremesa o al portátil.**

**Antena Se usa para conexiones inalámbricas con redes** 

**Instalació n con Windows OS**

**Introducir el CD-ROM D-Link en el ordenador**

**Encender el ordenador** e **introducir**  el **CD D-Link** *Air* **DWL-122 Driver**  en la unidad de CD-ROM. Las siguientes instrucciones están basadas en **Windows XP**. Para otros sistemas operativos Windows los pasos y las pantallas son similares

**NO se debe instalar el adaptador DWL-122 USB en su ordenador sin antes haber instalado el soft del controlador en el CD D-Link**

**802.11b.**

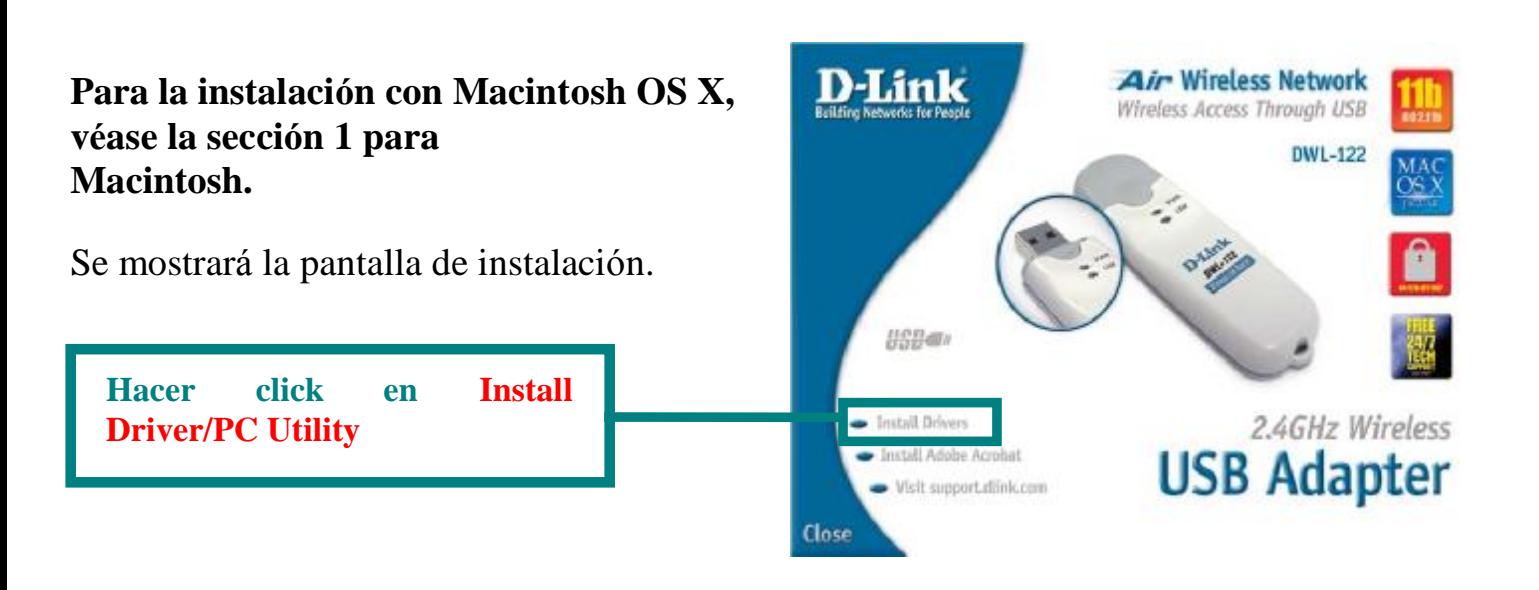

Si la función Autorun del CD no se ejecuta automáticamente, se debe ir a **Start** > **Run** en el ordenador, después escribir "**D:\PC\ Driver\Setup.exe**." Si no se inicia, pasar a la siguiente pantalla.

**Hacer click en OK**

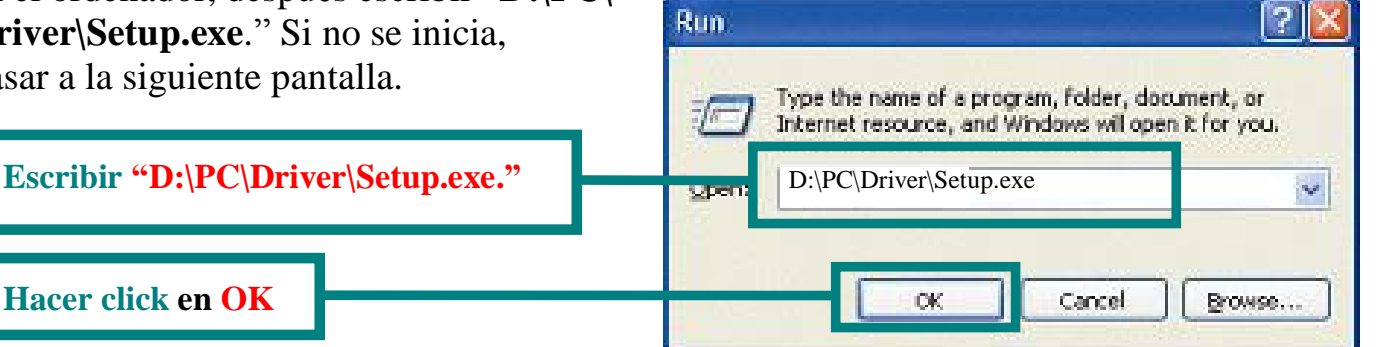

**La letra " D" representa la letra de la unidad del CD-ROM. La unidad de CD-ROM puede tener otra letra de unidad.**

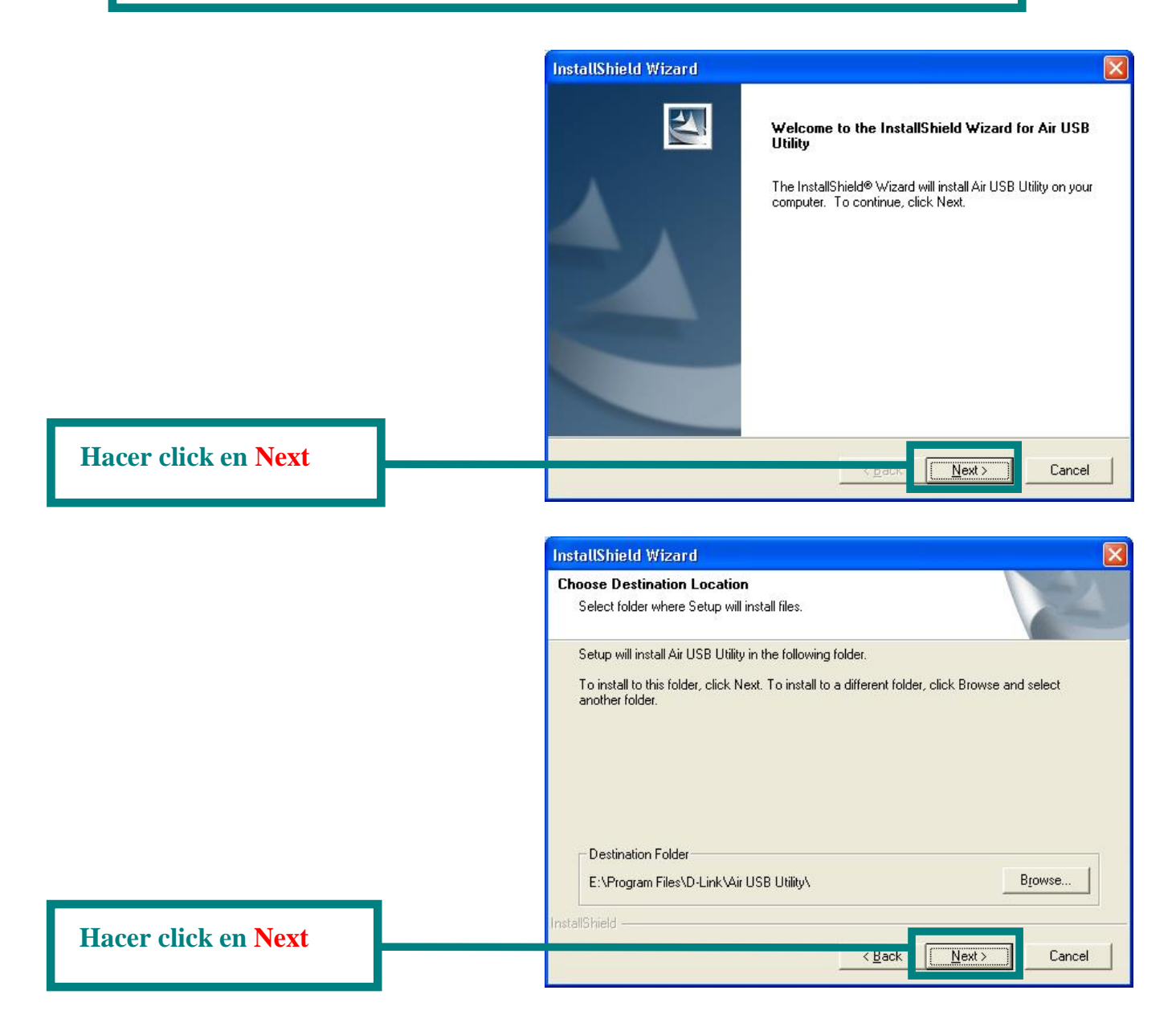

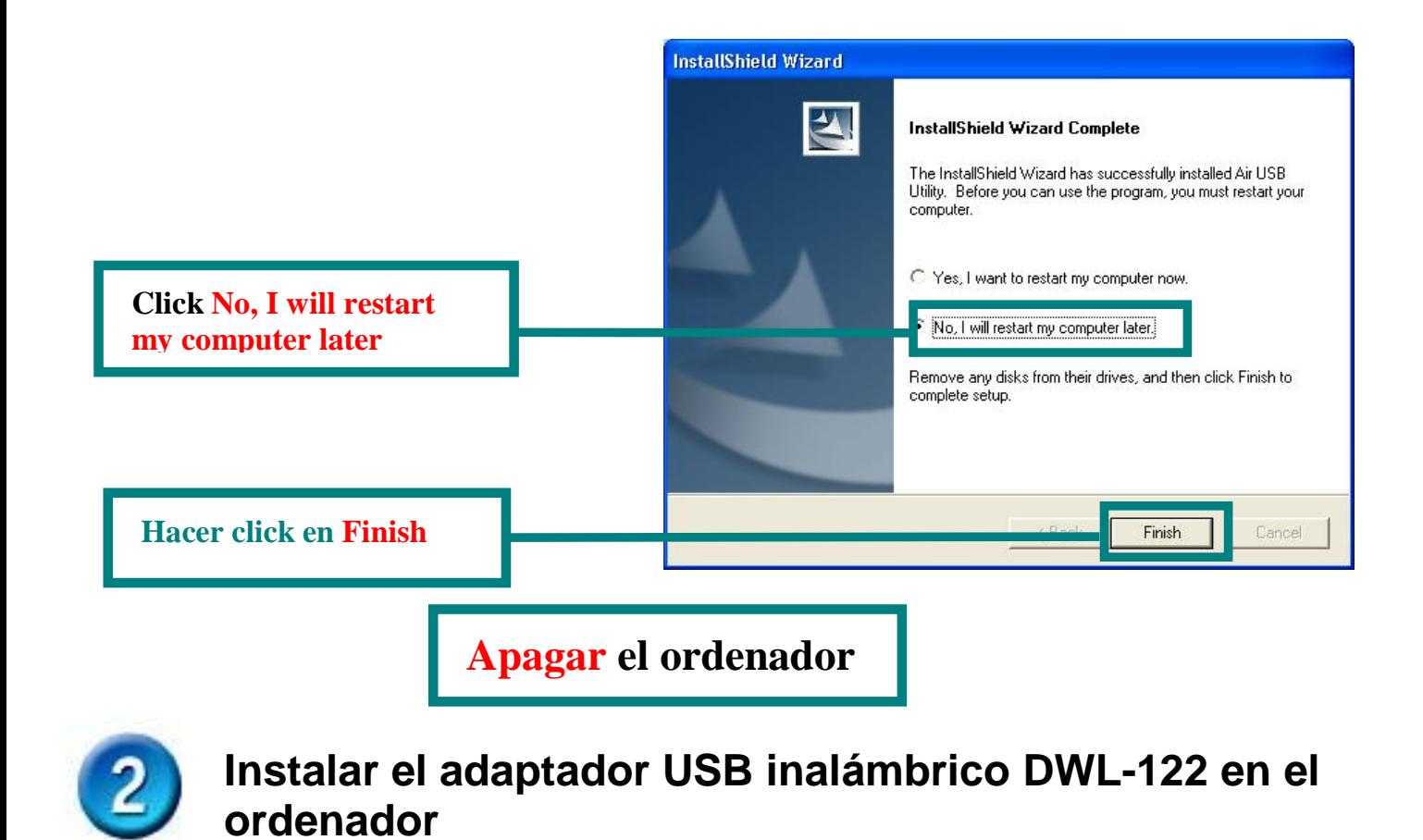

### **Quitar el protector del DWL-122.**

**Con el dedo pulgar presionar hacia abajo la tapa. Retirar la tapa del DWL-122.** 

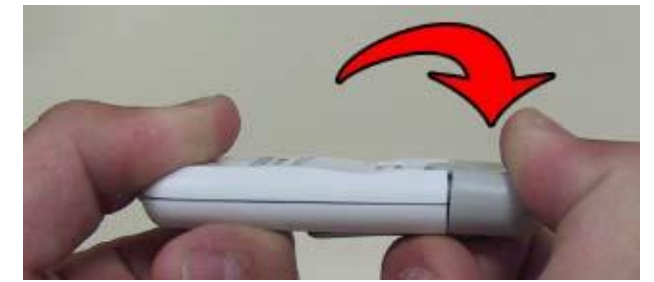

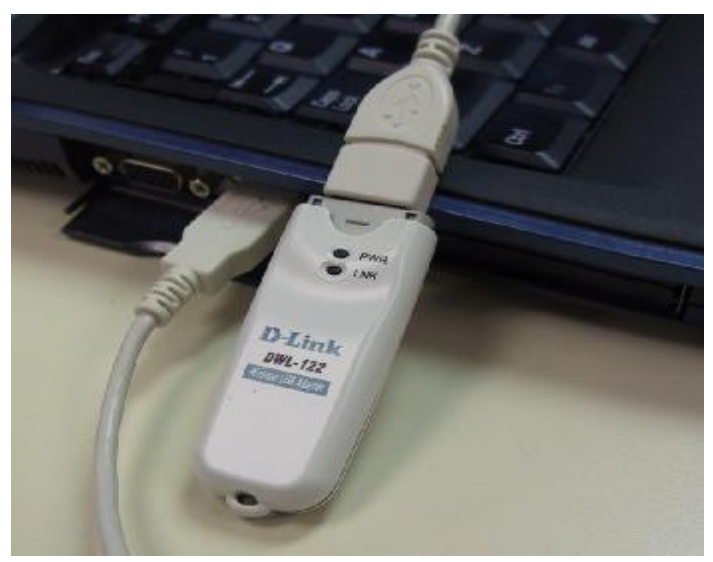

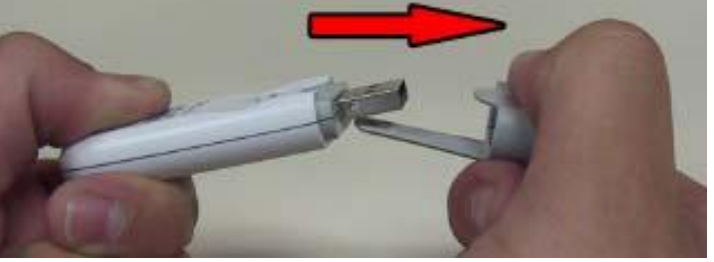

**Introducir un extremo del adaptador USB en el cable USB, y el otro extremo en el puerto USB del ordenador.** 

**.**

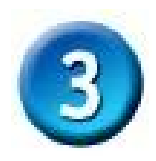

# **Encender el ordenador**

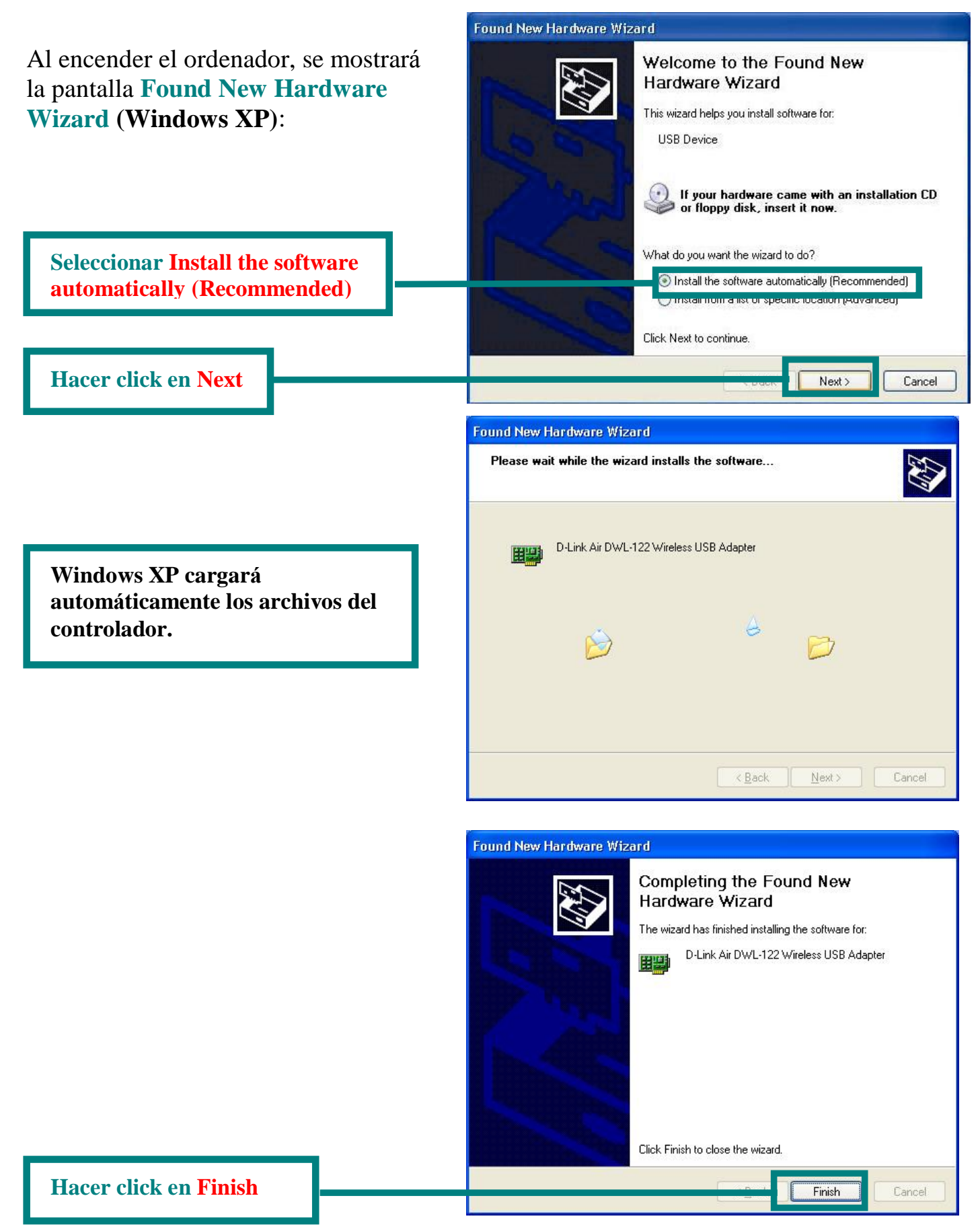

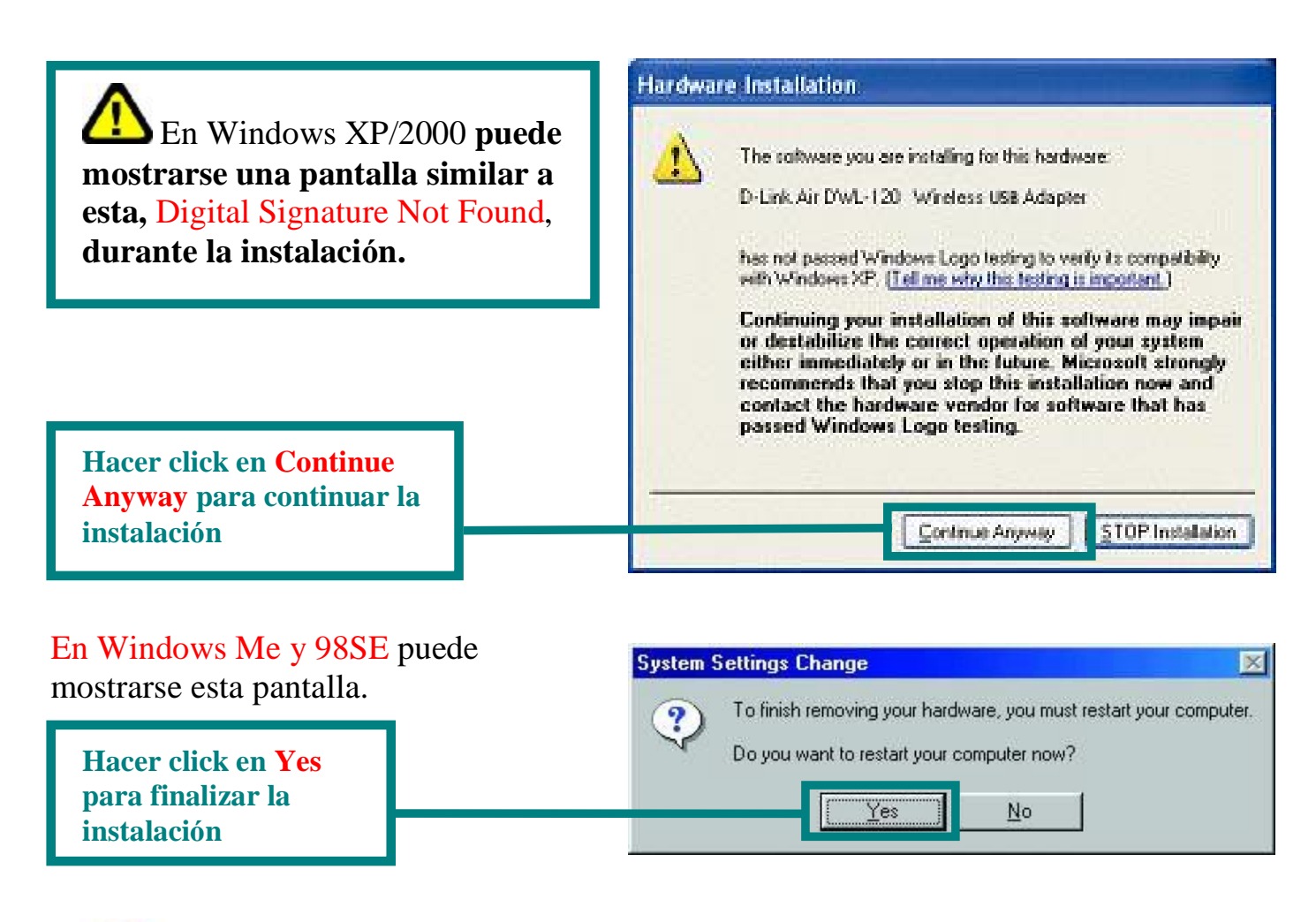

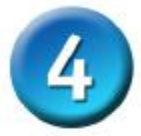

# **La instalació n ha finalizado**

Siguiendo en Windows XP (o después de que el ordenador se haya reiniciado, para los otros sistemas operativos Windows), la **utilidad de configuración** D-Link *Air* DWL-122 **Configuration Utility** se iniciará automáticamente y aparecerá el icono de la utilidad en la parte inferior derecha de la pantalla del escritorio (systray). **Si el icono es VERDE, el DWL-122 estácorrectamente instalado, se estáconectado a una red inalámbrica y todo está listo para establecer una comunicación.**

Para Windows XP, si se desea usar la **utilidad Air USB**, síganse los pasos que figuran a continuación.

**Hacer doble click en el icono de la**  12:46 PM **utilidad para usar la utilidad de configuración.**

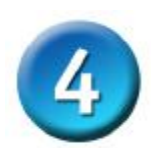

# **La instalació n ha finalizado (Cont.)**

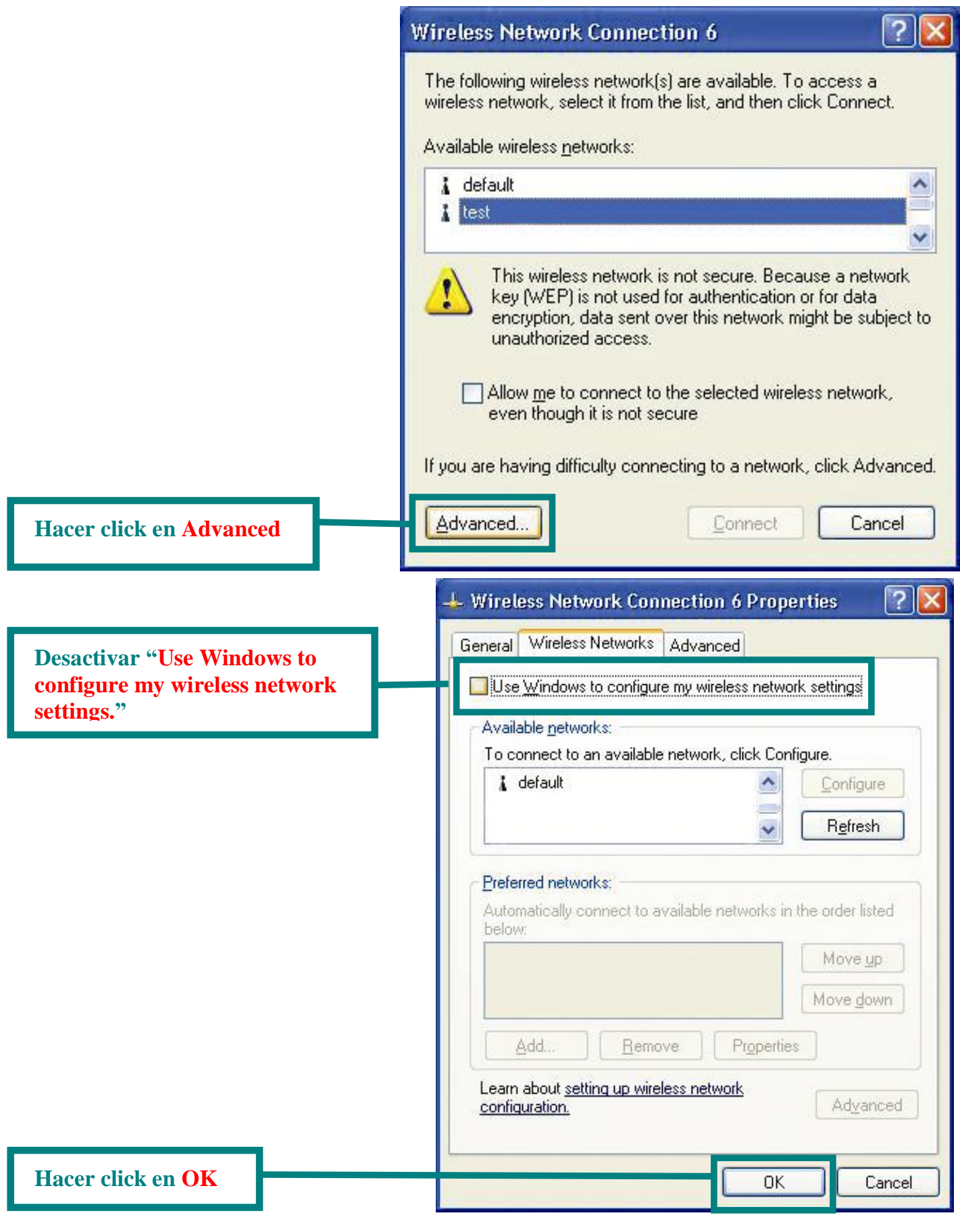

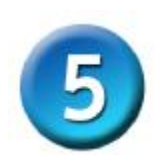

# **Conectar a una red inalámbrica**

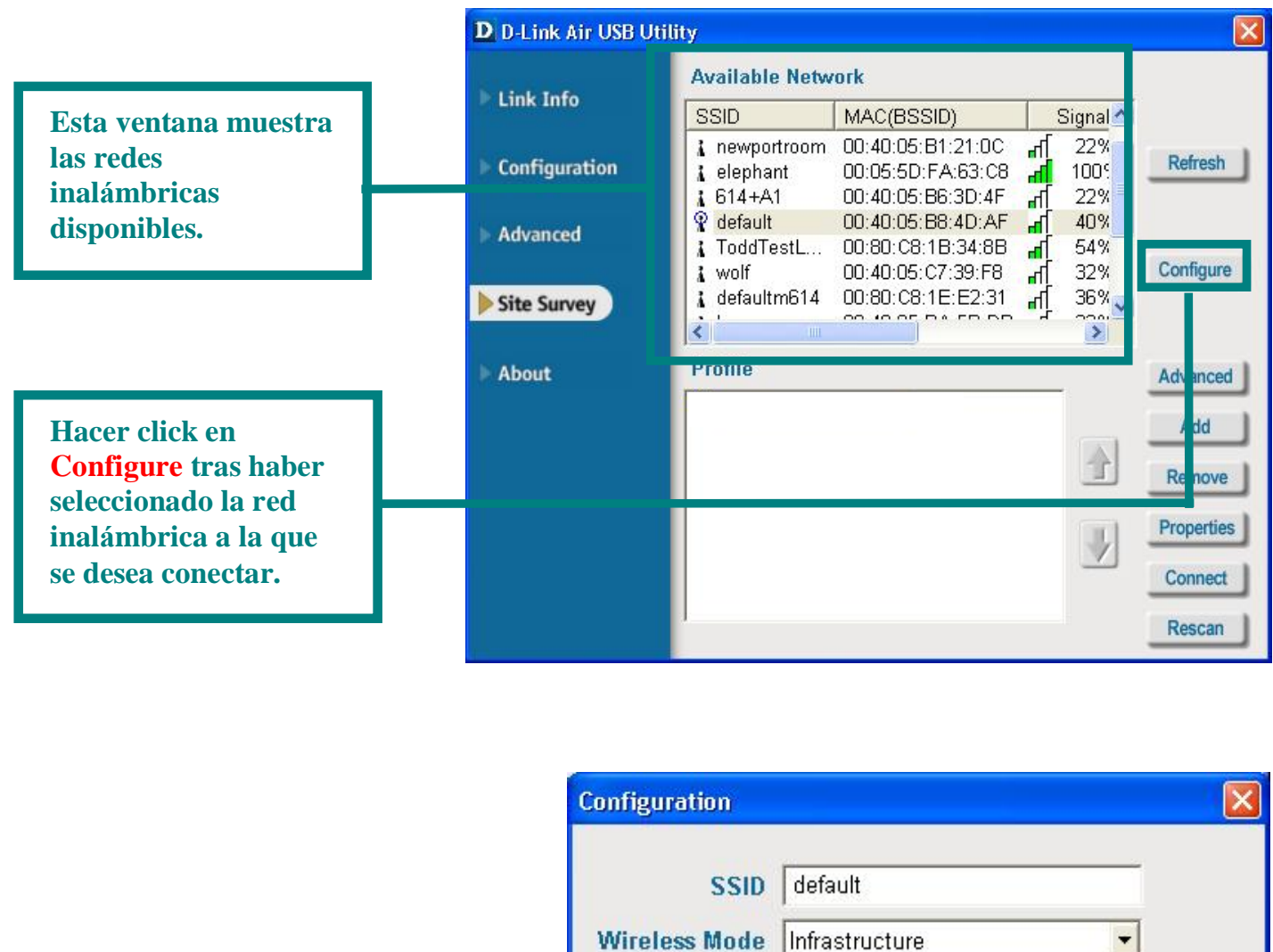

**Por los parámetros por defecto, la encriptación WEP se encuentra desactivada. Si el punto de acceso o router inalámbrico está configurado con encriptación WEP, debe introducirse la clave WEP correcta.**

**Hacer click en OK**

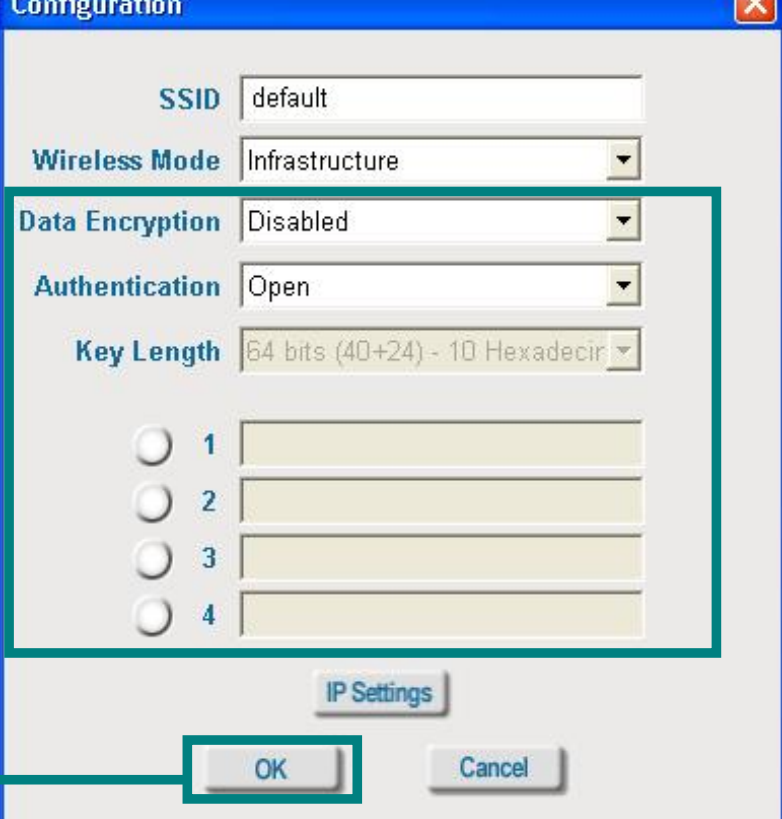

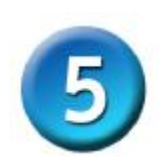

# **Conectar a una red inalámbrica (cont.)**

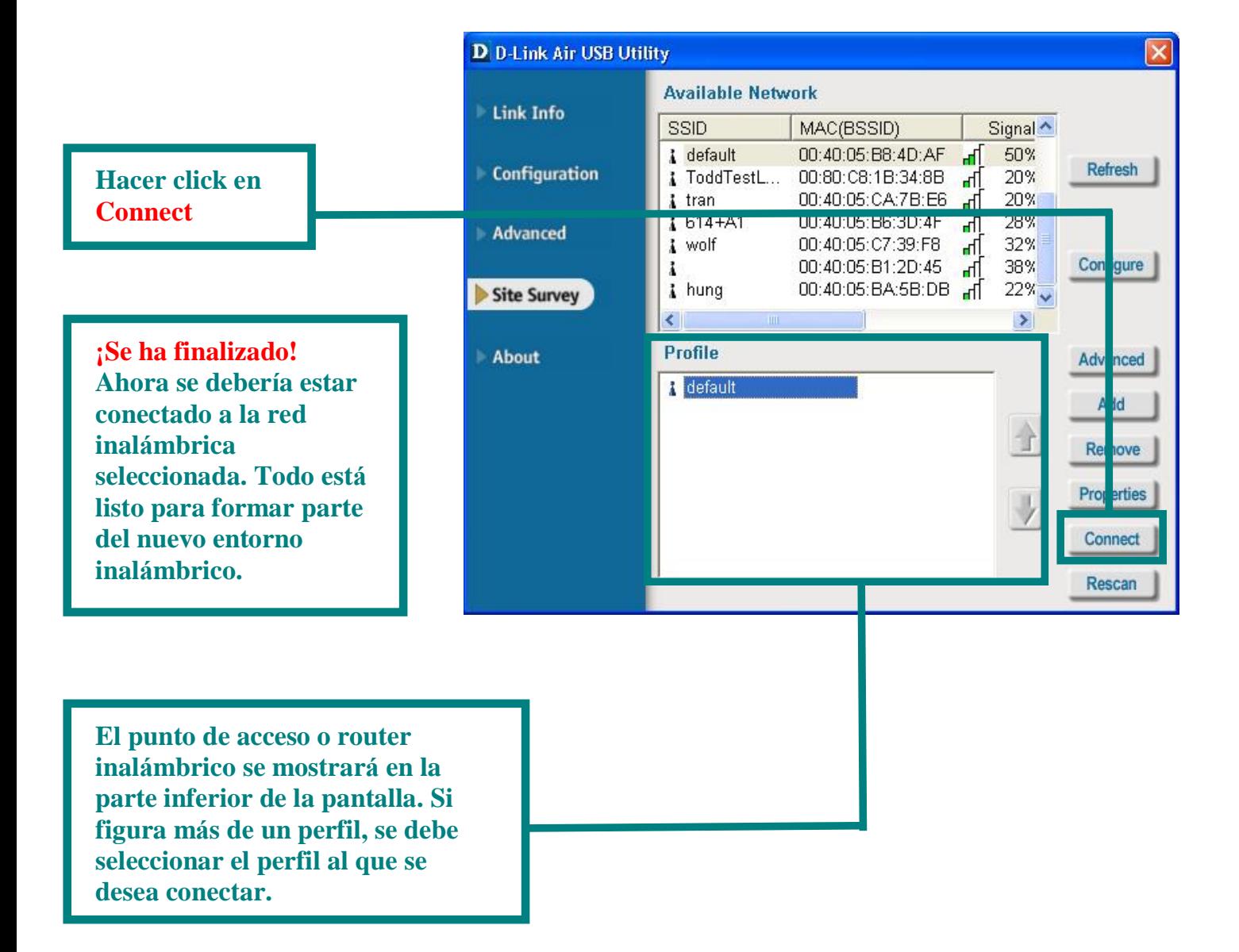

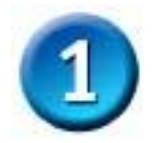

# **Instalació n con Macintosh OS X**

#### **Encender el Macintosh** e **introducir** el **CD D-Link** *Air* **DWL-122 Driver** en la unidad de CD-ROM.

Las instrucciones siguientes están basadas en **Macintosh OS X (10.2.x).** En el escritorio puede aparecer un icono como el de la imagen.

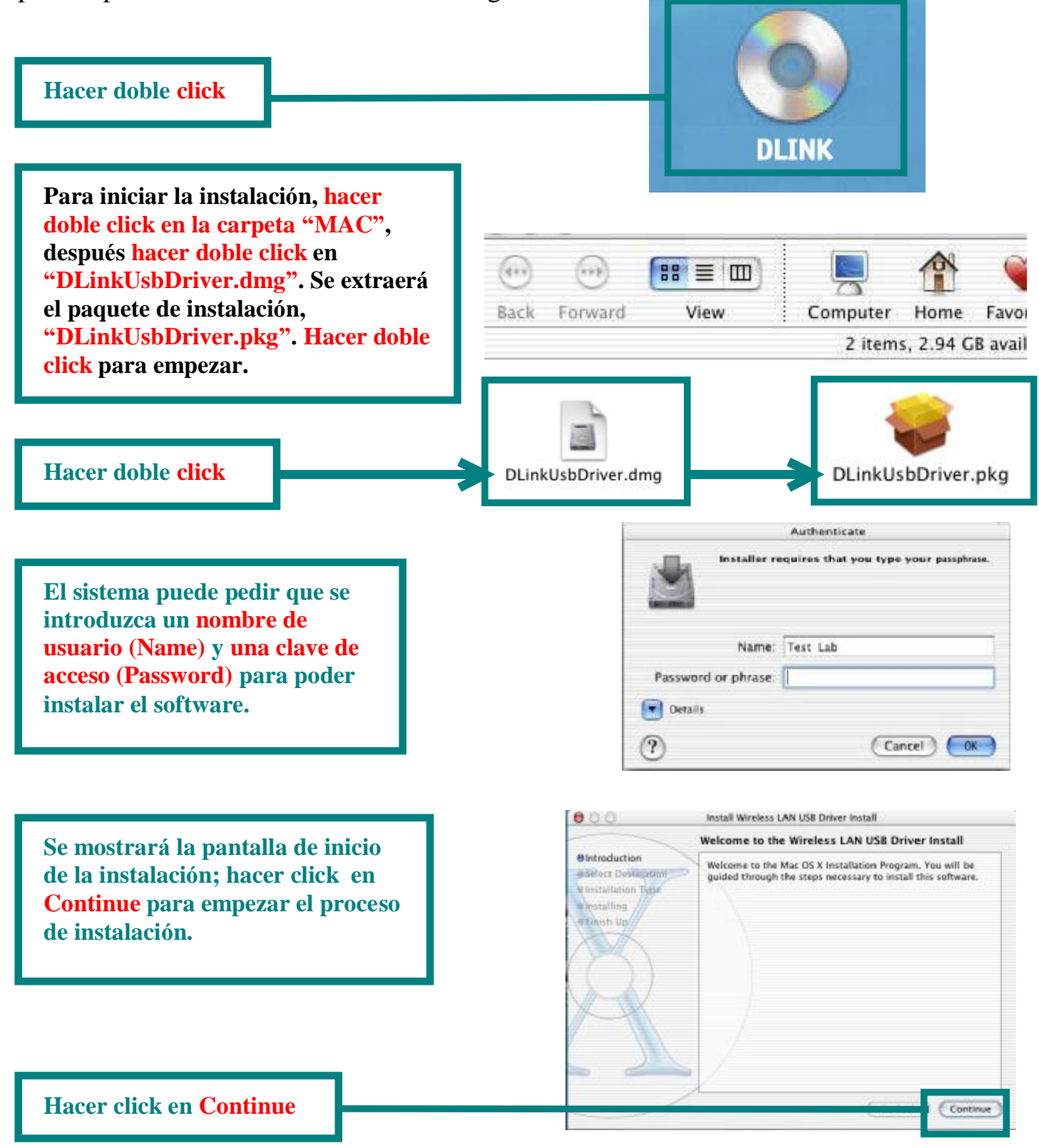

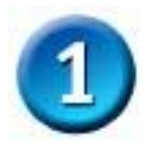

# **Instalació n con Macintosh OS X (cont.)**

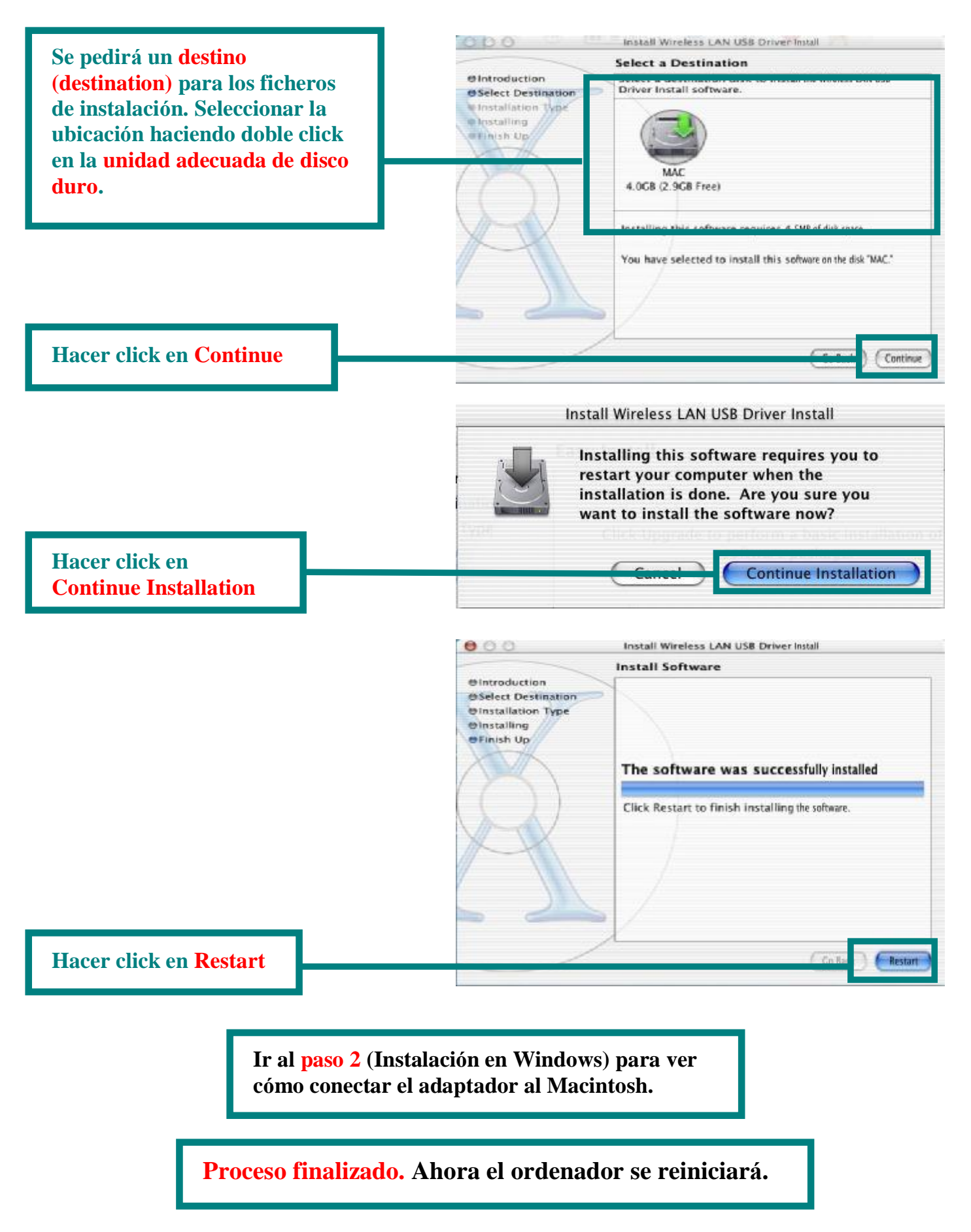

# **Apéndice A Usar la utilidad de configuració n**

# **en Macintosh OS X (10.2.x)**

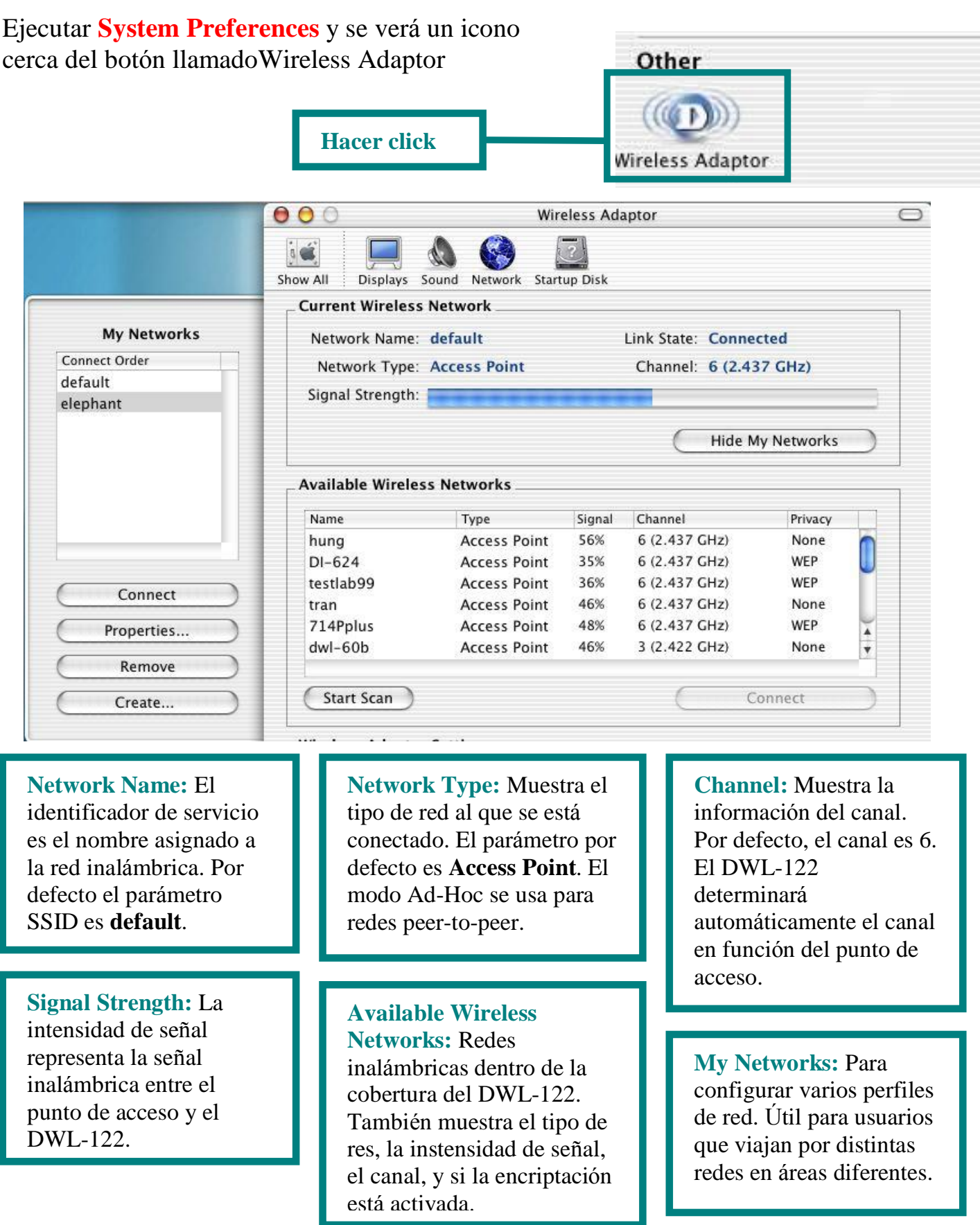

# **Apéndice A (cont.)**

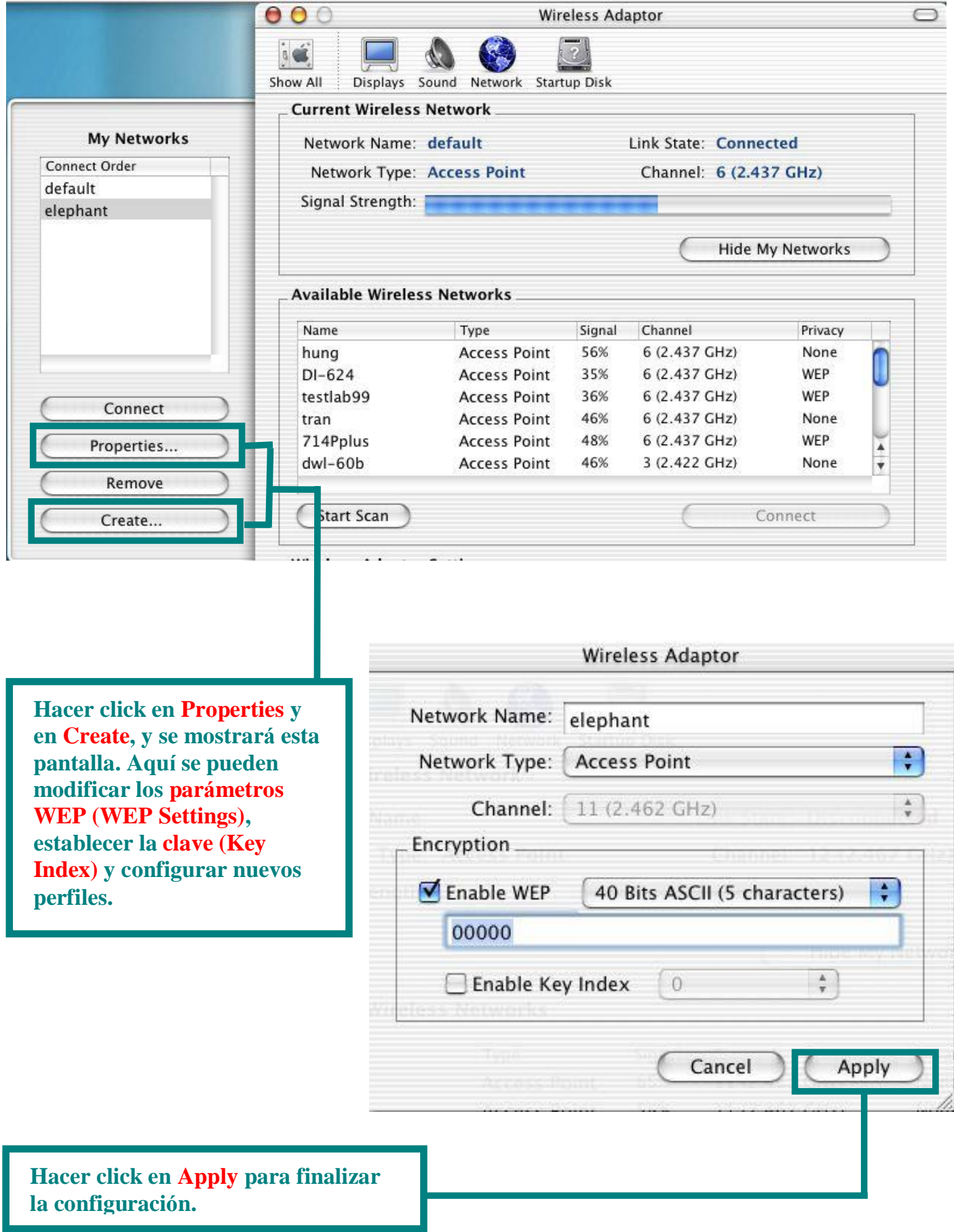

# **Apéndice B**

# **Usar la utilidad de configuració n**

### **con sistemas operativos Windows**

**Status:** Muestra la dirección MAC del punto de acceso que está asociado con el DWL-122.

**SSID:** El identificador de servicio es el nombre asignado a la red inalámbrica. Por defecto el parámetro SSID es **default**.

**Frequency:** Muestra la frecuencia utilizada por el adaptador.

**Wireless Mode:** El parámetro por defecto es **Infrastructure**. El modo Ad-Hoc se usa en redes peer-to-peer.

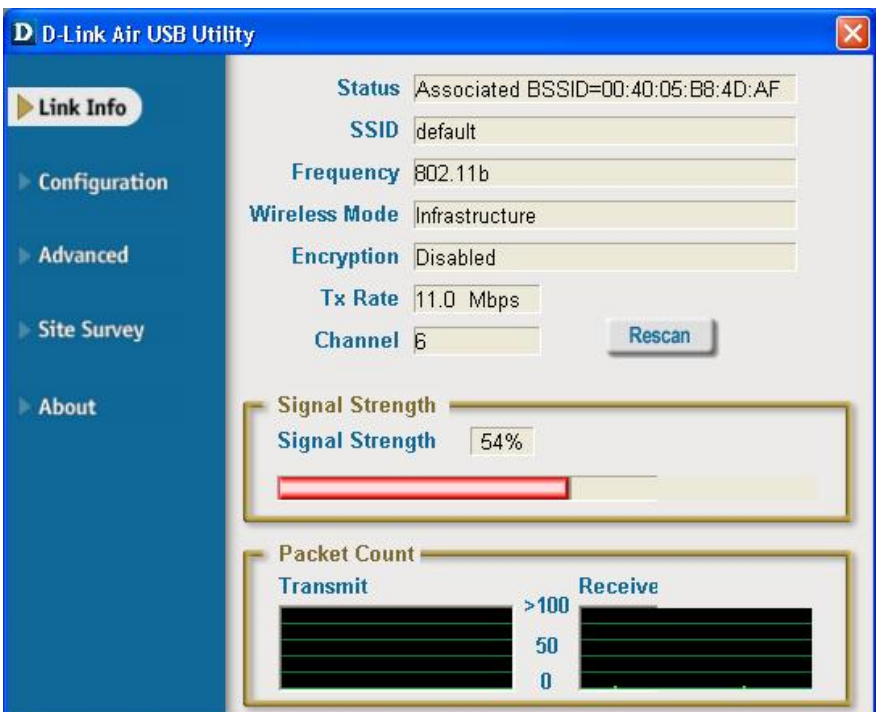

**Encryption:** Muestra el estado de la encriptación de la conexión inalámbrica.

**TxRate:** Por defecto es **Auto**; por consiguiente, los parámetros TxRate son determinados automáticamente por el DWL-122 en función de la distancia al punto de acceso.

**Packet Count:** Muestra gráficamente las estadísticas de los datos transmitidos y recibidos.

**Channel:** Muestra la información del canal. Por defecto, el canal es 6. El DWL-122 determinará automáticamente el canal en función del punto de acceso.

**Signal Strength:** La intensidad de señal representa la señal inalámbrica entre el punto de acceso y el DWL-122. El porcentaje coincide con la barra gráfica.

# **Apéndice B (cont.)**

**SSID:** El identificador de servicio es el nombre asignado a la red inalámbrica. Por defecto el parámetro SSID es **default**. Aquí se pueden hacer cambios para que el SSID se ajuste al punto de acceso o router inalámbricos.

**Wireless Mode:** El parámetro por defecto es **Infrastructure**. El modo Ad-Hoc se usa en redes peer-to-peer.

**Data Encryption:** El parámetro por defecto es **Disabled**. El adpatador soporta WEP cuando la encriptación está activida.

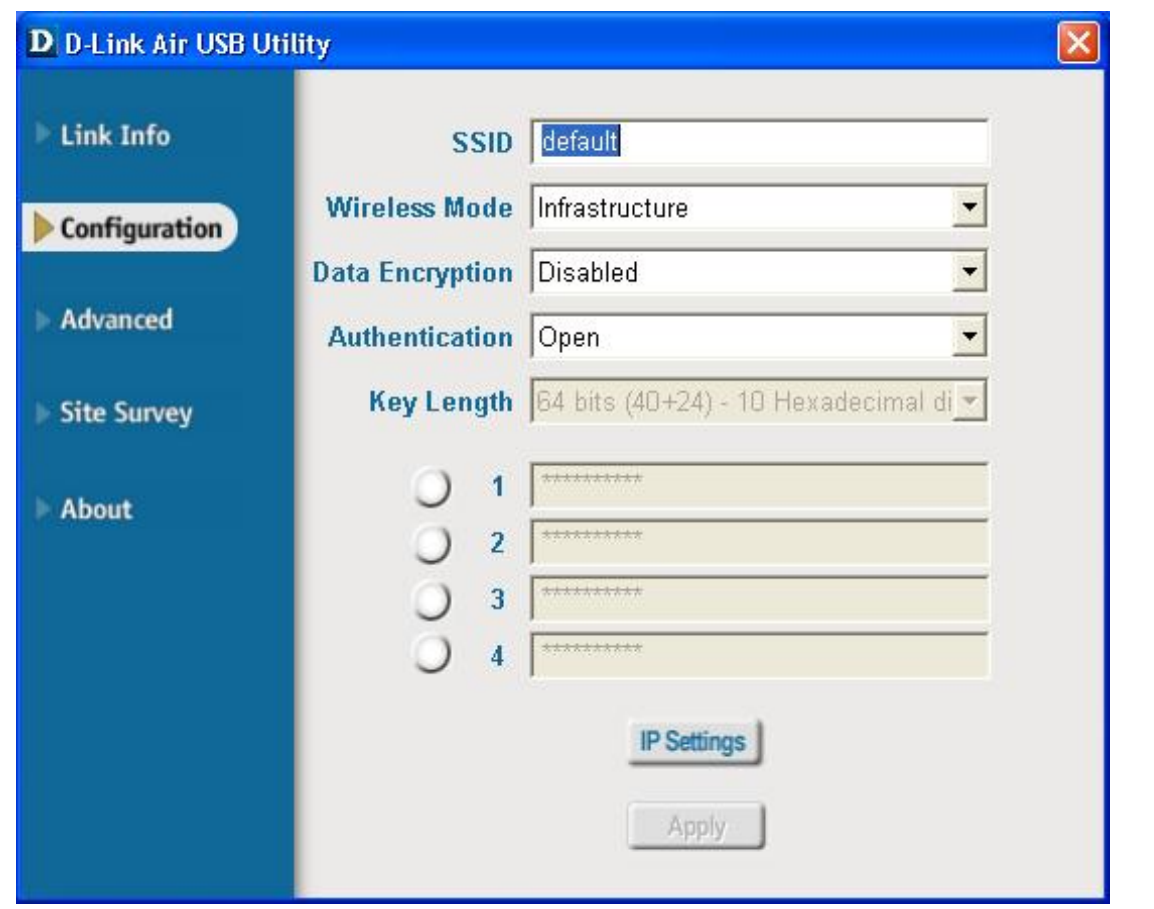

**Authentication:** Se puede especificar el modo de autenticación para la red inalámbrica. El parámetro por defecto es **Open Authentication**.

Key Length: Si la encriptación está activada, existe la opción de especificar el nivel y el formato de la clave de encriptación usada. Seleccionar el índice de clave adecuado: 1-4, e introducir dígitos ASCII o hexadecimales en el campo correspondiente.

**D-Link Quick Installation Guide** 

Il presente prodotto funziona con I seguenti sistemi operativi: Windows XP, Windows 2000, Windows Me, Windows 98SE, Macintosh OS X (10.2.x o superiore)

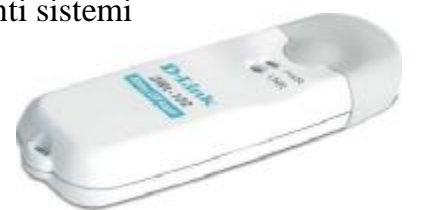

**DWL-122 Adattatore USB Wireless a 2.4GHz** 

# **Prima di cominiciare**

### **Il Computer Windows deve avere I seguenti minimi:**

- · Una porta USB disponibile per connetter il DWL-122 Adattatore USB Wireless.
- · Processore a 300 MHz e 32 MB di memoria
- · Un Access Point 802.11b (per modalità Infrastructure ) o un altro adattatore wireless 802.11b (per modalità Ad-Hoc o Peer-to-Peer )
- · Un controller USB correttamente installato e funzionante.

#### **Il Computer Macintosh OS X deve avere I seguenti minimi:**

- · Un Power Mac G3 o G4, iMac, iBook, o PowerBook (dopo PowerBook G3) con 128MB RAM.
- · Un Access Point 802.11b (i.e., D-Link Wireless Router, access point o Airport Base Station per
- modalità Infrastructure ) o un altro adattatore wireless 802.11b (per modalità Ad-Hoc o Peer-to-Peer). · Un controller USB correttamente installato e funzionante.
- 

# **Contenuto del pacchetto**

### **Il dispositivo DWL-122 viene fornito con i seguenti componenti:**

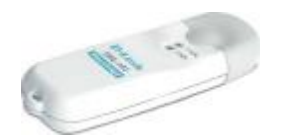

**DWL-122 Adattatore USB Wireless**

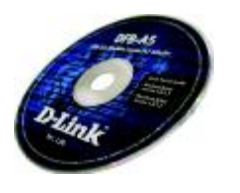

**CD-ROM (con Driver, Manuale e Garanzia)**

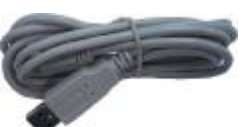

**Cavo USB**

**Se uno dei componenti dovesse risultare mancante contattare il rivenditore.**

### **Vista Prodotto**

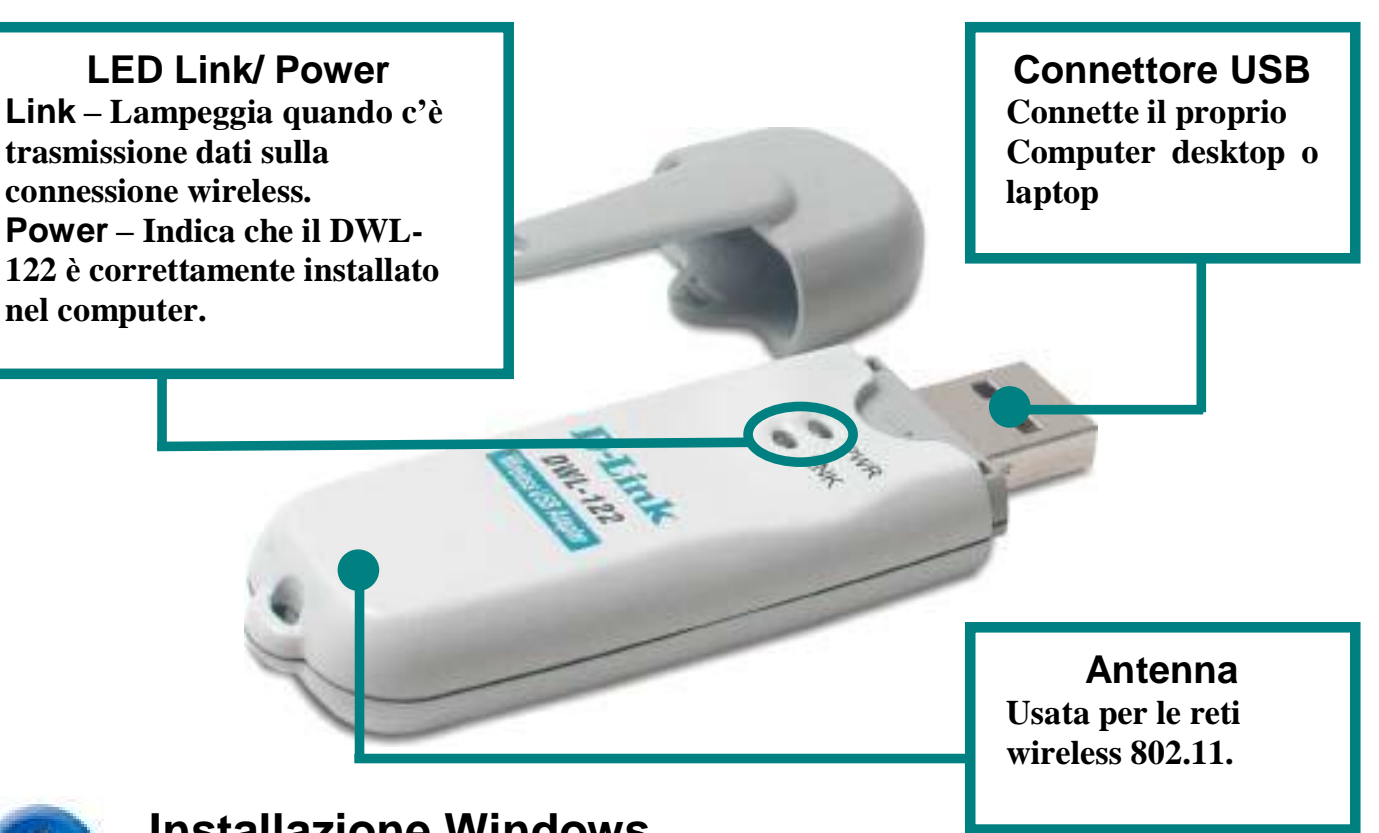

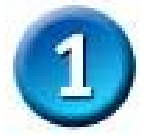

**Installazione Windows**

**Inserire il CD-ROM D-Link nel Computer**

**Accendere il computer** ed **Inserire**  il **CD D-Link** *Air* **DWL-122 Driver** nel CD-ROM drive.

Le istruzioni che seguono mostrano l'installazione in **Windows XP**. Le fasi di installazione e le figure sono simili ad un altro sistema operativo Windows.

**NON** installare **l'adattatore USB DWL-122 nel computer prima di aver installato il driver contenuto nel CD D-Link !**

**Per l'installazione in Macintosh OS X prego rifersi alla Sezione 1 di Macintosh.**

Apparirà la figura di Install.

**Cliccare Install Driver/PC Utility**

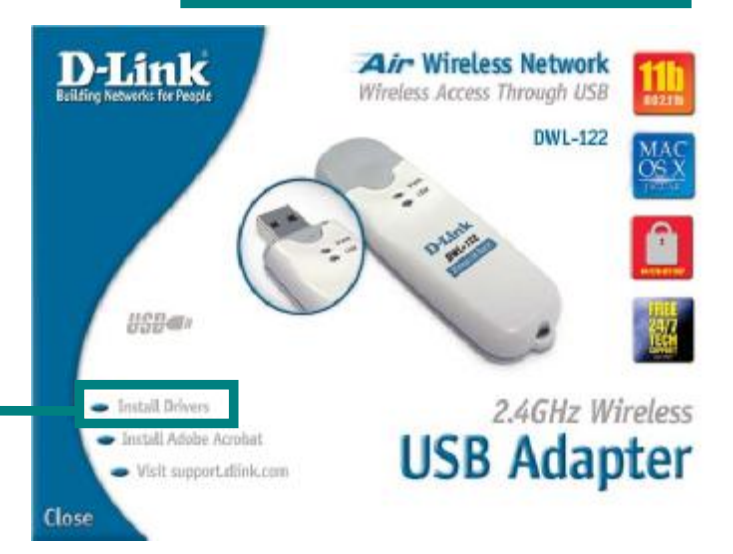

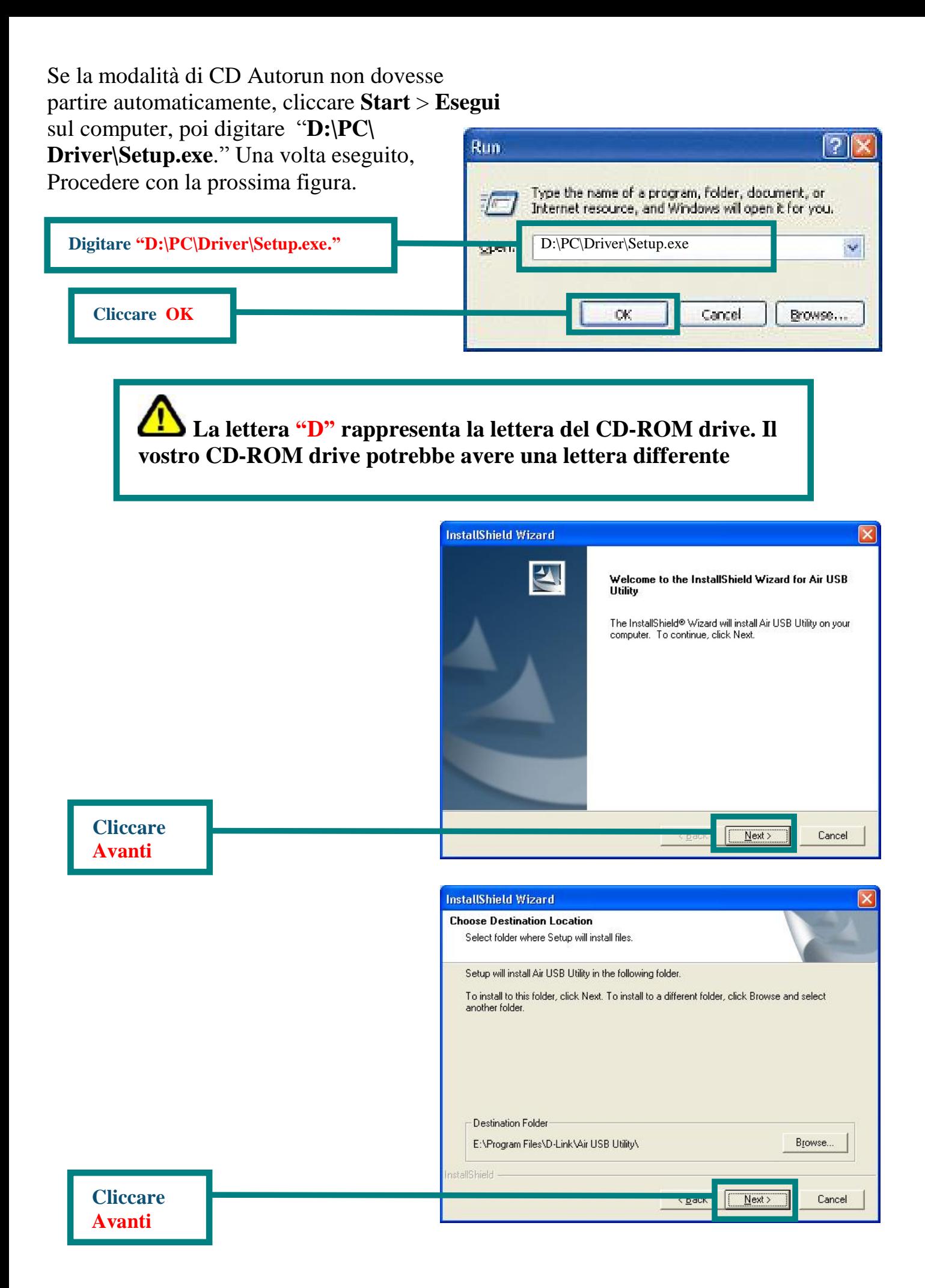

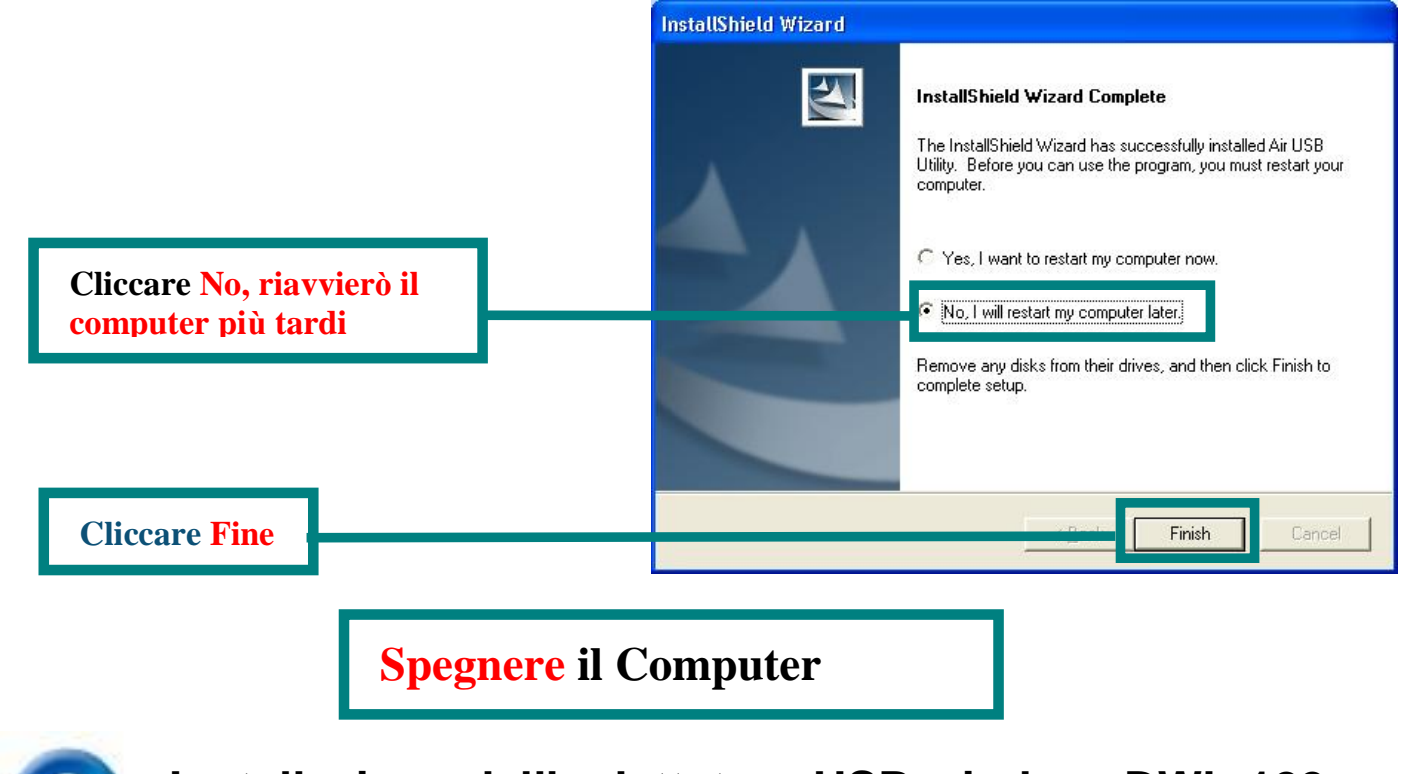

**Installazione dell' adattatore USB wireless DWL-122 nel Computer**

**Rimuovere il coperchio protettivo del DWL-122.**

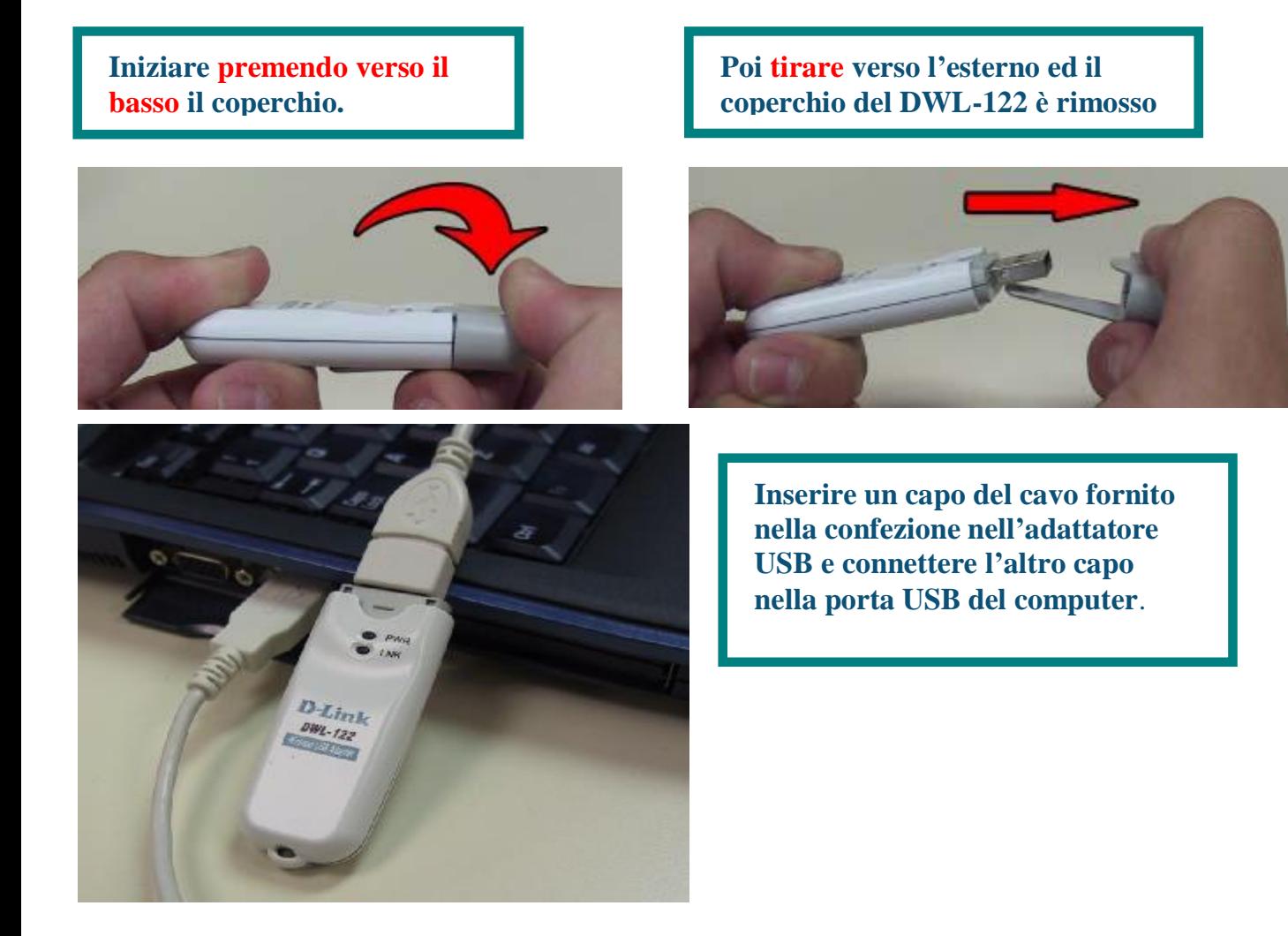

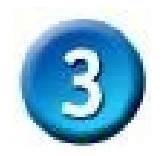

# **Accendere il Computer**

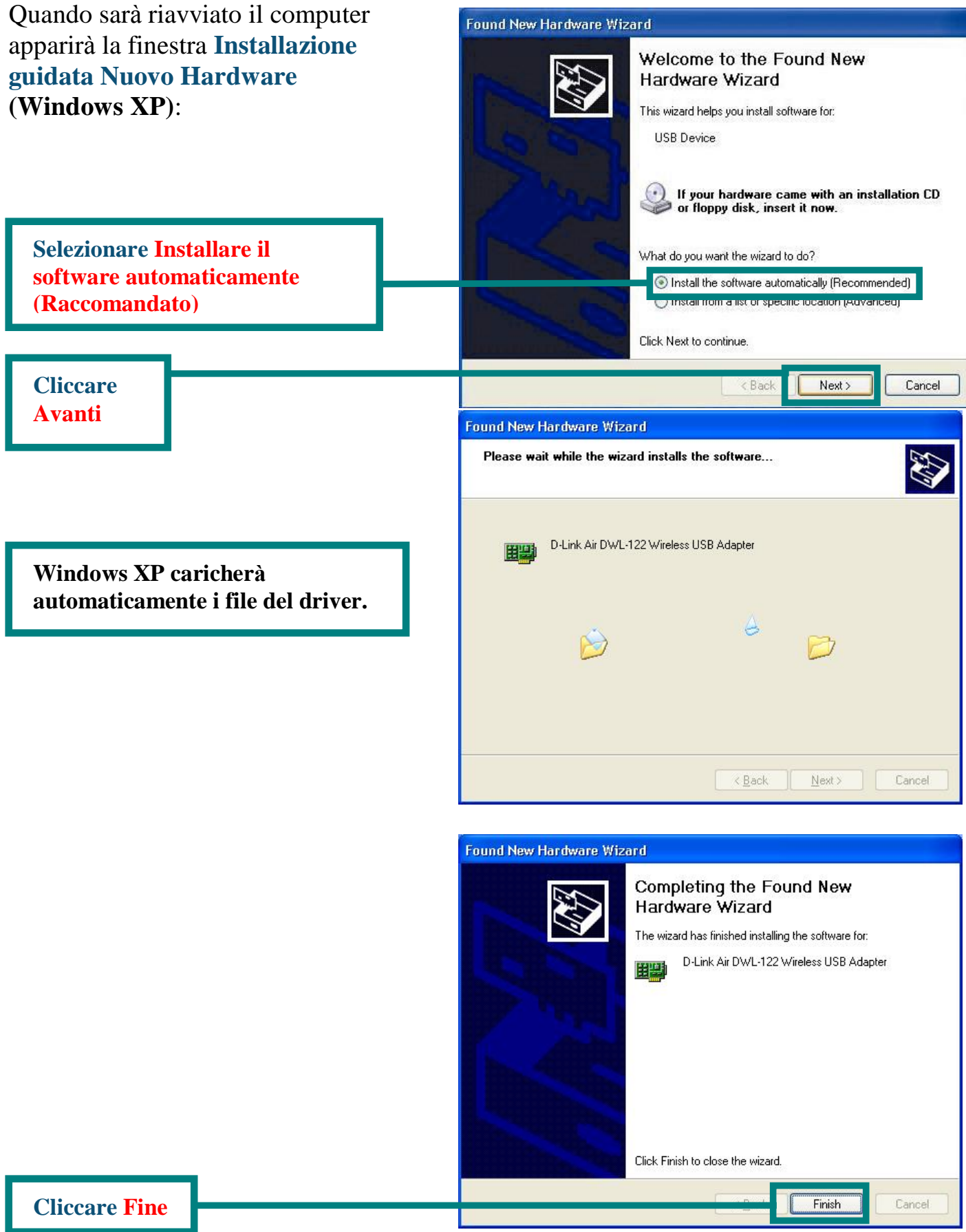

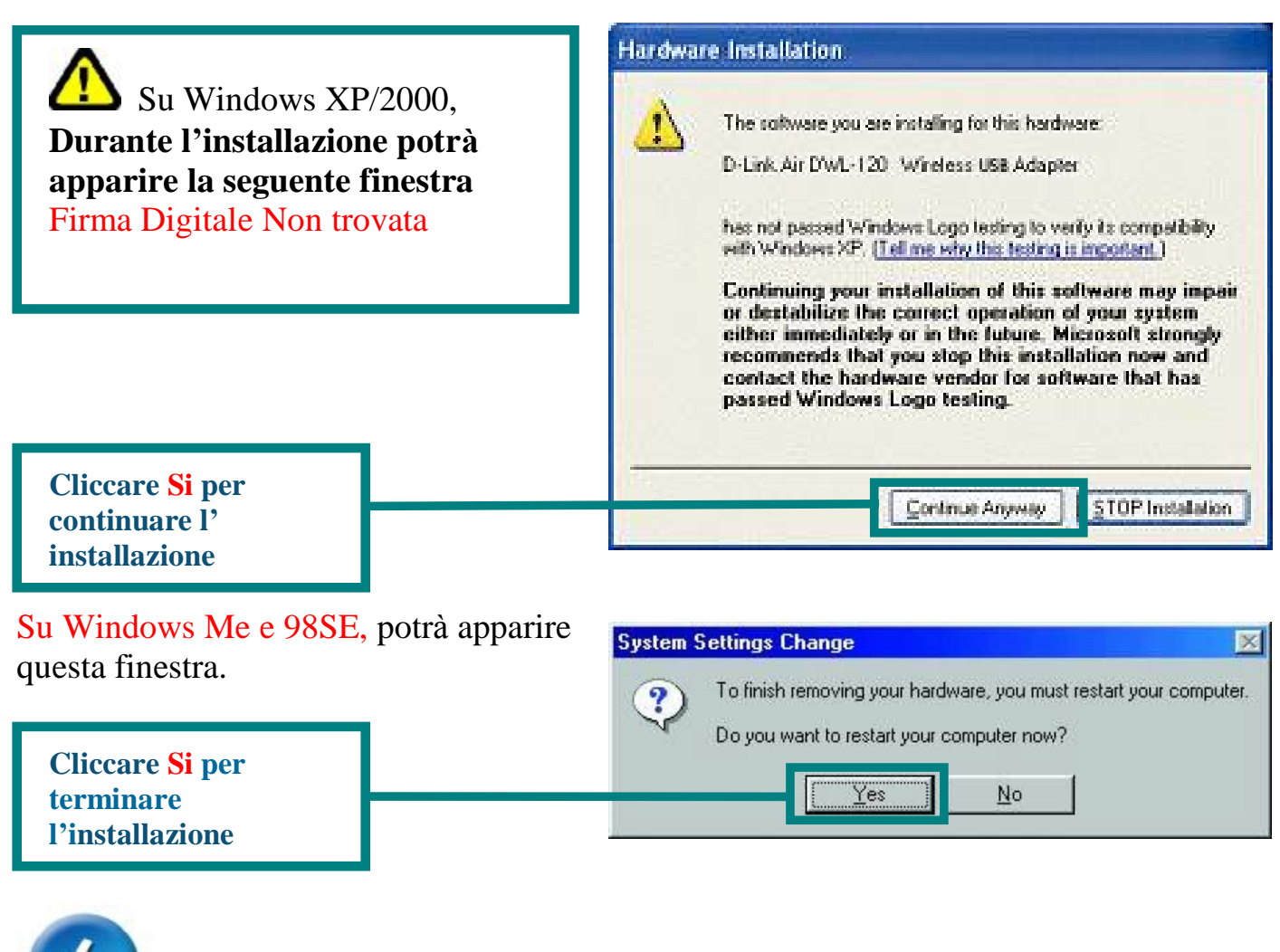

### **L'installazione è Completata!**

Dopo aver terminato la configurazione in Windows XP (o dopo aver riavviato il computer se si è usato un altro sistema operativo Windows), la the **Configuration Utility** del D-Link *Air* DWL-122 partirà in automatico ed una icona delle utility apparirà nella parte destra in basso del desktop (systray). **Se questa icona apparirà VERDE, significa che il DWL-122 è stato installato correttamente, è connesso ad una rete wireless ed èpronto per comunicare!**

Per Windows XP, se si sta usando le **Air USB Utility**, prego eseguire I seguenti passi.

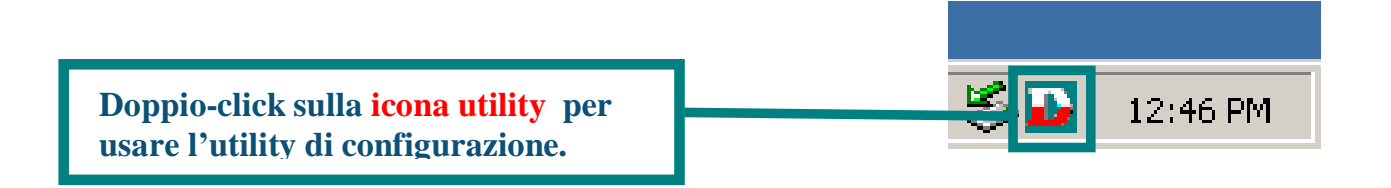

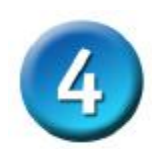

# **L' installazione è completata! (Continua)**

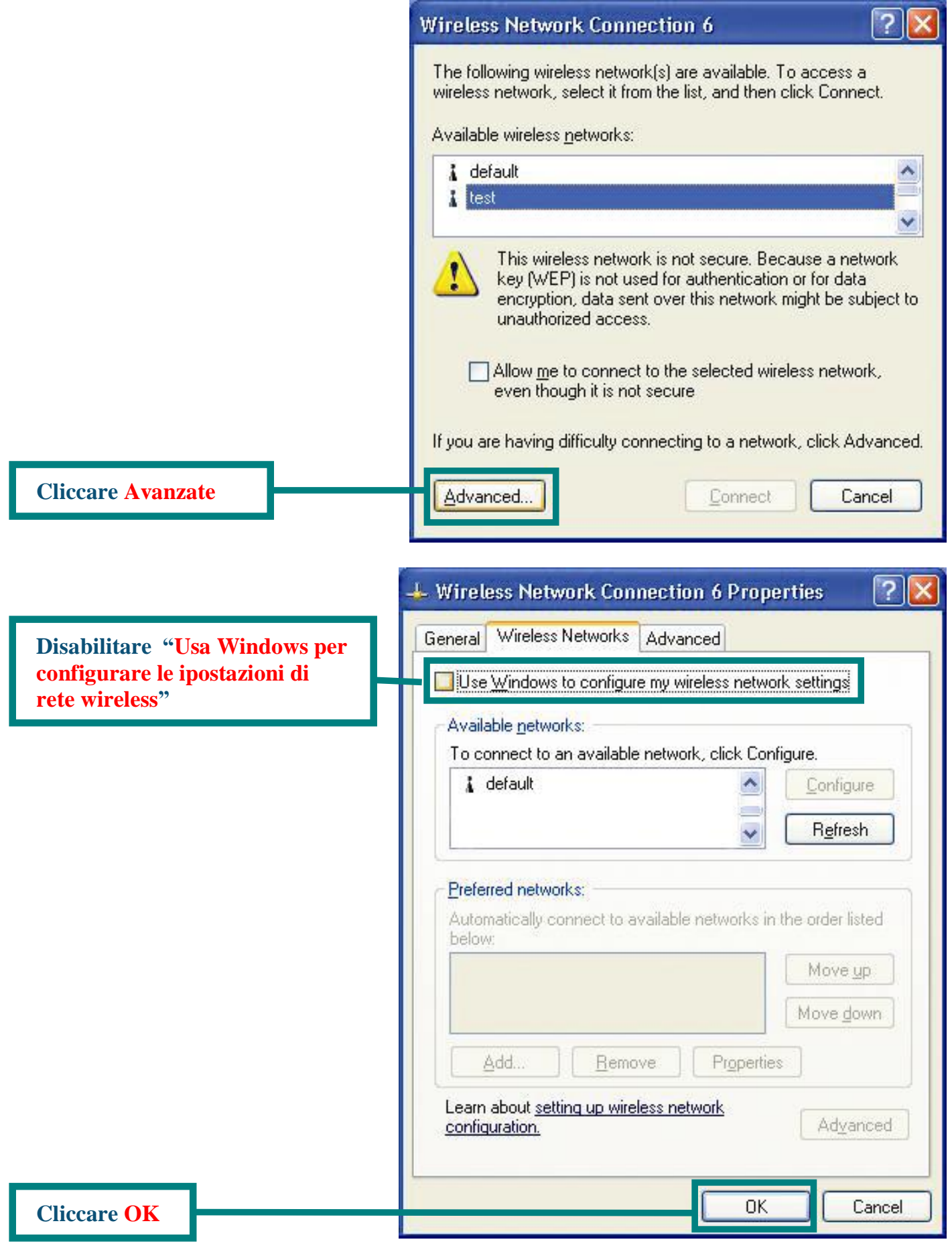

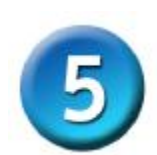

### **Connessione alla rete Wireless**

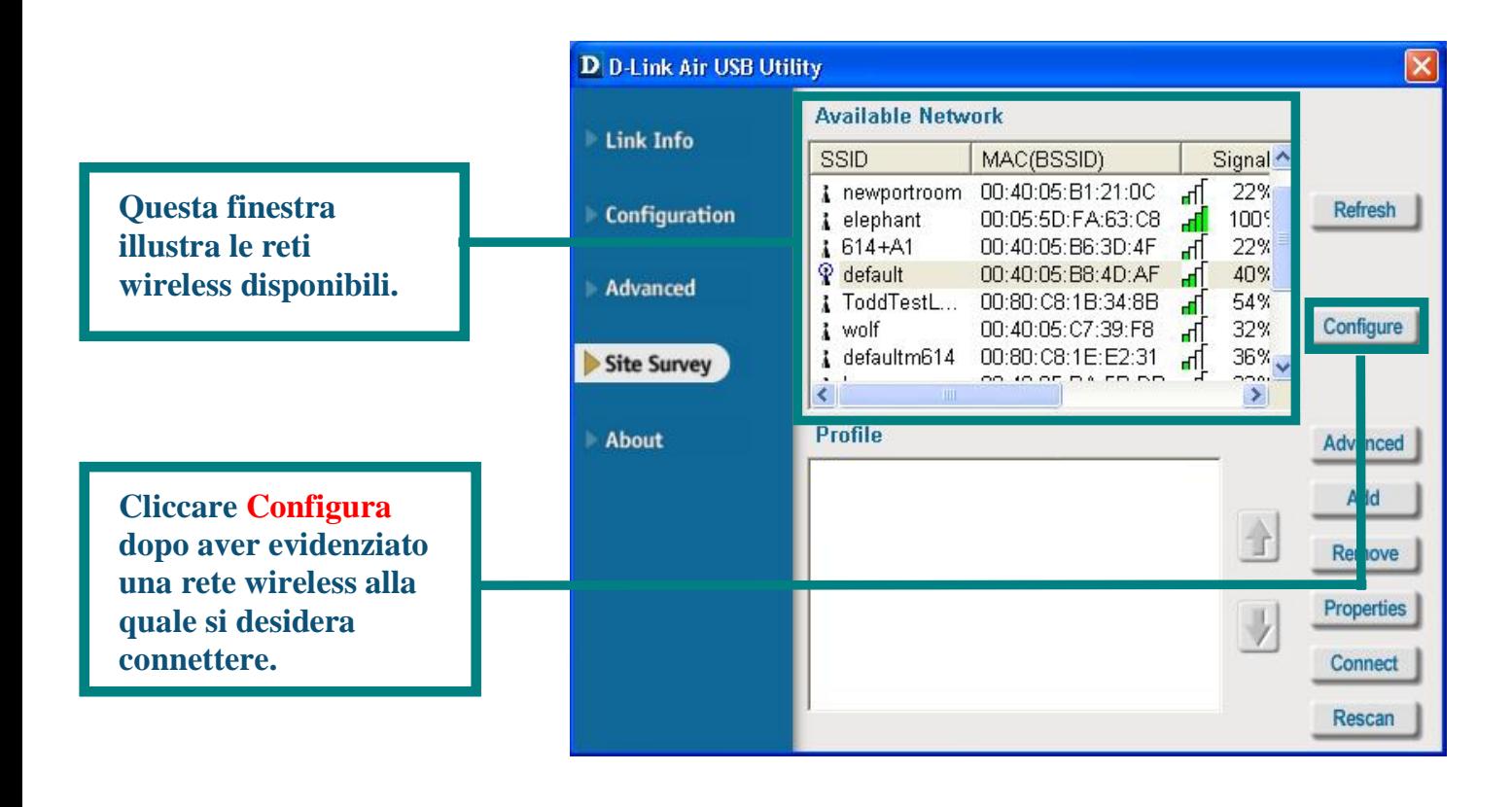

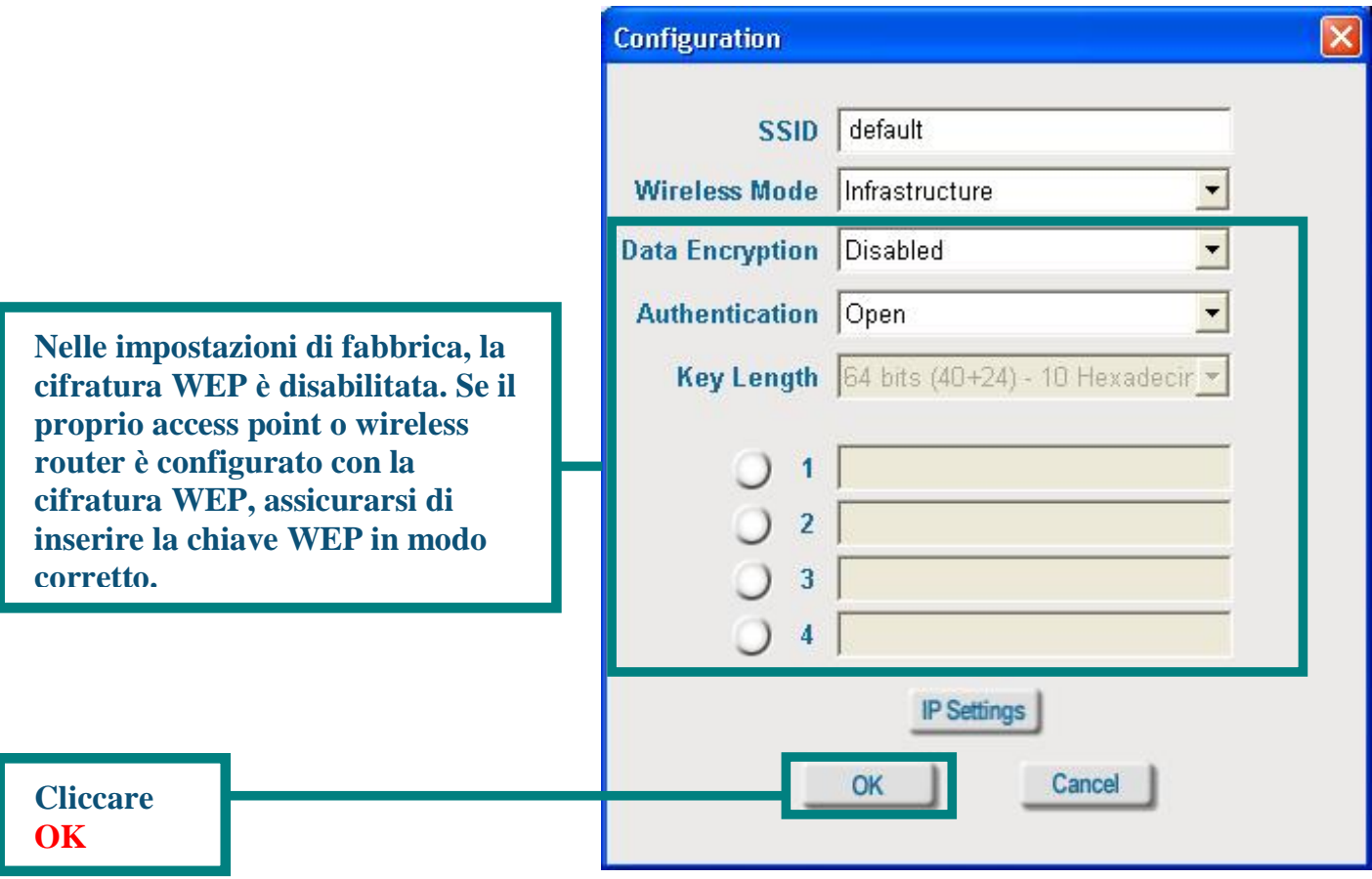

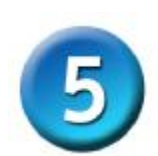

# **Connessione alla rete Wireless (continua)**

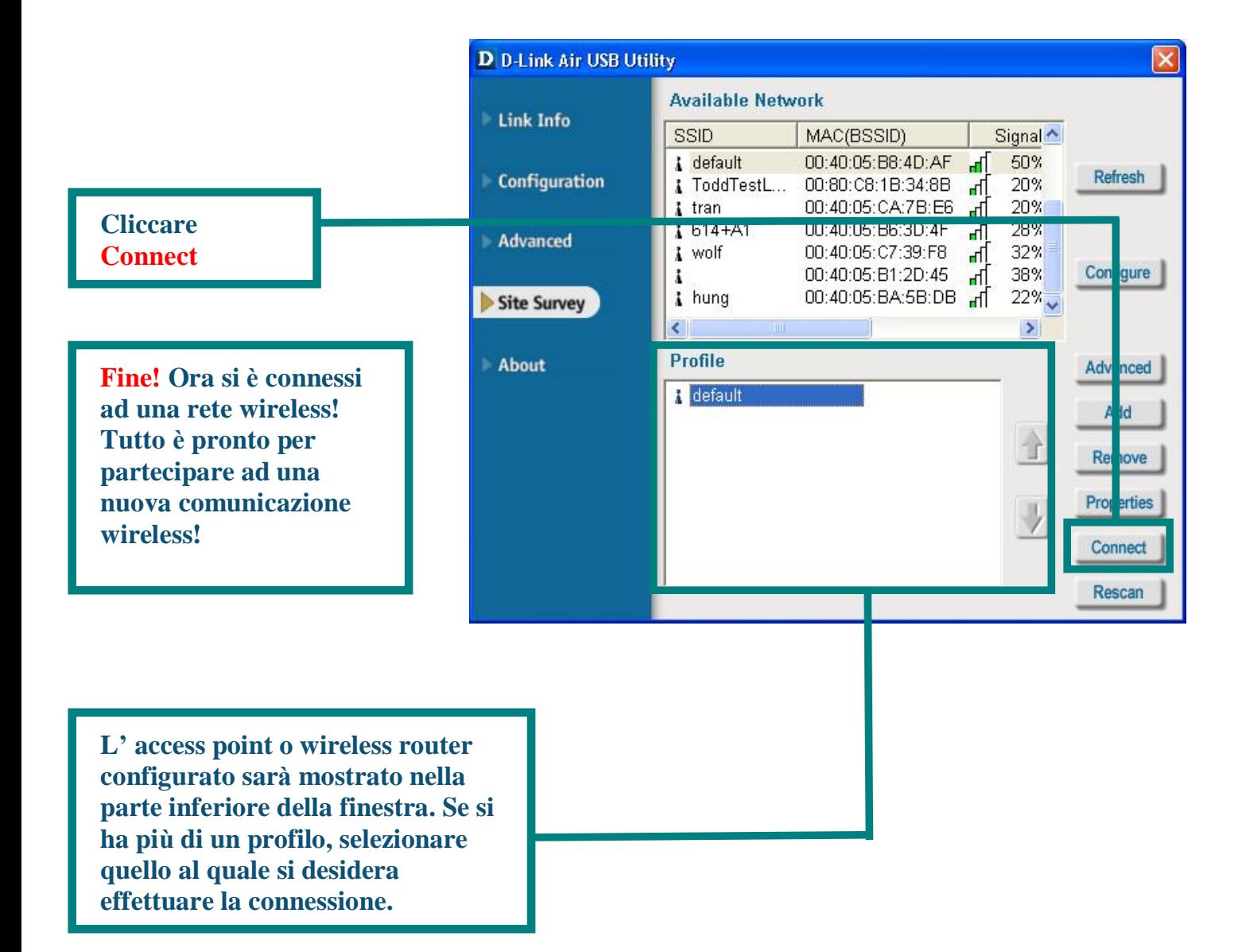

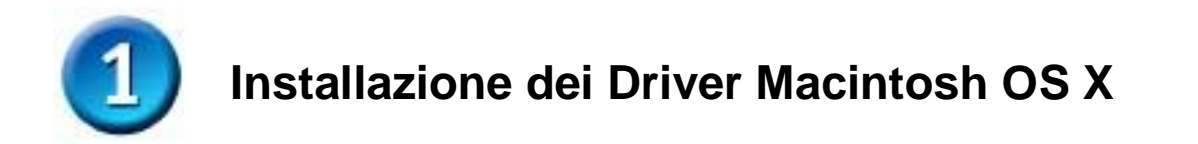

**Accndere il Macintosh** ed **Inserire** il **CD dei Driver D-Link** *Air* **DWL-122** nel CD-ROM drive.

Le istruzioni che seguono mostrano l'installazione in **Macintosh OS X (10.2.x).** Una icona come quella illustrata a fianco apparirà sul vostro desktop.

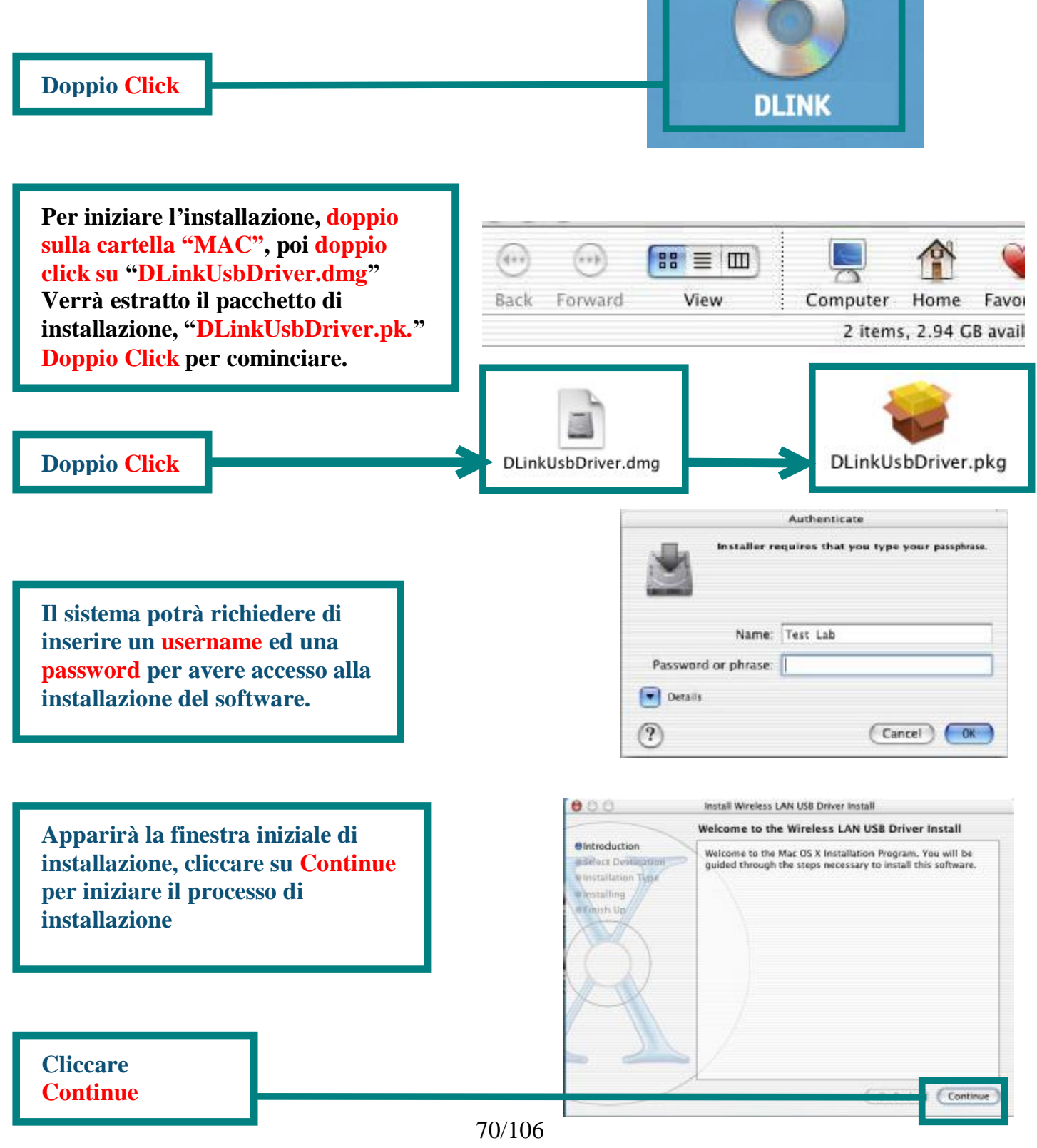

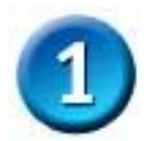

# **Installazione dei Driver Macintosh OS X (continua)**

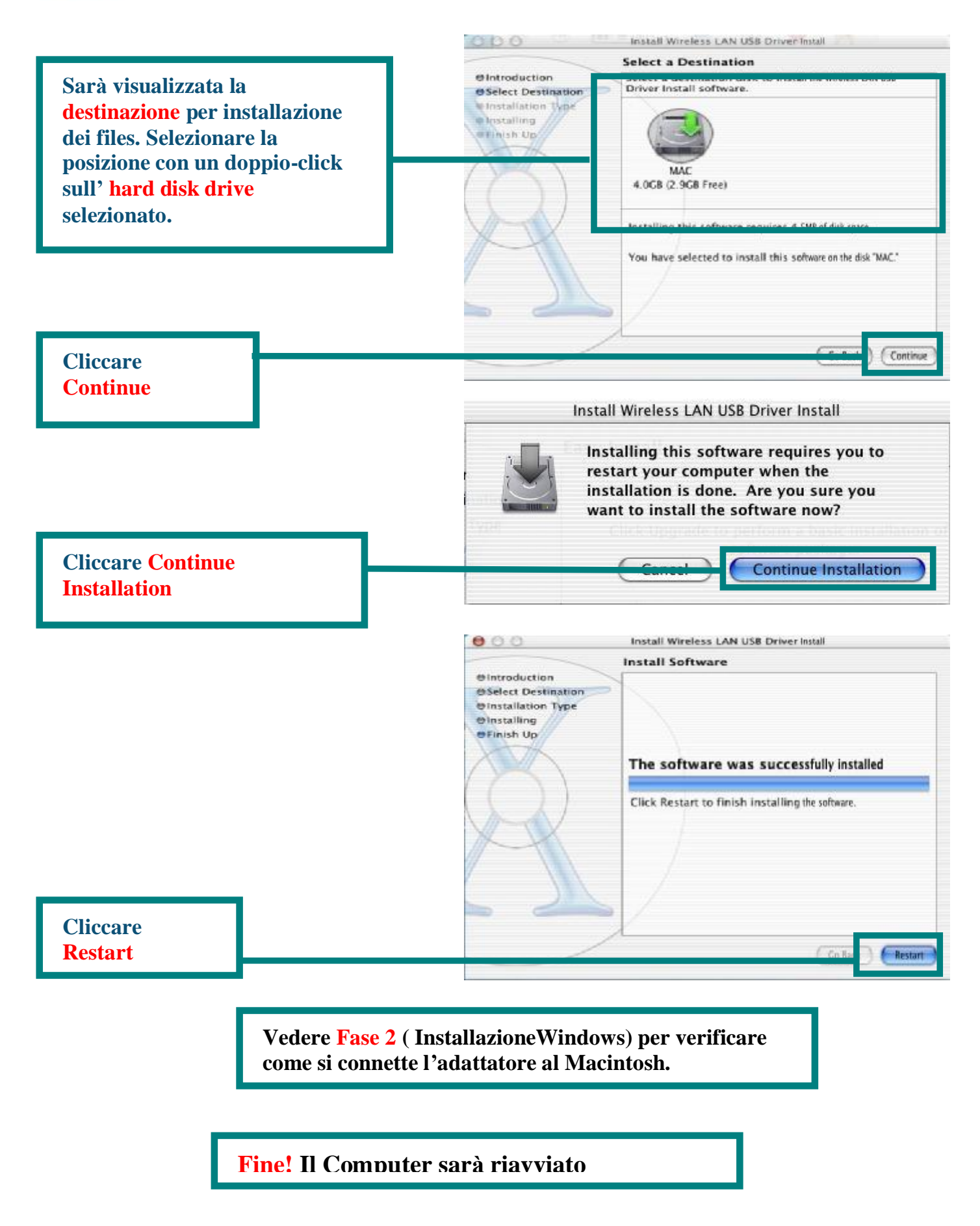

# **Appendice A Uso delle Utility di Configurazione**

# **per Macintosh OS X (10.2.x)**

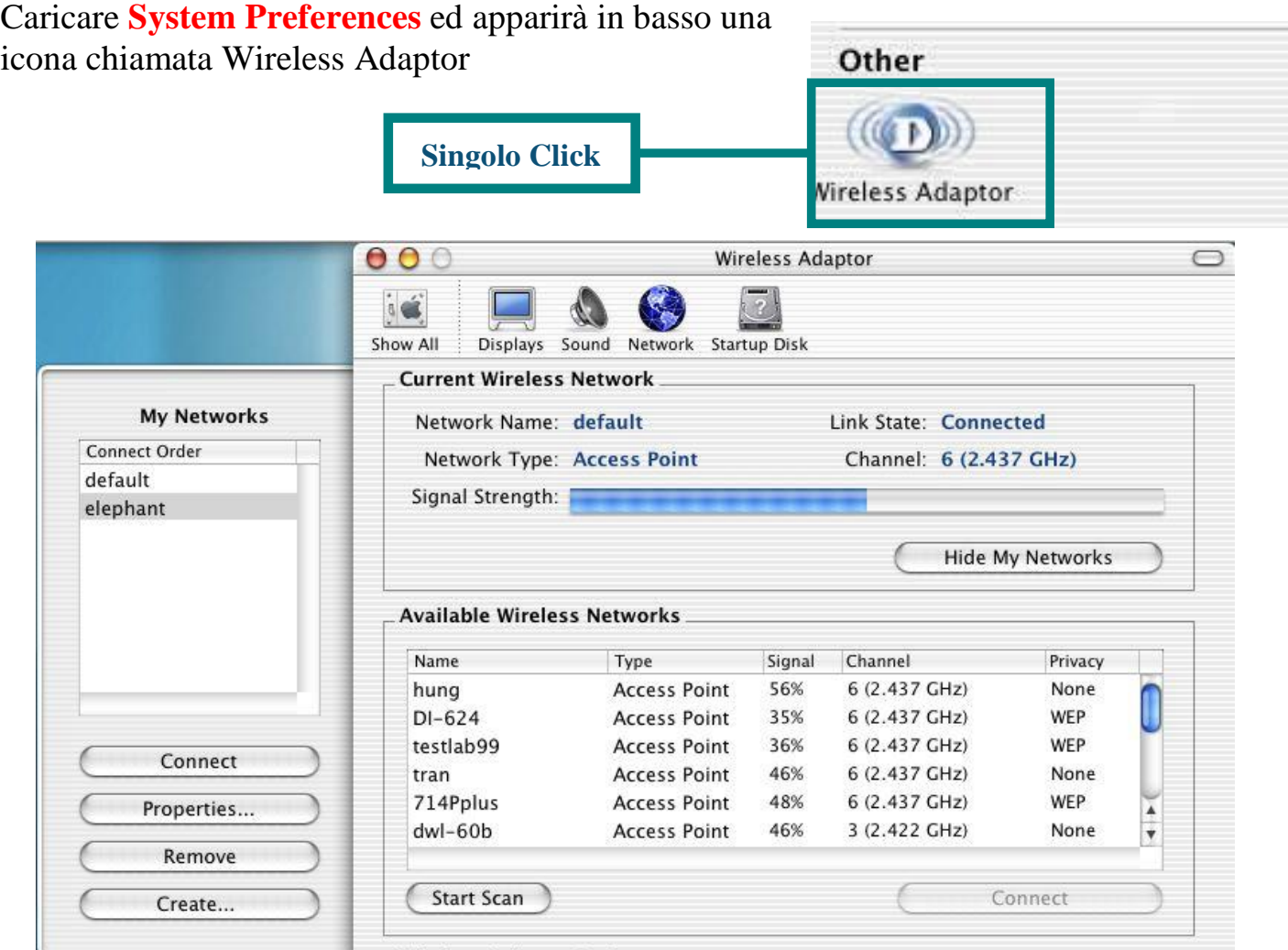

**Nome Rete:** Il Service Set Identifier è il nome assegnato alla rete wireless. L'impostazione dei fabbrica dell'SSID è **default**.

**Consistenza Segnale:** La consistenza segnale rappresenta il segnale wireless tra access point e DWL-122.

**Tipo Rete:** Mostra il tipo di rete alla quale si è connessi. L'impostazione dei fabbrica è Access point. La modalità Ad-Hoc è usata per connessioni di rete peer-topeer.

**Reti Wireless disponibili:** Reti Wireless all'interno del raggio d'azione del DWL-122. Mostra inoltre il di rete, consistenza del segnale, canale, e se la cifratura è abilitata.

**Canale:** Mostra le informazioni sul canale. Per default, il canale è impostato su 6. Il DWL-122, comunque, adatterà automaticamente il canale rilasciato dall'Access Point.

**Reti:** Per impostare più profili di rete. Pratico per gli utenti che si spostano tra reti wireless in aree differenti.
## **Appendice A (continua)**

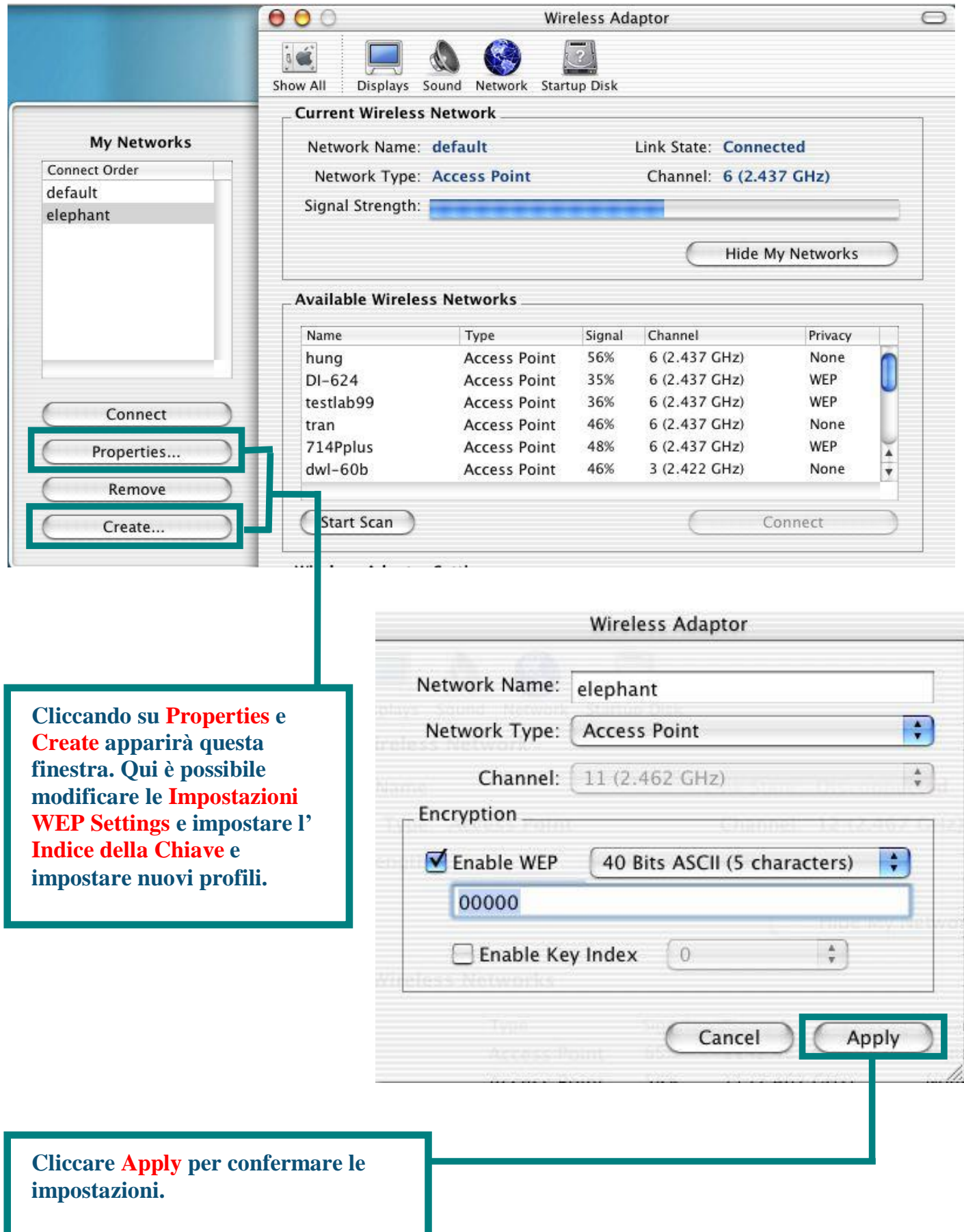

# **Appendice B Uso delle Utility di Configurazione per sistemi operativi Windows**

**Stato:** Mostra l'indirizzo MAC dell'Access Point che è associato con il DWL-122.

**SSID:** Il Service Set Identifier è il nome assegnato alla rete wireless. Il valore di fabbrica dell' SSID è impostato su **default**.

**Frequenza:** Mostra la frequenza in uso dall'adattatore.

**Modalità Wireless:** L'impostazione di fabbrica è impostata su Infrastructure. La modalità Ad-Hoc mode è usata per connessioni di rete peer-to-peer .

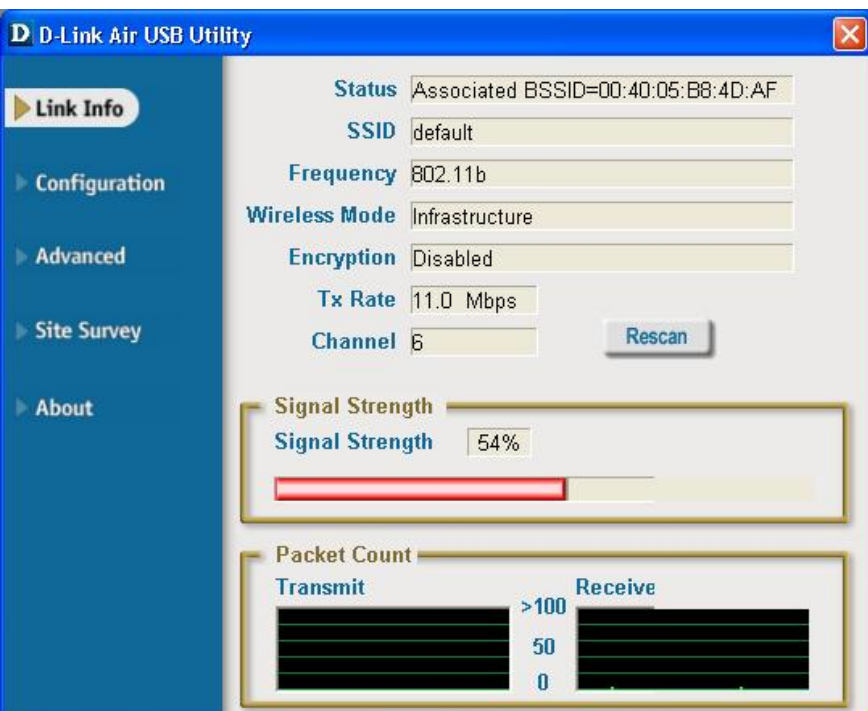

**Cifratura:** Mostra lo stato di cifratura in uso della connessione wireless.

**TxRate:** L'impostazione di default è **Auto**; ciò significa che le impostazioni di TxRate sono automaticamente determinate dal DWL-122 a secondo della distanza dall'access point.

**Conteggio Pacchett:** Mostra graficamente la statistica dei dati trasmessi e ricevuti.

**Canale:** Mostra le informazioni sul canale. Per default, il canale è impostato su 6. Il DWL-122, comunque, adatterà automaticamente il canale rilasciato dall'Access Point.

**Signal Strength:** La consistenza segnale rappresenta il segnale wireless tra access point e DWL-122. La percentuale corrisponde con il grafico

**SSID:** Il Service Set Identifier è il nome assegnato alla rete wireless. L'SSID di fabbrica è impostato su **default**. Effettuare qui le modifiche per far corrispondere l'SSID esistente del Wireless Router o Access Point.

**Modalità Wireless:** L'impostazione di fabbrica è impostata su **Infrastructure**. La modalità Ad-Hoc mode è usata per connessioni di rete peer-to-peer .

**Cifratura Dati:** L'impostazione di default è impostata su **Disabled**. L'adattatore supporta la modalità WEP quando la cifratura è abilitata.

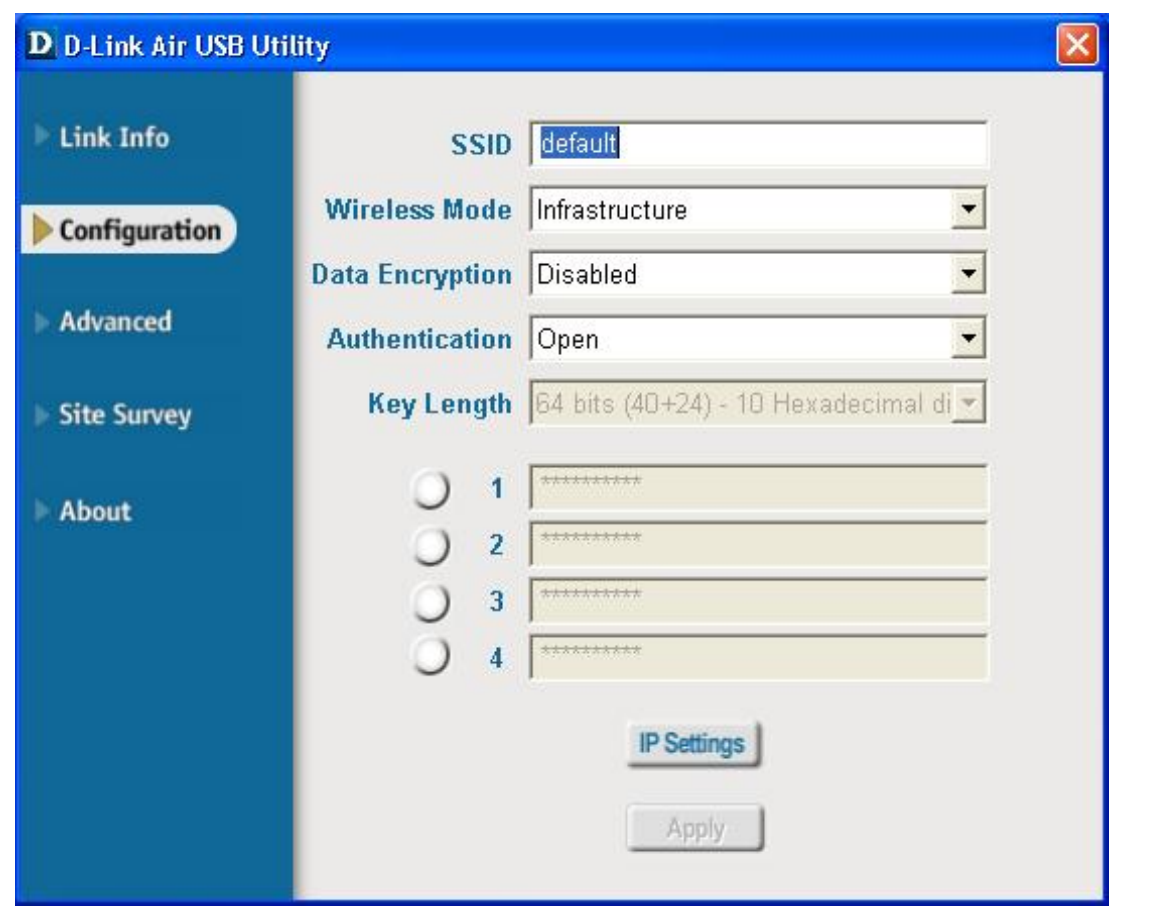

**Autenticazione:** E'possibile specificare l'autenticazione nelle reti wireless. L'impostazione di default è **Open Authentication**.

**Lunghezza Chiave :** Quando la cifratura è abilitata, è possibile specificare come opzione il livello ed il formato della chiave utilizzata nella cifratura. Selezione l'Indice di chiave appropriato: 1-4 ed inserire la cifra ACSII o esadecimale nel campo appropriato.

# **D-Link Quick Installation Guide**

Этот продукт работает со следующими операционными системами: Windows XP, Windows 2000, Windows Me, Windows 98SE, Macintosh OS X (10.2.x) или более поздними)

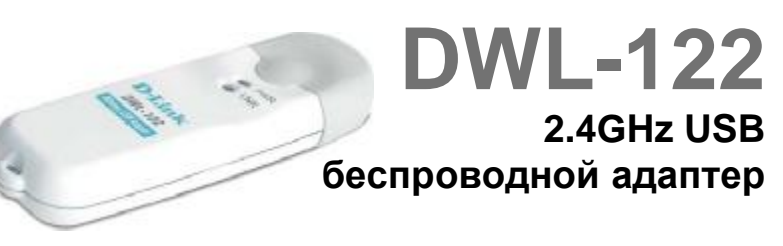

## Перед тем как начать

#### У вас должно быть следующее оборудование для компьютера с ОС Windows:

- · Компьютер со свободным портом USB для подключения беспроводного адаптера USB DWL-122.
- Процессор как минимум 300 МГц и 32 МБ ОЗУ
- · Беспроводная точка доступа 802.11b (для работы в режиме инфраструктуры), либо другой 802.11b беспроводной адаптер (для работы в режиме Ad-Hoc - «точка-точка»).
- · Установленный и правильно работающий контроллер USB.

#### У вас должно быть следующее оборудование для компьютера с ОС Macintosh  $OS X:$

- Компьютер Power Mac G3 или G4, iMac, iBook, или PowerBook (post PowerBook G3) с памятью не менее 128MB ОЗУ.
- · Беспроводная точка доступа 802.11b (для работы в режиме инфраструктуры), либо другой 802.11b беспроводной адаптер (для работы в режиме Ad-Hoc - «точка-точка»).
- · Установленный и правильно работающий контроллер USB.

#### Проверьте содержимое комплекта

Следующие компоненты включены в поставку DWL-122:

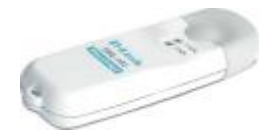

Беспроводной адаптер USB DWL-122

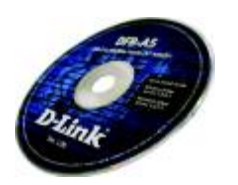

**CD-ROM (содержит** драйвера. руководство пользователя и гарантию)

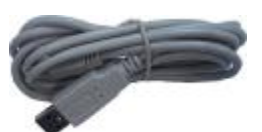

Удлинитель USB

Если что-либо из перечисленного отсутствует, обратитесь к вашему поставщику.

## Краткий обзор устройства

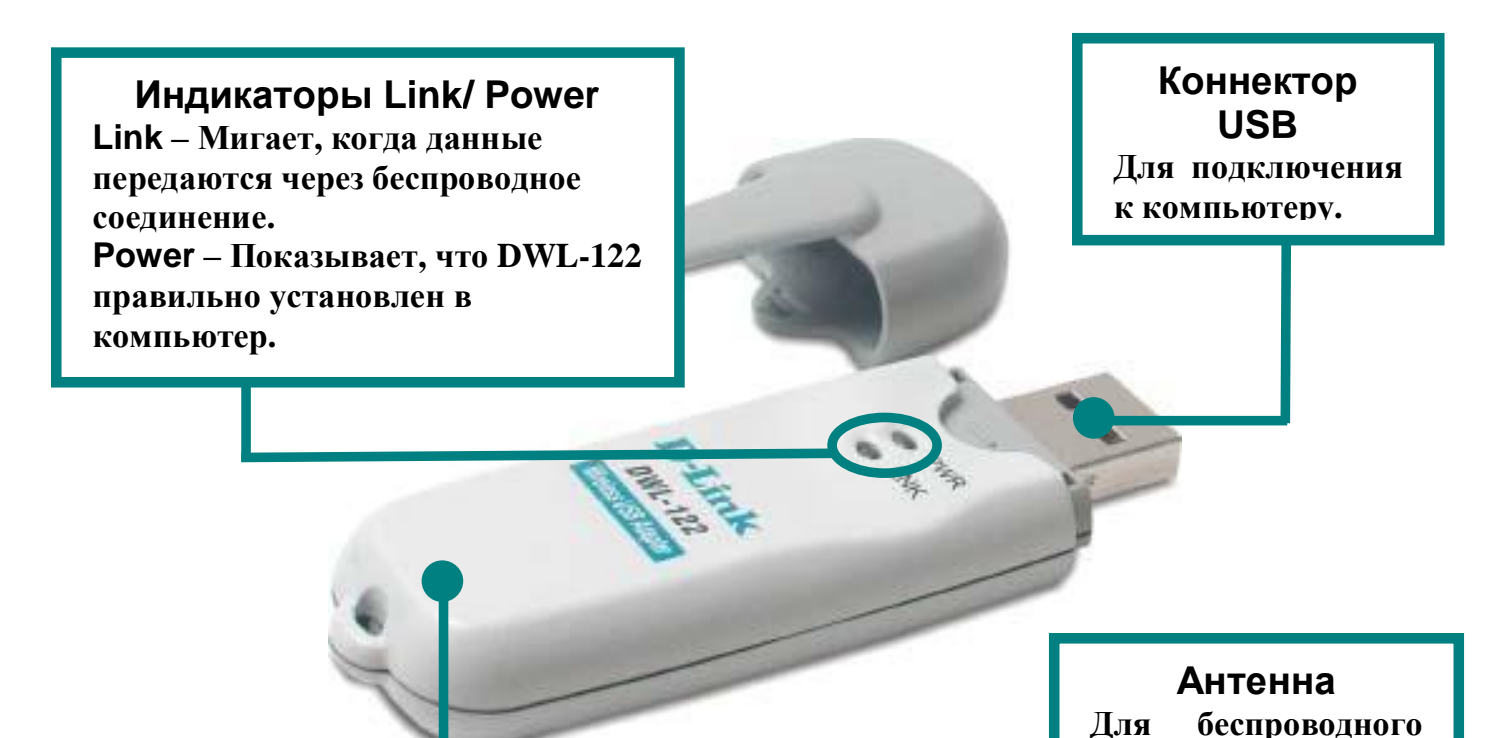

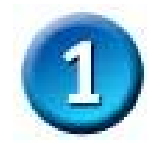

#### Установка для ОС Windows

Вставьте компакт-диск D-Link в привод CD-ROM

Включите компьютер и вставьте диск с драйверами D- Link Air DWL-122 **Driver CD в привод CD-ROM** 

Пошаговые инструкции, приведенные ниже, относятся к установке в ОС Windows XP. Установка в других версиях Windows может незначительно отличаться.

Не подключайте **USB** адаптер DWL-122 к компьютеру до **Tex** пор, пока He установите драйвера с компакт диска D-Link!

802.11b

подключения к сети

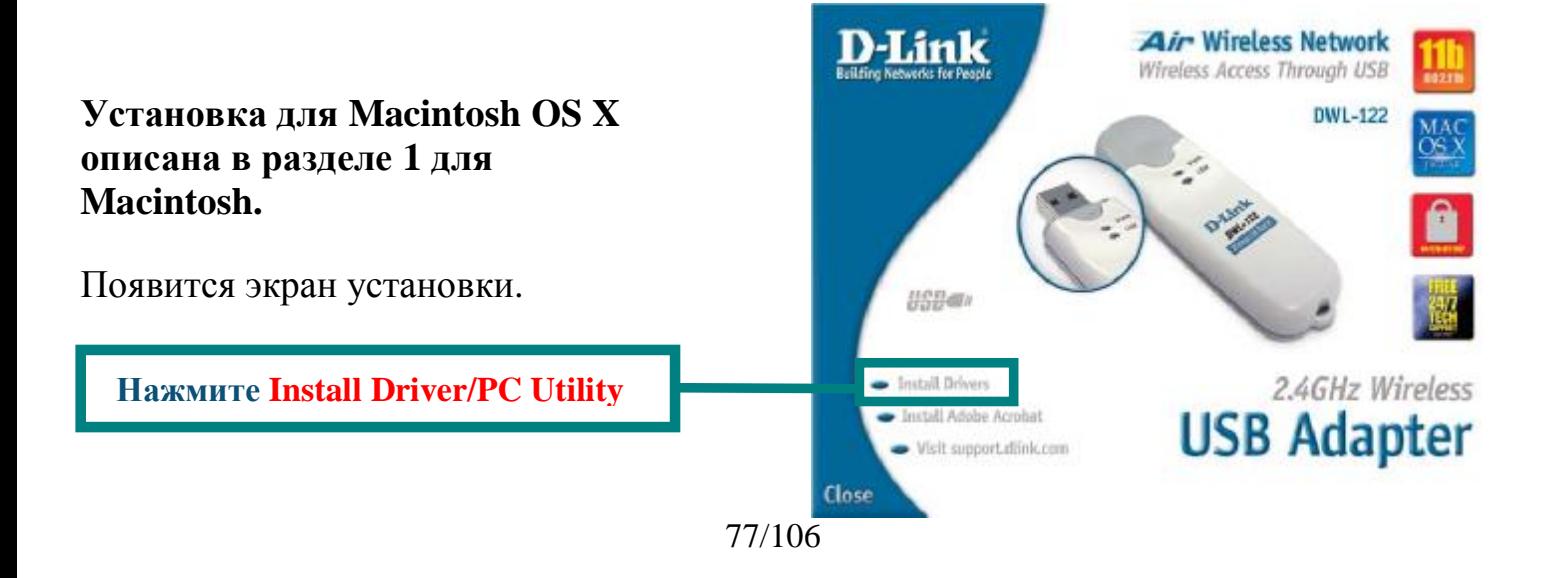

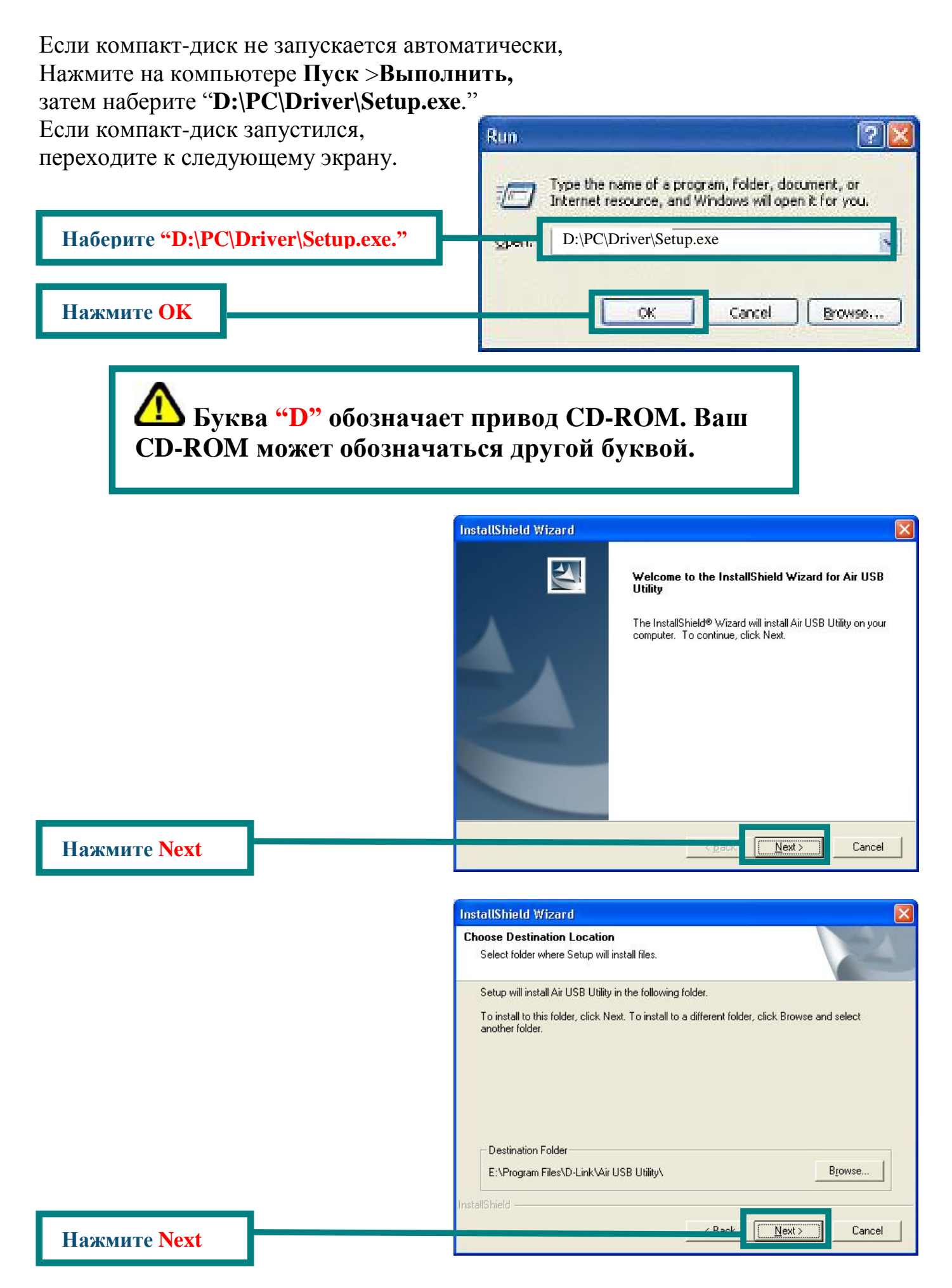

78/106

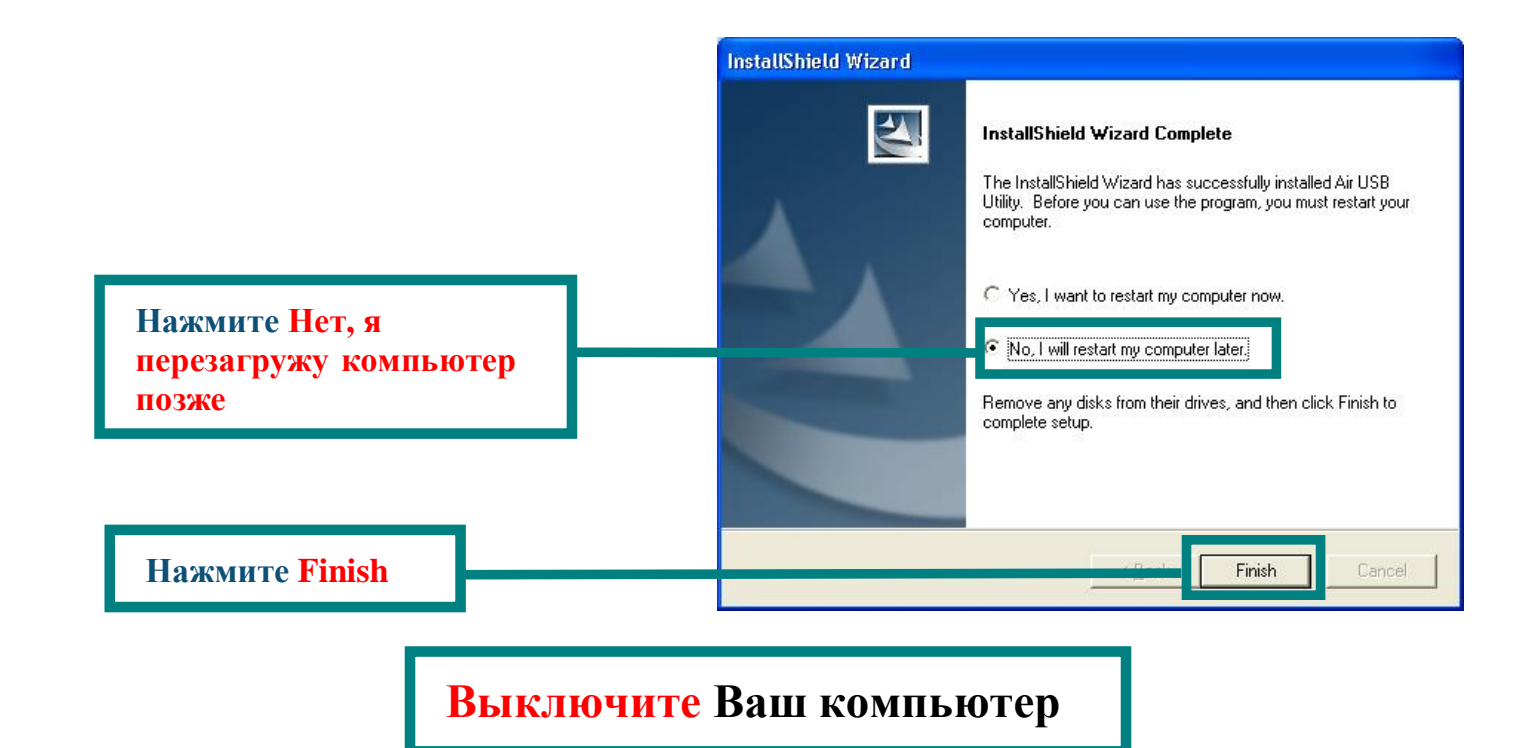

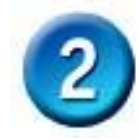

Установка беспроводного USB адаптера DWL-122 в компьютер

Удаление защитного покрытия с DWL-122.

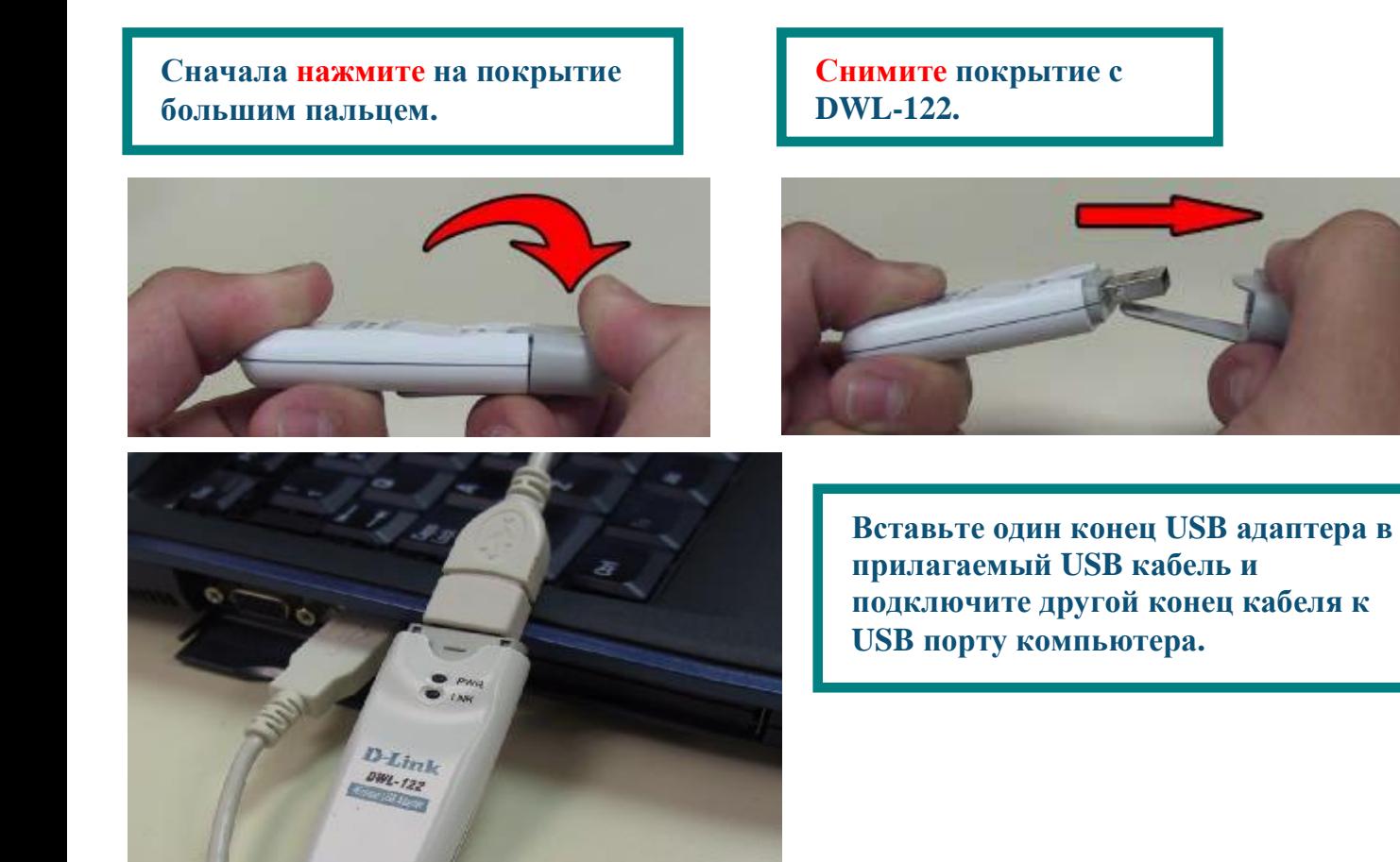

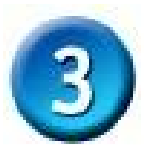

#### Включите компьютер

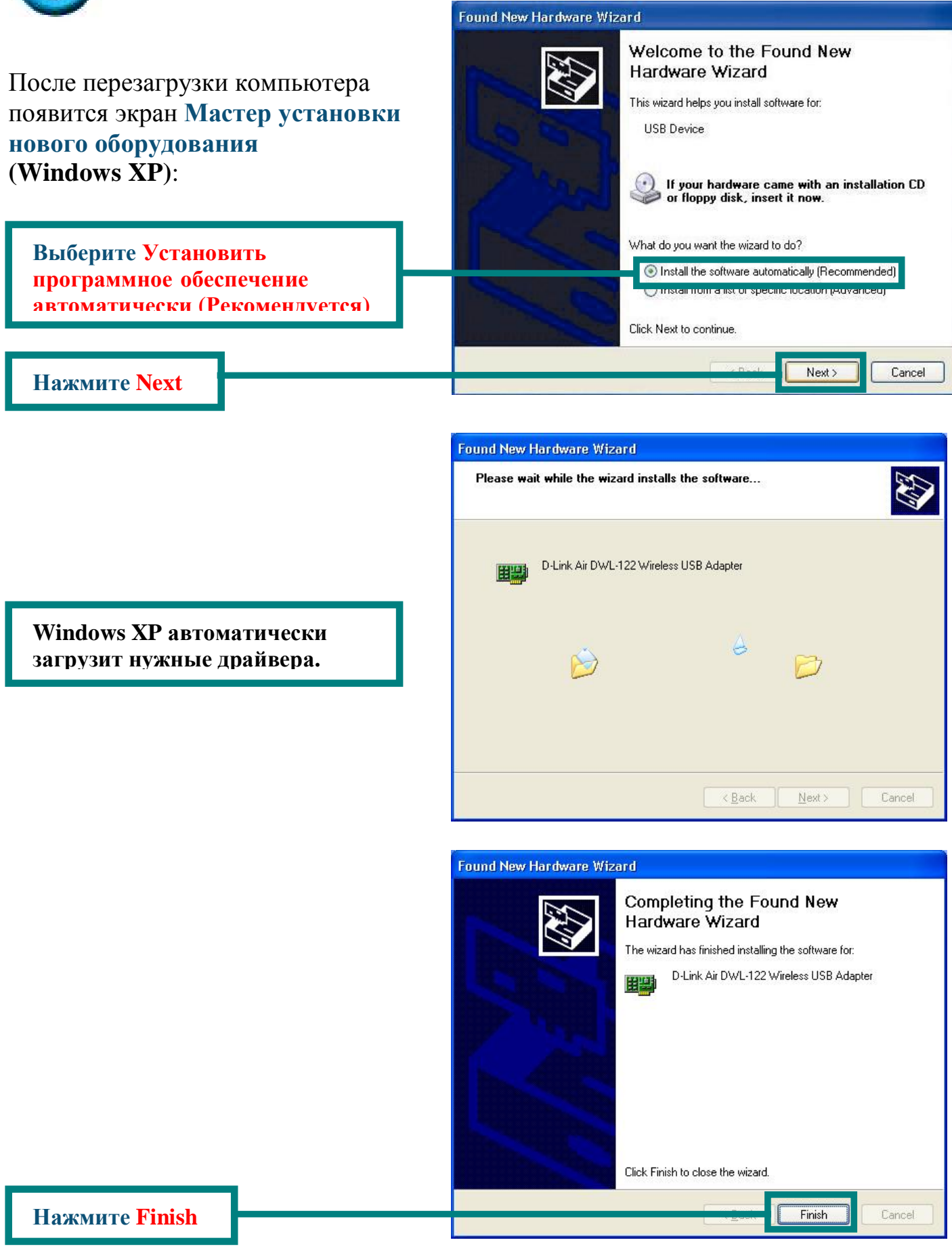

80/106

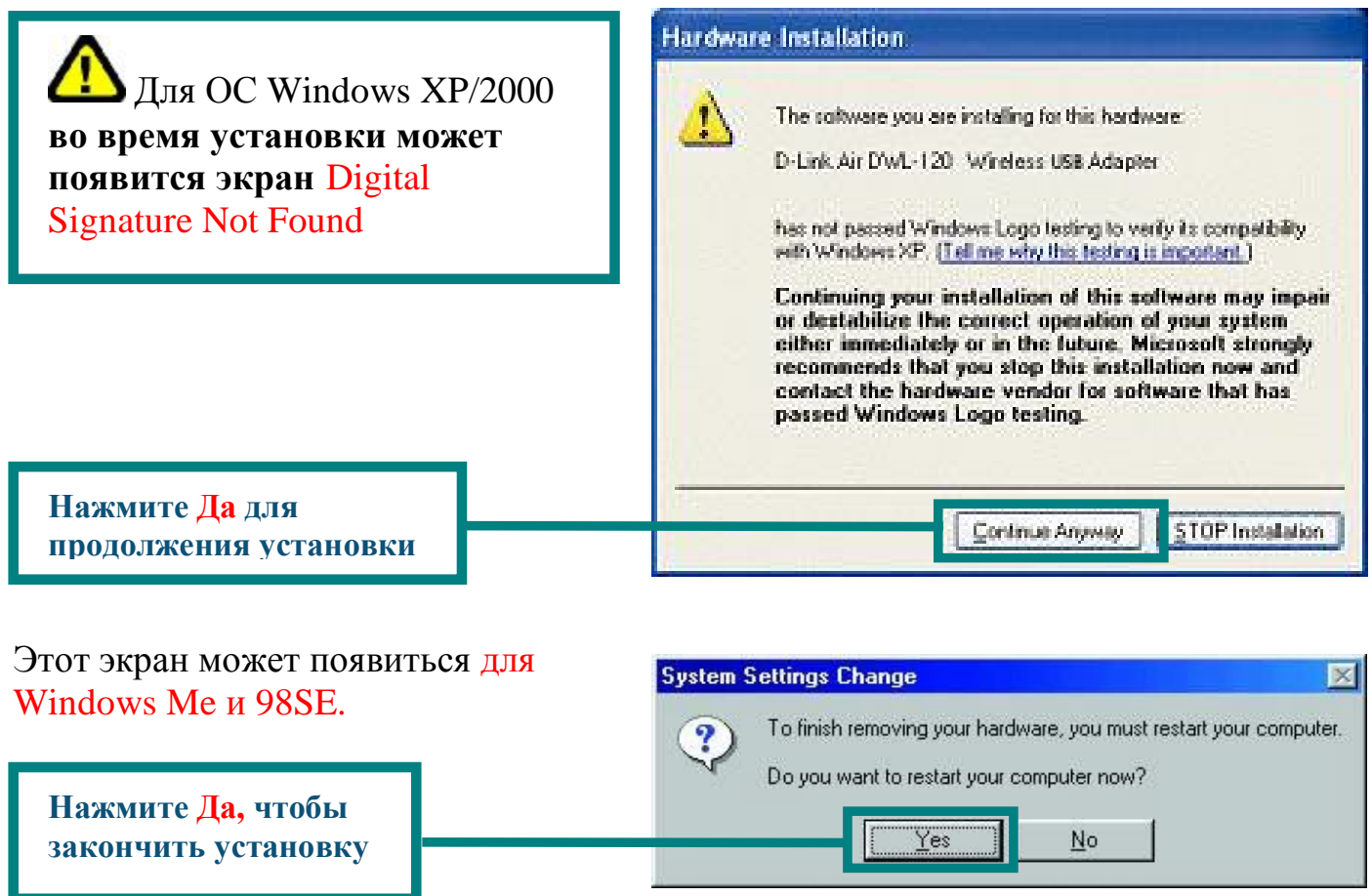

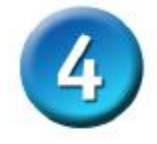

## Установка завершена!

После того, как вы продолжите работу с Windows XP (или после того, как вы перезагрузите компьютер с другой установленной ОС Windows), программа настройки D-Link Air DWL-122 запустится автоматически и в правом нижнем углу Панели задач появится значок программы. Если значок ЗЕЛЕНЫЙ, значит вы успешно установили адаптер DWL-122 и подключились к беспроводной сети, теперь вы готовы к работе!

Для Windows XP, если вы хотите использовать утилиту Air USB, выполните следующие шаги.

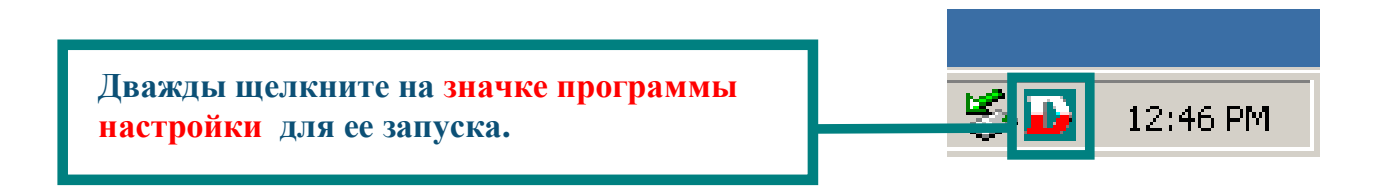

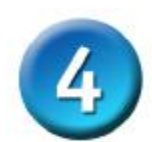

# Установка завершена! (продолжение)

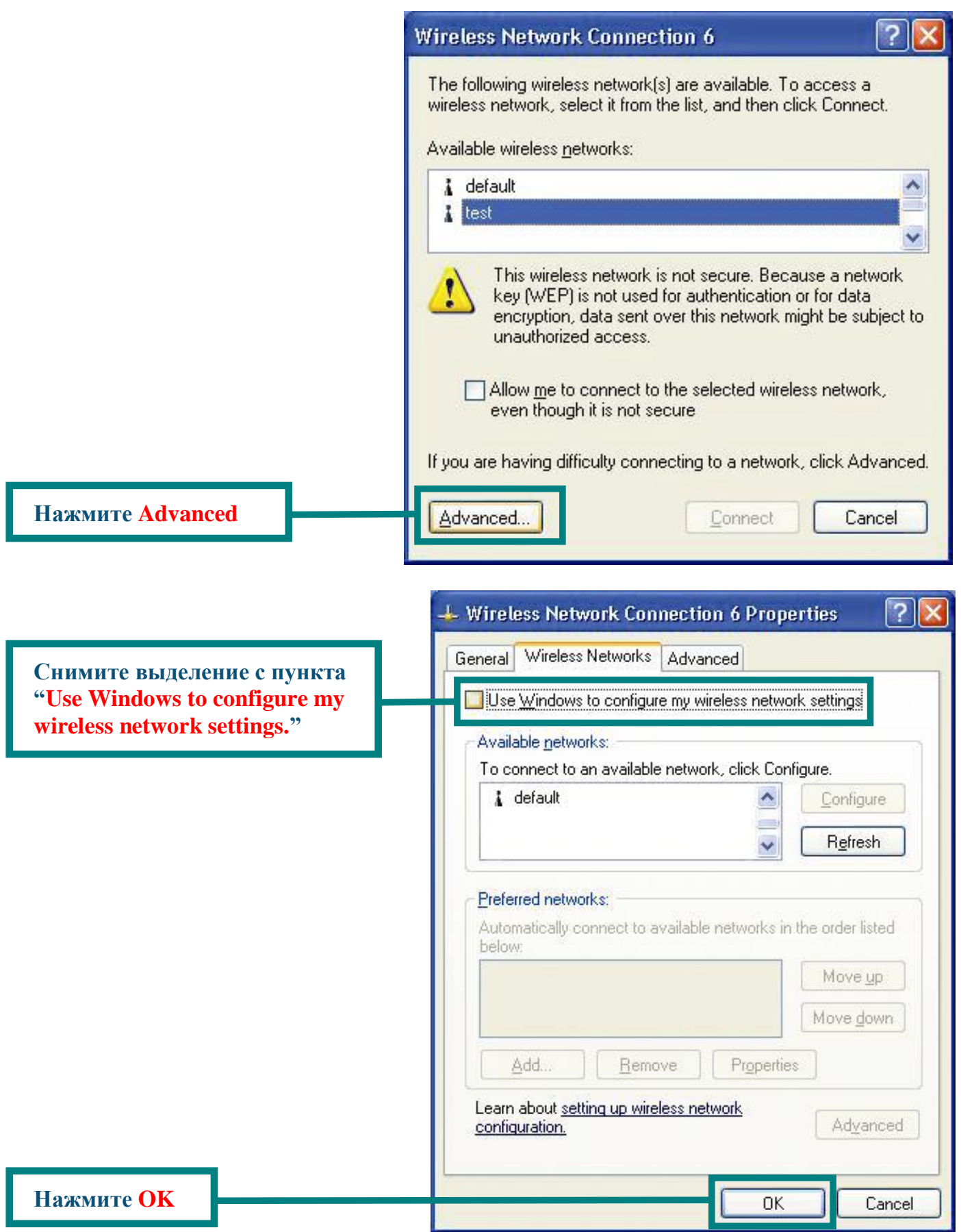

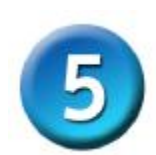

#### Подключение к беспроводной сети

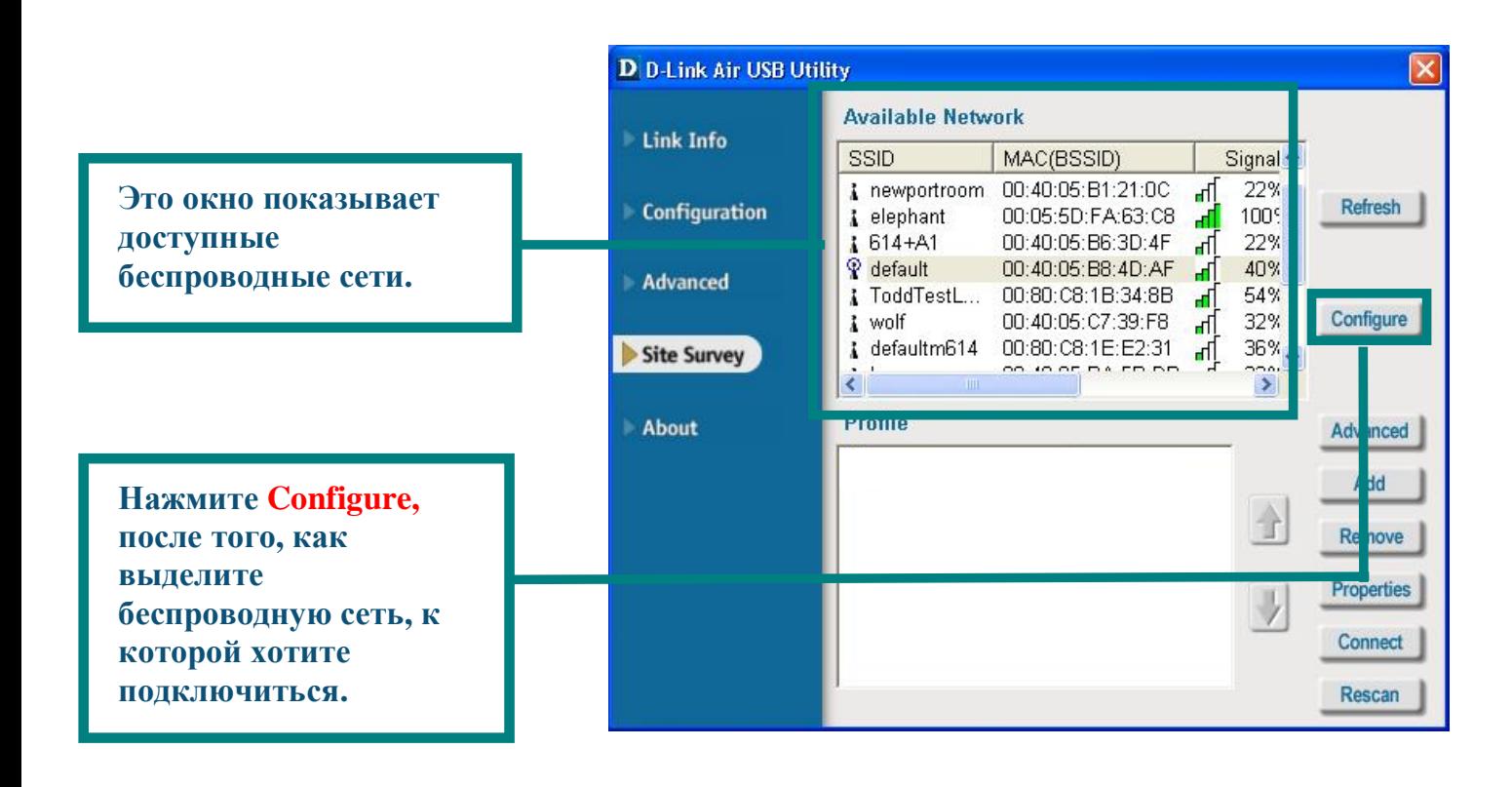

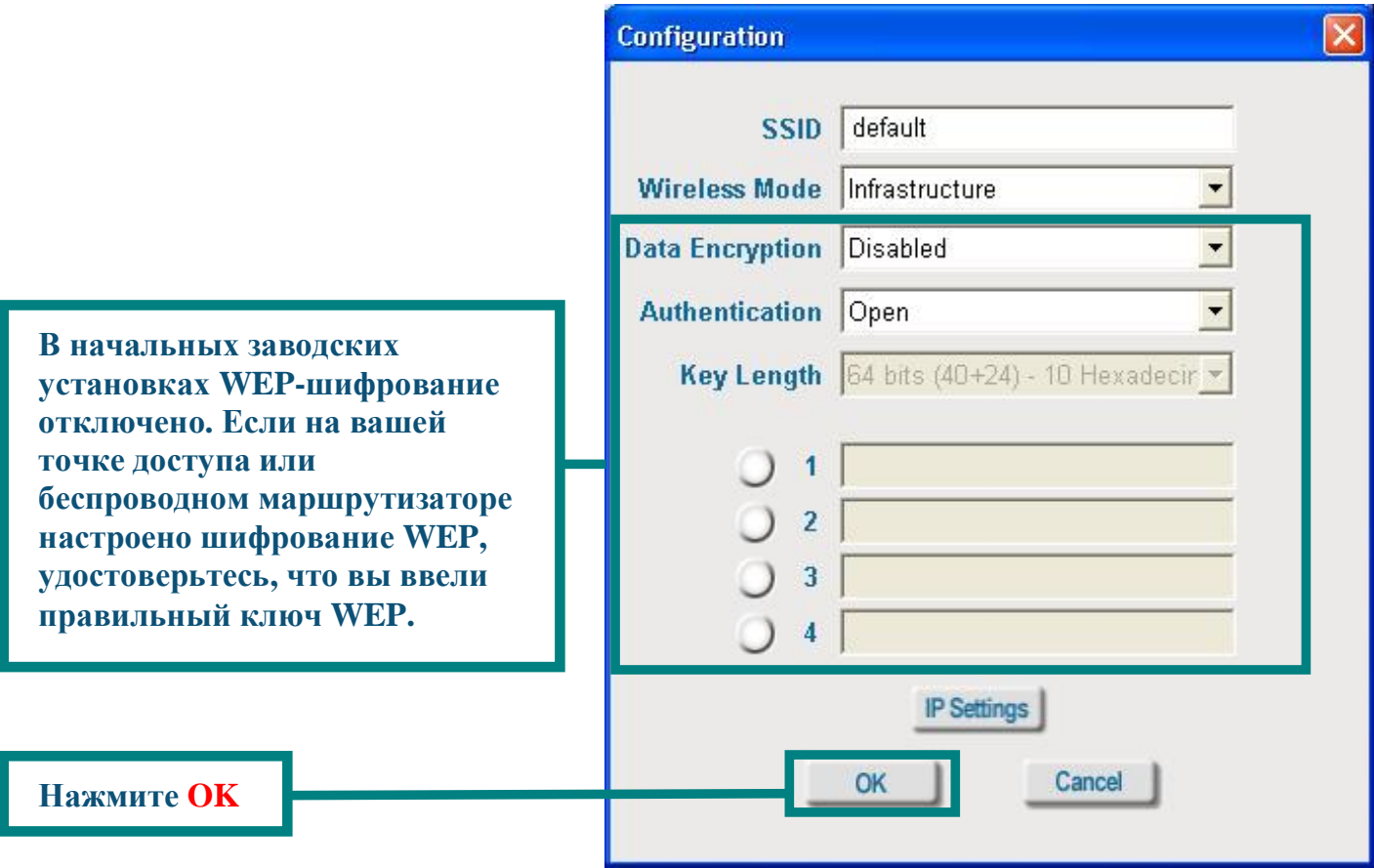

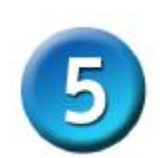

## Подключение к беспроводной сети (продолжение.)

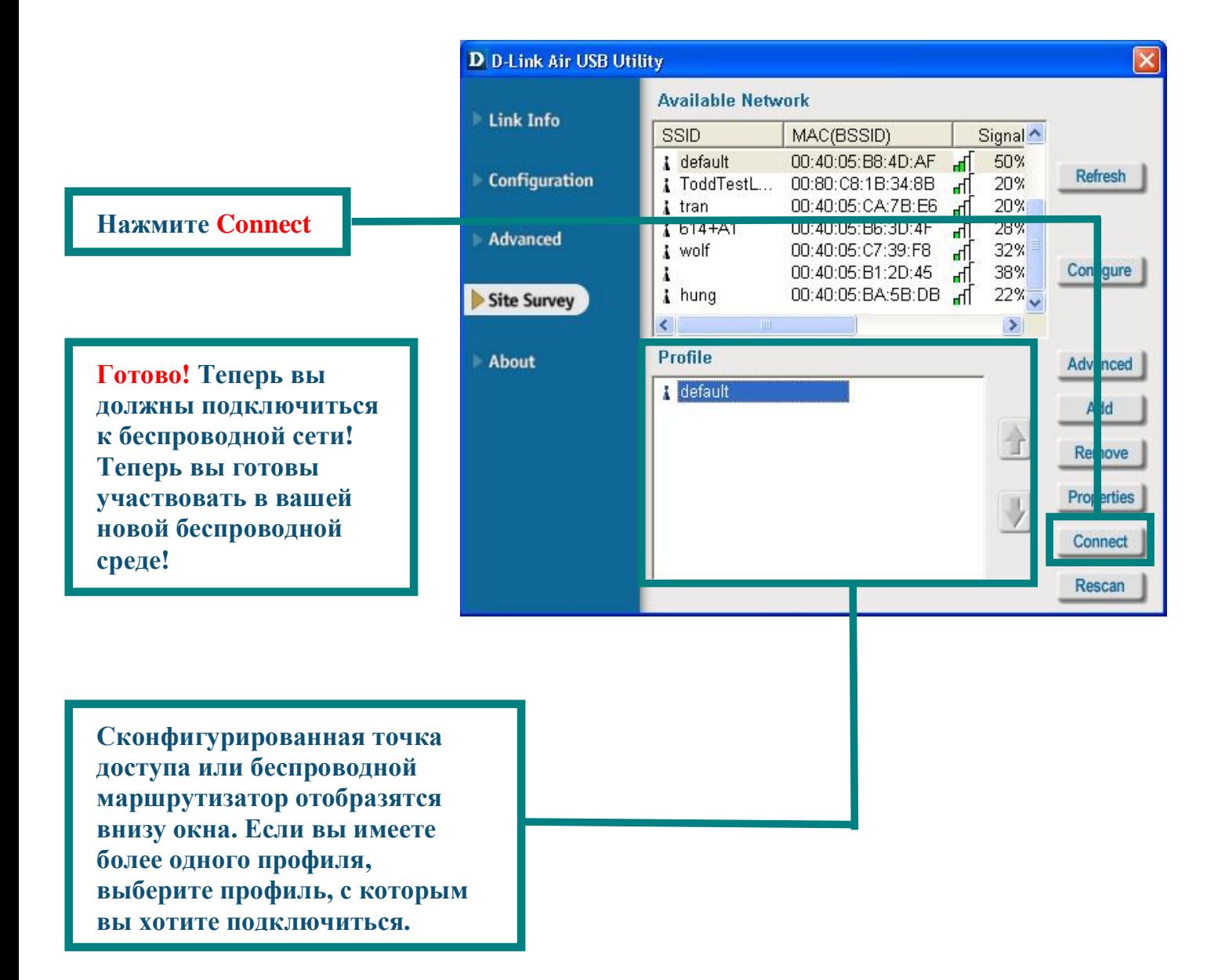

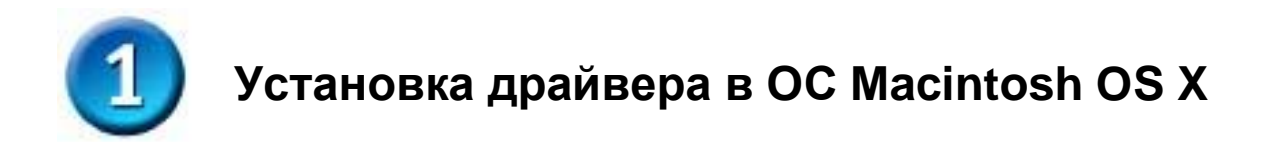

**Включите** ваш Macintosh и **вставьте** компакт-диск с драйвером **D**- Link Air DWL-122 в привод CD-ROM.

Пошаговые инструкции, которые следуют ниже, показаны для **Macintosh OS X** (10.2.х). Иконка, подобная показанной на картинке, должна появится на рабочем столе. Двойной щелчок

 $(1 + 1)$ 

Back

 $r + 1$ 

Forward

DLinkUsbDriver.dmg

Чтобы начать установку, дважды щелкните на папке "МАС", затем дважды щелкните на "DLinkUsbDriver.dmg" Это извлечет инсталляционный пакет "DLinkUsbDriver.pkg." Дважды

щелкните на нем, чтобы начать.

Двойной щелчок

Возможно, вам потребуется ввести username и password, чтобы установить программное обеспечение.

Появится начальный экран установки. Щелкните на **Continue**, чтобы начать установку.

 $000$ Install Wireless LAN USB Driver Install Welcome to the Wireless LAN USB Driver Install *<u>Alntroduction</u>* Welcome to the Mac OS X Installation Program. You will be Before Doute quided through the steps necessary to in tall this software. enstallation Type **Contailing eribish** Up

Name: Test Lab

Password or phrase:

v Details

 $\sqrt{2}$ 

**DLINK** 

Computer Home

Authenticate

Installer requires that you type your passphrase.

2 items, 2.94 GB avail

DLinkUsbDriver.pkg

Cancel OK

Contine

Favor

 $\mathbf{e}\mathbf{e} \equiv \mathbf{e}\mathbf{e}$ 

View

**Нажмите Continue** 

 $85/106$ 

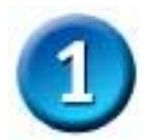

#### Установка драйвера в ОС Macintosh OS X (продолжение)

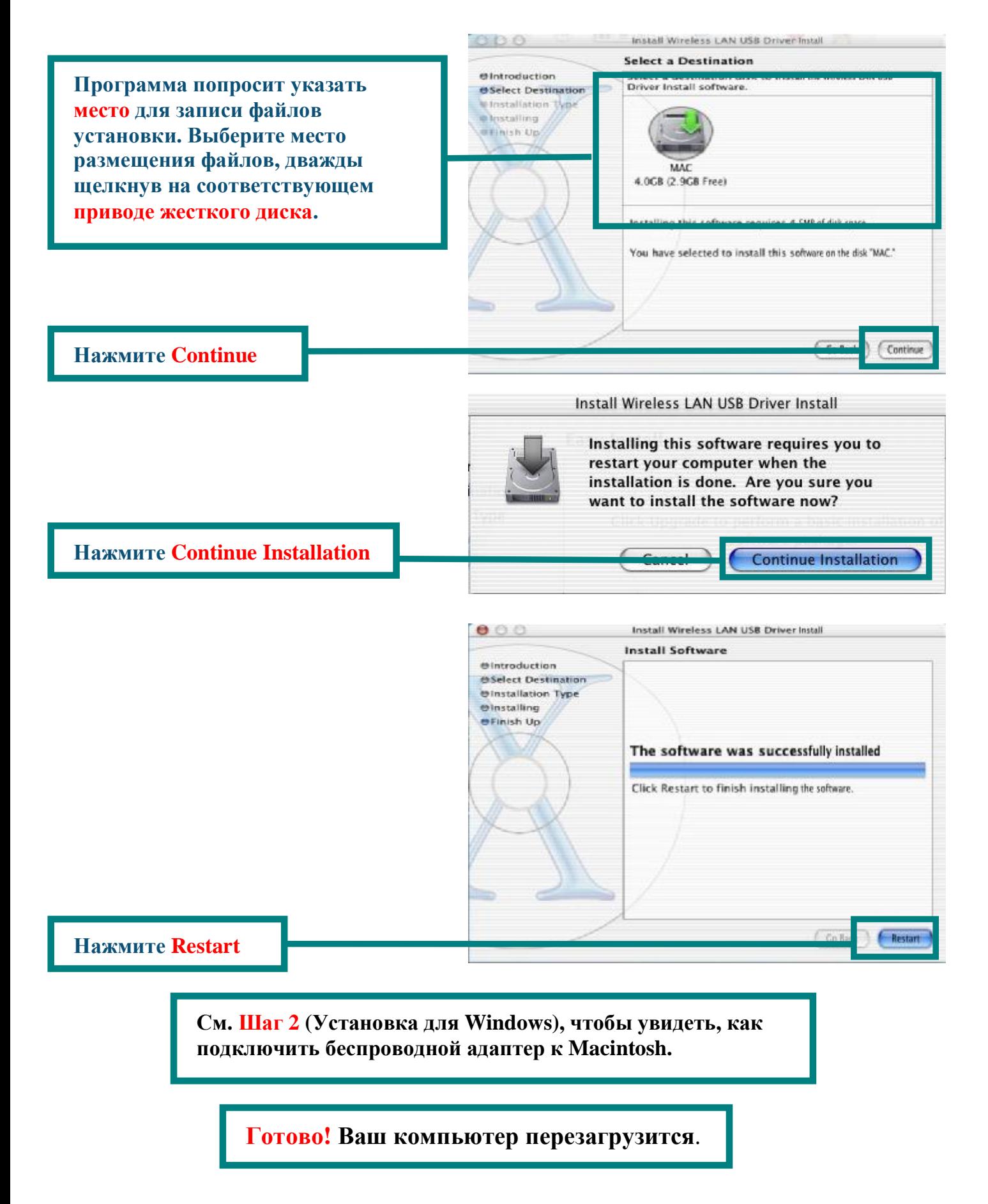

#### Приложение А

#### Использование утилиты настройки

## для Macintosh OS X (10.2.x)

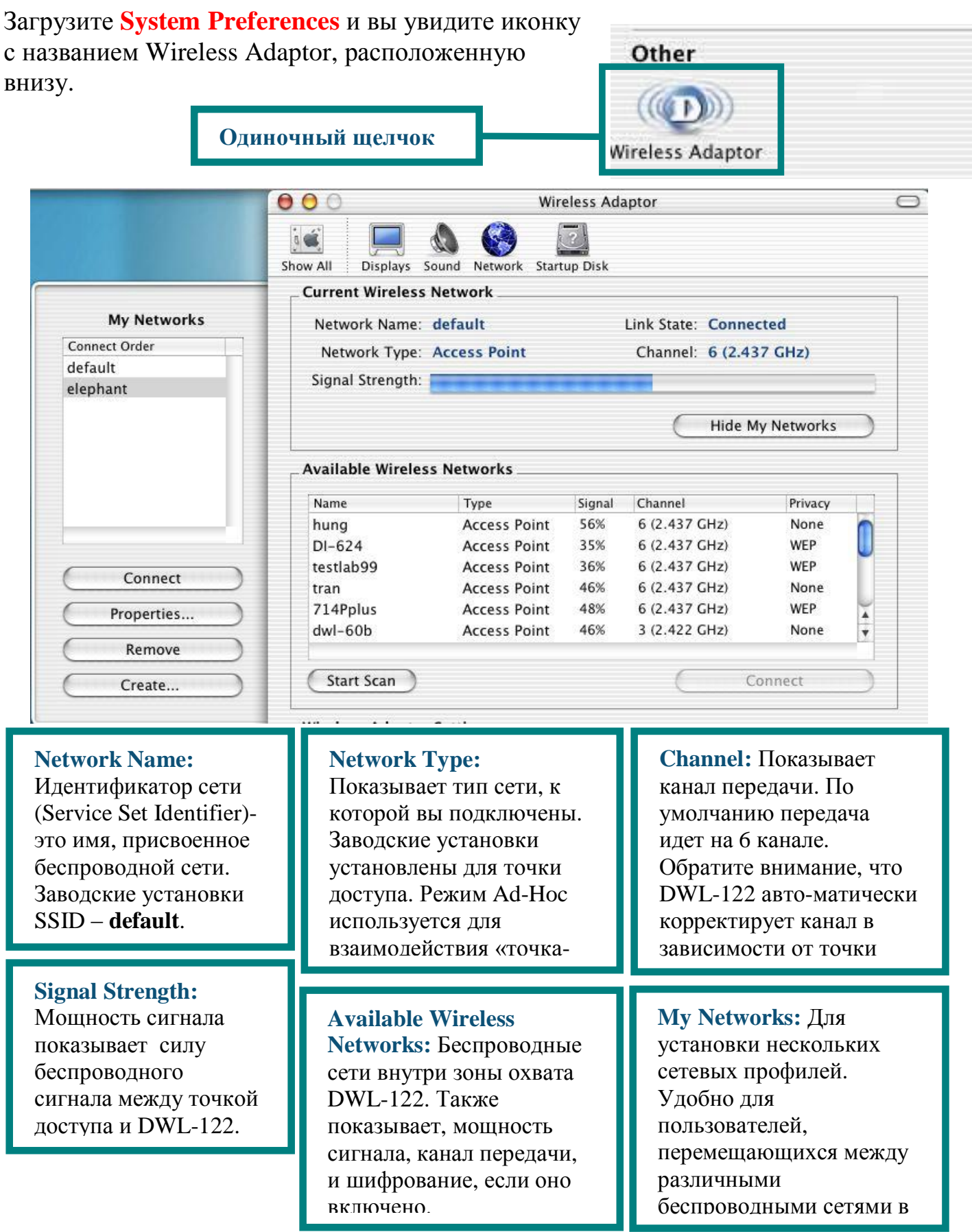

87/106

## Приложение А (продолжение)

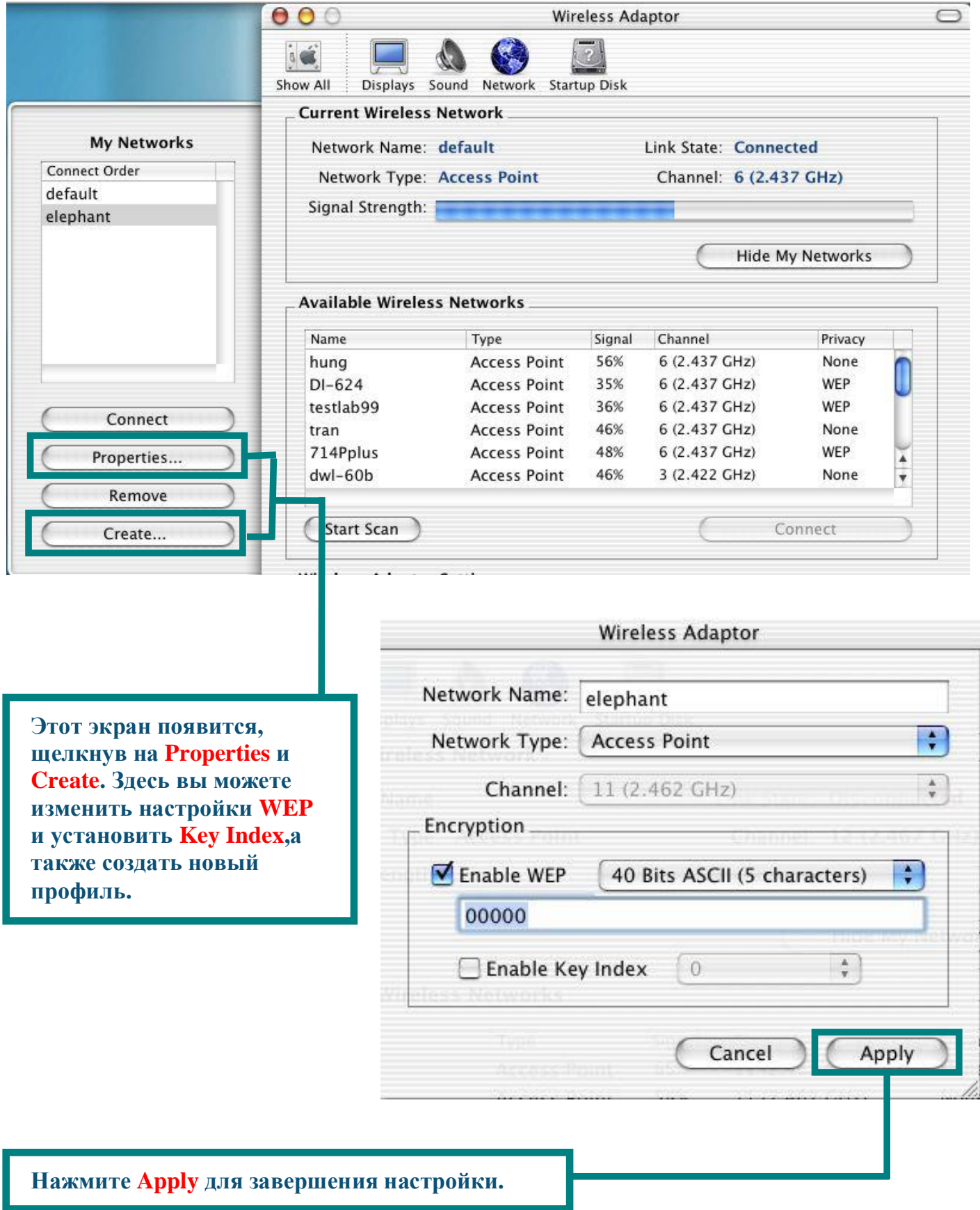

#### Приложение В

#### Использование утилиты настройки

#### для ОС Windows

#### **Status:**

Показывает МАС адрес точки доступа, к которой

SSID: Идентификатор сети это имя, присвоенное беспроводной сети. Заводские установки SSID default.

Frequency: Показывает текущую частоту, используемую

Wireless Mode: Режим работы беспроводного адаптера. По умолчанию - режим инфраструктуры с использованием точки доступа. Режим Ad-Нос используется для взаимодействия «точка-точка».

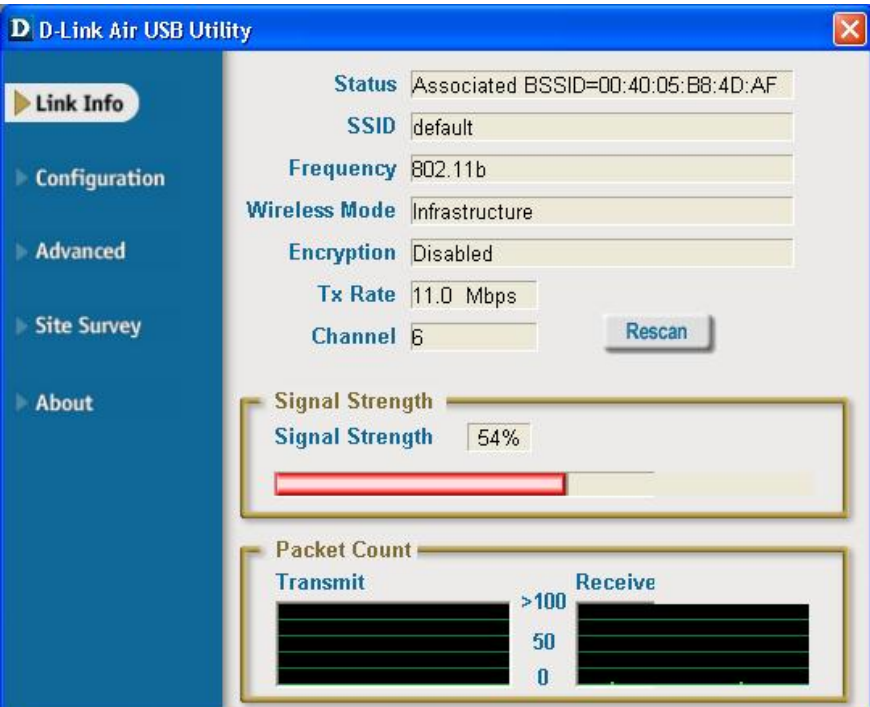

Encryption: Показывает текущее состояние шифрования беспроводного соединения.

**TxRate: Значение по** умолчанию- **Auto**: это означает, что параметры настройки TxRate определяются автоматически DWL-122, в зависимости от расстояния до точки доступа.

#### **Packet Count:**

Графически отображает статистику переданных и полученных данных.

**Channel:** Показывает канал передачи. По умолчанию передача идет на 6 канале. Обратите внимание, что DWL-122 автоматически корректирует канал в зависимости от точки доступа.

Signal Strength: Мощность сигнала показывает силу беспроводного сигнала между точкой доступа и DWL-122. Процент совпадает с графической полосой.

## Appendix B (cont.)

SSID: Идентификатор сети - это имя, присвоенное беспроводной сети. Заводские установки SSID - default. Измените его, чтобы он соответствовал SSID существующего беспроводного маршрутизатора или точки доступа.

Wireless Mode: По умолчанию - режим инфраструктуры с использованием точки доступа. Режим Ad-Нос используется для взаимодействия «точка-точка».

Data Encryption: По умолчанию установлен в Disabled. Адаптер поддерживает WEP, когда шифрование включено.

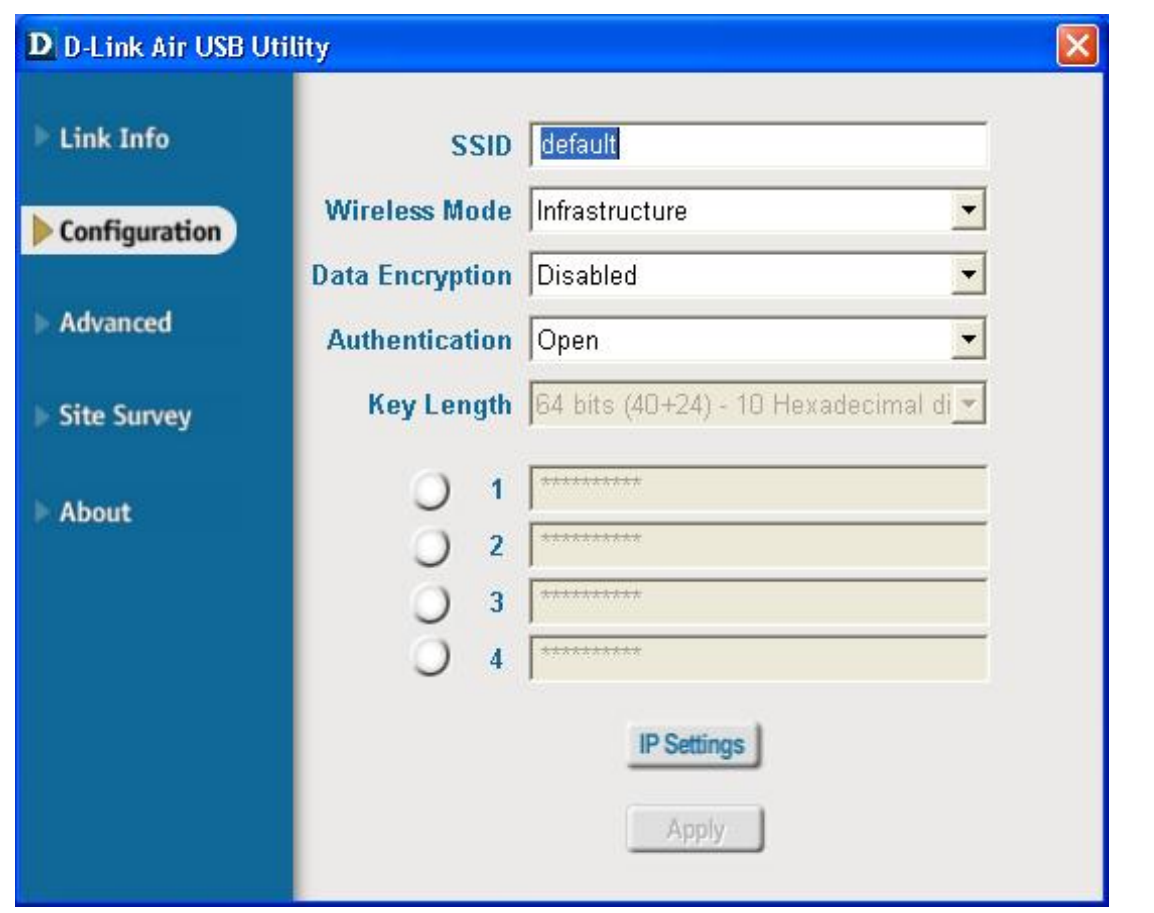

Authentication: Вы можете указать режим аутентификации для беспроводной сети. Значение по умолчанию - Open Authentication.

Key Length: Когда шифрование включено, будет доступна опция для указания уровня и формата ключа, используемого шифрования. Выберите соответствующий индекс ключа: 1-4 и введите ACSII или шестнадцатеричные цифры в соответствующее поле.

**Quick Installation Guide** 

**D-Link** 

此 産 品 可 在 下 列 作 業 系 統 下 使 用 : Windows XP, Windows 2000, Windows Me, Windows 98SE, Macintosh OS X  $(10.2.x$  或以上版本)

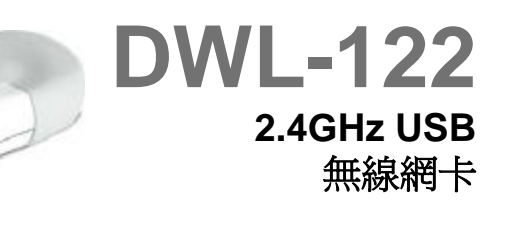

#### 安裝進備

#### 使用 Windows 作業系統的電腦, 必須至少具有下列各項:

- · 雷腦上必須具備有效的 USB 埠以連接 DWL-122 無線 USB 網卡。
- · 處理器頻率至少 300 MHz,記憶體大小至少 32 MB
- · 一個 802.11b 基地台 ( 用於 Infrastructure 模式 ) 或一個 802.11b 無線網卡 ( 用於 Ad-Hoc; 對 等網路模式)
- · 安裝正確,執行正常的 USB 控制器

#### 使 用 **Macintosh OS X** 作 業 系 統 的 電 腦 , 必 須 至 少 具有下 列各項:

- · 具有至少 128MB RAM 的 Power Mac G3 或 G4, iMac, iBook, 或 PowerBook (post PowerBook G3)
- · 一個 802.11b 基地台(如,用於 Infrastructure 模式的 D-Link 無線路由器,基地台或 Airport 基 地台)或一個 802.11b無線網卡 (用於 Ad-Hoc; 對等網路模式)
- · 安裝正確, 執行正常的 USB 控制器

#### 檢查包裝中的物品

購買 DWL-122 時附帶以下物品:

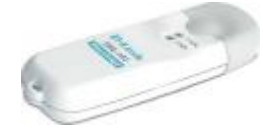

**DWL-122 無線 USB 網卡** 

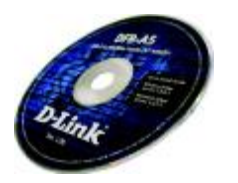

**CD-ROM (**含 有 驅 動 程 式 , 使 用 手 冊 **)**

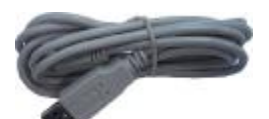

**USB** 延 長 纜 線

若以上任何一件物品缺失,請與銷售商聯繫。

Link/ Power LED 指示燈 Link - 涌過無線連接傳輸資料 時, 此燈閃爍。 **Power** - 表明已將 DWL-122 正確 安裝到電腦。

**USB** 連接器 與桌上型或筆記型 雷腦連接。

天線 用於與 802.11b 網路 進行無線連接。

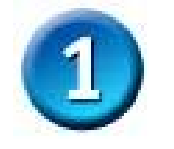

在 Windows 作業系統下的安裝

將 **D-Link** 光 碟 插 入 光 碟 機

打 開 電 腦 , 將 **D- Link** *Air* **DWL-122** 騙動程式光碟插入光碟機

下面顯示的是 Windows XP 下的安裝步驟, 其他作業系統下的安裝步驟及書面與此類似。

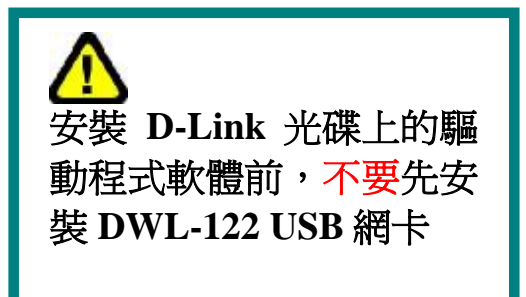

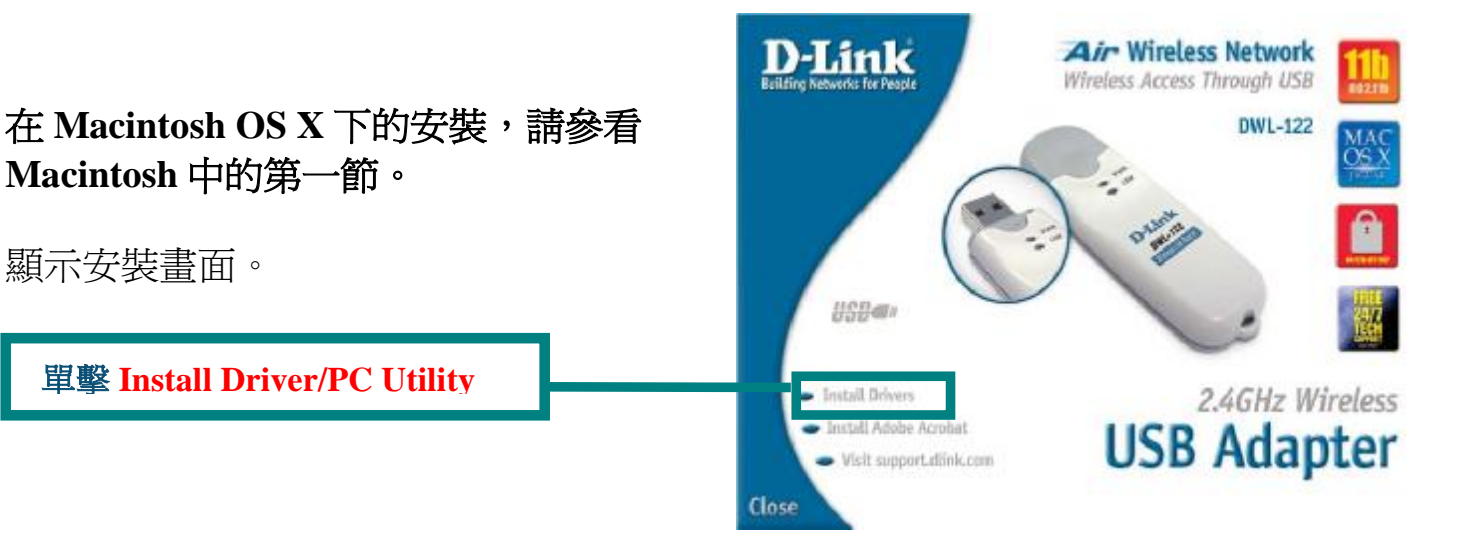

若 CD Autorun 功 能 不 能 自動 啟 動 , 進 入 電 腦 上 的 開 始 > 執 行 , 輸 入 "**D:\PC\ Driver\Setup.exe."**。 若啓動,進入下一 畫 面 。

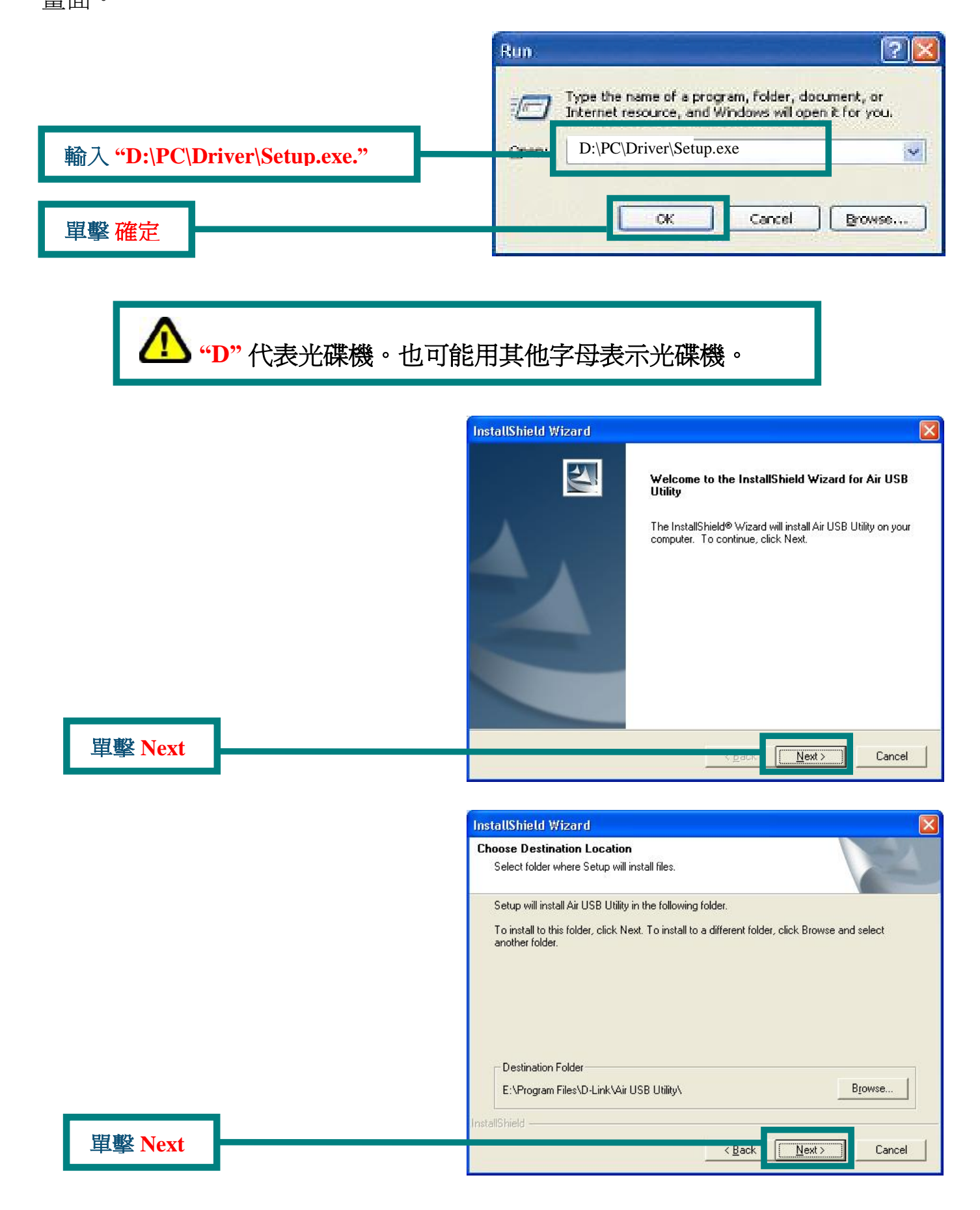

93/106

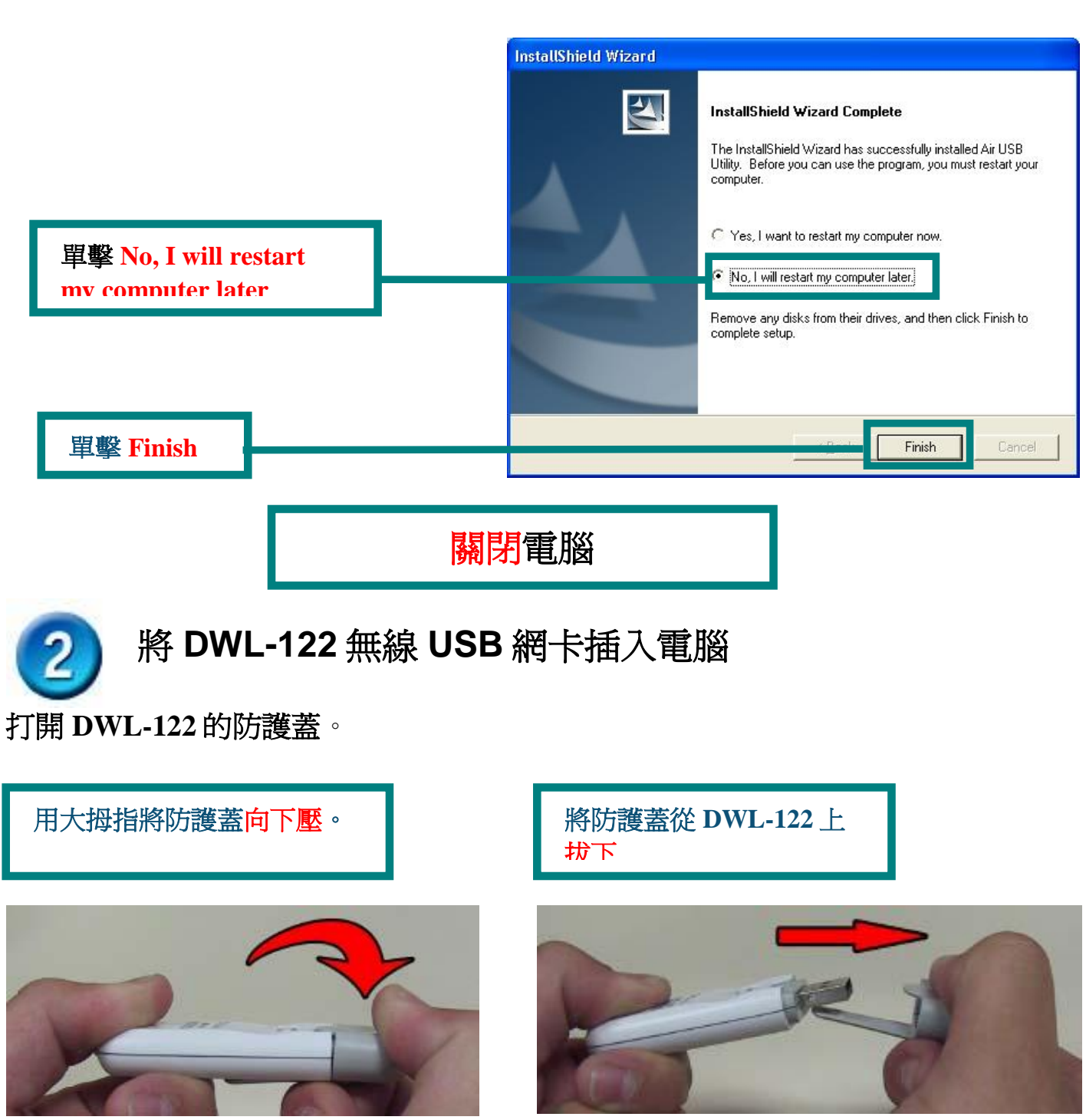

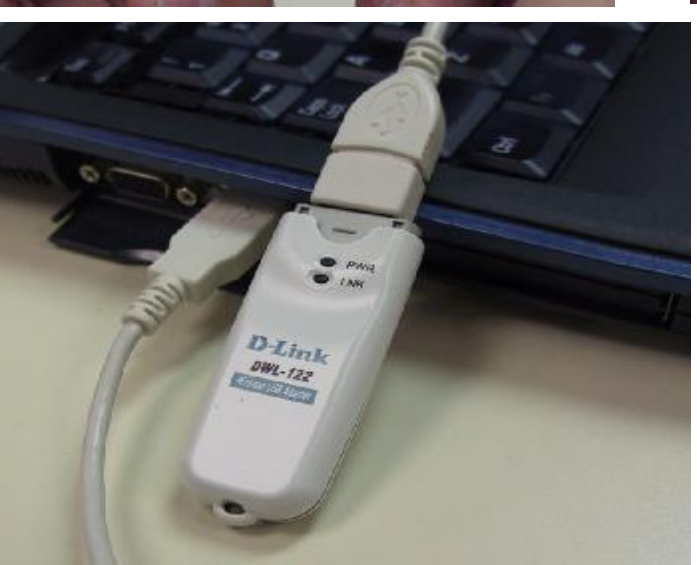

將 **USB** 網卡 的 一 端 與 **USB** 纜 線 連 接 , 另 一 端 插 入 電 腦 的 **USB** 埠

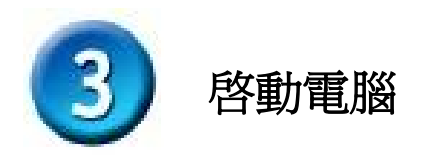

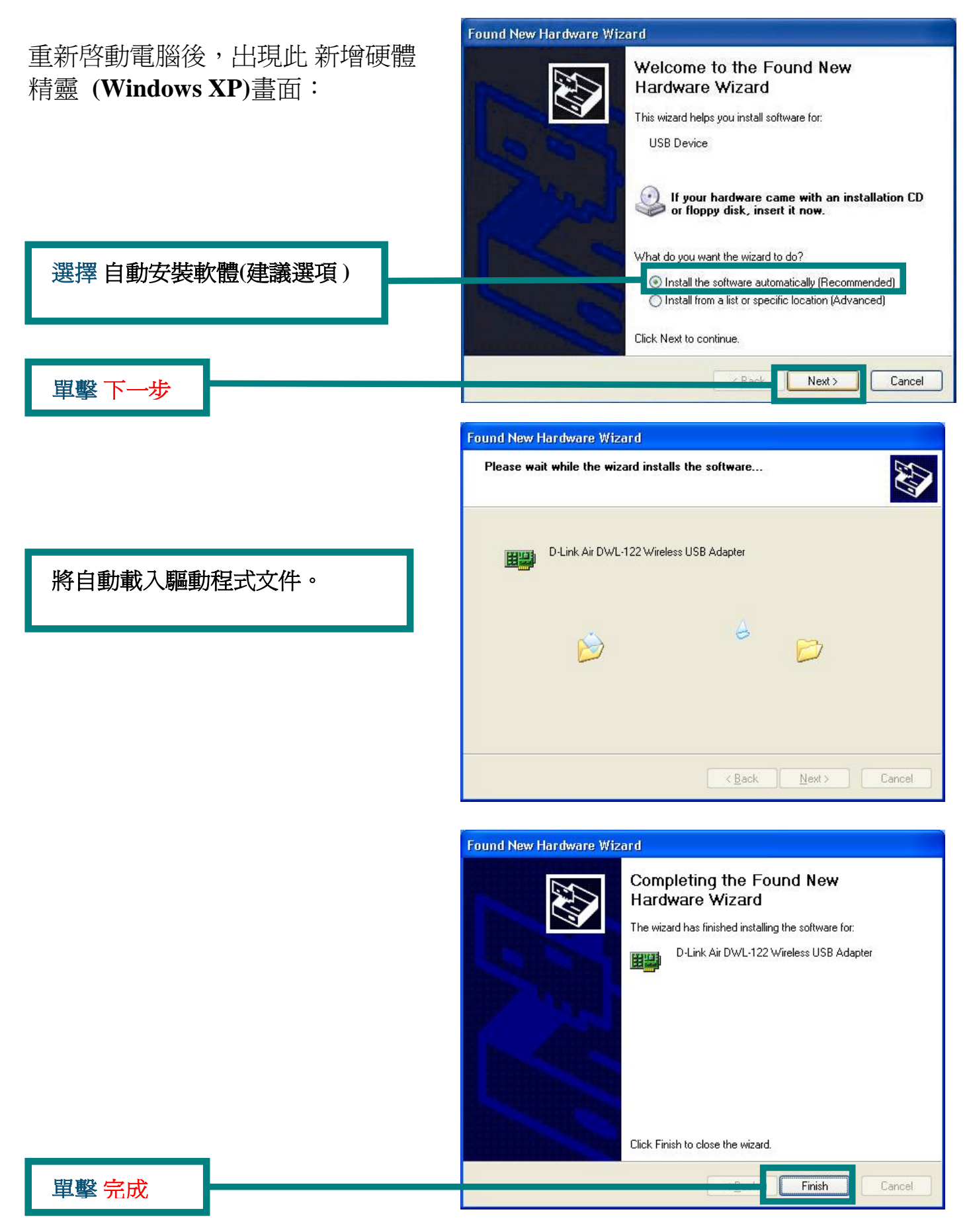

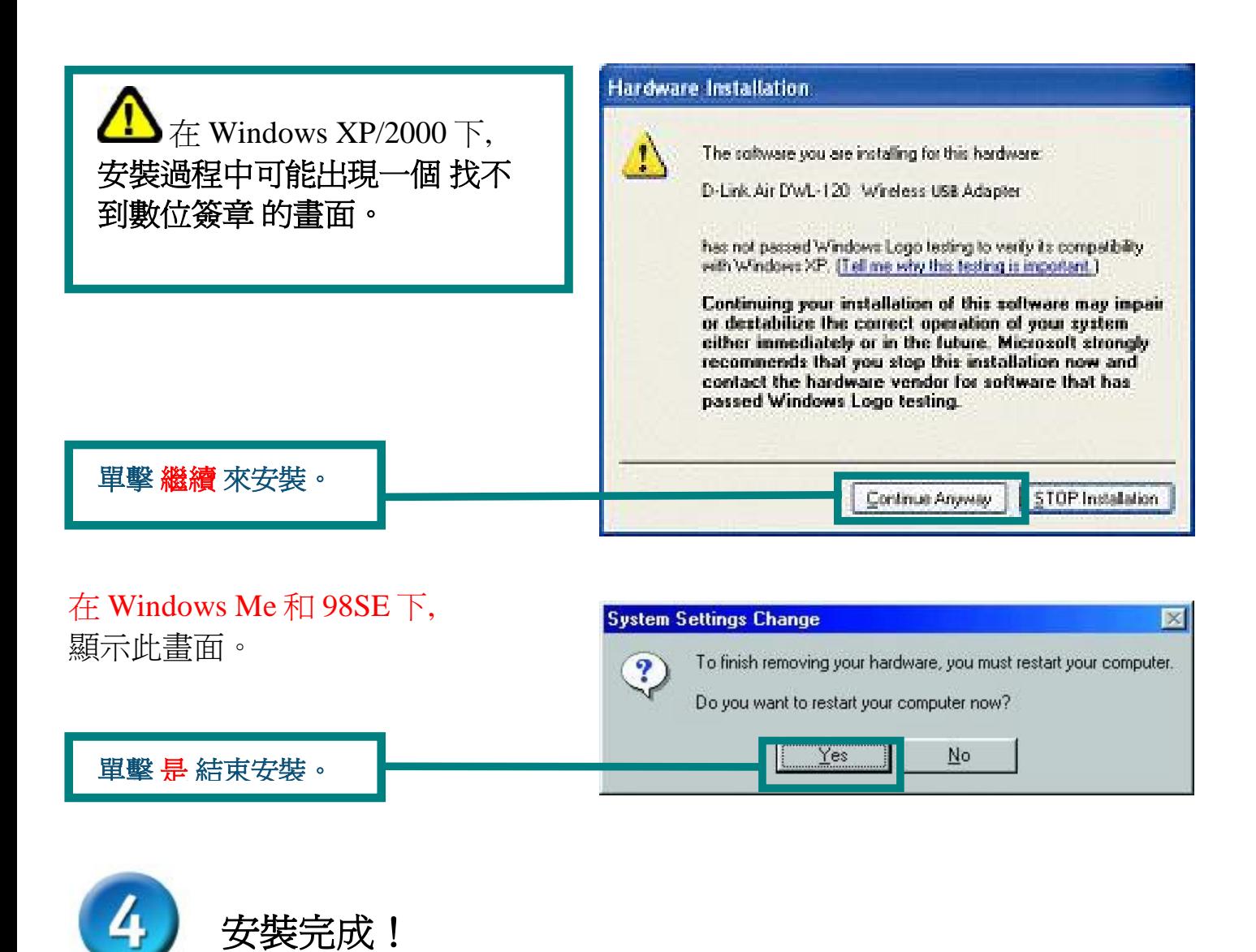

繼 續 在 Windows XP 下 操 作 ( 或 在 其 他 作 業 系 統 下 重 新 啓 動 電 腦 後 ) , D-Link *Air* DWL-122 設定程式將自動啓動,桌面右下角工具列將顯示程式圖示。若該圖示呈綠 色, 則表明已成功安裝 DWL-122, 且已與無線網路連接就緒, 隨時可進行通訊!

若 要 使 用 **Air USB Utility**, 請 按 照 以 下 步 驟 進 行 操 作 。

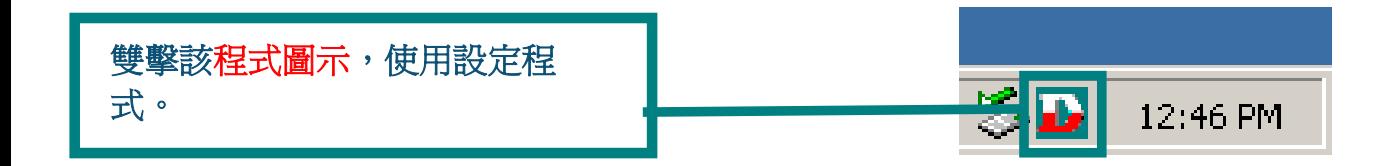

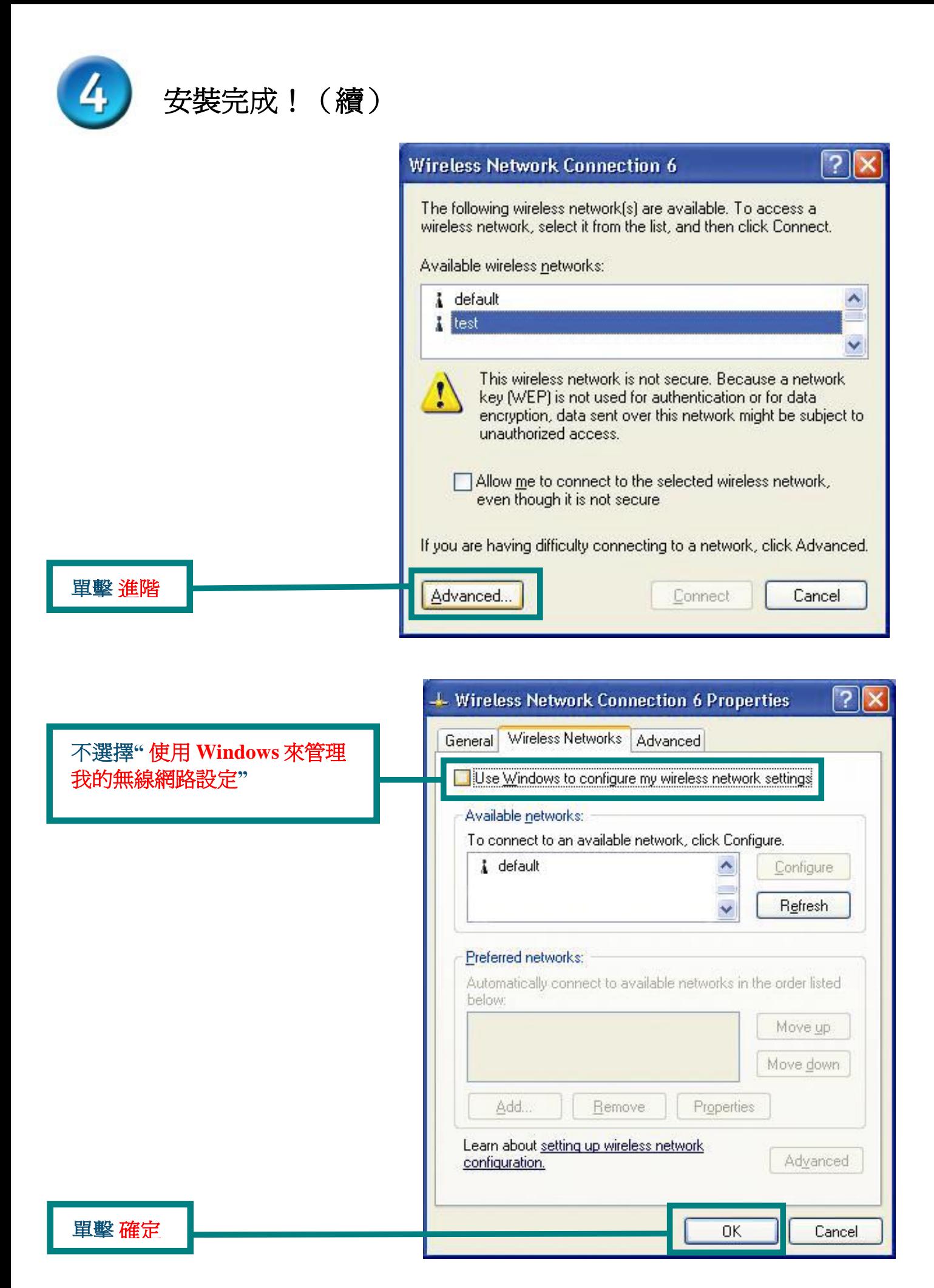

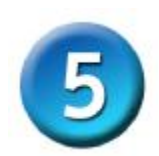

## 連接無線網路

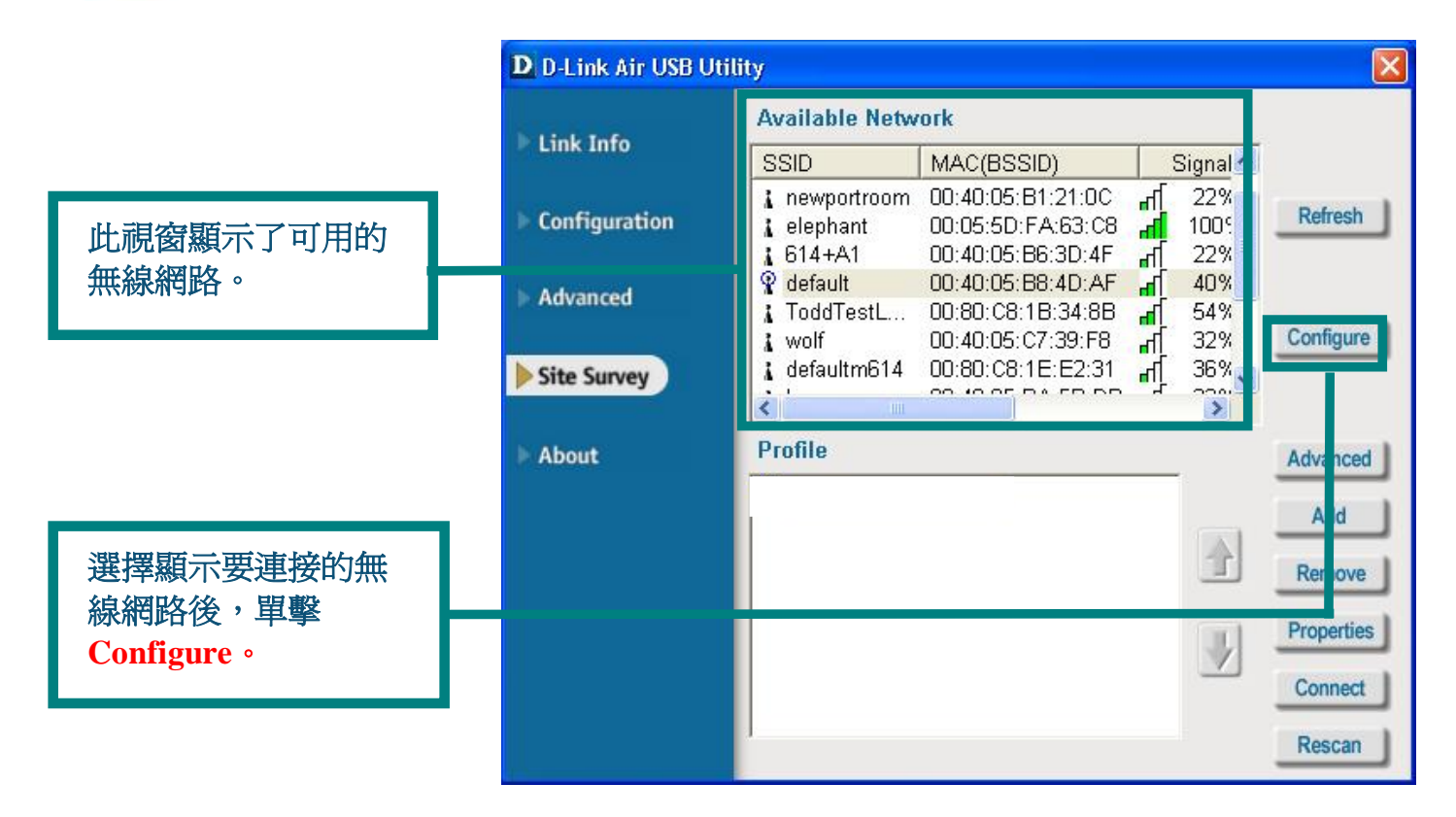

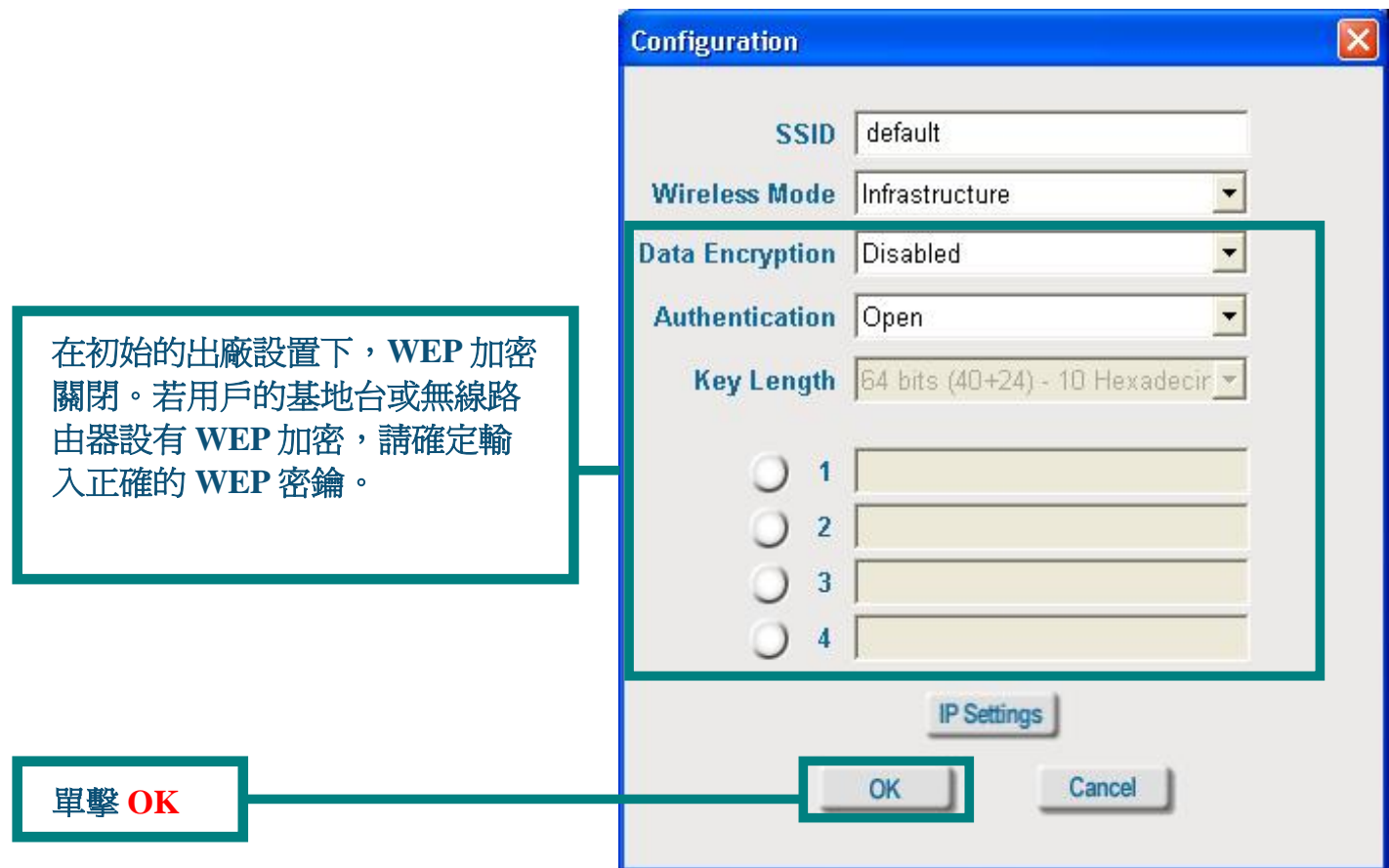

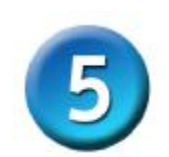

連接無線網路 (續)

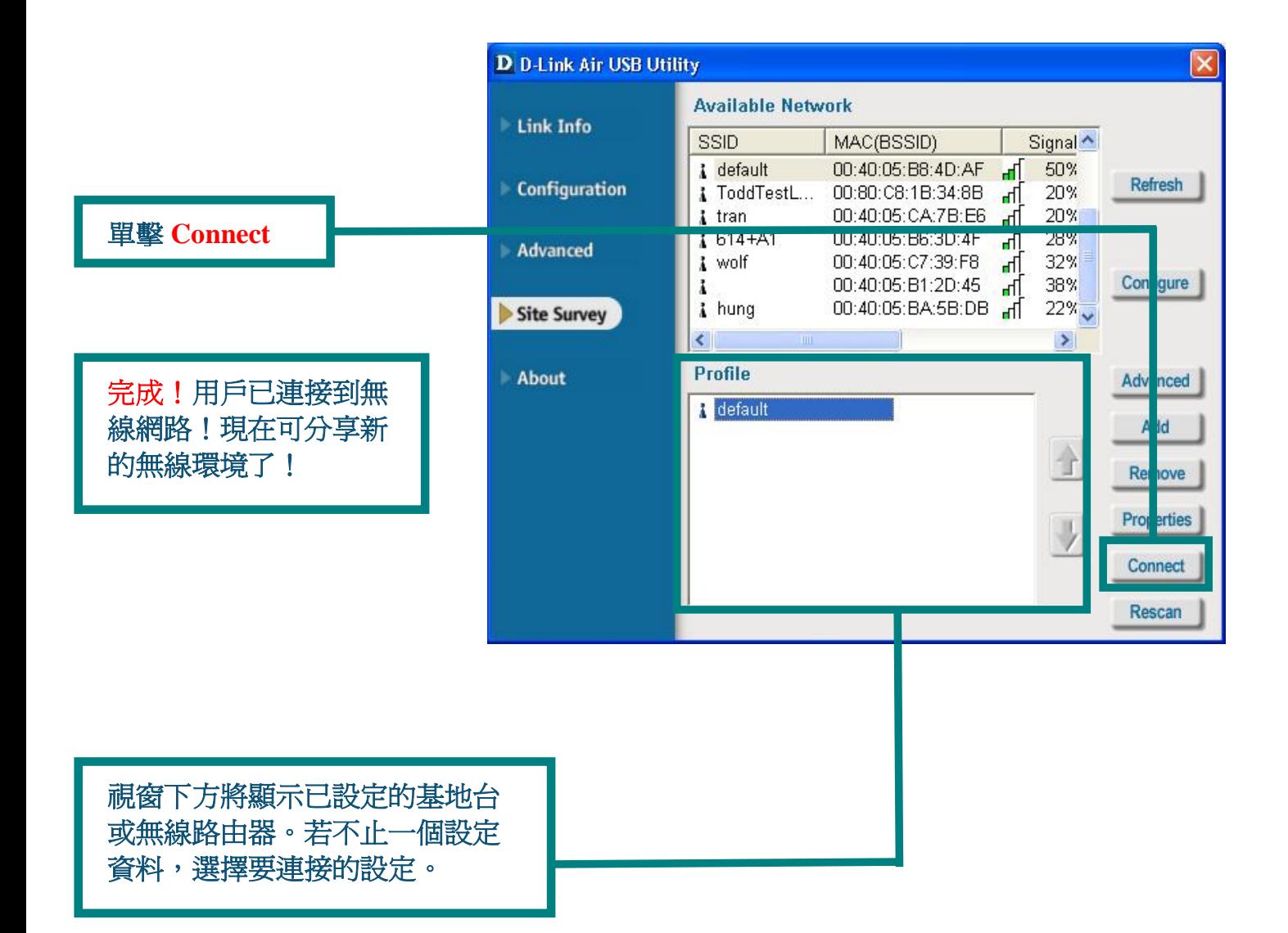

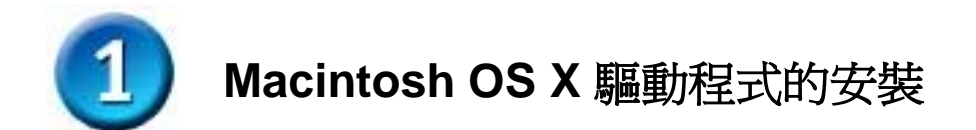

打 開 **Macintosh**, 將 **D- Link** *Air* **DWL-122** 的 驅 動 程 式 光 碟 插 入 光 碟 機 。

按照下面 Macintosh OS X (10.2.x)中的安裝指令, 逐步進行操作。桌面上將出現類 似右圖的圖示。

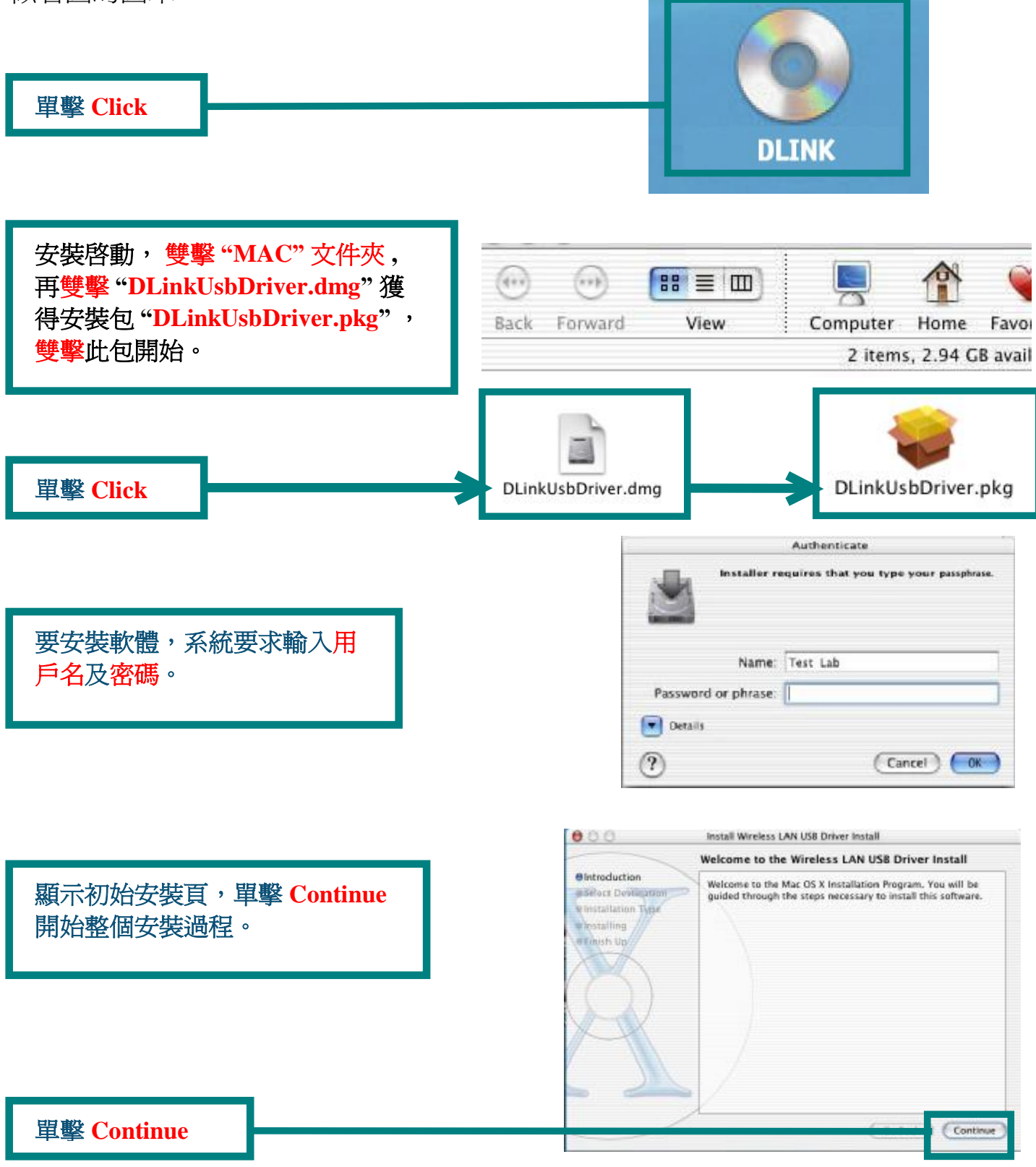

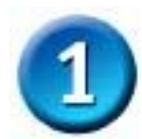

# Macintosh OS X 驅動程式的安裝(續)

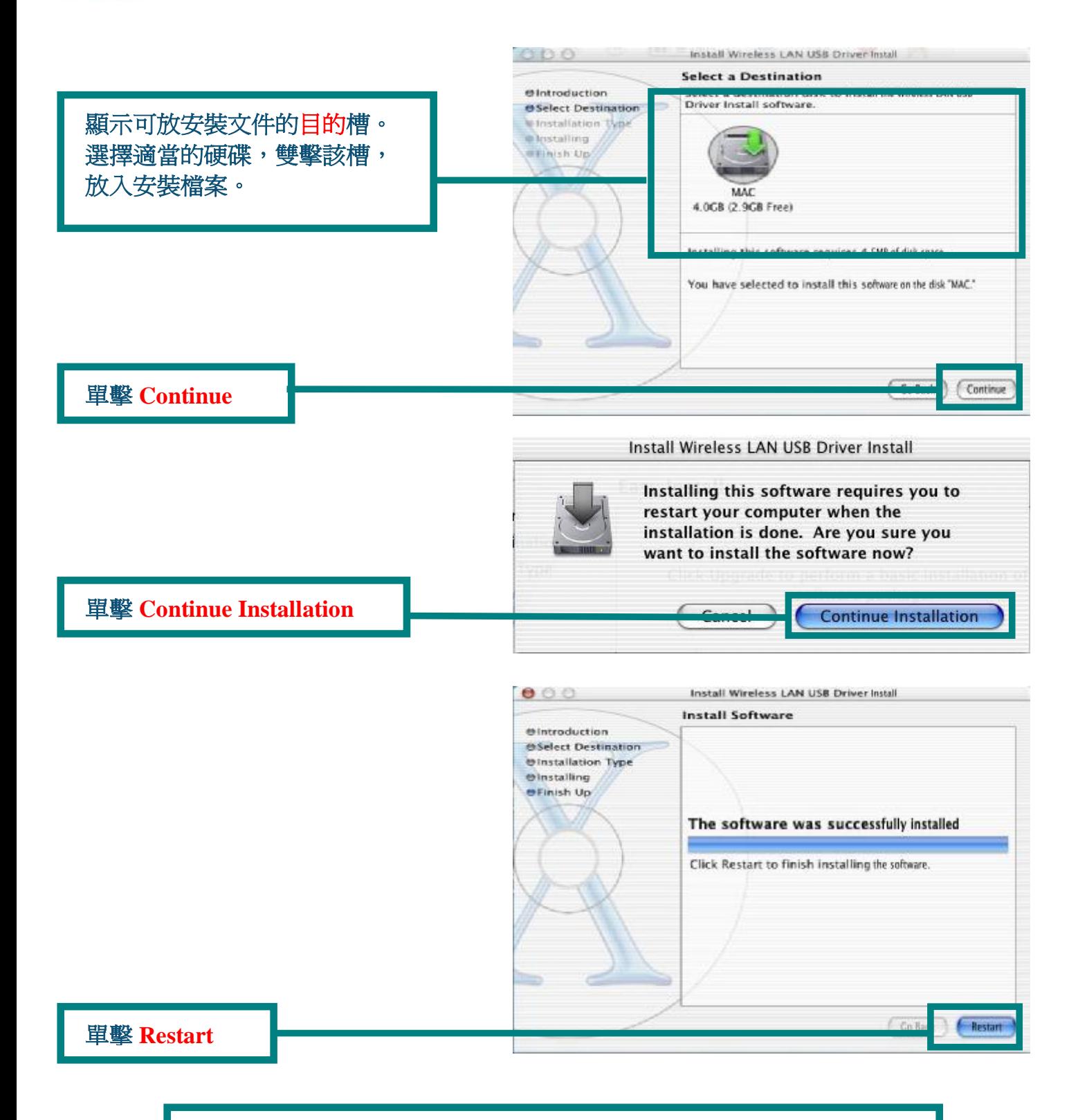

參 看 步 驟 **2 (Windows** 下 的 安 裝 **)**, 瞭 解 網卡 如 何 與 **Macintosh** 連 接 。

完成! 電腦將重新啓動。

## 附 錄 **A**

## 使用設定程式

# 在 **Macintosh OS X (10.2.x)**下

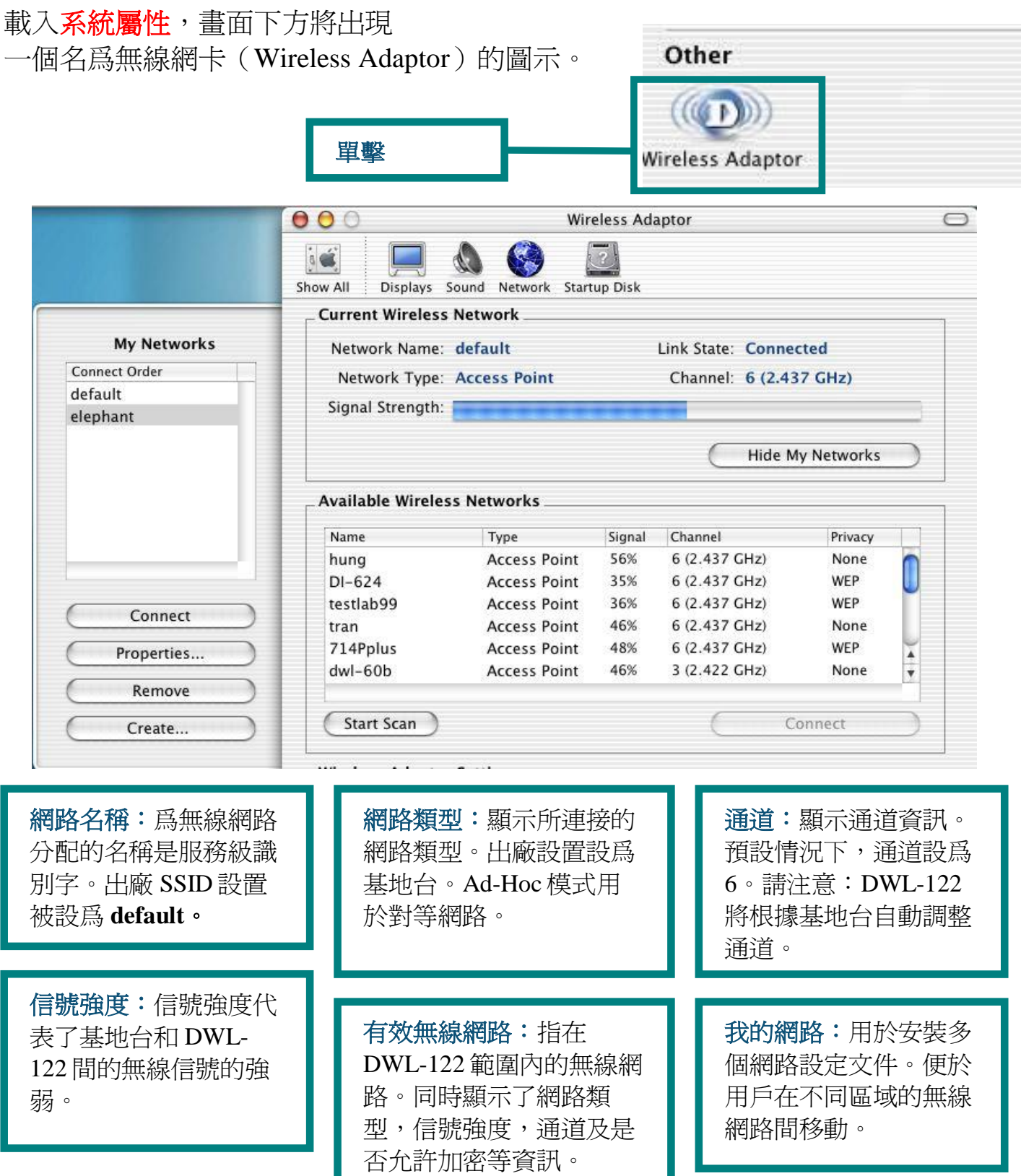

附錄 A (續)

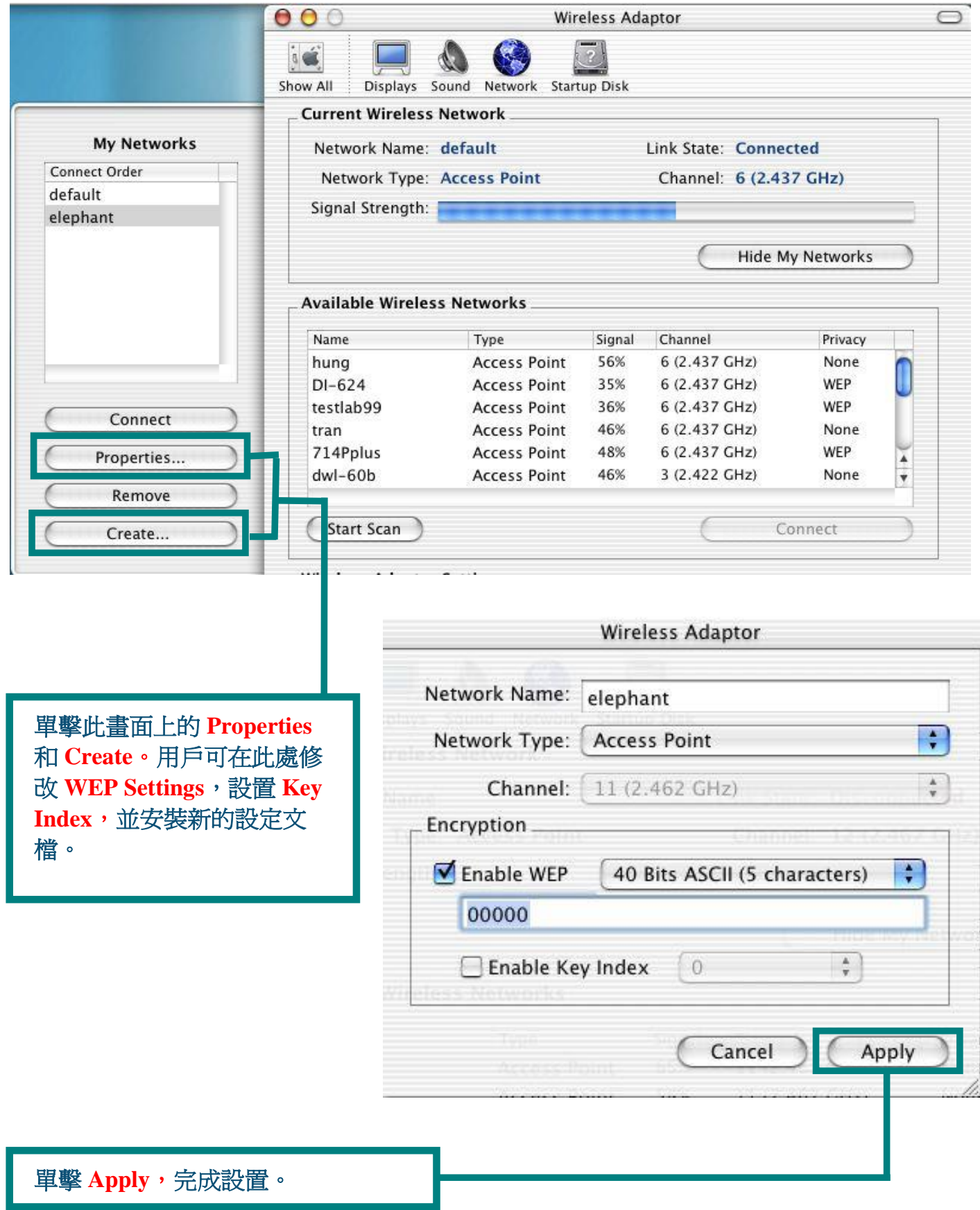

## **附錄B**

#### 使用設定程式

## 在 Windows 作業系統下

DWL-122 相連的 基地台的 MAC 地 址 。

加密

Auto

台的<br>動 商

SSID: 為無線網路分配的名 狀態:顯示與 <mark> SSID:</mark> 爲無線網路分配的名 頻率:顯テ<br>DWL-122 相連的 稱。出廠 SSID 設置被設爲 用的頻率 **default**。

頻率:顯示網卡當前所

無線模式:出廠設置設爲 Infrastructure。Ad-Hoc 模式用於對等網路。

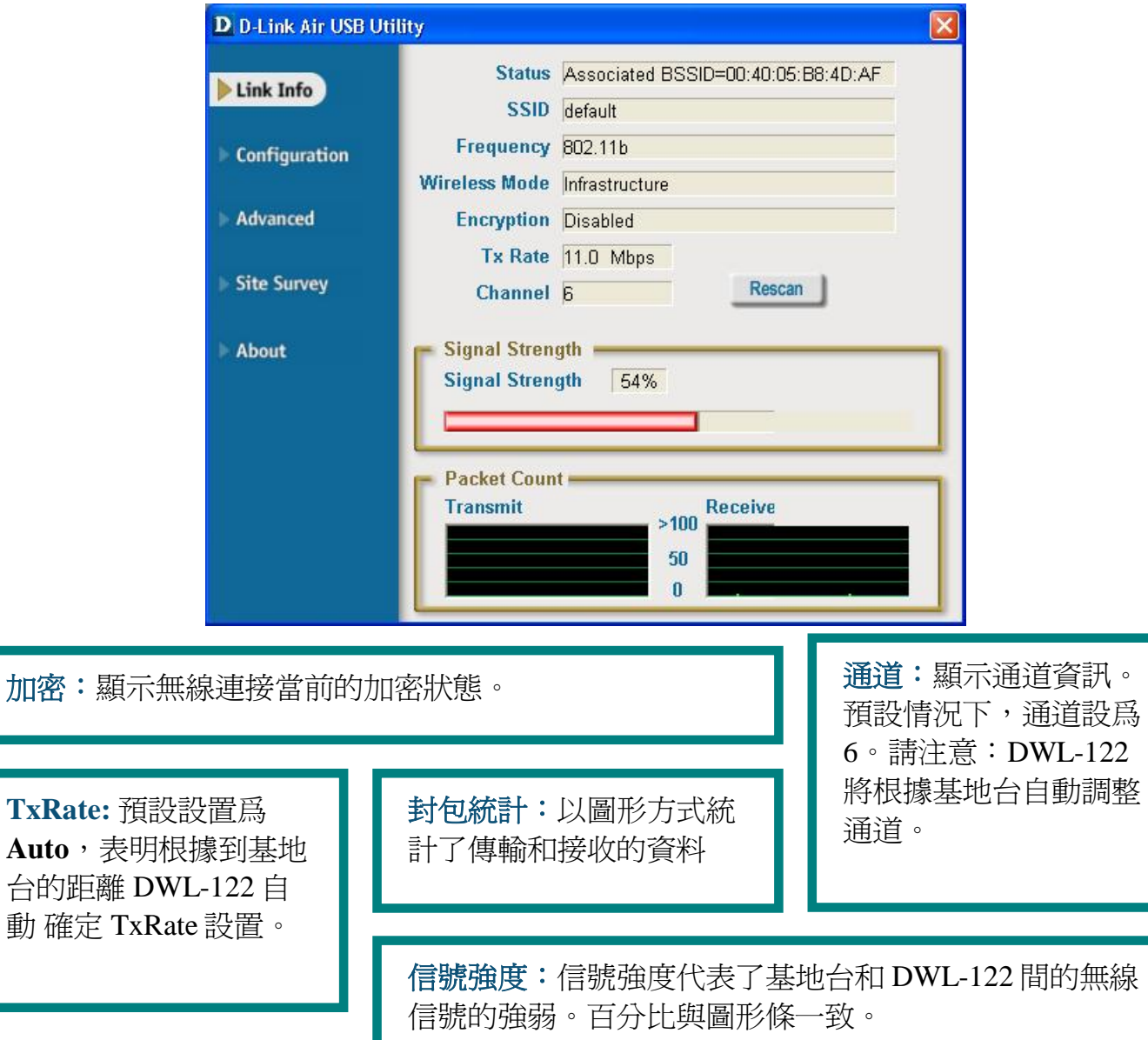

#### 附錄 B (續)

**SSID:** 爲 無 線 網 路 分 配 的 名 稱 。 出 廠 SSID 設 置 被 設 爲 **default**。 在 此 更 改 SSID 以 和 現有的無線路由器或基地台匹配。

無 線 模 式 : 出 廠 設 置 設 爲 **Infrastructure**。 Ad-Hoc 模 式 用 於 對 等 網 路 。

資料加密:預設設置為 Disabled · 允許加密時, 此網卡支援 WEP 加密 ·

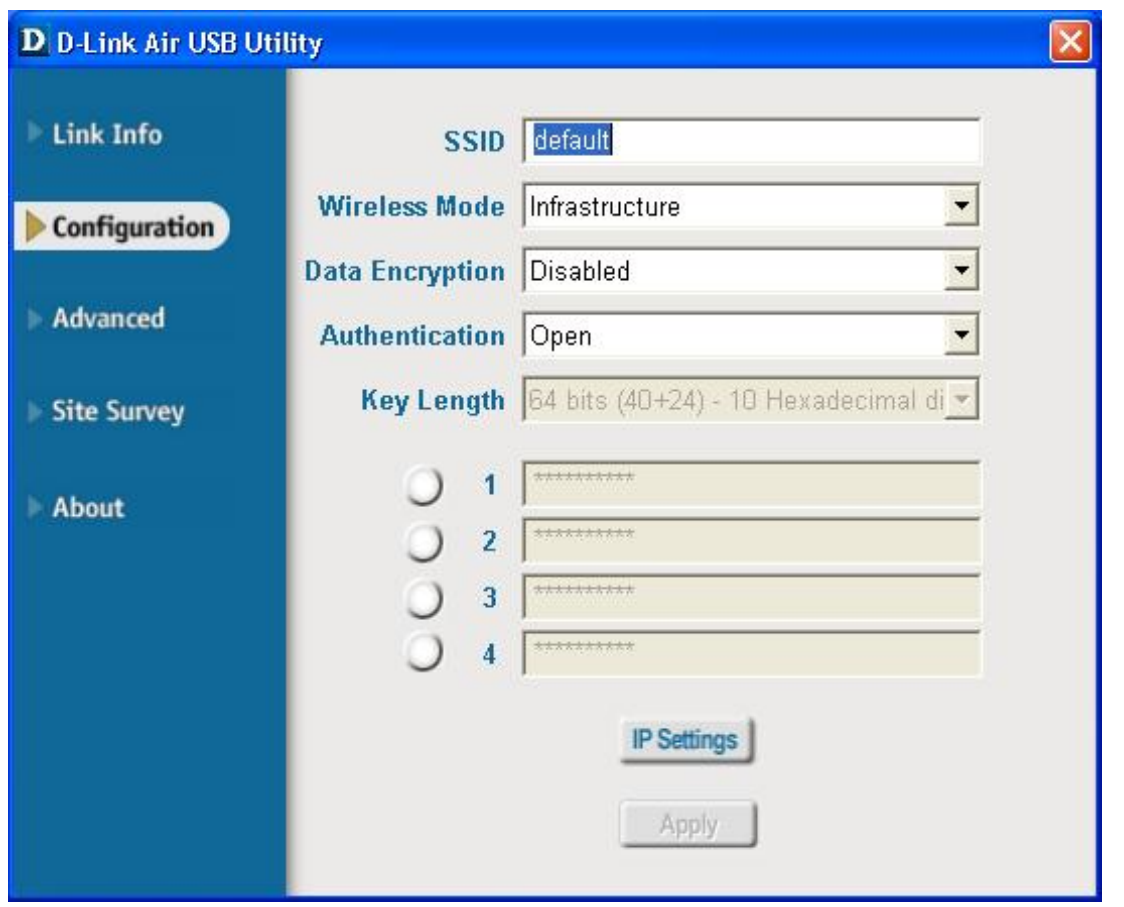

驗 證 : 用 戶 可 爲 無 線 網 路 指 定 驗 證 模 式 。 預 設 設 置 爲 **Open Authentication**。

密鑰長度:九許加密時,用戶應選擇一個選項以指定所用的加密級別和密鑰格式。選 擇適當的密鑰索引:1-4,並在相應的框中輸入 ACSII 或十六進位數位。

# 友冠技術支援

台灣地區用戶可以透過我們的網站,電子郵件或電話與友冠資訊技術支援 人員 聯絡。支援服務時間從週一到週五, 上午 8:30 a.m. 到 5:30 p.m

Web: http://www.dlinktw.com.tw/ FAQ: http://www.dlinktw.com.tw/faq.html Email: dssqa@dlinktw.com.tw Phone: 0800-002-615

如果您是台灣地區以外的用戶,請參考使用手冊中記載的 **D-Link** 全球各地分公司的聯絡資訊取得支援服務

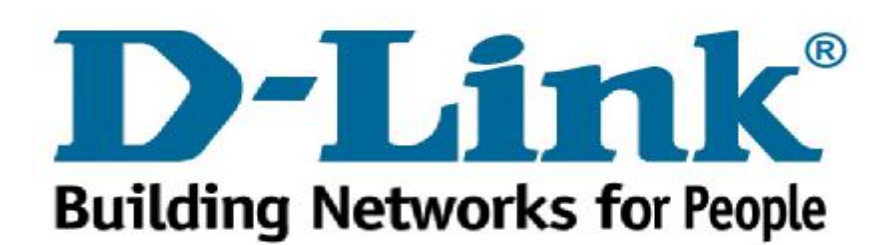